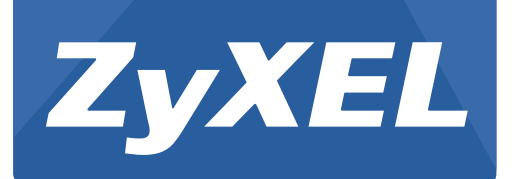

# **NBG6503**

Simultaneous Dual-band Wireless AC750 Home Router

Version 3.00 Edition 1, 03/2015

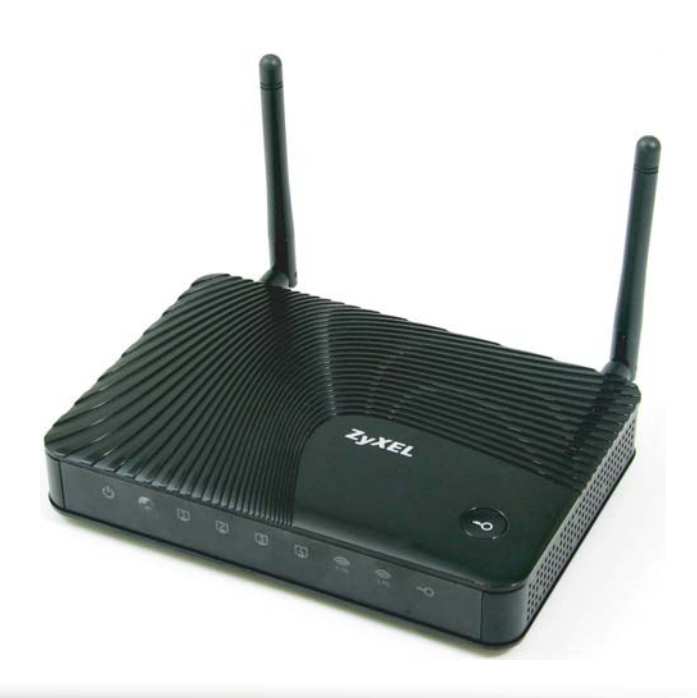

# **User's Guide**

## **Default Details**

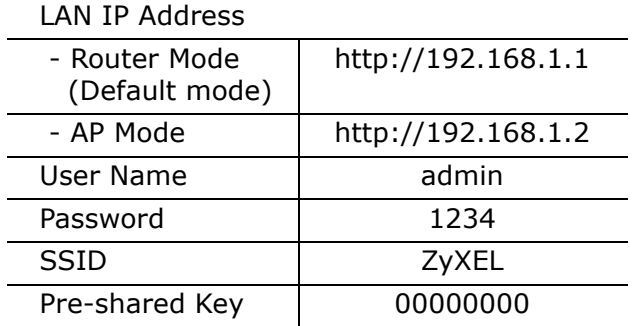

#### **IMPORTANT!**

#### **READ CAREFULLY BEFORE USE.**

#### **KEEP THIS GUIDE FOR FUTURE REFERENCE.**

Screenshots and graphics in this book may differ slightly from your product due to differences in your product firmware or your computer operating system. Every effort has been made to ensure that the information in this manual is accurate.

#### **Related Documentation**

• Quick Start Guide

The Quick Start Guide shows how to connect the NBG and access the Web Configurator.

Note: It is recommended you use the Web Configurator to configure the NBG.

# **Contents Overview**

<span id="page-2-0"></span>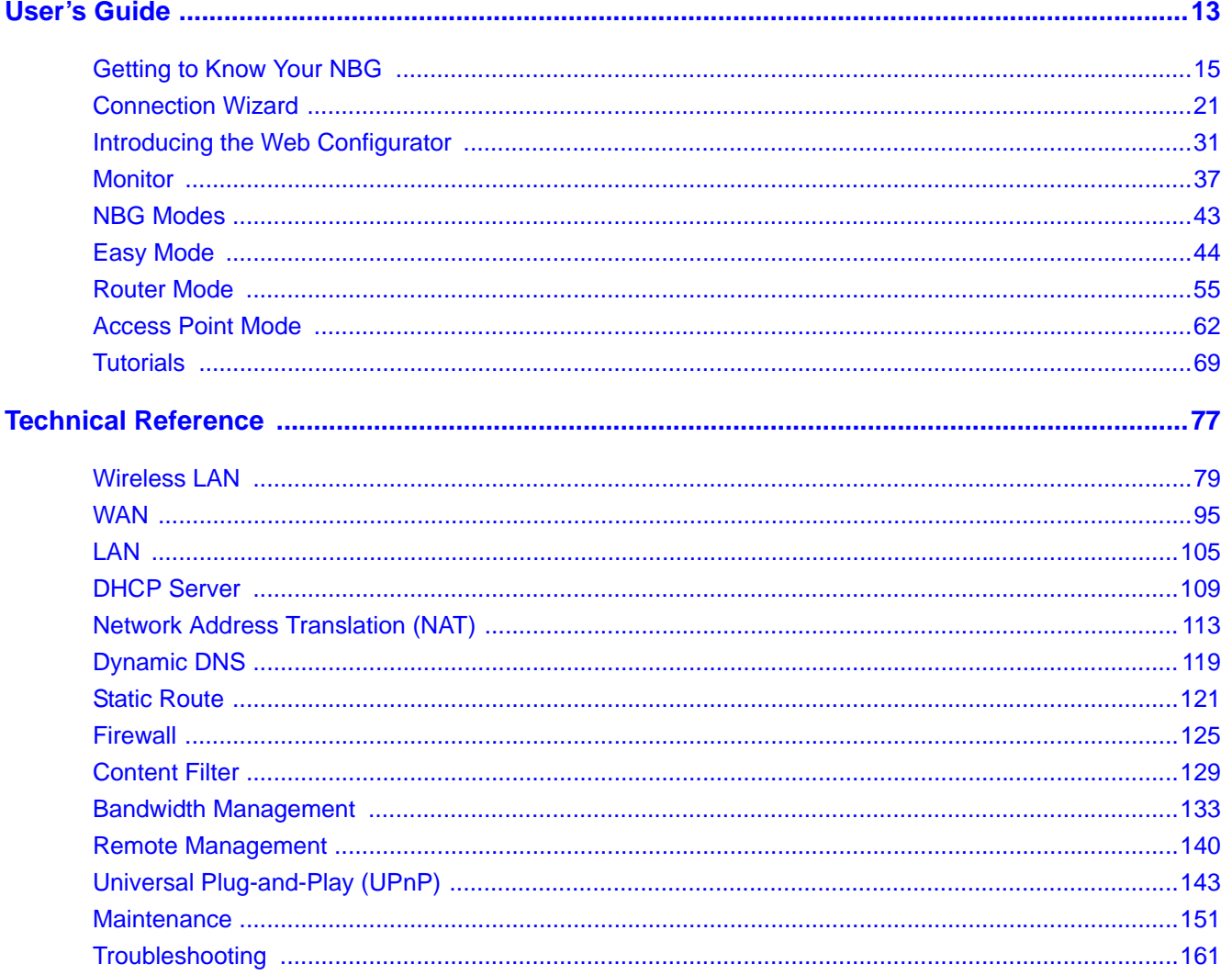

# **Table of Contents**

<span id="page-4-0"></span>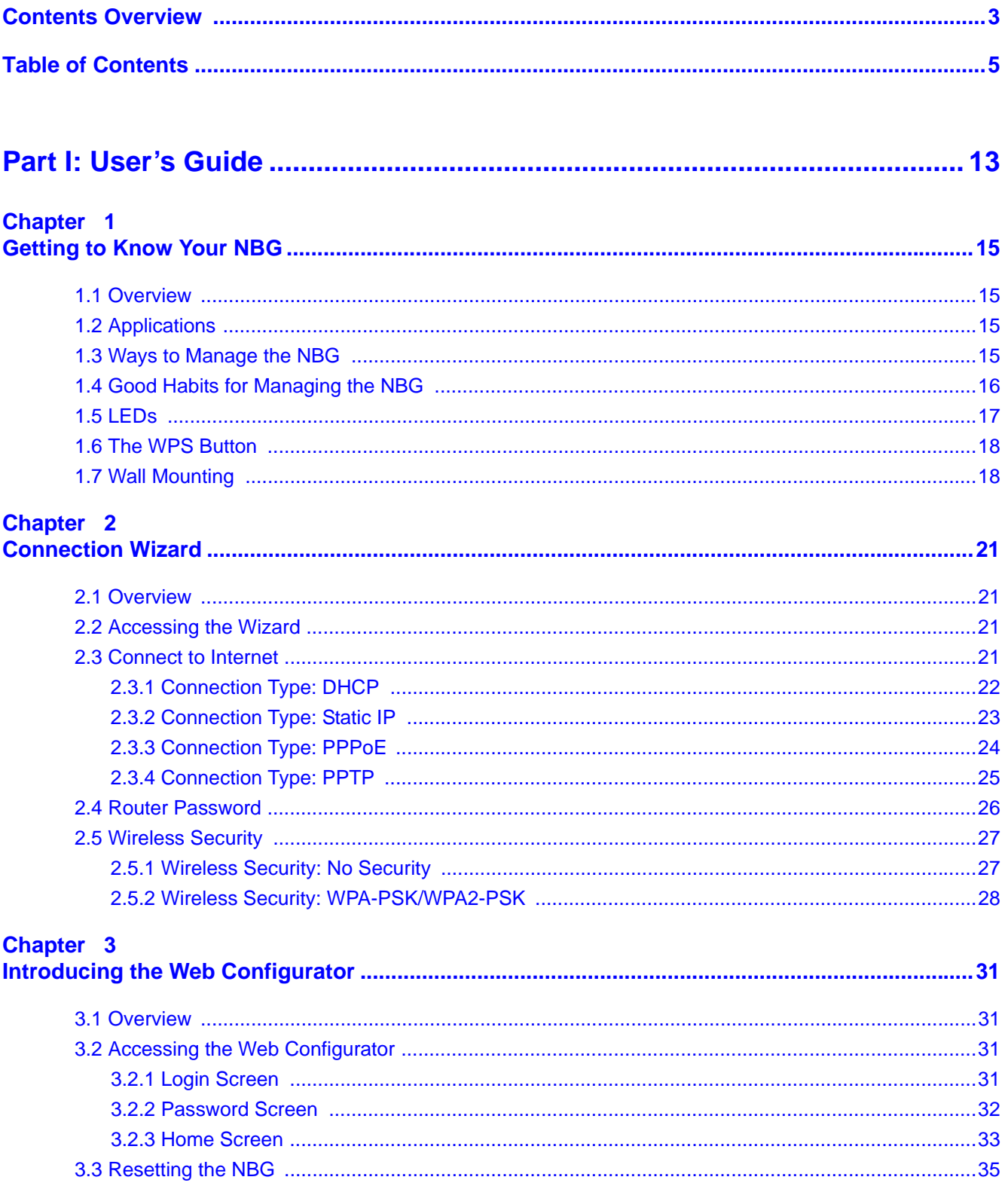

NBG6503 User's Guide

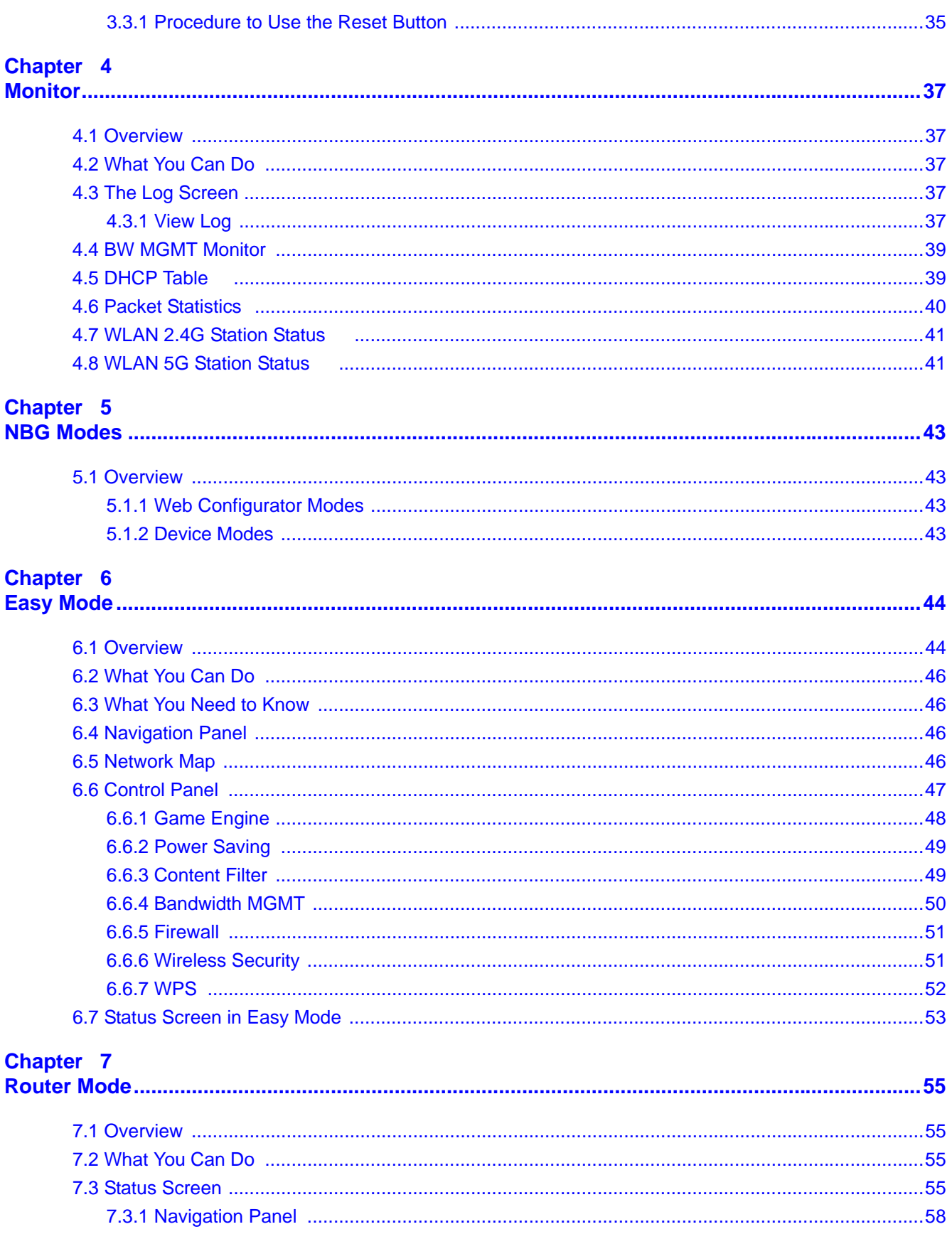

# **Chapter 8**<br>**Access Poil**

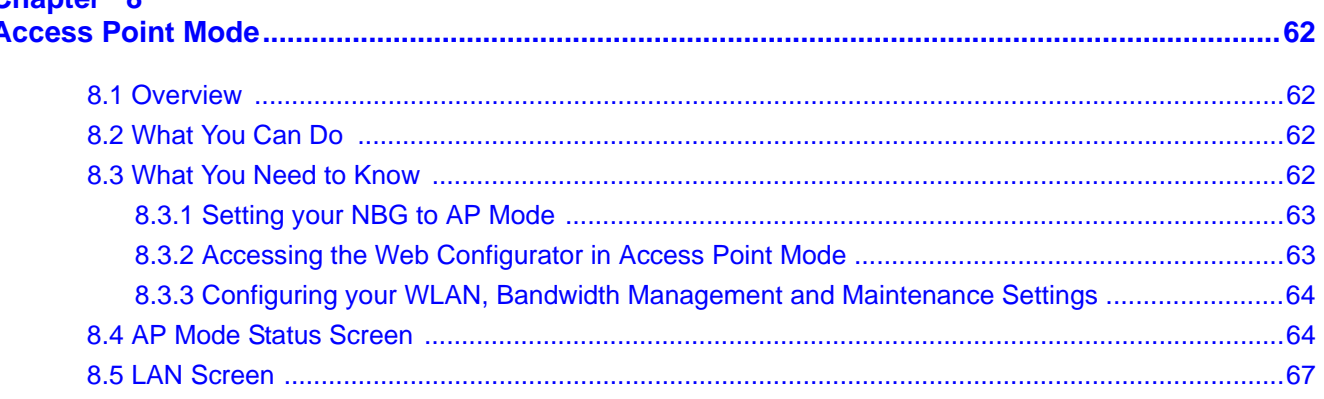

#### Chapter 9 Tut

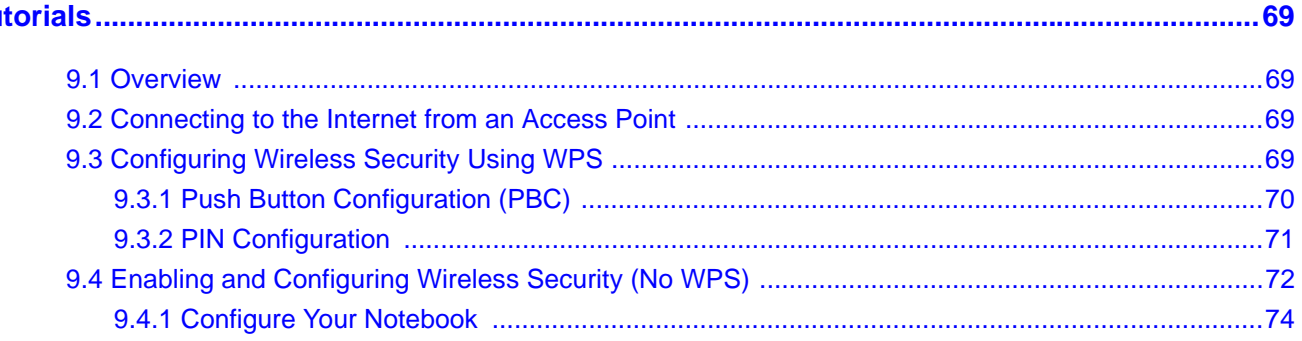

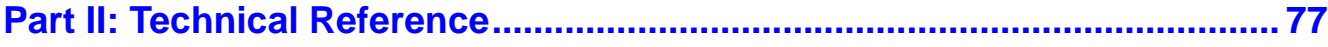

# **Chapter 10**<br>Wireless LAI

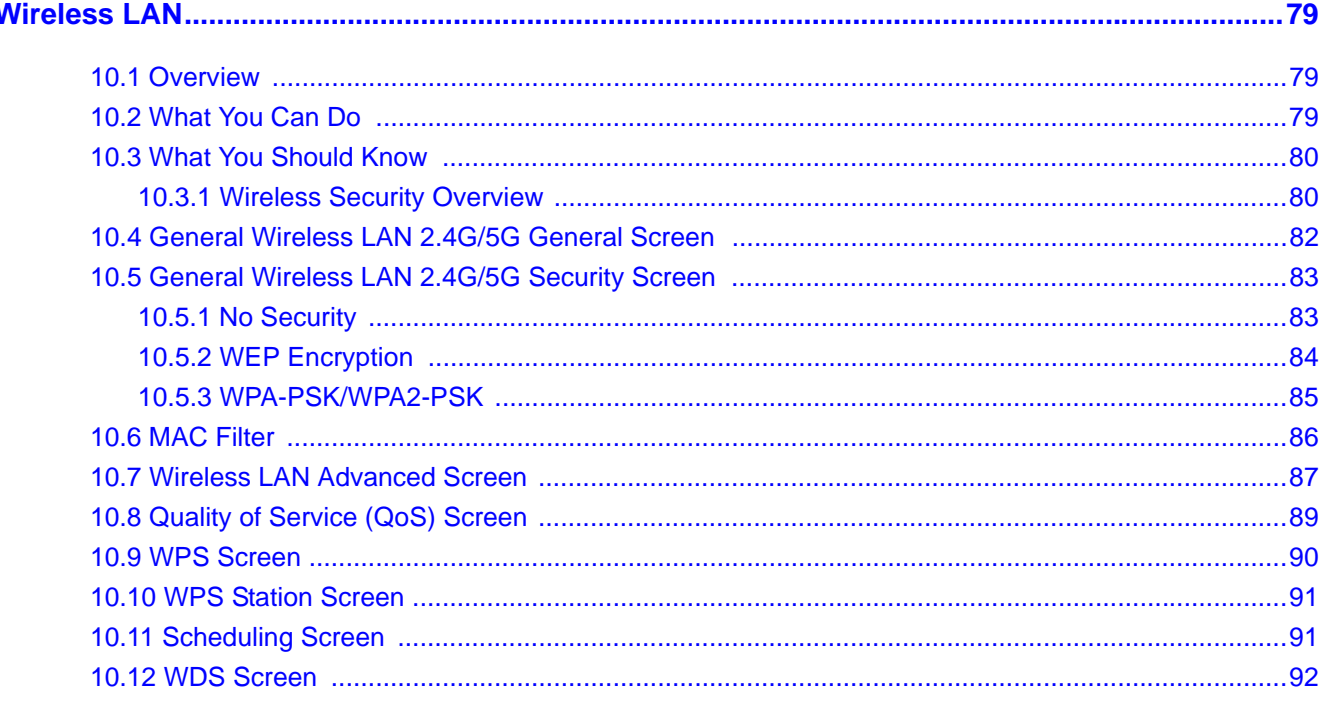

NBG6503 User's Guide

# Chapter 11<br>WAN ...........

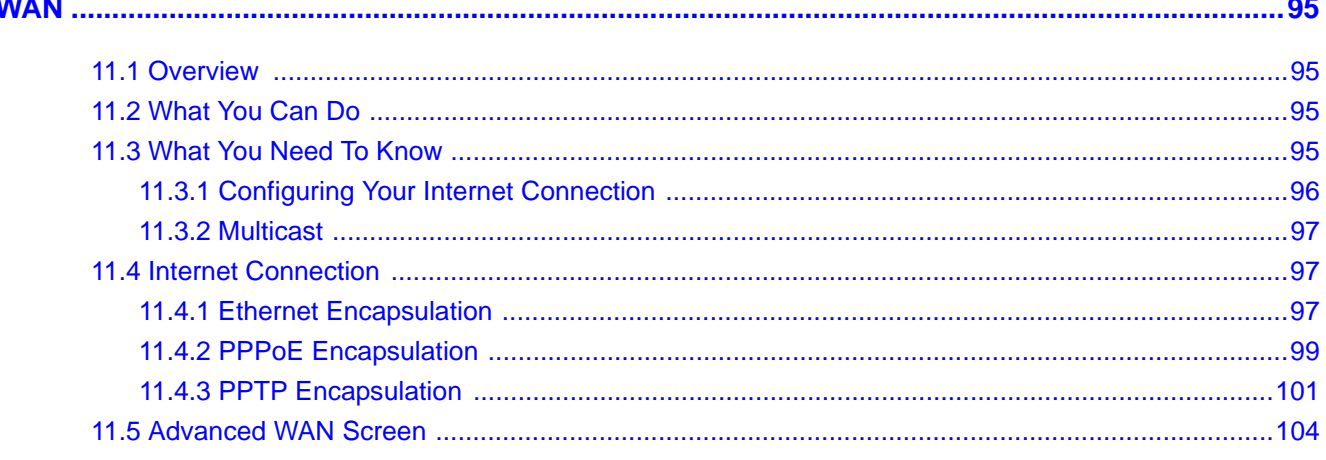

## Chapter 12

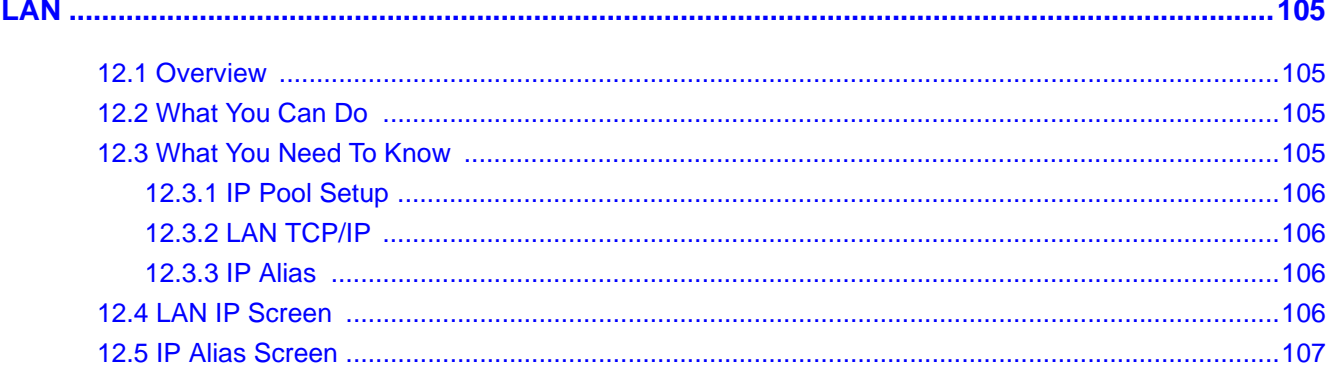

# **Chapter 13<br>DHCP Server**

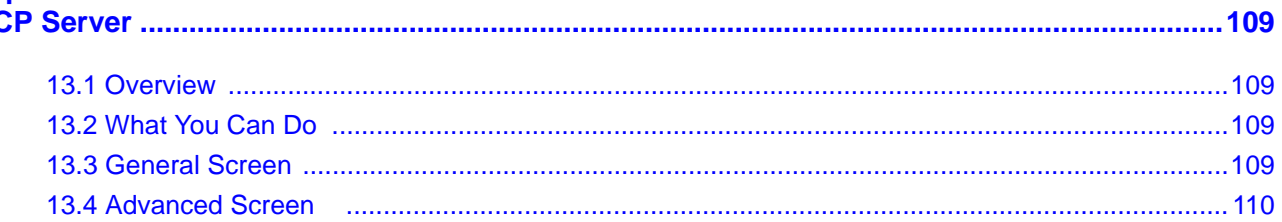

#### Chapter 14 N

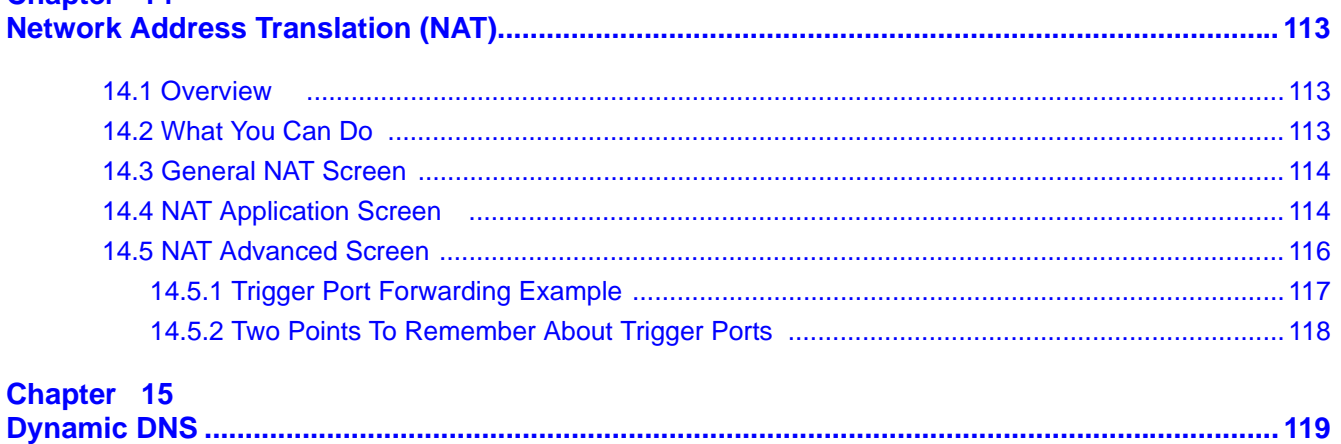

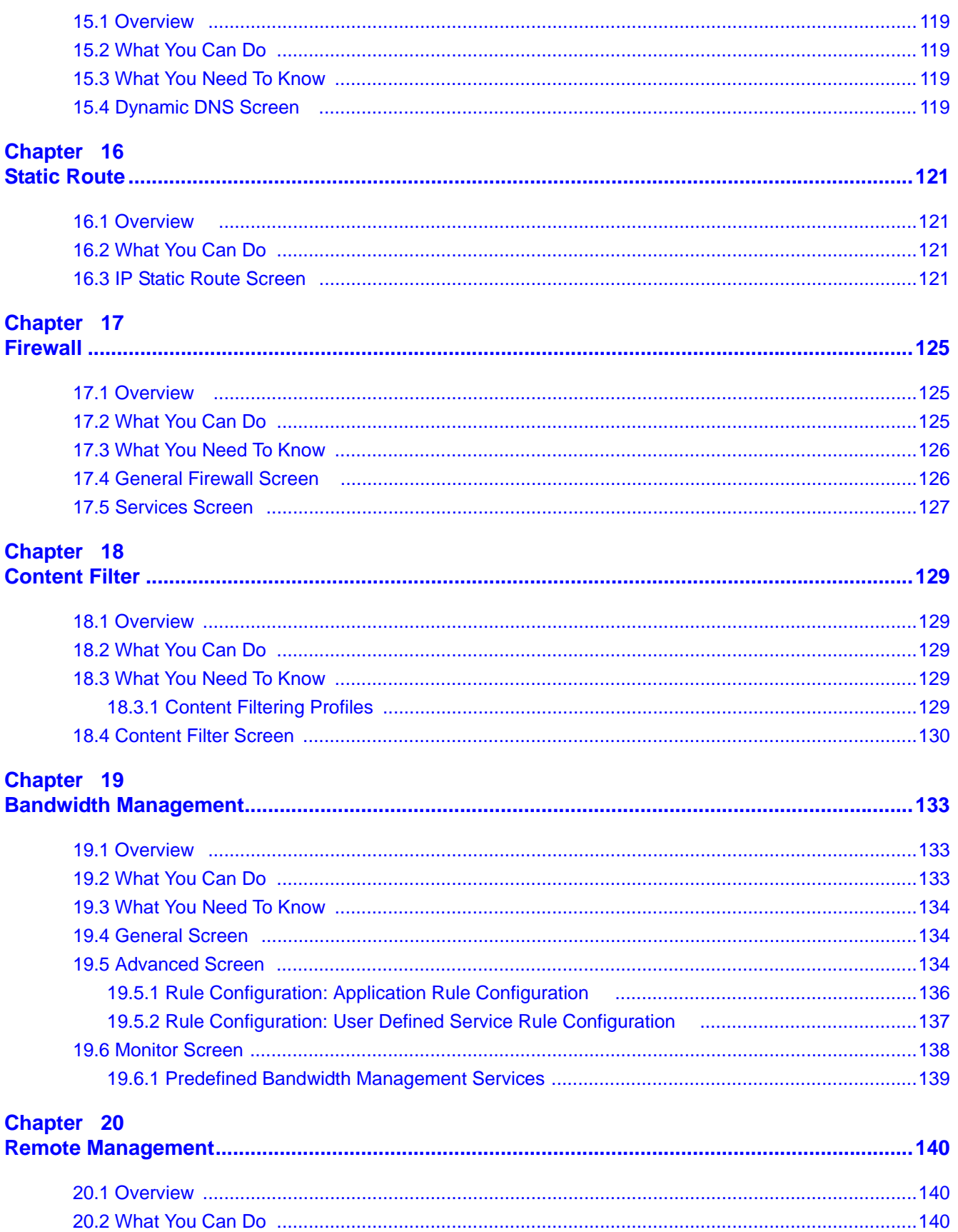

NBG6503 User's Guide

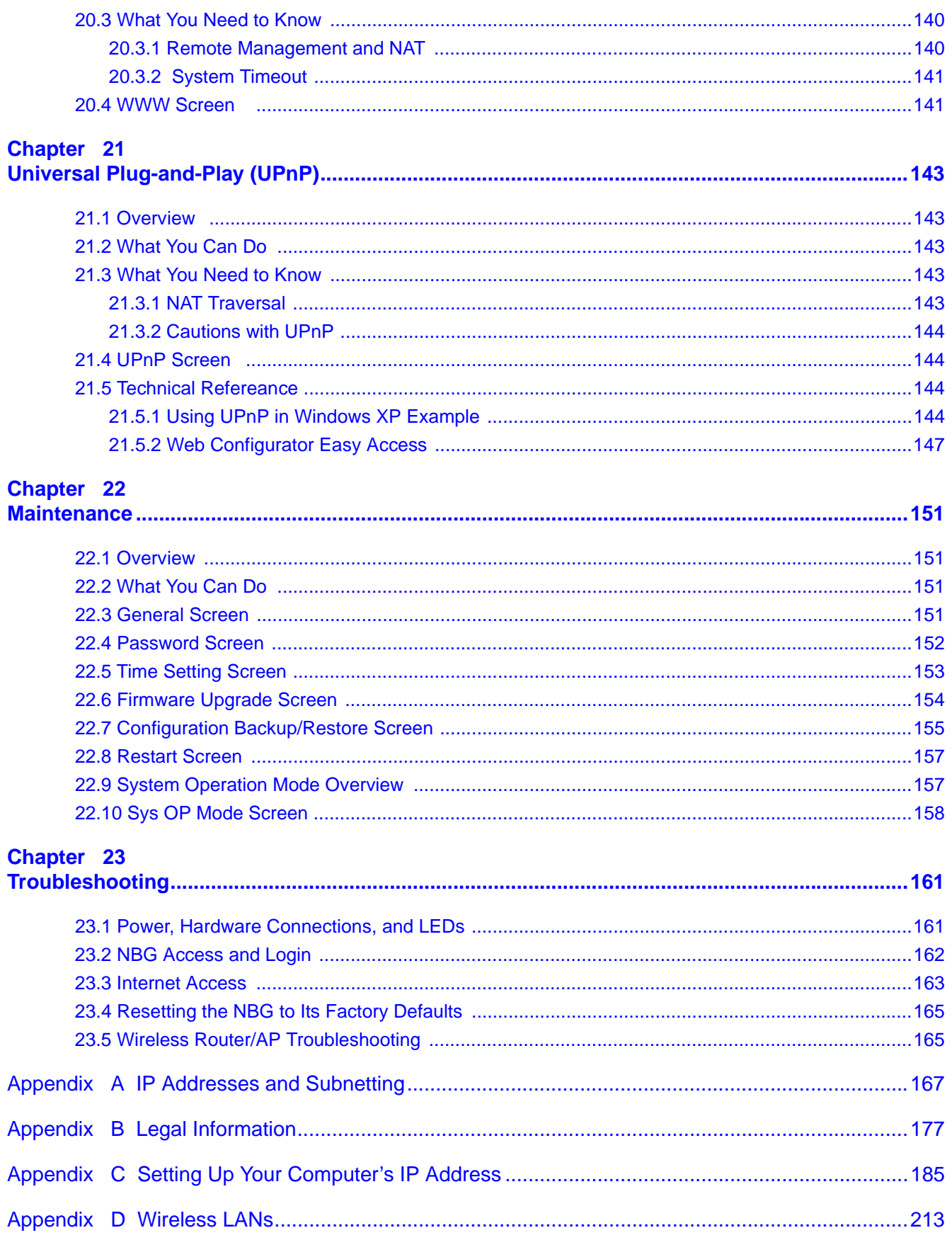

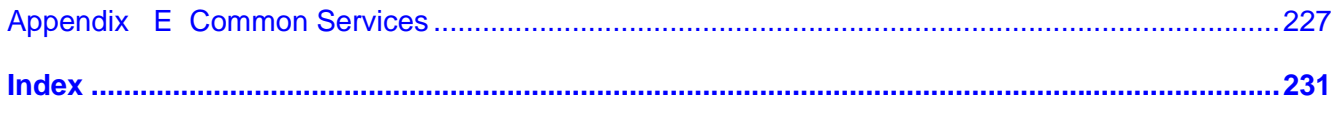

# <span id="page-12-0"></span>**PART I User's Guide**

## 

# **Getting to Know Your NBG**

# <span id="page-14-2"></span><span id="page-14-1"></span><span id="page-14-0"></span>**1.1 Overview**

This chapter introduces the main features and applications of the NBG.

The NBG upgrades the speed of your existing wireless network, providing faster network access to mobile users. Making use of IEEE 802.11AC technology, it not only upgrades your network to the next level but also eliminates dead spots, while offering backward compatibility with other IEEE 802.11b/g/n compatible devices.

A range of services such as a firewall and content filtering are also available for secure Internet computing. You can use media bandwidth management to efficiently manage traffic on your network. Bandwidth management features allow you to prioritize time-sensitive or highly important applications such as Voice over the Internet (VoIP).

# <span id="page-14-3"></span>**1.2 Applications**

Your can create the following networks using the NBG:

- **Wired**. You can connect network devices via the Ethernet ports of the NBG so that they can communicate with each other and access the Internet.
- **Wireless**. Wireless clients can connect to the NBG to access network resources.
- **WAN**. Connect to a broadband modem/router for Internet access.

# <span id="page-14-4"></span>**1.3 Ways to Manage the NBG**

Use any of the following methods to manage the NBG.

- Web Configurator. This is recommended for everyday management of the NBG using a (supported) web browser.
- Wireless switch. You can use the built-in switch of the NBG to turn the wireless function on and off without opening the Web Configurator.
- WPS (Wi-Fi Protected Setup) button. You can use the WPS button or the WPS section of the Web Configurator to set up a wireless network with your NBG.

# <span id="page-15-0"></span>**1.4 Good Habits for Managing the NBG**

Do the following things regularly to make the NBG more secure and to manage the NBG more effectively.

- Change the password. Use a password that's not easy to guess and that consists of different types of characters, such as numbers and letters.
- Write down the password and put it in a safe place.
- Back up the configuration (and make sure you know how to restore it). Restoring an earlier working configuration may be useful if the device becomes unstable or even crashes. If you forget your password, you will have to reset the NBG to its factory default settings. If you backed up an earlier configuration file, you would not have to totally re-configure the NBG. You could simply restore your last configuration.

# <span id="page-16-0"></span>**1.5 LEDs**

**Figure 1** Front Panel **Power LAN 1-4 WLAN WLAN WPS WAN 5GHz 2.4GHz**

The following table describes the LEDs and the WPS button.

| <b>LED</b>        | <b>COLOR</b> | <b>STATUS</b>   | <b>DESCRIPTION</b>                                                                          |
|-------------------|--------------|-----------------|---------------------------------------------------------------------------------------------|
| <b>POWER</b>      | Green        | On.             | The NBG is receiving power and functioning properly.                                        |
|                   |              | Off             | The NBG is not receiving power.                                                             |
| <b>WAN</b>        | Green        | On.             | The NBG has a successful 10/100MB WAN connection.                                           |
|                   |              | <b>Blinking</b> | The NBG is sending/receiving data through the WAN.                                          |
|                   |              | Off             | The WAN connection is not ready, or has failed.                                             |
| LAN 1-4           | Green        | On.             | The NBG has a successful 10/100MB Ethernet connection.                                      |
|                   |              | <b>Blinking</b> | The NBG is sending/receiving data through the LAN.                                          |
|                   |              | Off             | The LAN is not connected.                                                                   |
| <b>WLAN 5 GHz</b> | Green        | On.             | The NBG is ready, but is not sending/receiving data through the<br>wireless LAN 5 GHz band. |
|                   |              | <b>Blinking</b> | The NBG is sending/receiving data through the wireless LAN<br>5 GHz band.                   |
|                   |              | Off             | The wireless LAN 5 GHz band is not ready or has failed.                                     |

**Table 1** Front Panel LEDs and WPS Button

| <b>LED</b>   | <b>COLOR</b> | <b>STATUS</b>   | <b>DESCRIPTION</b>                                                                            |
|--------------|--------------|-----------------|-----------------------------------------------------------------------------------------------|
| WLAN 2.4 GHz | Green        | On              | The NBG is ready, but is not sending/receiving data through the<br>wireless LAN 2.4 GHz band. |
|              |              | <b>Blinking</b> | The NBG is sending/receiving data through the wireless LAN 2.4<br>GHz band.                   |
|              |              | Off             | The wireless LAN 2.4 GHz band is not ready or has failed.                                     |
| <b>WPS</b>   | Green        | On.             | WPS is enabled.                                                                               |
|              |              | <b>Blinking</b> | The NBG is negotiating a WPS connection with a wireless client.                               |
|              |              | Off             | The wireless LAN is not ready or has failed.                                                  |

**Table 1** Front Panel LEDs and WPS Button (continued)

# <span id="page-17-0"></span>**1.6 The WPS Button**

Your NBG supports WiFi Protected Setup (WPS), which is an easy way to set up a secure wireless network. WPS is an industry standard specification, defined by the WiFi Alliance.

WPS allows you to quickly set up a wireless network with strong security, without having to configure security settings manually. Each WPS connection works between two devices. Both devices must support WPS (check each device's documentation to make sure).

Depending on the devices you have, you can either press a button (on the device itself, or in its configuration utility) or enter a PIN (a unique Personal Identification Number that allows one device to authenticate the other) in each of the two devices. When WPS is activated on a device, it has two minutes to find another device that also has WPS activated. Then, the two devices connect and set up a secure network by themselves.

For more information on using WPS, see [Section 9.3 on page 69](#page-68-5).

# <span id="page-17-1"></span>**1.7 Wall Mounting**

You may need screw anchors if mounting on a concrete or brick wall.

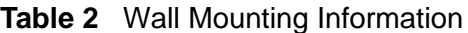

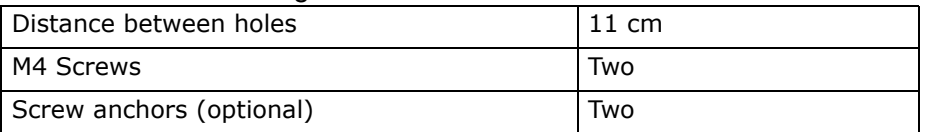

- **1** Select a position free of obstructions on a wall strong enough to hold the weight of the device.
- **2** Mark two holes on the wall at the appropriate distance apart for the screws.

#### **Be careful to avoid damaging pipes or cables located inside the wall when drilling holes for the screws.**

**3** If using screw anchors, drill two holes for the screw anchors into the wall. Push the anchors into the full depth of the holes, then insert the screws into the anchors. Do not insert the screws all the way in - leave a small gap of about 0.5 cm.

If not using screw anchors, use a screwdriver to insert the screws into the wall. Do not insert the screws all the way in - leave a gap of about 0.5 cm.

- **4** Make sure the screws are fastened well enough to hold the weight of the NBG with the connection cables.
- **5** Align the holes on the back of the NBG with the screws on the wall. Hang the NBG on the screws.

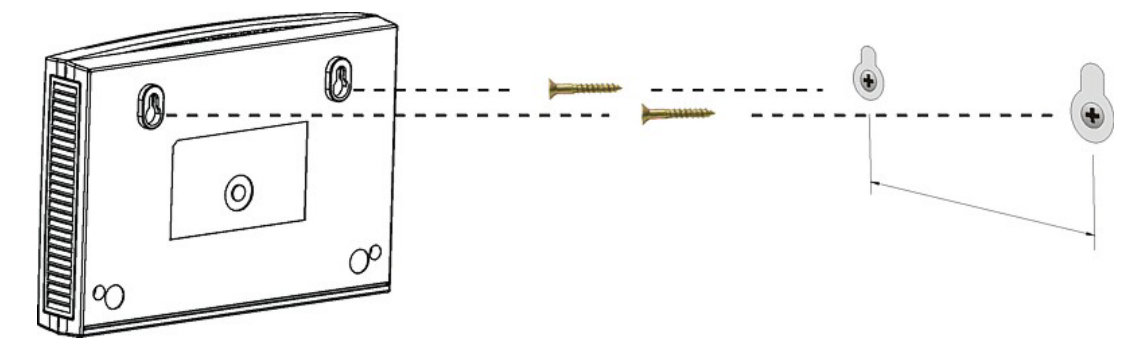

**Figure 2** Wall Mounting Example

# <span id="page-20-5"></span>**Connection Wizard**

# <span id="page-20-2"></span><span id="page-20-1"></span><span id="page-20-0"></span>**2.1 Overview**

This chapter provides information on the wizard setup screens in the Web Configurator.

The Web Configurator's wizard setup helps you configure your device to access the Internet. Refer to your ISP for your Internet account information. Leave a field blank if you don't have that information.

# <span id="page-20-3"></span>**2.2 Accessing the Wizard**

Launch your web browser and type "http://192.168.1.1" as the website address. Type "1234" (default) as the password and click **Login**.

Note: The Wizard appears when the NBG is accessed for the first time or when you reset the NBG to its default factory settings.

The Wizard screen opens. Choose your **Language** and click **Connect to Internet.**

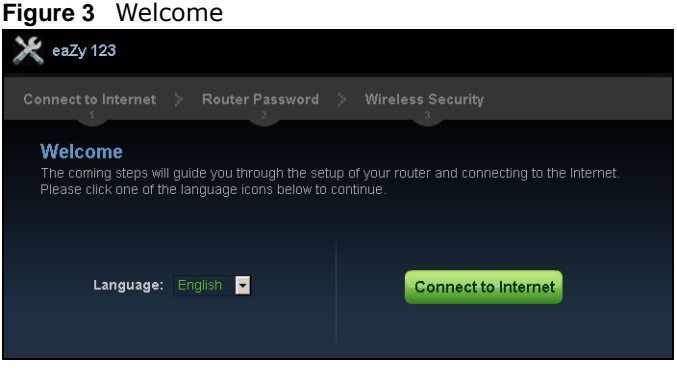

# <span id="page-20-4"></span>**2.3 Connect to Internet**

The NBG offers four Internet connection types. They are **Static IP**, **DHCP**, **PPPoE**, or **PPTP**. The wizard attempts to detect which WAN connection type you are using.

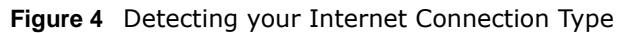

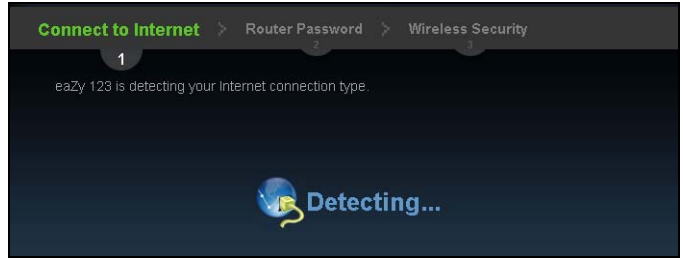

If the wizard does not detect a connection type, you must select one from the drop-down list box. Check with your ISP to make sure you use the correct type.

Note: If you get an error message, check your hardware connections. Make sure your Internet connection is up and running.

The following screen depends on your Internet connection type. Enter the details provided by your Internet Service Provider (ISP) in the fields (if any).

**Figure 5** Internet Connection Type

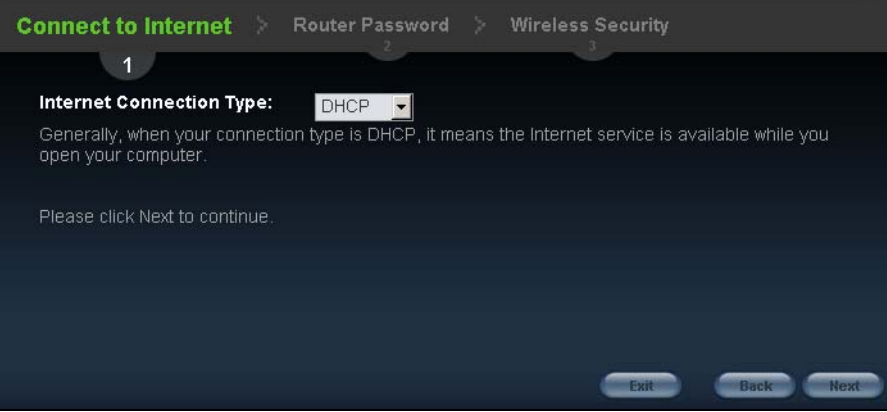

Your NBG detects the following Internet Connection type.

| <b>CONNECTION</b><br><b>TYPE</b> | <b>DESCRIPTION</b>                                                                                                    |
|----------------------------------|----------------------------------------------------------------------------------------------------|
| Static IP                        | Select the Static IP if an administrator assigns the IP address of your computer.                                                               |
| <b>DHCP</b>                      | Select the DHCP (Dynamic Host Configuration Protocol) option when the WAN port is used<br>as a regular Ethernet.                                |
| PPPoE                            | Select the <b>PPPoE</b> (Point-to-Point Protocol over Ethernet) option for a dial-up connection.                                                |
| PPTP                             | Select the PPTP (Point-to-Point Tunneling Protocol) option for a dial-up connection, and<br>your ISP gave you an IP address and/or subnet mask. |

**Table 3** Internet Connection Type

## <span id="page-21-0"></span>**2.3.1 Connection Type: DHCP**

Choose **DHCP** as the **Internet Connection Type** when the WAN port is used as a regular Ethernet. Click **Next**.

#### **Figure 6** Internet Connection Type: DHCP

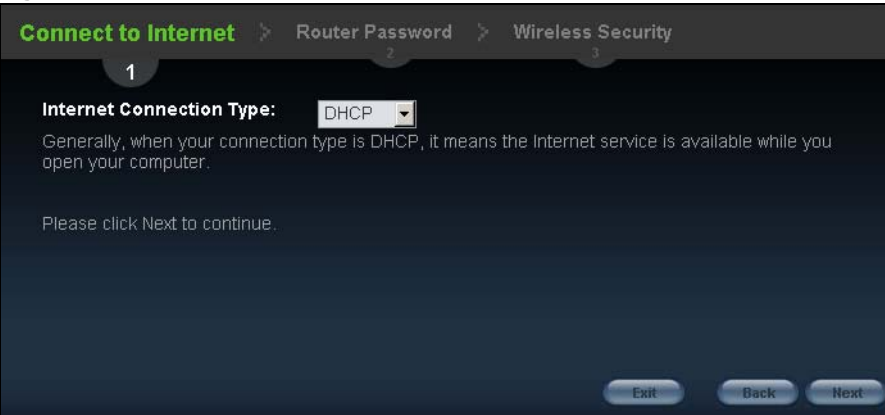

Note: If you get an error screen after clicking **Next**, you might have selected the wrong Internet Connection type. Click **Back**, make sure your Internet connection is working and select the right Connection Type. Contact your ISP if you are not sure of your Internet Connection type.

#### <span id="page-22-0"></span>**2.3.2 Connection Type: Static IP**

Choose **Static IP** as the **Internet Connection Type** if your ISP assigned an IP address for your Internet connection. Click **Next**.

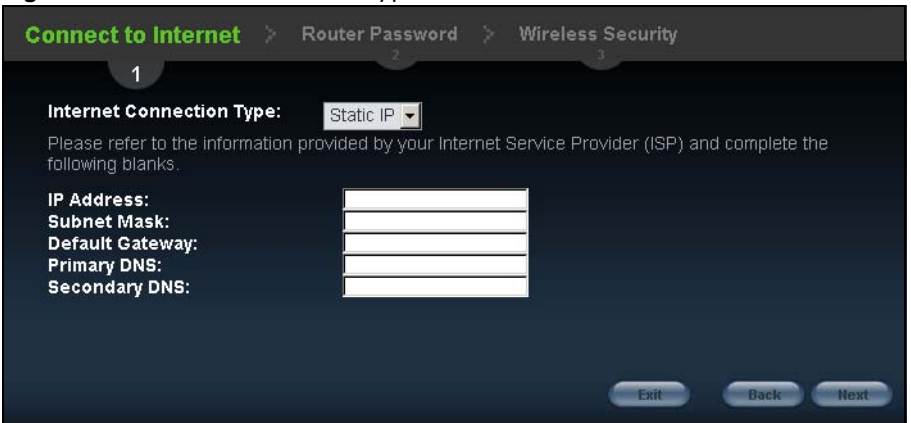

**Figure 7** Internet Connection Type: Static IP

The following table describes the labels in this screen.

| <b>LABEL</b>                          | <b>DESCRIPTION</b>                          |
|---------------------------------------|---------------------------------------------|
| Internet<br>Connection<br><b>Type</b> | Select the Static IP option.                |
| IP Address                            | Enter the IP address provided by your ISP.  |
| Subnet Mask                           | Enter the IP subnet mask in this field.     |
| Default<br>Gateway                    | Enter the gateway IP address in this field. |

**Table 4** Internet Connection Type: Static IP

| <b>LABEL</b>  | <b>DESCRIPTION</b>                                                                                                    |
|---------------|----------------------------------------------------------------------------------------------------|
| Primary DNS   | DNS (Domain Name System) is for mapping a domain name to its corresponding IP address<br>and vice versa. The DNS server is extremely important because without it, you must know<br>the IP address of a computer before you can access it. The NBG uses a system DNS server<br>(in the order you specify here) to resolve domain names for DDNS and the time server.<br>Enter the primary DNS server's IP address in the fields provided. |
| Secondary DNS | Enter the secondary DNS server's IP address in the fields provided.                                                                                                    |
| Exit          | Click this to close the wizard screen without saving.                                                                                                    |
| <b>Back</b>   | Click this to return to the previous screen.                                                                                                    |
| Next          | Click this to continue.                                                                                                    |

**Table 4** Internet Connection Type: Static IP (continued)

## <span id="page-23-0"></span>**2.3.3 Connection Type: PPPoE**

Point-to-Point Protocol over Ethernet (PPPoE) functions as a dial-up connection. PPPoE is an IETF (Internet Engineering Task Force) standard specifying how a host personal computer interacts with a broadband modem (for example DSL, cable, wireless, etc.) to achieve access to high-speed data networks.

For the service provider, PPPoE offers an access and authentication method that works with existing access control systems (for instance, RADIUS).

One of the benefits of PPPoE is the ability to let end users access one of multiple network services, a function known as dynamic service selection. This enables the service provider to easily create and offer new IP services for specific users.

Operationally, PPPoE saves significant effort for both the subscriber and the ISP/carrier, as it requires no specific configuration of the broadband modem at the subscriber's site.

By implementing PPPoE directly on the NBG (rather than individual computers), the computers on the LAN do not need PPPoE software installed, since the NBG does that part of the task. Furthermore, with NAT, all of the LAN's computers will have Internet access.

**Figure 8** Internet Connection Type: PPPoE

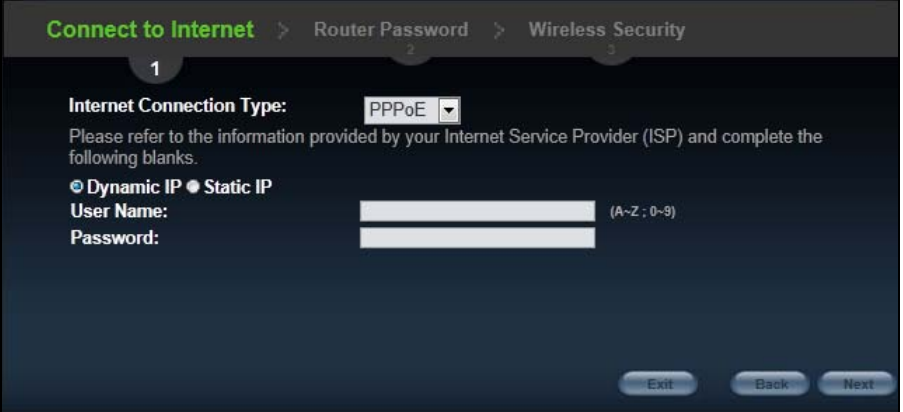

The following table describes the labels in this screen.

| <b>LABEL</b>                   | <b>DESCRIPTION</b>                                                                         |
|--------------------------------|--------------------------------------------------------------------------------------------|
| Internet<br>Connection<br>Type | Select the <b>PPPoE</b> option for a dial-up connection.                                   |
| Dynamic IP                     | Select this radio button if your ISP did not assign you a fixed IP address.                |
| Static IP                      | Select this radio button, provided by your ISP to give the NBG a fixed, unique IP address. |
| User Name                      | Type the user name given to you by your ISP.                                               |
| Password                       | Type the password associated with the user name above.                                     |
| Exit                           | Click this to close the wizard screen without saving.                                      |
| Back                           | Click this to return to the previous screen.                                               |
| Next                           | Click this to continue.                                                                    |

**Table 5** Internet Connection Type: PPPoE

## <span id="page-24-0"></span>**2.3.4 Connection Type: PPTP**

Point-to-Point Tunneling Protocol (PPTP) is a network protocol that enables transfers of data from a remote client to a private server, creating a Virtual Private Network (VPN) using TCP/IP-based networks.

PPTP supports on-demand, multi-protocol, and virtual private networking over public networks, such as the Internet.

Refer to the appendix for more information on PPTP.

The NBG supports one PPTP server connection at any given time.

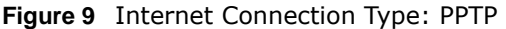

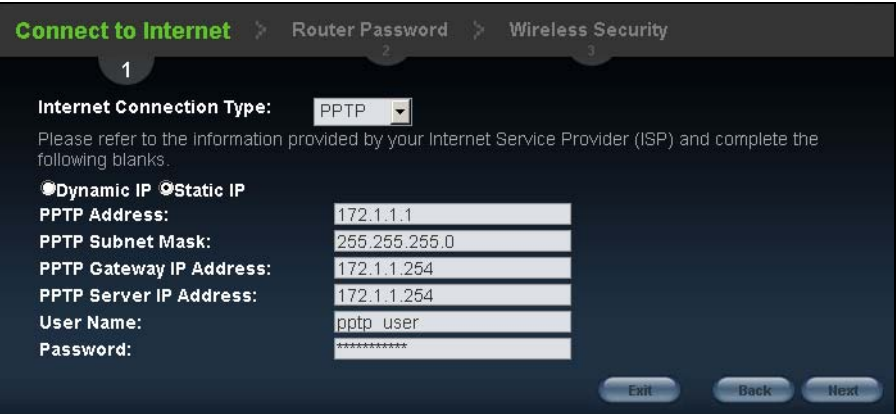

The following table describes the fields in this screen

**Table 6** Internet Connection Type: PPTP

| <b>LABEL</b>                   | <b>DESCRIPTION</b>                                                                                                    |
|--------------------------------|----------------------------------------------------------------------------------------------------|
| Internet<br>Connection<br>Type | Select PPTP from the drop-down list box. To configure a PPTP client, you must configure the<br>User Name and Password fields for a PPP connection and the PPTP parameters for a PPTP<br>connection. |
| Dynamic IP                     | Select this radio button if your ISP did not assign you a fixed IP address.                                                                                                    |

| <b>LABEL</b>                      | <b>DESCRIPTION</b>                                                                         |
|-----------------------------------|--------------------------------------------------------------------------------------------|
| Static IP                         | Select this radio button, provided by your ISP to give the NBG a fixed, unique IP address. |
| <b>PPTP Address</b>               | Type the (static) IP address assigned to you by your ISP.                                  |
| <b>PPTP Subnet</b><br>Mask        | Type the subnet mask assigned to you by your ISP (if given).                               |
| <b>PPTP Gateway</b><br>IP Address | Type the gateway IP address of the PPTP server.                                            |
| PPTP Server IP<br>Address         | Type the server IP address of the PPTP server.                                             |
| User Name                         | Type the user name given to you by your ISP.                                               |
| Password                          | Type the password associated with the User Name above.                                     |
| Exit                              | Click this to close the wizard screen without saving.                                      |
| <b>Back</b>                       | Click this to return to the previous screen.                                               |
| <b>Next</b>                       | Click this to continue.                                                                    |

**Table 6** Internet Connection Type: PPTP (continued)

The NBG connects to the Internet.

**Figure 10** Connecting to the Internet

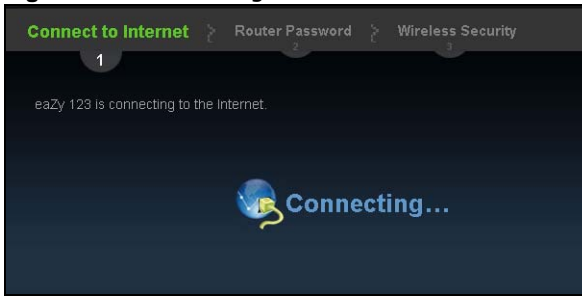

Note: If the Wizard successfully connects to the Internet, it proceeds to the next step. If you get an error message, go back to the previous screen and make sure you have entered the correct information provided by your ISP.

# <span id="page-25-0"></span>**2.4 Router Password**

Change the login password in the following screen. Enter the new password and retype it to confirm. Click **Next** to proceed with the **Wireless Security** screen**.**

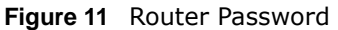

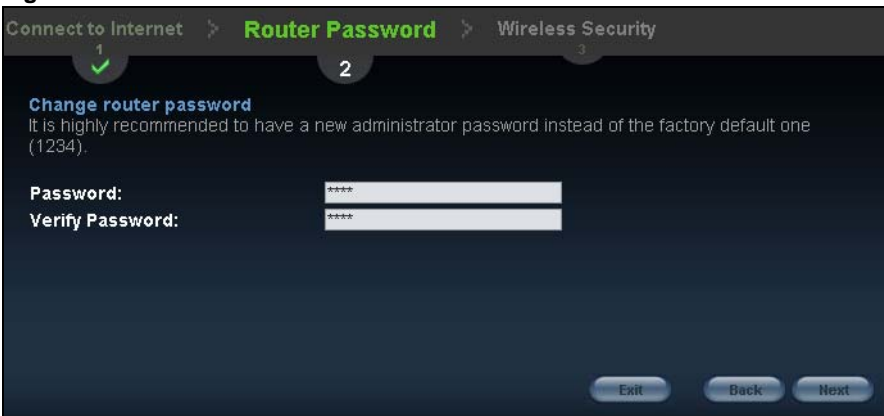

# <span id="page-26-0"></span>**2.5 Wireless Security**

Configure Wireless Settings. Configure the wireless network settings on your NBG in the following screen. The fields that show up depend on the kind of security you select.

## <span id="page-26-1"></span>**2.5.1 Wireless Security: No Security**

Choose **No Security** in the Wireless Security screen to let wireless devices within range access your wireless network.

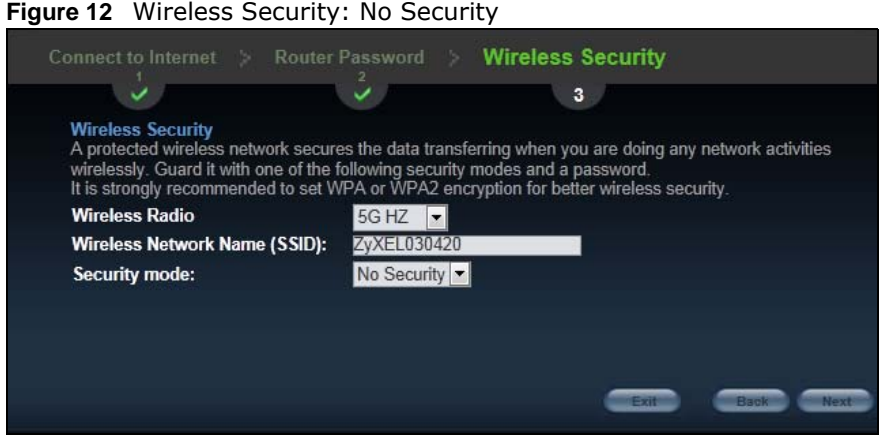

The following table describes the labels in this screen.

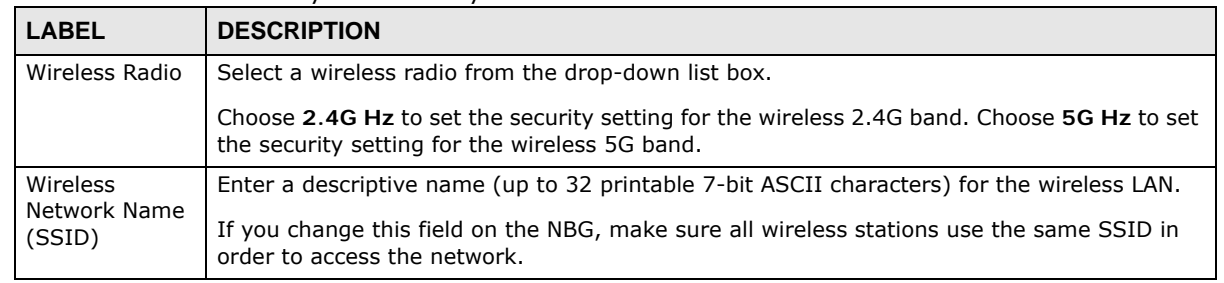

#### **Table 7** Wireless Security: No Security

NBG6503 User's Guide

| <b>LABEL</b>  | <b>DESCRIPTION</b>                                                                                                    |
|---------------|----------------------------------------------------------------------------------------------------|
| Security mode | Select a Security level from the drop-down list box.                                                                                                    |
|               | Choose None to have no wireless LAN security configured. If you do not enable any wireless<br>security on your NBG, your network is accessible to any wireless networking device that is<br>within range. |
| Exit          | Click this to close the wizard screen without saving.                                                                                                    |
| <b>Back</b>   | Click this to return to the previous screen.                                                                                                    |
| Next          | Click this to continue.                                                                                                    |

**Table 7** Wireless Security: No Security

## <span id="page-27-0"></span>**2.5.2 Wireless Security: WPA-PSK/WPA2-PSK**

Choose **WPA-PSK** or **WPA2-PSK** security in the Wireless Security screen to set up a password for your wireless network.

**Figure 13** Wireless Security: WPA-PSK/WPA2-PSK

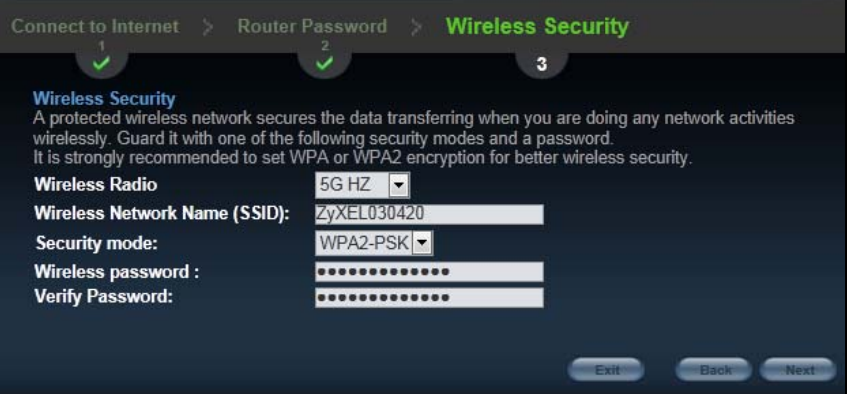

The following table describes the labels in this screen.

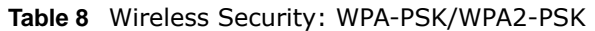

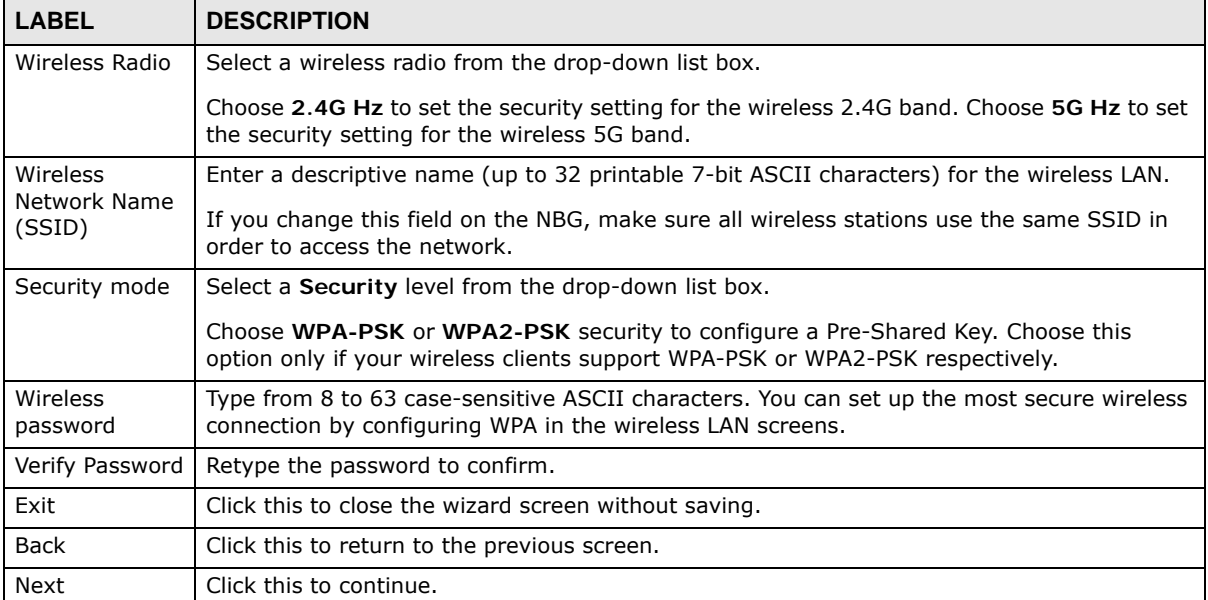

Congratulations! Open a web browser, such as Internet Explorer, to visit your favorite website.

Note: If you cannot access the Internet when your computer is connected to one of the NBG's LAN ports, check your connections. Then turn the NBG off, wait for a few seconds then turn it back on. If that does not work, log in to the web configurator again and check you have typed all information correctly. See the User's Guide for more suggestions.

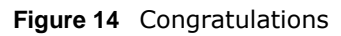

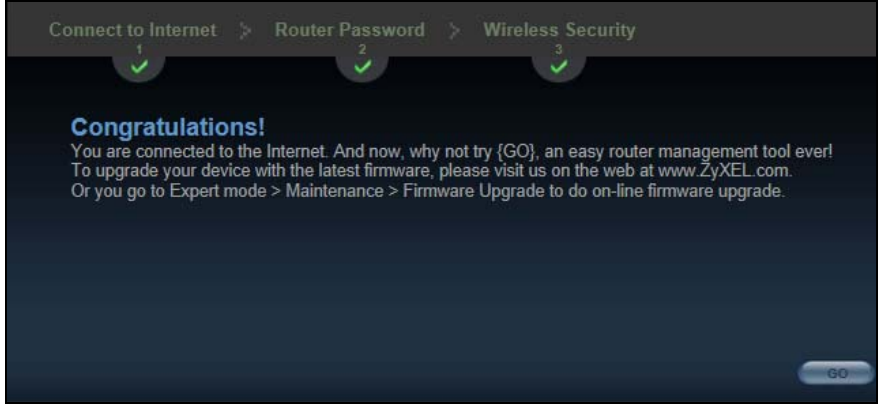

You can also click **GO** to open the **Easy Mode** Web Configurator of your NBG.

You have successfully set up your NBG to operate on your network and access the Internet. You are now ready to connect wirelessly to your NBG and access the Internet.

# <span id="page-30-1"></span>**Introducing the Web Configurator**

# <span id="page-30-2"></span><span id="page-30-0"></span>**3.1 Overview**

This chapter describes how to access the NBG Web Configurator and provides an overview of its screens.

The Web Configurator is an HTML-based management interface that allows easy setup and management of the NBG via Internet browser. Use Internet Explorer 6.0 and later or Netscape Navigator 7.0 and later versions or Safari 2.0 or later versions. The recommended screen resolution is 1024 by 768 pixels.

In order to use the Web Configurator you need to allow:

- Web browser pop-up windows from your device. Web pop-up blocking is enabled by default in Windows XP SP (Service Pack) 2.
- JavaScript (enabled by default).
- Java permissions (enabled by default).

Refer to the Troubleshooting chapter [\(Chapter 23 on page 161](#page-160-3)) to see how to make sure these functions are allowed in Internet Explorer.

# <span id="page-30-3"></span>**3.2 Accessing the Web Configurator**

- **1** Make sure your NBG hardware is properly connected and prepare your computer or computer network to connect to the NBG (refer to the Quick Start Guide).
- **2** Launch your web browser.
- **3** Type "http://192.168.1.1" as the website address.

Your computer must be in the same subnet in order to access this website address.

## <span id="page-30-4"></span>**3.2.1 Login Screen**

Note: If this is the first time you are accessing the Web Configurator, you may be redirected to the Wizard. Refer to [Chapter 2 on page 21](#page-20-5) for the Connection Wizard screens.

The Web Configurator initially displays the following login screen.

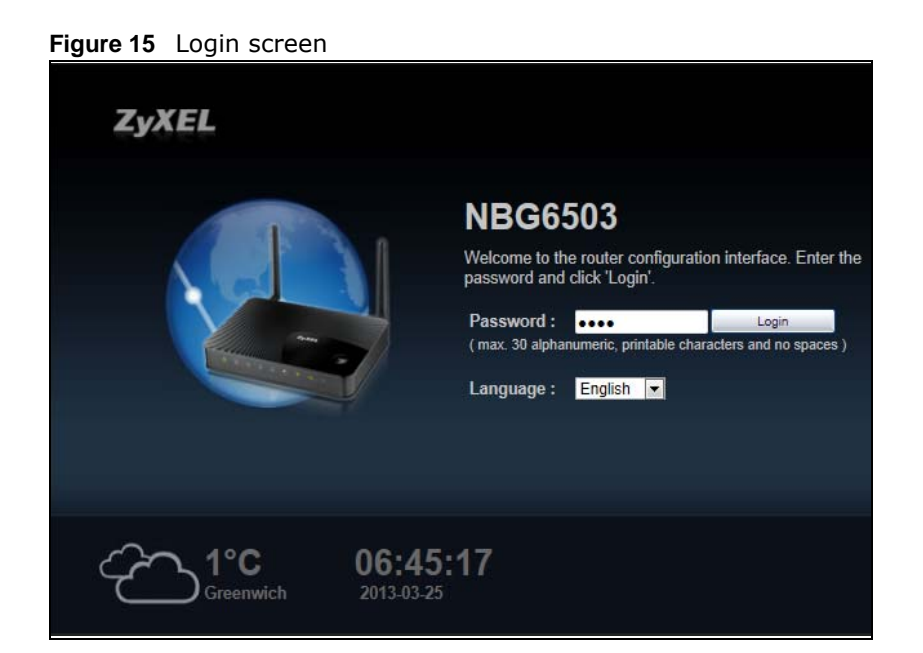

The following table describes the labels in this screen.

#### **Table 9** Login screen

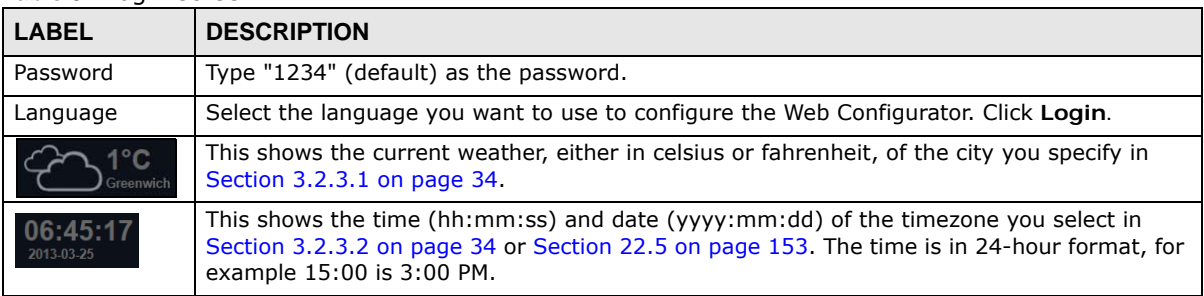

## <span id="page-31-0"></span>**3.2.2 Password Screen**

You should see a screen asking you to change your password (highly recommended) as shown next.

#### **Figure 16** Change Password Screen

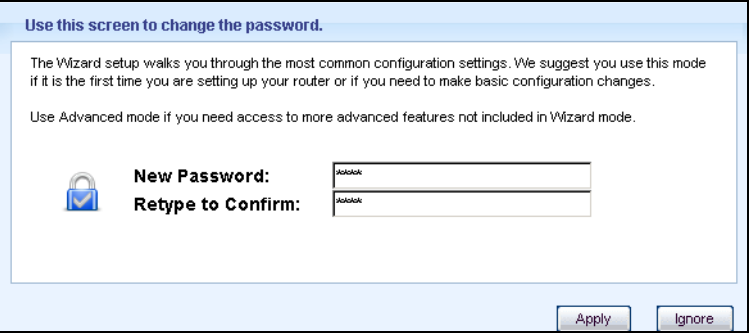

The following table describes the labels in this screen.

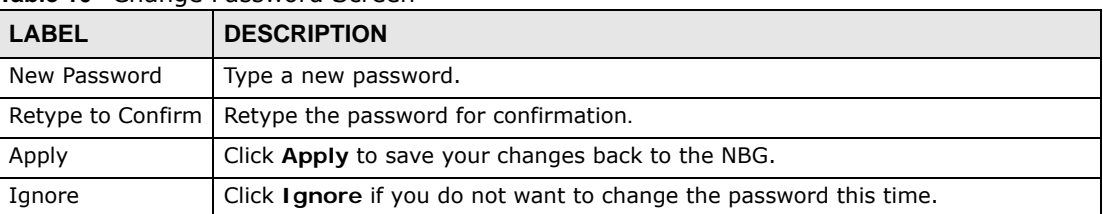

**Table 10** Change Password Screen

Note: The management session automatically times out when the time period set in the **Administrator Inactivity Timer** field expires (default five minutes; go to [Chapter](#page-150-5)  [22 on page 151](#page-150-5) to change this). Simply log back into the NBG if this happens.

## <span id="page-32-0"></span>**3.2.3 Home Screen**

If you have previously logged into the Web Configurator but did not click **Logout**, you may be redirected to the Home screen.

You can also open this screen by clicking Home (**A** Home or **A** Home ) in the Easy Mode or Expert mode screens.

The Home screen displays as follows.

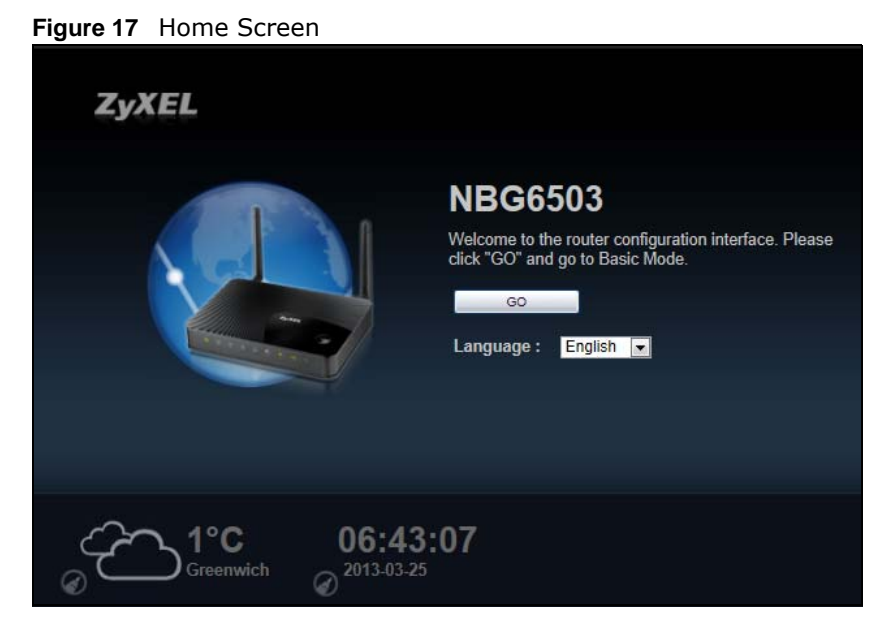

The following table describes the labels in this screen.

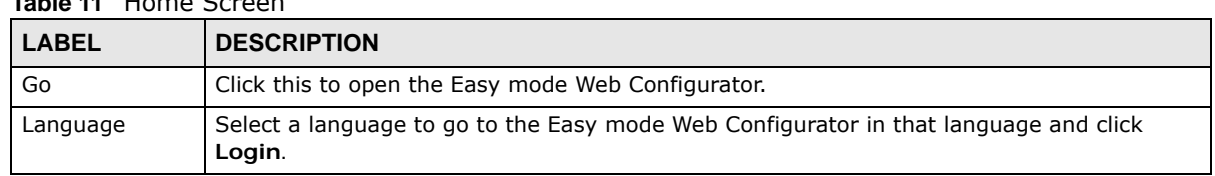

#### **Table 11** Home Screen

| <b>LABEL</b>     | <b>DESCRIPTION</b>                                                                             |
|------------------|------------------------------------------------------------------------------------------------|
| $\mathbf{C}$     | (This is just an example). This shows the current weather, either in celsius or fahrenheit, of |
| $\int$ Greenwich | the city you specify in Section 3.2.3.1 on page 34.                                            |
| 06:45:17         | (This is just an example). This shows the time (hh:mm:ss) and date (yyyy:mm:dd) of the         |
| 2013-03-25       | timezone you select in Section 3.2.3.2 on page 34 or Section 22.5 on page 153.                 |

**Table 11** Home Screen (continued)

#### <span id="page-33-0"></span>**3.2.3.1 Weather Edit**

You can change the temperature unit and select the location for which you want to know the weather.

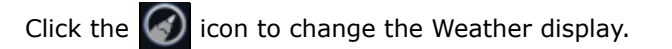

#### **Figure 18** Change Weather

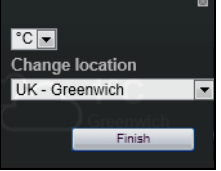

The following table describes the labels in this screen.

#### **Table 12** Change Weather

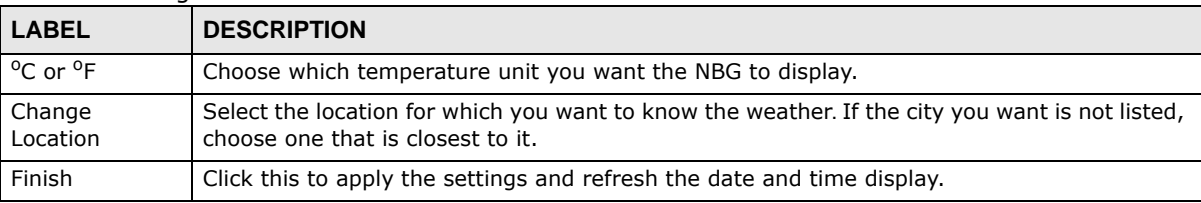

#### <span id="page-33-1"></span>**3.2.3.2 Time/Date Edit**

One timezone can cover more than one country. You can choose a particular country in which the NBG is located and have the NBG display and use the current time and date for its logs.

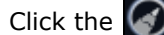

Click the  $\binom{r}{k}$  icon to change the Weather display.

#### **Figure 19** Change Password Screen

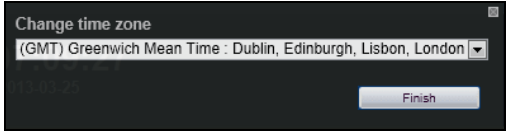

The following table describes the labels in this screen.

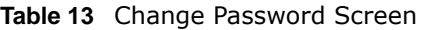

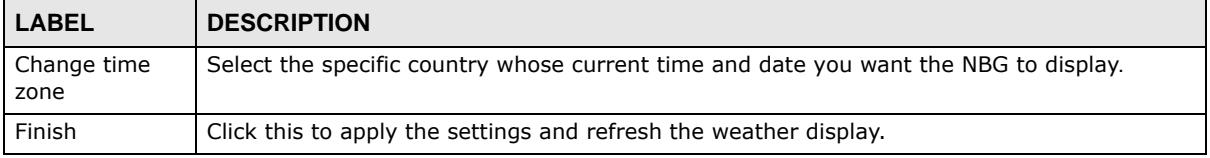

Note: You can also edit the timezone in [Section 22.5 on page 153](#page-152-1).

# <span id="page-34-0"></span>**3.3 Resetting the NBG**

If you forget your password or IP address, or you cannot access the Web Configurator, you will need to use the **RESET** button at the back of the NBG to reload the factory-default configuration file. This means that you will lose all configurations that you had previously saved, the password will be reset to "1234" and the IP address will be reset to "192.168.1.1".

## <span id="page-34-1"></span>**3.3.1 Procedure to Use the Reset Button**

- **1** Make sure the power LED is on.
- **2** Press the **RESET** button for longer than 1 second to restart/reboot the NBG.
- **3** Press the **RESET** button for longer than five seconds to set the NBG back to its factory-default configurations.
<span id="page-36-1"></span>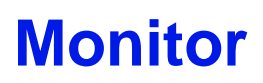

## **4.1 Overview**

This chapter discusses read-only information related to the device state of the NBG.

Note: To access the Monitor screens, you can also click the links in the Summary table of the Status screen to view the bandwidth consumed, packets sent/received as well as the status of clients connected to the NBG.

## **4.2 What You Can Do**

- Use the **Log** ([Section 4.3 on page 37\)](#page-36-0) screen to see the logs for the activity on the NBG.
- Use the **BW MGMT Monitor** screen ([Section 4.4 on page 39](#page-38-0)) to view the amount of network bandwidth that applications running in the network are using.
- Use the **DHCP Table** screen ([Section 4.5 on page 39](#page-38-1)) to view information related to your DHCP status.
- Use the **Packet Statistics** screen [\(Section 4.6 on page 40](#page-39-0)) to view port status, packet specific statistics, the "system up time" and so on.
- Use the **WLAN 2.4G Station Status** screen ([Section 4.7 on page 41](#page-40-0)) to view the wireless stations that are currently associated to the NBG through the wireless 2.4G network.
- Use the **WLAN 5G Station Status** screen [\(Section 4.8 on page 41\)](#page-40-1) to view the wireless stations that are currently associated to the NBG through the wireless 5G network.

## <span id="page-36-0"></span>**4.3 The Log Screen**

The Web Configurator allows you to look at all of the NBG's logs in one location.

#### **4.3.1 View Log**

Use the **View Log** screen to see the logged messages for the NBG. The log wraps around and deletes the old entries after it fills. Select what logs you want to see from the **Display** drop list. The log choices depend on your settings in the **Log Settings** screen. Click **Refresh** to renew the log screen. Click **Clear** to delete all the logs.

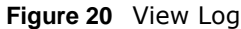

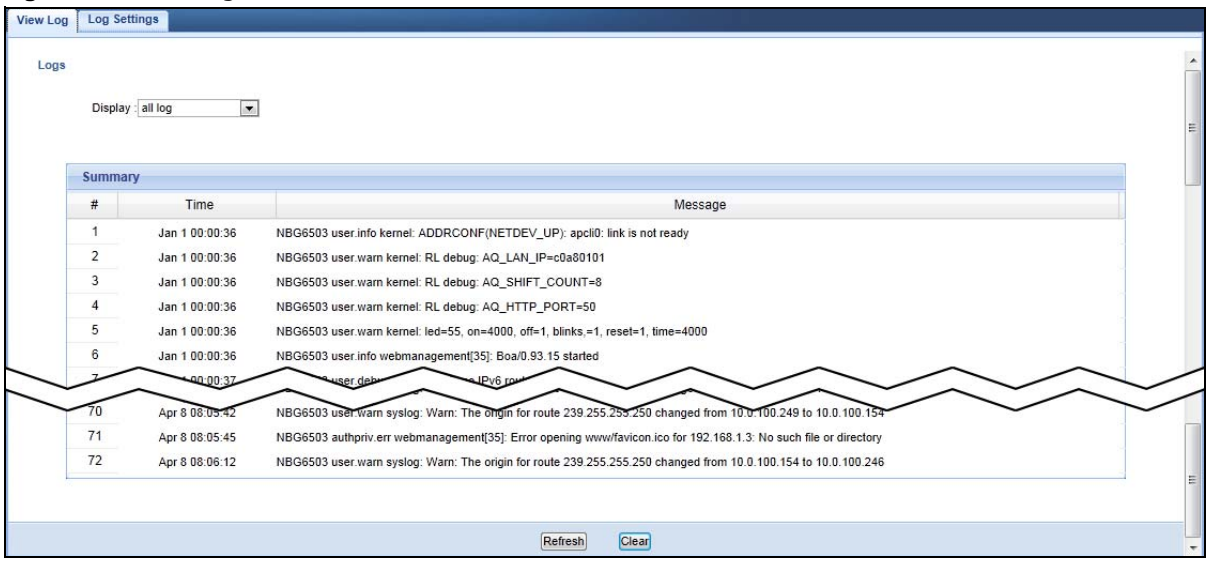

You can configure which logs to display in the **View Log** screen. Go to the **Log Settings** screen and select the logs you wish to display. Click **Apply** to save your settings. Click **Refresh** to start the screen afresh.

#### **Figure 21** Log Settings

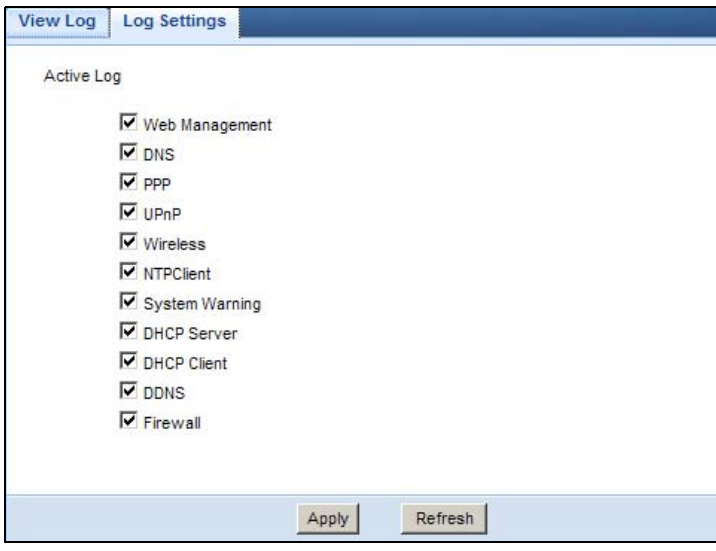

#### <span id="page-38-2"></span><span id="page-38-0"></span>**4.4 BW MGMT Monitor**

The Bandwidth Management (BW MGMT) Monitor allows you to view the amount of network bandwidth that applications running in the network are using.

The bandwidth is measured in kilobits per second (kbps).

The monitor shows what kinds of applications are running in the network, the maximum kbps that each application can use, as well as the percentage of bandwidth it is using.

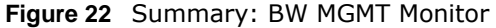

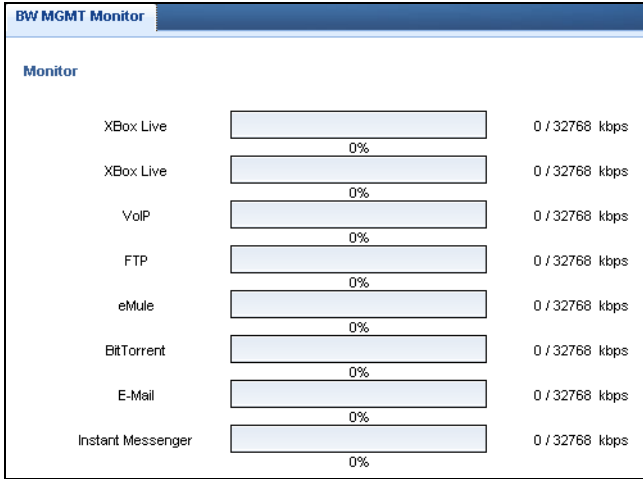

#### <span id="page-38-3"></span><span id="page-38-1"></span>**4.5 DHCP Table**

DHCP (Dynamic Host Configuration Protocol, RFC 2131 and RFC 2132) allows individual clients to obtain TCP/IP configuration at start-up from a server. You can configure the NBG's LAN as a DHCP server or disable it. When configured as a server, the NBG provides the TCP/IP configuration for the clients. If DHCP service is disabled, you must have another DHCP server on that network, or else the computer must be manually configured.

Click the **DHCP Table (Details...)** hyperlink in the **Status** screen. Read-only information here relates to your DHCP status. The DHCP table shows current DHCP client information (including **IP Address**, **Host Name** and **MAC Address**) of all network clients using the NBG's DHCP server.

**Figure 23** Summary: DHCP Table

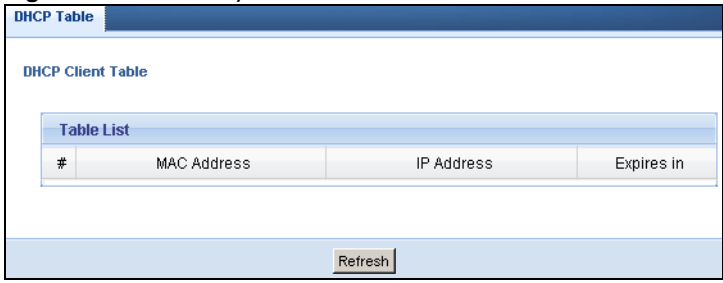

The following table describes the labels in this screen.

| <b>LABEL</b> | <b>DESCRIPTION</b>                                                                                                    |
|--------------|----------------------------------------------------------------------------------------------------|
| #            | This is the index number of the host computer.                                                                                                    |
| MAC Address  | This field shows the MAC address of the computer with the name in the <b>Host Name</b> field.                                                                                                    |
|              | Every Ethernet device has a unique MAC (Media Access Control) address which uniquely<br>identifies a device. The MAC address is assigned at the factory and consists of six pairs of<br>hexadecimal characters, for example, 00:A0:C5:00:00:02. |
| IP Address   | This field displays the IP address relative to the # field listed above.                                                                                                    |
| Expires in   | This field displays the time when the IP address and MAC address association ends.                                                                                                    |
| Refresh      | Click Refresh to renew the screen.                                                                                                    |

**Table 14** Summary: DHCP Table

### <span id="page-39-1"></span><span id="page-39-0"></span>**4.6 Packet Statistics**

Click the **Packet Statistics (Details...)** hyperlink in the **Status** screen. Read-only information here includes port status, packet specific statistics and the "system up time". The **Poll Interval(s)** field is configurable and is used for refreshing the screen.

| <b>Packet Statistics</b> |               |               |               |             |        |        |          |
|--------------------------|---------------|---------------|---------------|-------------|--------|--------|----------|
| Port                     | <b>Status</b> | <b>TxPkts</b> | <b>RxPkts</b> | Collisions  | Tx B/s | Rx B/s | Up Time  |
| WAN                      | 100M          | 259           | 155078        | 0           | 8      | 4925   | 00:42:05 |
| LAN                      | 100M          | 15041         | 12450         | $\mathbf 0$ | 1711   | 326    | 01:35:31 |
| WLAN 2.4G                | 300M          | 4             | 6             | 0           | O      | 0      | 01:35:31 |
| WLAN 5G                  | 433M          | O             | $\theta$      | $\mathbf 0$ | 0      | 0      | 01:35:31 |

**Figure 24** Summary: Packet Statistics

The following table describes the labels in this screen.

**Table 15** Summary: Packet Statistics

| <b>LABEL</b>  | <b>DESCRIPTION</b>                                                                                                    |
|---------------|----------------------------------------------------------------------------------------------------|
| Port          | This is the NBG's port type.                                                                                                    |
| <b>Status</b> | For the LAN ports, this displays the port speed and duplex setting or <b>Down</b> when the line is<br>disconnected.                                                                                                    |
|               | For the WAN port, it displays the port speed and duplex setting if you're using Ethernet<br>encapsulation and <b>I dle</b> (line (ppp) idle), <b>Dial</b> (starting to trigger a call) and <b>Drop</b> (dropping<br>a call) if you're using PPPoE or PPTP encapsulation. This field displays Down when the line is<br>disconnected. |
|               | For WLAN 2.4G/5G, it displays the maximum transmission rate when the WLAN 2.4G/5G is<br>enabled and Down when the WLAN 2.4G/5G is disabled.                                                                                                    |
| <b>TxPkts</b> | This is the number of transmitted packets on this port.                                                                                                    |
| <b>RxPkts</b> | This is the number of received packets on this port.                                                                                                    |

| <b>LABEL</b>      | <b>DESCRIPTION</b>                                                                                 |
|-------------------|----------------------------------------------------------------------------------------------------|
| Collisions        | This is the number of collisions on this port.                                                     |
| Tx B/s            | This displays the transmission speed in bytes per second on this port.                             |
| Rx B/s            | This displays the reception speed in bytes per second on this port.                                |
| Up Time           | This is the total time the NBG has been for each session.                                          |
| System Up<br>Time | This is the total time the NBG has been on.                                                        |
| Poll Interval(s)  | Enter the time interval in seconds for refreshing statistics in this field.                        |
| Set Interval      | Click this button to apply the new poll interval you entered in the <b>Poll Interval(s)</b> field. |
| Stop              | Click Stop to stop refreshing statistics.                                                          |

**Table 15** Summary: Packet Statistics (continued)

### <span id="page-40-0"></span>**4.7 WLAN 2.4G Station Status**

Click the **WLAN 2.4G Station Status (Details...)** hyperlink in the **Status** screen. View the wireless stations that are currently associated to the NBG in the **Association List**. Association means that a wireless client (for example, your network or computer with a wireless network card) has connected successfully to the AP (or wireless router) using the same SSID, channel and security settings.

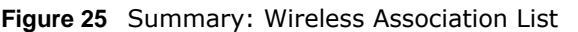

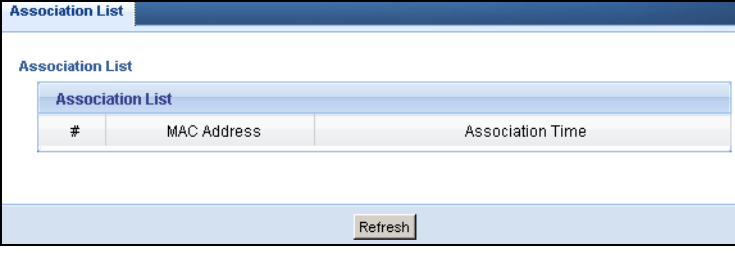

The following table describes the labels in this screen.

| <b>LABEL</b>        | <b>DESCRIPTION</b>                                                                            |
|---------------------|-----------------------------------------------------------------------------------------------|
| #                   | This is the index number of an associated wireless station.                                   |
| MAC Address         | This field displays the MAC address of an associated wireless station.                        |
| Association<br>Time | This field displays the time a wireless station first associated with the NBG's WLAN network. |
| Refresh             | Click Refresh to reload the list.                                                             |

**Table 16** Summary: Wireless Association List

## <span id="page-40-2"></span><span id="page-40-1"></span>**4.8 WLAN 5G Station Status**

Click the **WLAN 5G Station Status (Details...)** hyperlink in the **Status** screen. View the wireless stations that are currently associated to the NBG in the **Association List**. Association means that a wireless client (for example, your network or computer with a wireless network card) has connected successfully to the AP (or wireless router) using the same SSID, channel and security settings.

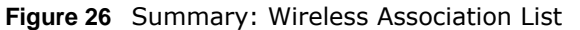

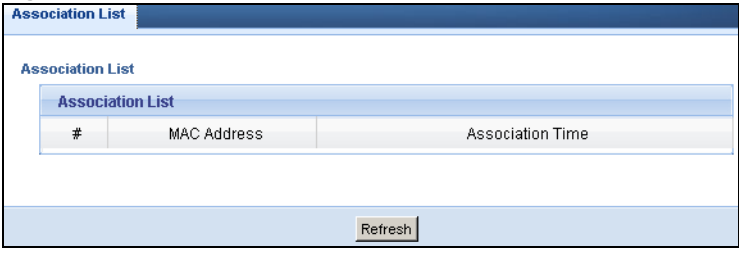

The following table describes the labels in this screen.

| <b>LABEL</b>        | <b>DESCRIPTION</b>                                                                            |
|---------------------|-----------------------------------------------------------------------------------------------|
| #                   | This is the index number of an associated wireless station.                                   |
| MAC Address         | This field displays the MAC address of an associated wireless station.                        |
| Association<br>Time | This field displays the time a wireless station first associated with the NBG's WLAN network. |
| Refresh             | Click Refresh to reload the list.                                                             |

**Table 17** Summary: Wireless Association List

# **NBG Modes**

## **5.1 Overview**

This chapter introduces the different modes available on your NBG. First, the term "mode" refers to two things in this User's Guide.

- **Web Configurator mode**. This refers to the Web Configurator interface you want to use for editing NBG features.
- **Device mode**. This is the operating mode of your NBG, or simply how the NBG is being used in the network.

#### **5.1.1 Web Configurator Modes**

This refers to the configuration interface of the Web Configurator, which has two modes:

- **Easy**. The Web Configurator shows this mode by default. Refer to [Chapter 6 on page 44](#page-43-0) for more information on the screens in this mode. This interface may be sufficient for users who just want to use the device.
- **Expert**. Advanced users can change to this mode to customize all the functions of the NBG. Click **Expert Mode** after logging into the Web Configurator. The User's Guide [Chapter 3 on page 31](#page-30-0) through [Chapter 22 on page 151](#page-150-0) discusses the screens in this mode.

#### <span id="page-42-0"></span>**5.1.2 Device Modes**

This refers to the operating mode of the NBG, which can act as a:

- **Router**. This is the default device mode of the NBG. Use this mode to connect the local network to another network, like the Internet. Go to [Section 7.3 on page 55](#page-54-0) to view the **Status** screen in this mode.
- **Access Point**. Use this mode if you want to extend your network by allowing network devices to connect to the NBG wirelessly. Go to [Section 8.4 on page 64](#page-63-0) view the **Status** screen in this mode.

For more information on these modes and to change the mode of your NBG, refer to [Section 22.10](#page-157-0)  [on page 158.](#page-157-0)

The menu for changing device modes is available in **Expert** mode only.

Note: Choose your Device Mode carefully to avoid having to change it later.

When changing to another mode, the IP address of the NBG changes. The running applications and services of the network devices connected to the NBG can be interrupted.

# **Easy Mode**

## <span id="page-43-0"></span>**6.1 Overview**

The Web Configurator is set to **Easy Mode** by default. You can configure several key features of the NBG in this mode. This mode is useful to users who are not fully familiar with some features that are usually intended for network administrators.

When you log in to the Web Configurator, the following screen opens.

**NBG6503** Home **B** Logout **Navigation Panel**Expert Mode  $\rightarrow$ Moder Carol PC Mike PC Brad PC Howard PC **Network Map Go to Status NBG6503 Screen** WiFi 3 AP WiFi 1 PC WiFi 2 Game **Control Panel** W **CO** Game Firewall Wireless<br>Security ■■ Bang OFF ON OFF OFF OFF

**Figure 27** Easy Mode: Network Map

Click **Status** to open the following screen screen.

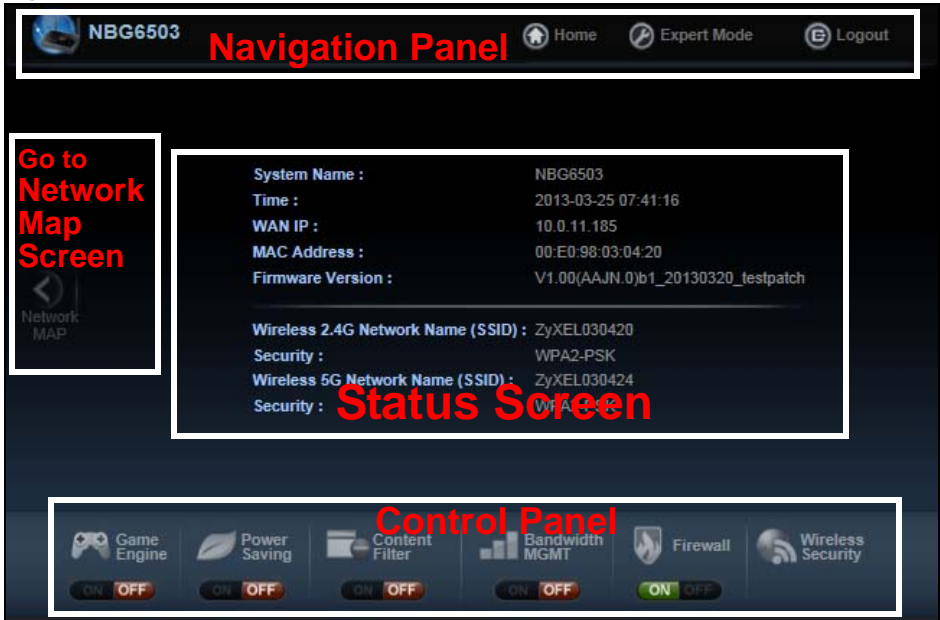

**Figure 28** Easy Mode: Status Screen

Right-click **NBG6503** to open the pop up menu.

**Figure 29** Easy Mode: Pop Up Menu

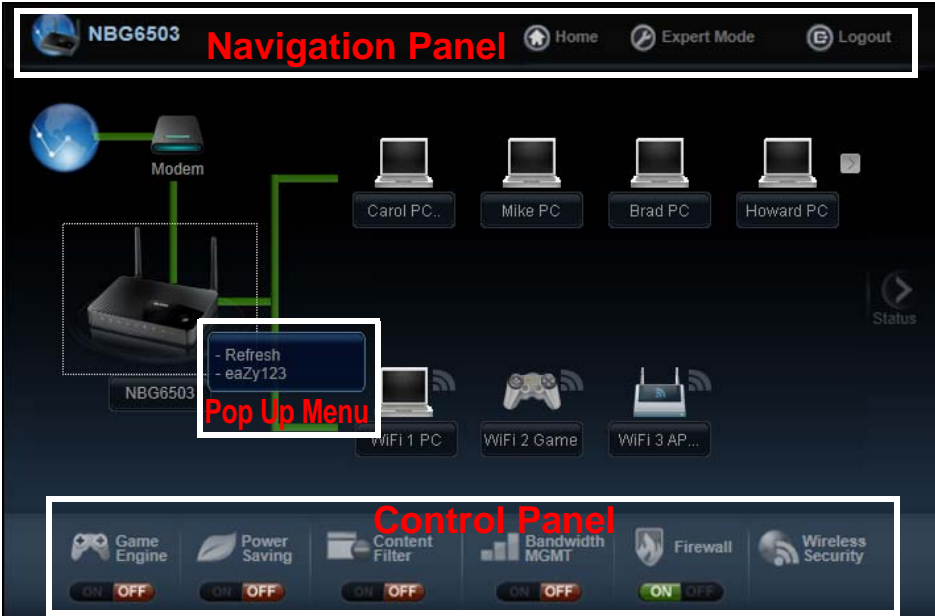

### **6.2 What You Can Do**

You can do the following in this mode:

- Use this **Navigation Panel** ([Section 6.4 on page 46](#page-45-0)) to opt out of the **Easy** mode.
- Use the **Network Map** screen [\(Section 6.5 on page 46\)](#page-45-1) to check if your NBG can ping the gateway and whether it is connected to the Internet.
- Use the **Control Panel** [\(Section 6.6 on page 47\)](#page-46-0) to configure and enable NBG features, including wireless security, wireless scheduling and bandwidth management and so on.
- Use the **Status Screen** screen ([Section 6.7 on page 53\)](#page-52-0) to view read-only information about the NBG, including the WAN IP, MAC Address of the NBG and the firmware version.
- Use the **Pop Up Menu** to refresh the Router or run the **eaZy123** wizard [\(Section 2.2 on page](#page-20-0)  [21](#page-20-0)).

### **6.3 What You Need to Know**

Between the different device modes, the Control Panel [\(Section 6.6 on page 47\)](#page-46-0) changes depending on which features are applicable to the mode:

- **Router Mode**: All Control Panel features are available.
- **Access Point Mode**: Only **Power Saving** and **Wireless Security** are available.

### <span id="page-45-0"></span>**6.4 Navigation Panel**

Use this navigation panel to opt out of the **Easy** mode.

**Figure 30** Navigation Panel

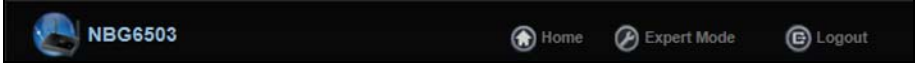

The following table describes the labels in this screen.

#### **Table 18** Navigation Panel

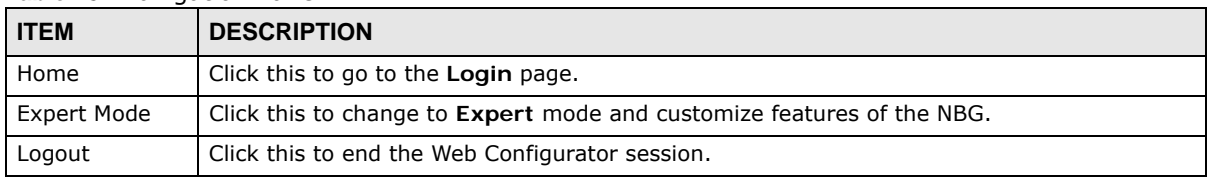

#### <span id="page-45-1"></span>**6.5 Network Map**

Note: The Network MAP is viewable by Windows XP (need to install patch), Windows Vista and Windows 7 users only. For Windows XP (Service Pack 2) users, you can see the network devices connected to the NBG by downloading the LLTD (Link Layer Topology Discovery) patch from the Microsoft Website.

Note: Don't worry if the Network Map does not display in your web browser. This feature may not be supported by your system. You can still configure the Control Panel [\(Section 6.6 on page 47](#page-46-0)) in the Easy Mode and the NBG features that you want to use in the Expert Mode.

When you log into the Network Configurator, the Network Map is shown as follows.

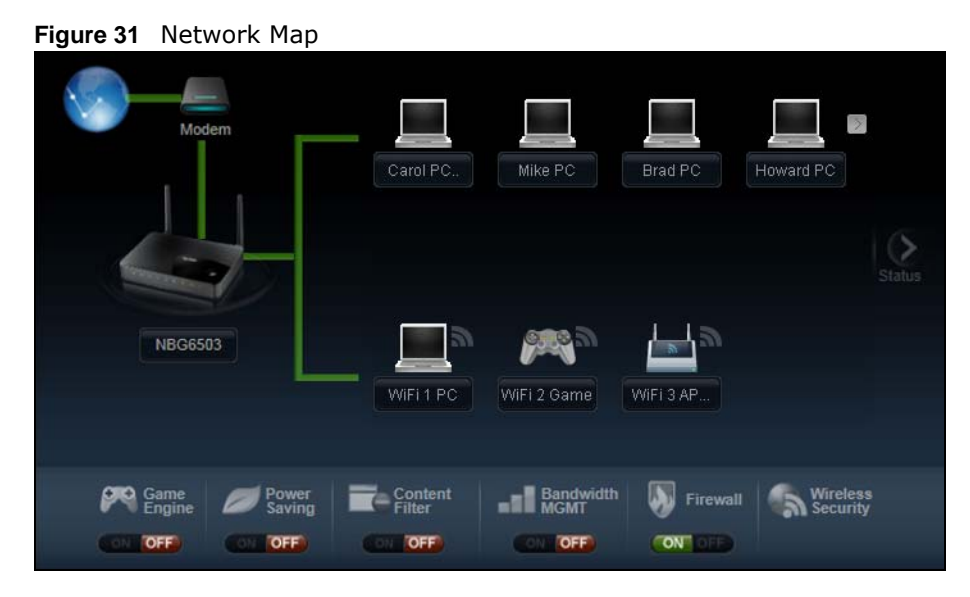

The line connecting the NBG to the gateway becomes green when the NBG is able to ping the gateway. It becomes red when the ping initiating from the NBG does not get a response from the gateway. The same rule applies to the line connecting the gateway to the Internet.

You can also view the devices (represented by icons indicating the kind of network device) connected to the NBG, including those connecting wirelessly. Right-click on the NBG icon to refresh the network map and go to the Wizard. Right click on the other icons to view information about the device.

### <span id="page-46-0"></span>**6.6 Control Panel**

The features configurable in **Easy Mode** are shown in the **Control Panel**.

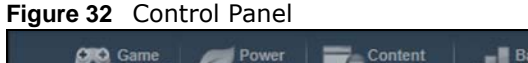

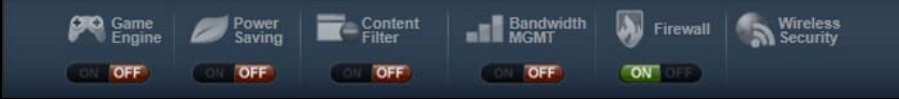

Switch **ON** to enable the feature. Otherwise, switch **OFF**. If the feature is turned on, the green light flashes. If it is turned off, the red light flashes.

Additionally, click the feature to open a screen where you can edit its settings.

The following table describes the labels in this screen.

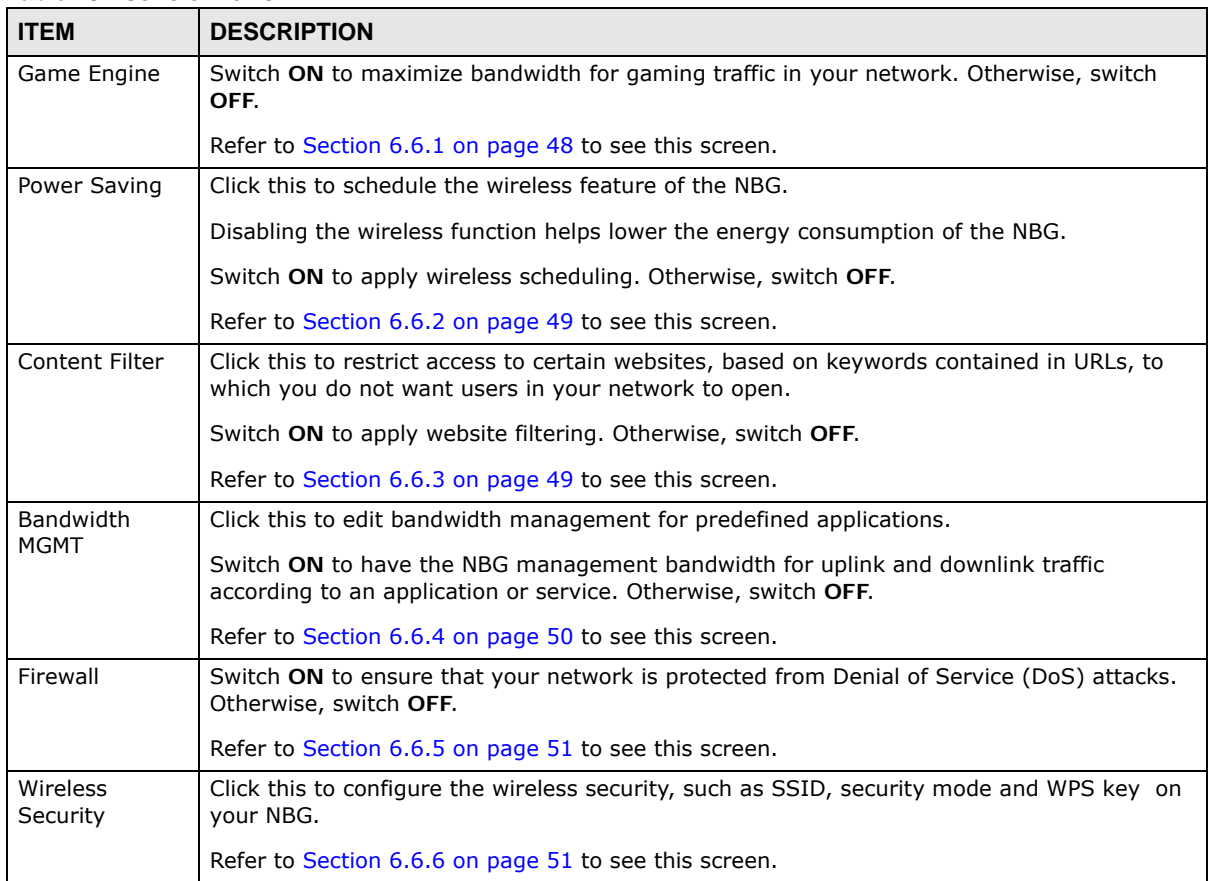

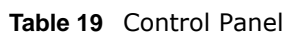

#### <span id="page-47-0"></span>**6.6.1 Game Engine**

When this feature is enabled, the NBG maximizes the bandwidth for gaming traffic that it forwards out through an interface.

**Figure 33** Game Engine

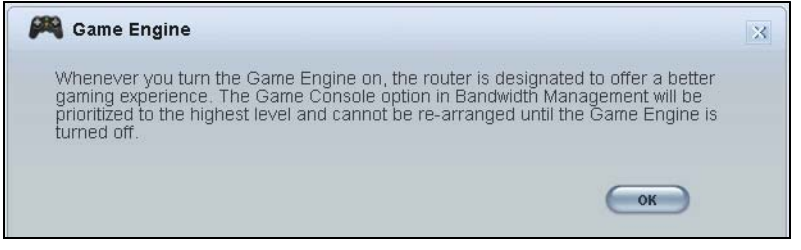

Note: When this is switched on, the **Game Console** tab in the **Bandwidth MGMT** screen is automatically positioned on top.

Turn this off if your network is not using gaming.

Click **OK** to close this screen.

#### <span id="page-48-0"></span>**6.6.2 Power Saving**

Use this screen to set the day of the week and time of the day when your wireless LAN is turned on and off. Wireless LAN scheduling is disabled by default.

Disabling the wireless capability lowers the energy consumption of the of the NBG.

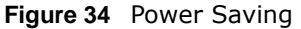

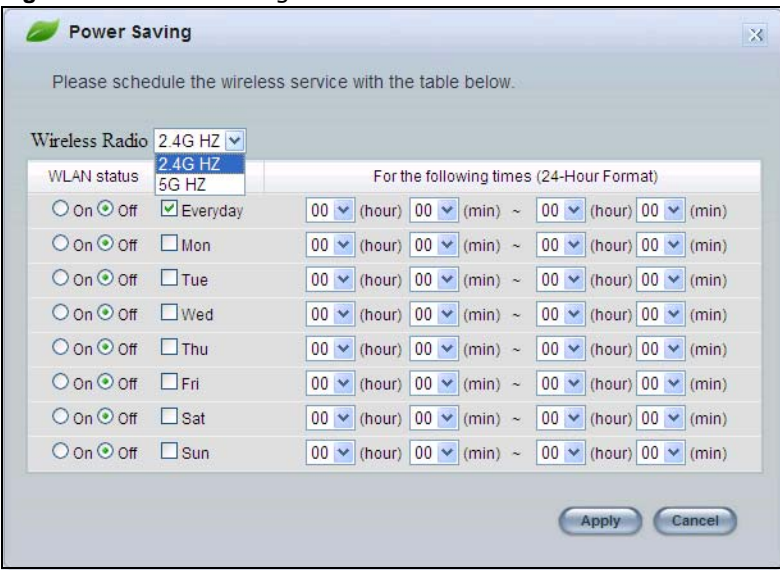

The following table describes the labels in this screen.

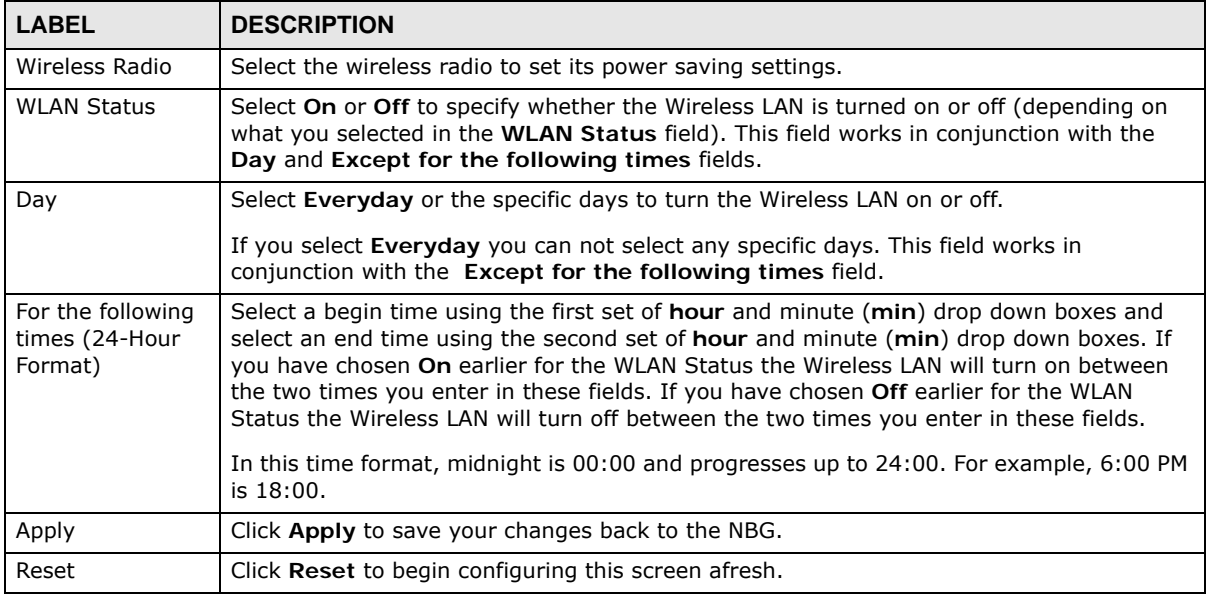

#### **Table 20** Power Saving

#### <span id="page-48-1"></span>**6.6.3 Content Filter**

Use this screen to restrict access to certain websites, based on keywords contained in URLs, to which you do not want users in your network to open.

#### **Figure 35** Content Filter

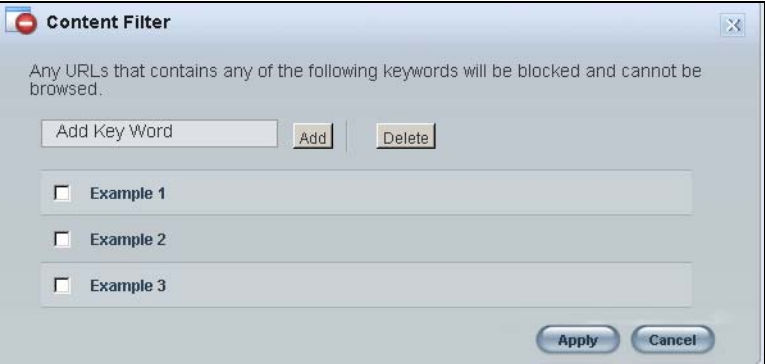

The following table describes the labels in this screen.

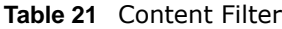

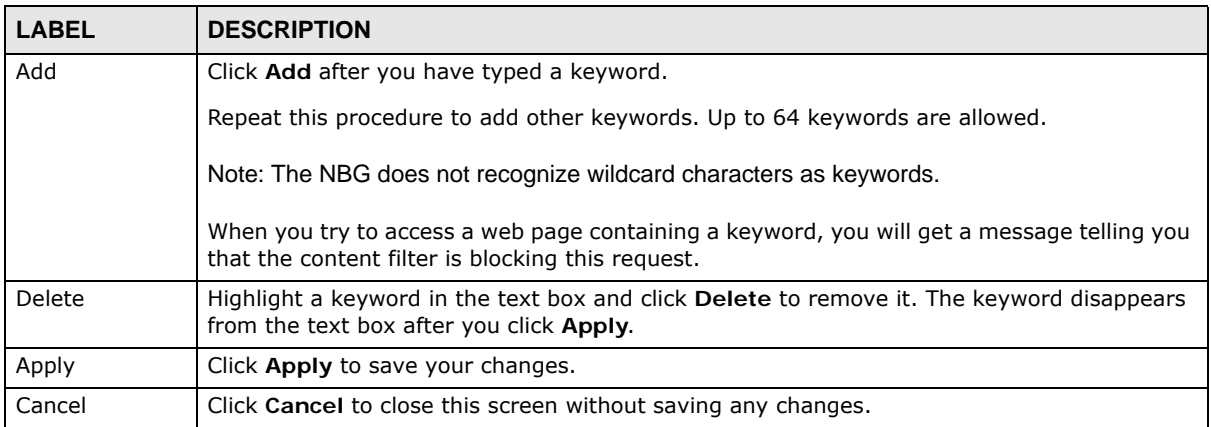

#### <span id="page-49-0"></span>**6.6.4 Bandwidth MGMT**

Use this screen to set bandwidth allocation to pre-defined services and applications for bandwidth allocation.

The NBG uses bandwidth management for incoming and outgoing traffic. Rank the services and applications by dragging them accordingly from **High** to **Low** and click **Apply**. Click **Cancel** to close the screen.

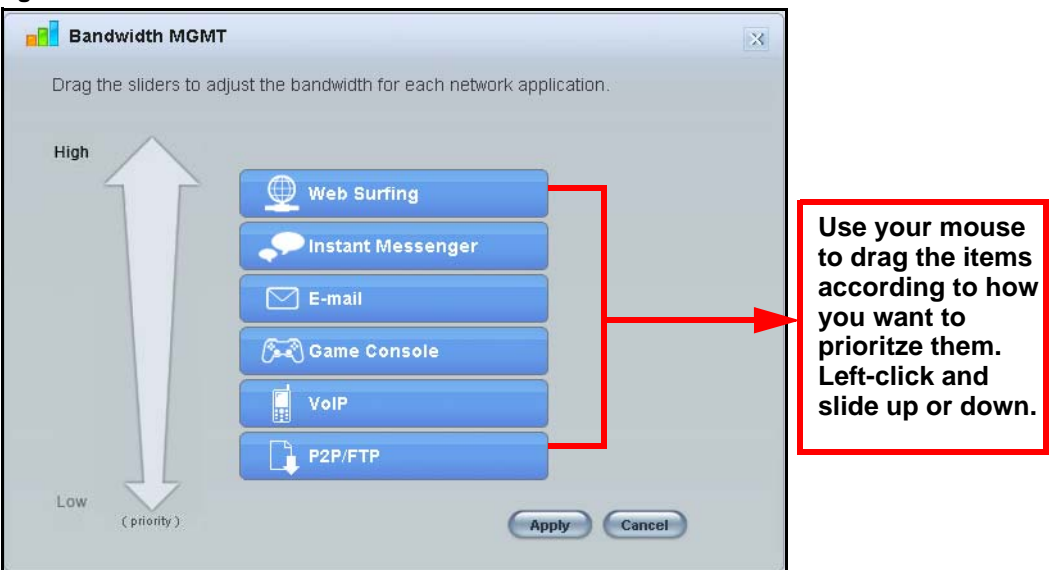

**Figure 36** Bandwidth MGNT

#### <span id="page-50-0"></span>**6.6.5 Firewall**

Enable this feature to protect the network from Denial of Service (DoS) attacks. The NBG blocks repetitive pings from the WAN that can otherwise cause systems to slow down or hang.

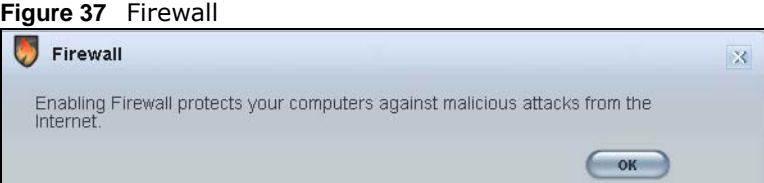

Click **OK** to close this screen.

#### <span id="page-50-1"></span>**6.6.6 Wireless Security**

Use this screen to configure security for your the Wireless LAN. You can enter the SSID and select the wireless security mode in the following screen.

Note: You can enable the Wireless function of your NBG by first turning on the switch in the back panel.

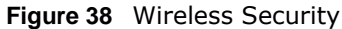

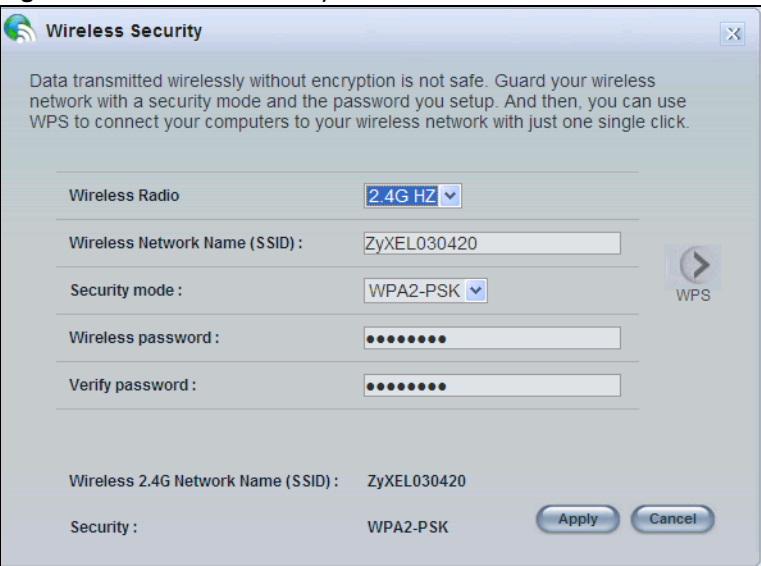

The following table describes the general wireless LAN labels in this screen.

#### **Table 22** Wireless Security

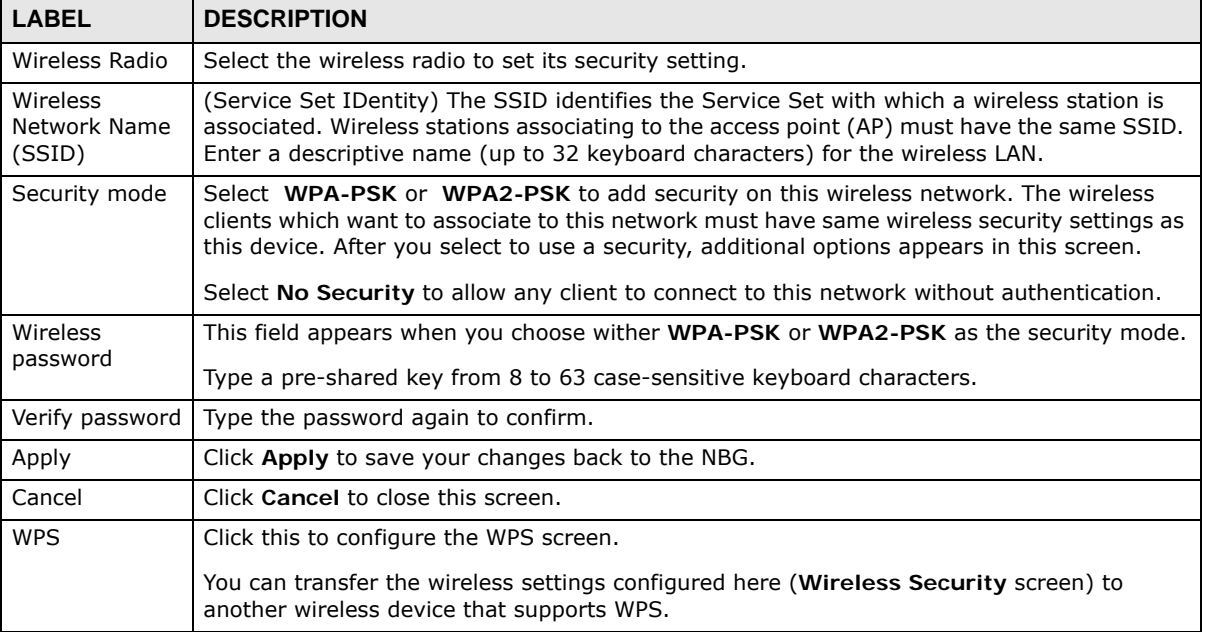

#### **6.6.7 WPS**

Use this screen to add a wireless station to the network using WPS. Click **WPS** in the **Wireless Security** to open the following screen.

**Figure 39** Wireless Security: WPS

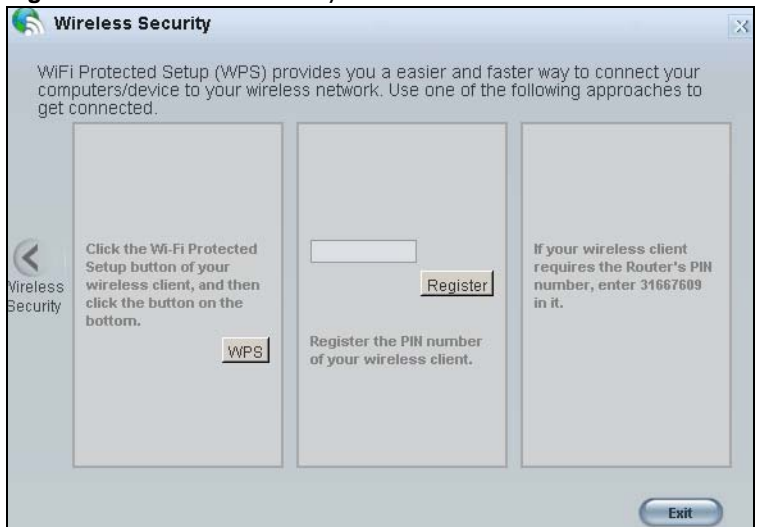

The following table describes the labels in this screen.

**Table 23** Wireless Security: WPS

| <b>LABEL</b>         | <b>DESCRIPTION</b>                                                                                                    |  |  |  |
|----------------------|----------------------------------------------------------------------------------------------------|--|--|--|
| Wireless<br>Security | Click this to go back to the Wireless Security screen.                                                                                                    |  |  |  |
| <b>WPS</b>           | Create a secure wireless network simply by pressing a button.                                                                                                    |  |  |  |
|                      | The NBG scans for a WPS-enabled device within the range and performs wireless security<br>information synchronization.                                                                                                    |  |  |  |
|                      | Note: After you click the WPS button on this screen, you have to press a similar button in the<br>wireless station utility within 2 minutes. To add the second wireless station, you have<br>to press these buttons on both device and the wireless station again after the first 2<br>minutes. |  |  |  |
| Register             | Create a secure wireless network simply by entering a wireless client's PIN (Personal<br>Identification Number) in the NBG's interface and pushing this button.                                                                                                    |  |  |  |
|                      | Type the same PIN number generated in the wireless station's utility. Then click <b>Register</b> to<br>associate to each other and perform the wireless security information synchronization.                                                                                                   |  |  |  |
| Exit                 | Click Exit to close this screen.                                                                                                    |  |  |  |

## <span id="page-52-0"></span>**6.7 Status Screen in Easy Mode**

In the Network Map screen, click **Status** to view read-only information about the NBG.

#### **Figure 40** Status Screen in Easy Mode

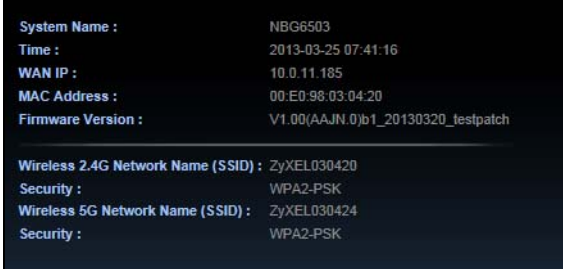

The following table describes the labels in this screen.

#### **ITEM DESCRIPTION** Name This is the name of the NBG in the network. You can change this in the **Maintenance** > **General** screen in [Section 22.3 on page 151.](#page-150-1) Time This is the current system date and time. The date is in YYYY:MM:DD (Year-Month-Day) format. The time is in HH:MM:SS (Hour:Minutes:Seconds) format. WAN IP This is the IP address of the WAN port. MAC Address  $\Box$  This is the MAC address of the NBG. Firmware Version This shows the firmware version of the NBG. The firmware version format shows the trunk version, model code and release number. Wireless 2.4G Network Name This shows the SSID of the wireless 2.4G network. You can configure this in the Wireless Security screen ([Section 6.6.6 on page 51](#page-50-1); [Section 10.3.1.1 on page 80](#page-79-0)). Security This shows the wireless security used by the NBG for the 2.4G wireless radio. Wireless 5G Network Name This shows the SSID of the wireless 5G network. You can configure this in the Wireless Security screen ([Section 6.6.6 on page 51](#page-50-1); [Section 10.3.1.1 on page 80](#page-79-0)). Security This shows the wireless security used by the NBG for the 5G wireless radio.

#### **Table 24** Status Screen in Easy Mode

**CHAPTER 7** 

# **Router Mode**

## **7.1 Overview**

The NBG is set to router mode by default. Routers are used to connect the local network to another network (for example, the Internet). In the figure below, the NBG connects the local network  $(LAN1 \sim LAN4)$  to the Internet.

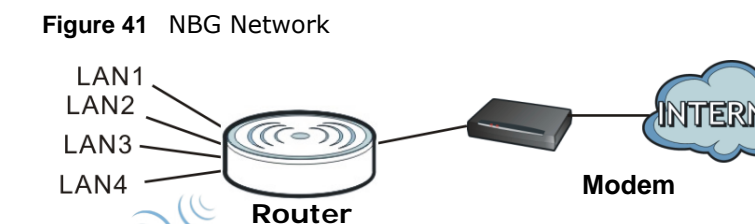

Note: The Status screen is shown after changing to the Expert mode of the Web Configurator. It varies depending on the device mode of your NBG.

## **7.2 What You Can Do**

Use the **Status** screen ([Section 7.3 on page 55](#page-54-0)) to view read-only information about your NBG.

## <span id="page-54-0"></span>**7.3 Status Screen**

**WLAN** 

Click  $\begin{array}{|c|c|} \hline \end{array}$  to open the status screen.

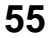

| <b>Device Information</b>               | Data<br>NBG6503          | <b>System Status</b><br><b>Item</b><br>System Up Time: |                   |                       |
|-----------------------------------------|--------------------------|--------------------------------------------------------|-------------------|-----------------------|
|                                         |                          |                                                        |                   |                       |
| Item<br>Host Name:<br>Firmware Version: |                          |                                                        |                   |                       |
|                                         |                          |                                                        |                   | Data                  |
|                                         |                          |                                                        |                   | 49 mins, 32 secs      |
|                                         | V1.00(AAJN.0)b1_20130308 | <b>Current Date/Time:</b>                              |                   | 1970-01-01 / 00:49:51 |
| Sys OP Mode:                            | Router Mode              | <b>System Resource:</b>                                |                   |                       |
| WAN Information:                        |                          | - CPU Usage:                                           |                   | 0%                    |
| - MAC Address:                          | 00:E0:98:03:04:21        | - Memory Usage:                                        |                   | 56%                   |
| - IP Address:                           | 0.0.0.0                  | <b>System Setting:</b>                                 |                   |                       |
| - IP Subnet Mask:                       | 0.0.0.0                  | - Firewall:                                            |                   | Enabled               |
| - Default Gateway:                      | 0.0.0.0                  | - Bandwidth Management:                                |                   | <b>Disabled</b>       |
| $-DHCP$ :                               | Client                   | - UPnP:                                                |                   | Enabled               |
| LAN Information:                        |                          | - Configuration Mode:                                  |                   | Expert                |
| - MAC Address:                          | 00:E0:98:03:04:20        |                                                        |                   |                       |
| - IP Address:                           | 192.168.1.1              |                                                        |                   |                       |
| - IP Subnet Mask:                       | 255 255 255.0            | <b>Interface Status</b>                                |                   |                       |
| $-DHCP$ :                               | Server                   | Interface                                              | <b>Status</b>     | Rate                  |
| WLAN 2.4G Information:                  |                          | <b>WAN</b>                                             | <b>Down</b>       |                       |
| - WLAN OP Mode:                         | <b>Access Point Mode</b> | LAN1                                                   | Up                | 100M                  |
| - MAC Address:                          | 00:E0:98:03:04:20        | LAN <sub>2</sub>                                       | <b>Down</b>       |                       |
| $-SSID+$                                | ZyXEL030420              | LAN3                                                   | <b>Down</b>       |                       |
| - Channel:<br>- Security:               | Auto Channel<br>WPA2-PSK | LAN4<br>WLAN 2.4G                                      | <b>Down</b><br>Up | 300M                  |
| WLAN 5G Information:                    |                          | WLAN 5G                                                | Up                | 433M                  |
| - MAC Address:                          | 00:E0:98:03:04:24        |                                                        |                   |                       |
| $-$ SSID:                               | ZyXEL030424              |                                                        |                   |                       |
| - Channel:                              | Channel-60 5300MHz       |                                                        |                   |                       |
| - Security:                             | WPA2-PSK                 |                                                        |                   |                       |

**Figure 42** Status Screen: Router Mode

The following table describes the icons shown in the **Status** screen.

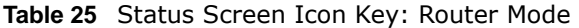

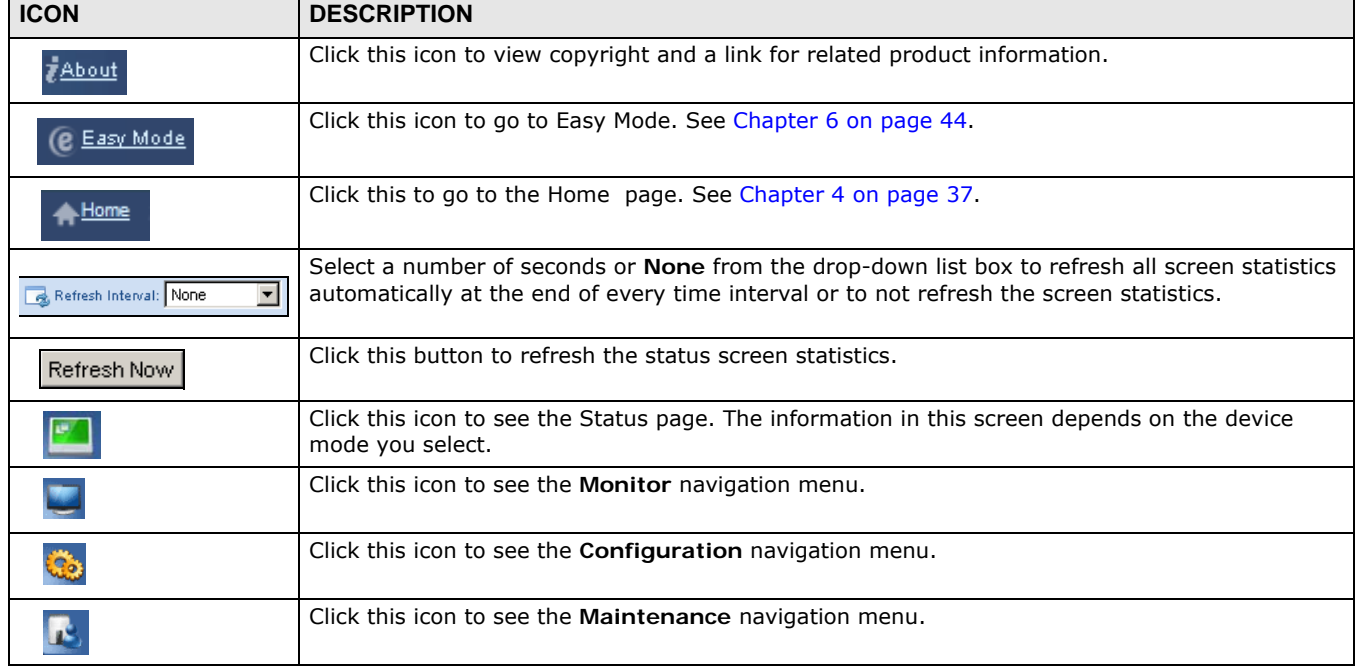

The following table describes the labels shown in the **Status** screen.

| <b>LABEL</b>                 | <b>DESCRIPTION</b>                                                                                                    |
|------------------------------|----------------------------------------------------------------------------------------------------|
| Logout                       | Click this at any time to exit the Web Configurator.                                                                                                    |
| Device Information           |                                                                                                    |
| Host Name                    | This is the System Name you enter in the Maintenance > General screen. It is for<br>identification purposes.                                                                                                    |
| <b>Firmware Version</b>      | This is the firmware version and the date created.                                                                                                    |
| Sys OP Mode                  | This is the device mode (Section 5.1.2 on page 43) to which the NBG is set - Router Mode.                                                                                                    |
| <b>WAN Information</b>       |                                                                                                    |
| - MAC Address                | This shows the WAN Ethernet adapter MAC Address of your device.                                                                                                    |
| - IP Address                 | This shows the WAN port's IP address.                                                                                                    |
| - IP Subnet Mask             | This shows the WAN port's subnet mask.                                                                                                    |
| - Default Gateway            | This shows the WAN port's gateway IP address.                                                                                                    |
| - DHCP                       | This shows the LAN port's DHCP role - Client or Server.                                                                                                    |
| <b>LAN Information</b>       |                                                                                                    |
| - MAC Address                | This shows the LAN Ethernet adapter MAC Address of your device.                                                                                                    |
| - IP Address                 | This shows the LAN port's IP address.                                                                                                    |
| - IP Subnet Mask             | This shows the LAN port's subnet mask.                                                                                                    |
| - DHCP                       | This shows the LAN port's DHCP role - Server or None.                                                                                                    |
| <b>WLAN 2.4G Information</b> |                                                                                                    |
| - WLAN OP Mode               | This is the device mode (Section 5.1.2 on page 43) to which the NBG's wireless LAN is set -<br><b>Access Point Mode.</b>                                                                                                    |
| - MAC Address                | This shows the wireless adapter MAC Address of your device.                                                                                                    |
| - SSID                       | This shows a descriptive name used to identify the NBG in the wireless LAN.                                                                                                    |
| - Channel                    | This shows the channel number which the NBG is currently using over the wireless LAN                                                                                                    |
| - Security                   | This shows the level of wireless security the NBG is using.                                                                                                    |
| <b>WLAN 5G Information</b>   |                                                                                                    |
| - MAC Address                | This shows the wireless adapter MAC Address of your device.                                                                                                    |
| - SSID                       | This shows a descriptive name used to identify the NBG in the wireless LAN.                                                                                                    |
| - Channel                    | This shows the channel number which the NBG is currently using over the wireless LAN                                                                                                    |
| - Security                   | This shows the level of wireless security the NBG is using.                                                                                                    |
| <b>System Status</b>         |                                                                                                    |
| Item                         | This column shows the type of data the NBG is recording.                                                                                                    |
| Data                         | This column shows the actual data recorded by the NBG.                                                                                                    |
| System Up Time               | This is the total time the NBG has been on.                                                                                                    |
| <b>Current Date/Time</b>     | This field displays your NBG's present date and time.                                                                                                    |
| System Resource              |                                                                                                    |
| - CPU Usage                  | This displays what percentage of the NBG's processing ability is currently used. When this<br>percentage is close to 100%, the NBG is running at full load, and the throughput is not going<br>to improve anymore. If you want some applications to have more throughput, you should<br>turn off other applications (for example, using bandwidth management.) |
| - Memory Usage               | This shows what percentage of the heap memory the NBG is using.                                                                                                    |
| System Setting               |                                                                                                    |

**Table 26** Status Screen: Router Mode

| <b>LABEL</b>               | <b>DESCRIPTION</b>                                                                                                    |
|----------------------------|----------------------------------------------------------------------------------------------------|
| - Firewall                 | This shows whether the firewall is enabled or not.                                                                                                    |
| - Bandwidth<br>Management  | This shows whether the bandwidth management is enabled or not.                                                                                                    |
| - UPnP                     | This shows whether UPnP is enabled or not.                                                                                                    |
| - Configuration Mode       | This shows the web configurator mode you are viewing - Expert.                                                                                                    |
| <b>Interface Status</b>    |                                                                                                    |
| Interface                  | This displays the NBG port types. The port types are: WAN, LAN and WLAN.                                                                                                    |
| <b>Status</b>              | For the LAN and WAN ports, this field displays Down (line is down) or Up (line is up or<br>connected).                                                                                                    |
|                            | For the WLAN, it displays Up when the WLAN is enabled or Down when the WLAN is<br>disabled.                                                                                                    |
| Rate                       | For the LAN ports, this displays the port speed and duplex setting or N/A when the line is<br>disconnected.                                                                                                    |
|                            | For the WAN port, it displays the port speed and duplex setting if you're using Ethernet<br>encapsulation and Idle (line (ppp) idle), Dial (starting to trigger a call) and Drop (dropping<br>a call) if you're using PPPoE or PPTP encapsulation. This field displays N/A when the line is<br>disconnected. |
|                            | For the WLAN, it displays the maximum transmission rate when the WLAN is enabled and N/<br>A when the WLAN is disabled.                                                                                                    |
| Summary                    |                                                                                                    |
| <b>BW MGMT Monitor</b>     | Click Details to go to the Monitor > BW MGMT Monitor screen (Section 4.4 on page<br>39). Use this screen to view the amount of network bandwidth that applications running in<br>the network are using.                                                                                                    |
| <b>DHCP Table</b>          | Click Details to go to the Monitor $>$ DHCP Table screen (Section 4.5 on page 39). Use<br>this screen to view current DHCP client information.                                                                                                    |
| <b>Packet Statistics</b>   | Click Details to go to the Monitor > Packet Statistics screen (Section 4.6 on page 40).<br>Use this screen to view port status and packet specific statistics.                                                                                                    |
| <b>WLAN Station Status</b> | Click Details to go to the Monitor > WLAN 2.4G / 5G Station Status screen (Section<br>4.8 on page 41). Use this screen to view the wireless stations that are currently associated<br>to the NBG.                                                                                                    |

**Table 26** Status Screen: Router Mode (continued)

#### **7.3.1 Navigation Panel**

Use the sub-menus on the navigation panel to configure NBG features.

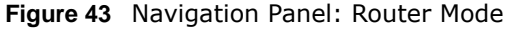

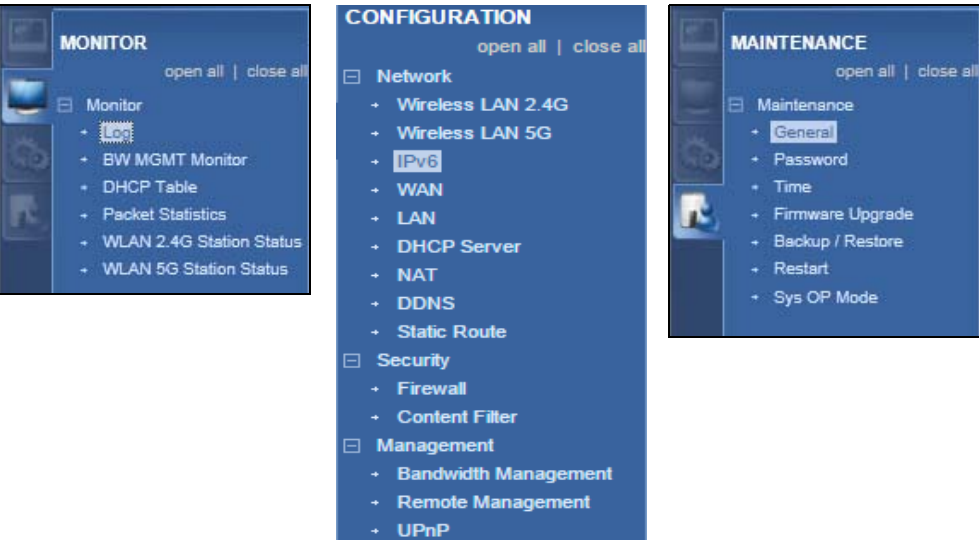

The following table describes the sub-menus.

<span id="page-58-0"></span>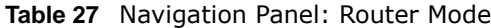

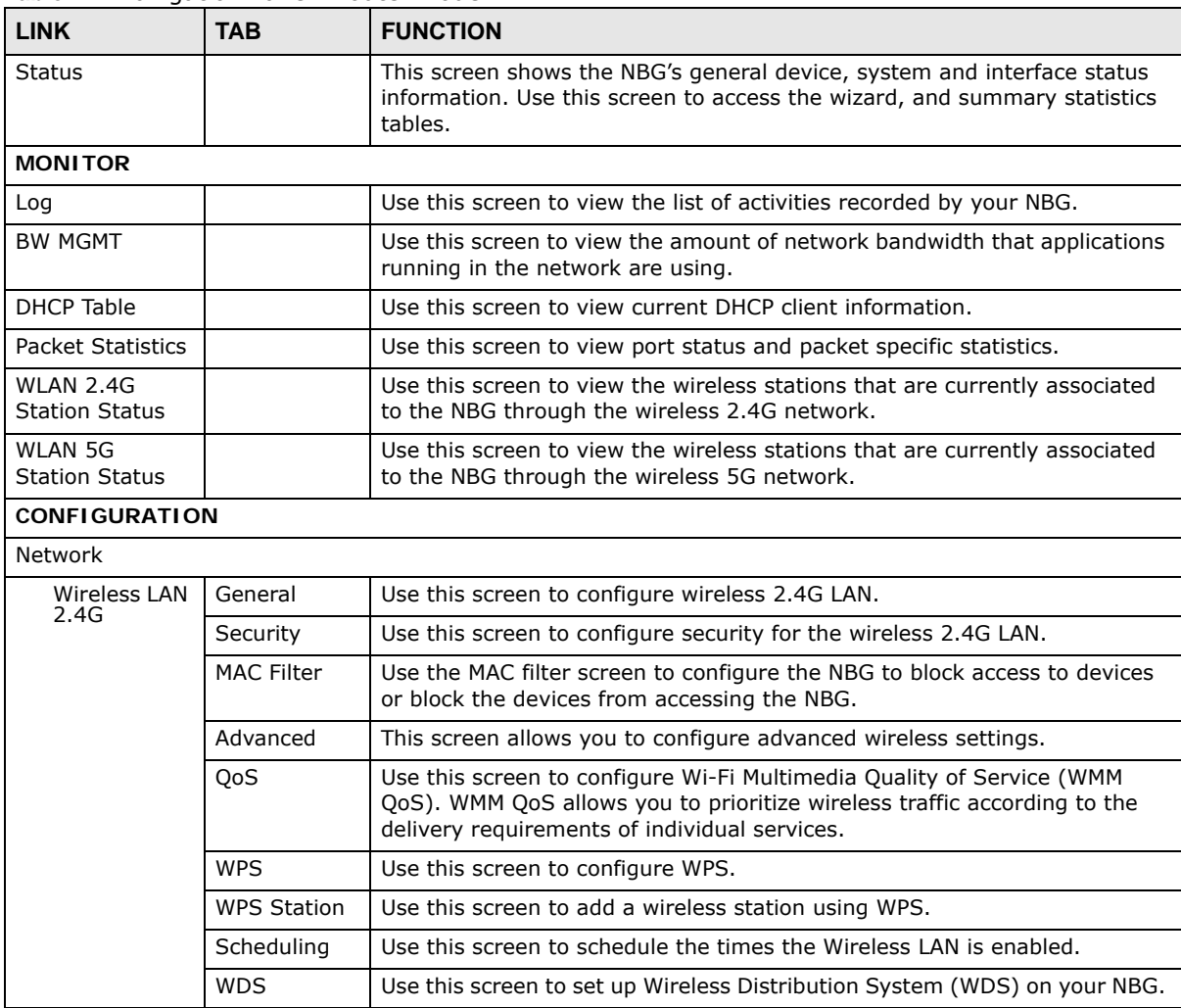

NBG6503 User's Guide

| <b>LINK</b>                    | <b>TAB</b>             | <b>FUNCTION</b>                                                                                                    |
|--------------------------------|------------------------|----------------------------------------------------------------------------------------------------|
| Wireless LAN                   | General                | Use this screen to configure wireless 5G LAN.                                                                                                    |
| 5G                             | Security               | Use this screen to configure security for the wireless 5G LAN.                                                                                                    |
|                                | <b>MAC Filter</b>      | Use the MAC filter screen to configure the NBG to block access to devices<br>or block the devices from accessing the NBG.                                                                          |
|                                | Advanced               | This screen allows you to configure advanced wireless settings.                                                                                                    |
|                                | QoS                    | Use this screen to configure Wi-Fi Multimedia Quality of Service (WMM<br>QoS). WMM QoS allows you to prioritize wireless traffic according to the<br>delivery requirements of individual services. |
|                                | <b>WPS</b>             | Use this screen to configure WPS.                                                                                                    |
|                                | <b>WPS Station</b>     | Use this screen to add a wireless station using WPS.                                                                                                    |
|                                | Scheduling             | Use this screen to schedule the times the Wireless LAN is enabled.                                                                                                    |
| IP <sub>v</sub> 6              | General                | Use this screen to configure the IPv6 connection type.                                                                                                    |
| <b>WAN</b>                     | Internet<br>Connection | This screen allows you to configure ISP parameters, WAN IP address<br>assignment, DNS servers and the WAN MAC address.                                                                             |
|                                | Advanced               | Use this screen to configure other advanced properties.                                                                                                    |
| LAN                            | IP                     | Use this screen to configure LAN IP address and subnet mask.                                                                                                    |
|                                | IP Alias               | Use this screen to have the NBG apply IP alias to create LAN subnets.                                                                                                    |
| <b>DHCP Server</b>             | General                | Use this screen to enable the NBG's DHCP server.                                                                                                    |
|                                | Advanced               | Use this screen to assign IP addresses to specific individual computers<br>based on their MAC addresses and to have DNS servers assigned by the<br>DHCP server.                                    |
| <b>NAT</b>                     | General                | Use this screen to enable NAT.                                                                                                    |
|                                | Application            | Use this screen to configure servers behind the NBG.                                                                                                    |
|                                | Advanced               | Use this screen to change your NBG's port triggering settings.                                                                                                    |
| <b>DDNS</b>                    | General                | Use this screen to set up dynamic DNS.                                                                                                    |
| <b>Static Route</b>            | IP Static<br>Route     | Use this screen to configure IP static routes.                                                                                                    |
| Security                       |                        |                                                                                                    |
| Firewall                       | General                | Use this screen to activate/deactivate the firewall.                                                                                                    |
|                                | <b>Services</b>        | This screen shows a summary of the firewall rules, and allows you to edit/<br>add a firewall rule.                                                                                                 |
| Content Filter                 |                        | Use this screen to block certain web features and sites containing certain<br>keywords in the URL.                                                                                                 |
| Management                     |                        |                                                                                                    |
| <b>Bandwidth</b><br>Management | General                | Use this screen to enable bandwidth management.                                                                                                    |
|                                | Advanced               | Use this screen to set the upstream bandwidth and edit a bandwidth<br>management rule.                                                                                                    |
|                                | Monitor                | Use this screen to view the amount of network bandwidth that applications<br>running in the network are using.                                                                                     |
| Remote<br>Management           | <b>WWW</b>             | Use this screen to be able to access the NBG from the LAN, WAN or both.                                                                                                    |
| UPnP                           | General                | Use this screen to enable UPnP on the NBG.                                                                                                    |
| <b>MAINTENANCE</b>             |                        |                                                                                                    |
| General                        |                        | Use this screen to view and change administrative settings such as system<br>and domain names.                                                                                                    |

**Table 27** Navigation Panel: Router Mode (continued)

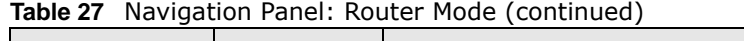

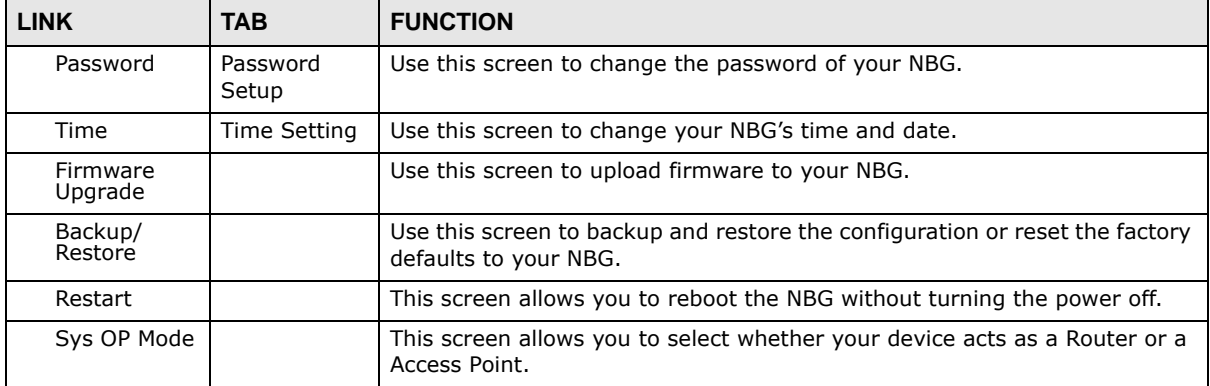

# **Access Point Mode**

## **8.1 Overview**

Use your NBG as an access point (AP) if you already have a router or gateway on your network. In this mode your NBG bridges a wired network (LAN) and wireless LAN (WLAN) in the same subnet. See the figure below for an example.

**Figure 44** Wireless Internet Access in Access Point Mode

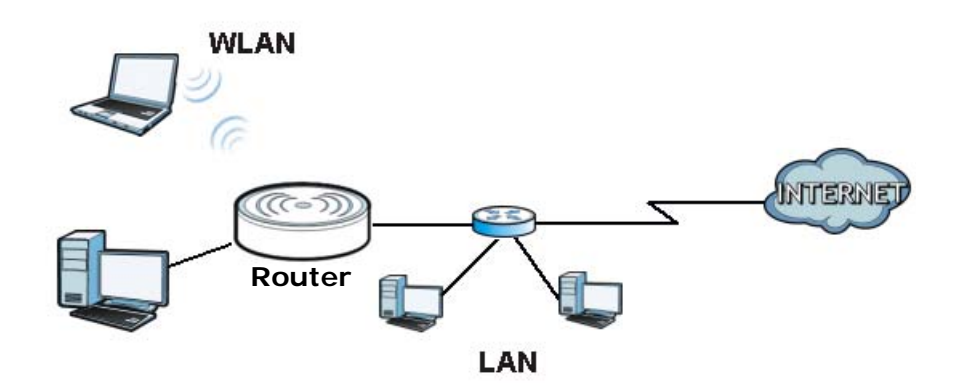

Many screens that are available in Router mode are not available in Access Point mode, such as bandwidth management and firewall.

Note: See [Chapter 9 on page 69](#page-68-0) for an example of setting up a wireless network in Access Point mode.

## **8.2 What You Can Do**

- Use the **Status** screen ([Section 8.4 on page 64\)](#page-63-0) to view read-only information about your NBG.
- Use the **LAN** screen ([Section 8.5 on page 67\)](#page-66-0) to set the IP address for your NBG acting as an access point.

## **8.3 What You Need to Know**

See [Chapter 9 on page 69](#page-68-0) for a tutorial on setting up a network with the NBG as an access point.

#### **8.3.1 Setting your NBG to AP Mode**

- **1** Log into the Web Configurator if you haven't already. See the Quick start Guide for instructions on how to do this.
- **2** To use your NBG as an access point, go to **Maintenance > Sys OP Mode** and select **Access Point mode.**

**Figure 45** Changing to Access Point mode

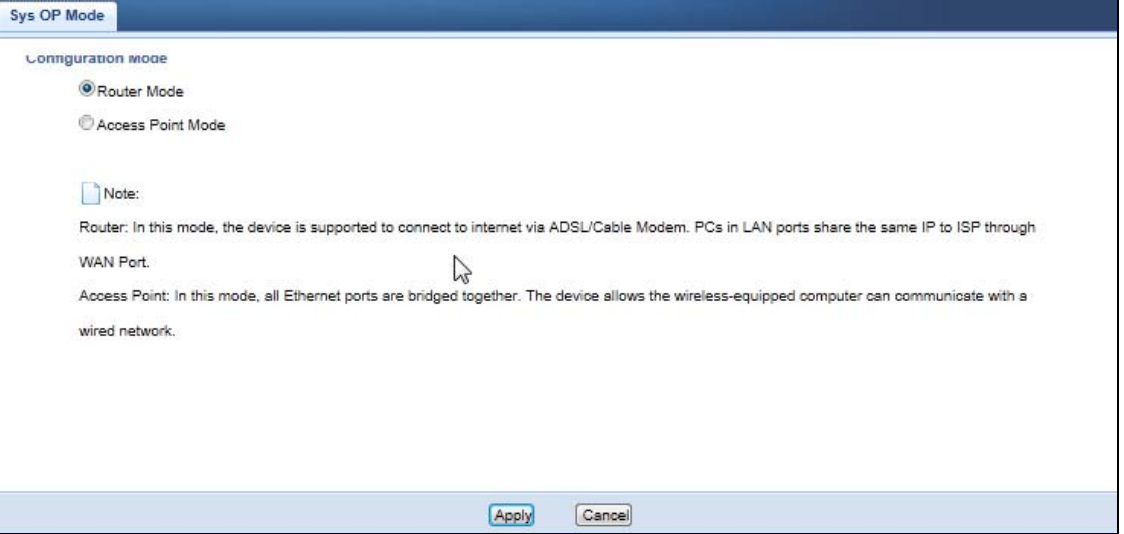

Note: You have to log in to the Web Configurator again when you change modes. As soon as you do, your NBG is already in Access Point mode.

**3** When you select **Access Point Mode**, the following pop-up message window appears.

**Figure 46** Pop up for Access Point mode

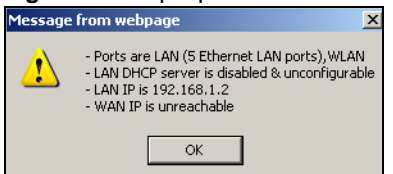

Click **OK**.

**4** Click **Apply**. The Web Configurator refreshes once the change to Access Point mode is successful.

#### **8.3.2 Accessing the Web Configurator in Access Point Mode**

Log in to the Web Configurator in Access Point mode, do the following:

- **1** Connect your computer to the LAN port of the NBG.
- **2** The default IP address of the NBG is "192.168.1.2". In this case, your computer must have an IP address in the range between "192.168.1.3" and "192.168.1.254".
- **3** Click **Start > Run** on your computer in Windows. Type "cmd" in the dialog box. Enter "ipconfig" to show your computer's IP address. If your computer's IP address is not in the correct range then see [Appendix C on page 185](#page-184-0) for information on changing your computer's IP address.
- **4** After you've set your computer's IP address, open a web browser such as Internet Explorer and type "192.168.1.2" as the web address in your web browser.
	- Note: After clicking Login, the Easy mode appears. Refer to [page 44](#page-43-0) for the Easy mode screens. Change to Expert mode to see the screens described in the sections following this.

#### **8.3.3 Configuring your WLAN, Bandwidth Management and Maintenance Settings**

The configuration of wireless, bandwidth management and maintenance settings in **Access Point**  mode is the same as for **Router Mode**.

- See [Chapter 10 on page 79](#page-78-0) for information on the configuring your wireless network.
- See [Chapter 19 on page 133](#page-132-0) for information on configuring your Bandwidth Management screen.
- See [Chapter 22 on page 151](#page-150-0) to [Chapter 22 on page 151](#page-150-0) for information on configuring your Maintenance settings.

### <span id="page-63-0"></span>**8.4 AP Mode Status Screen**

Click to open the **Status** screen.

| <b>Status</b>               |                                    |                         | $\overline{\phantom{a}}$<br>Refresh Interval: None | Refresh Now           |
|-----------------------------|------------------------------------|-------------------------|----------------------------------------------------|-----------------------|
| <b>Device Information</b>   |                                    | <b>System Status</b>    |                                                    |                       |
| Item                        | Data                               | Item                    | Data                                               |                       |
| Host Name:                  | <b>NBG6503</b>                     | System Up Time:         |                                                    | 12 mins, 20 secs      |
| Firmware Version:           | V1.00(AAJN.0)b1_20130320_testpatch | Current Date/Time:      |                                                    | 1970-01-01 / 00:15:17 |
| Sys OP Mode:                | <b>Access Point Mode</b>           | System Resource:        |                                                    |                       |
| LAN Information:            |                                    | - CPU Usage:            |                                                    | 0%                    |
| - MAC Address:              | 00:E0:98:03:04:20                  | - Memory Usage:         |                                                    | 48%                   |
| - IP Address:               | 192.168.1.2                        | System Setting:         |                                                    |                       |
| - IP Subnet Mask:           | 255.255.255.0                      | - Configuration Mode:   | Expert                                             |                       |
| - Default Gateway:          | 0.0.0.0                            |                         |                                                    |                       |
| $-DHCP$                     | <b>None</b>                        |                         |                                                    |                       |
| WLAN 2.4G Information:      |                                    | <b>Interface Status</b> |                                                    |                       |
| - WLAN OP Mode:             | <b>Access Point Mode</b>           | Interface               | Status                                             | Rate                  |
| - MAC Address:              | 00:E0:98:03:04:20                  | <b>WLAN 2.4G</b>        | Up                                                 | 300M                  |
| - SSID:                     | ZyXEL030420                        | WLAN 5G                 | Up                                                 | 433M                  |
| - Channel:                  | <b>Auto Channel</b>                |                         |                                                    |                       |
| - Security:                 | WPA2-PSK                           |                         |                                                    |                       |
| <b>WLAN 5G Information:</b> |                                    |                         |                                                    |                       |
| - MAC Address:              |                                    |                         |                                                    |                       |
| - SSID:                     | ZyXEL030424                        |                         |                                                    |                       |
| - Channel:                  | Channel-60 5300MHz                 |                         |                                                    |                       |
| - Security:                 | WPA2-PSK                           |                         |                                                    |                       |
|                             |                                    |                         |                                                    |                       |

**Figure 47** Status Screen: Access Point Mode

The following table describes the labels shown in the **Status** screen.

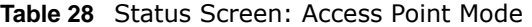

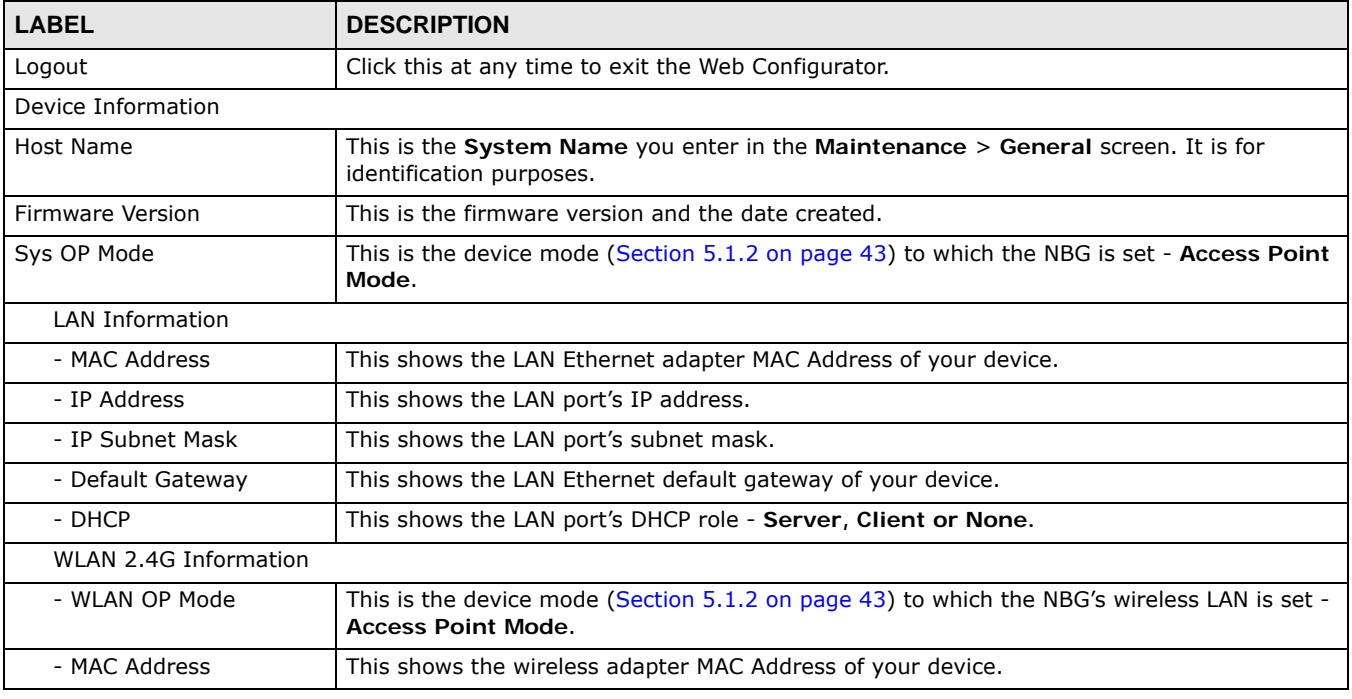

NBG6503 User's Guide

| <b>LABEL</b>               | <b>DESCRIPTION</b>                                                                                                    |
|----------------------------|----------------------------------------------------------------------------------------------------|
| - SSID                     | This shows a descriptive name used to identify the NBG in the wireless 2.4G LAN.                                                                                                    |
| - Channel                  | This shows the channel number which you select manually.                                                                                                    |
| - Security                 | This shows the level of wireless security the NBG is using.                                                                                                    |
| <b>WLAN 5G Information</b> |                                                                                                    |
| - MAC Address              | This shows the wireless adapter MAC Address of your device.                                                                                                    |
| - SSID                     | This shows a descriptive name used to identify the NBG in the wireless 5G LAN.                                                                                                    |
| - Channel                  | This shows the channel number which you select manually.                                                                                                    |
| - Security                 | This shows the level of wireless security the NBG is using.                                                                                                    |
| <b>System Status</b>       |                                                                                                    |
| Item                       | This column shows the type of data the NBG is recording.                                                                                                    |
| Data                       | This column shows the actual data recorded by the NBG.                                                                                                    |
| System Up Time             | This is the total time the NBG has been on.                                                                                                    |
| <b>Current Date/Time</b>   | This field displays your NBG's present date and time.                                                                                                    |
| System Resource            |                                                                                                    |
| - CPU Usage                | This displays what percentage of the NBG's processing ability is currently used. When this<br>percentage is close to 100%, the NBG is running at full load, and the throughput is not going<br>to improve anymore. If you want some applications to have more throughput, you should<br>turn off other applications (for example, using bandwidth management. |
| - Memory Usage             | This shows what percentage of the heap memory the NBG is using.                                                                                                    |
| System Setting             |                                                                                                    |
| - Configuration Mode       | This shows the web configurator mode you are viewing - Expert.                                                                                                    |
| <b>Interface Status</b>    |                                                                                                    |
| Interface                  | This displays the NBG port types. The port types are: LAN, WLAN 2.4G, and WLAN 5G.                                                                                                    |
| <b>Status</b>              | For the LAN and WAN ports, this field displays Down (line is down) or Up (line is up or<br>connected).<br>For the WLAN, it displays Up when the WLAN is enabled or Down when the WLAN is                                                                                                    |
|                            | disabled.                                                                                                    |
| Rate                       | For the LAN ports, this displays the port speed and duplex setting or N/A when the line is<br>disconnected.                                                                                                    |
|                            | For the WAN port, it displays the port speed and duplex setting if you're using Ethernet<br>encapsulation and Idle (line (ppp) idle), Dial (starting to trigger a call) and Drop (dropping<br>a call) if you're using PPPoE or PPTP encapsulation. This field displays N/A when the line is<br>disconnected.                                                  |
|                            | For the WLAN, it displays the maximum transmission rate when the WLAN is enabled and N/<br>A when the WLAN is disabled.                                                                                                    |
| Summary                    |                                                                                                    |
| <b>Packet Statistics</b>   | Click Details to go to the Monitor > Packet Statistics screen (Section 4.6 on page 40).<br>Use this screen to view port status and packet specific statistics.                                                                                                    |
| <b>WLAN Station Status</b> | Click Details to go to the Monitor > WLAN 2.4G $\prime$ 5G Station Status screen (Section<br>4.8 on page 41). Use this screen to view the wireless stations that are currently associated<br>to the NBG.                                                                                                    |

**Table 28** Status Screen: Access Point Mode (continued)

#### **8.4.0.1 Navigation Panel**

Use the menu in the navigation panel to configure NBG features in Access Point mode.

The following screen and table show the features you can configure in Access Point mode.

**Figure 48** Menu: Access Point Mode

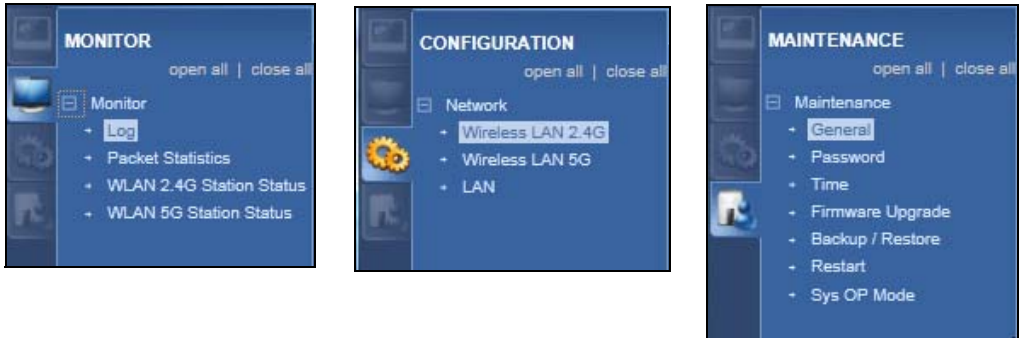

Refer to [Table 27 on page 59](#page-58-0) for descriptions of the labels shown in the **Navigation** panel.

## <span id="page-66-0"></span>**8.5 LAN Screen**

Use this section to configure your LAN settings while in **Access Point** mode.

Click **Network > LAN** to see the screen below.

Note: If you change the IP address of the NBG in the screen below, you will need to log into the NBG again using the new IP address.

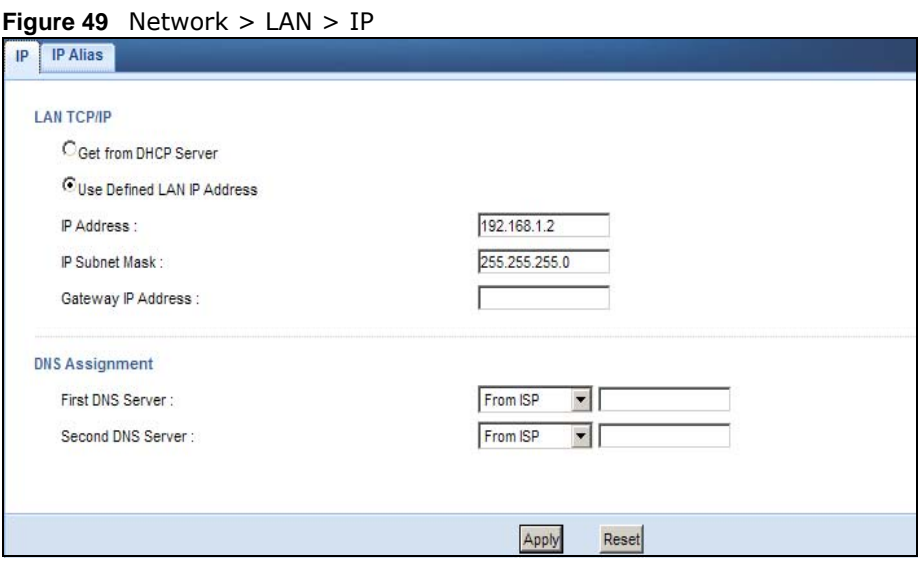

The table below describes the labels in the screen.

#### **Table 29** Network > LAN > IP

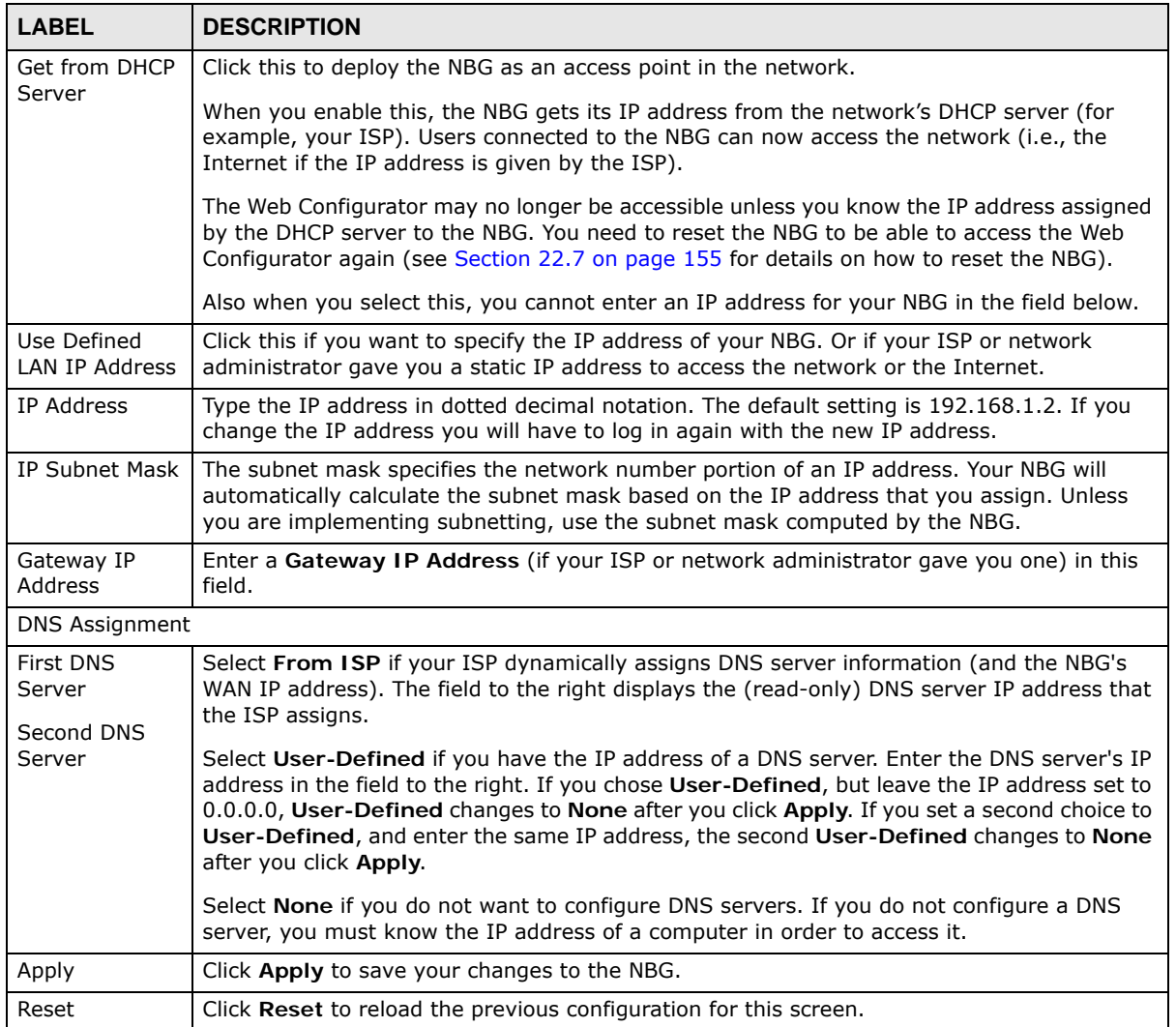

# <span id="page-68-0"></span>**Tutorials**

### **9.1 Overview**

This chapter provides tutorials for your NBG as follows:

- [Connecting to the Internet from an Access Point](#page-68-1)
- [Configuring Wireless Security Using WPS](#page-68-2)
- [Enabling and Configuring Wireless Security \(No WPS\)](#page-71-0)
- [If your connection is successful, open your Internet browser and enter http://www.zyxel.com or](#page-74-0)  [the URL of any other web site in the address bar. If you are able to access the web site, your](#page-74-0)  [wireless connection is successfully configured.](#page-74-0)

### <span id="page-68-1"></span>**9.2 Connecting to the Internet from an Access Point**

This section gives you an example of how to set up an access point (**AP**) and wireless client (a notebook (**B**), in this example) for wireless communication. **B** can access the Internet through the access point wirelessly.

**Figure 50** Wireless Access Point Connection to the Internet

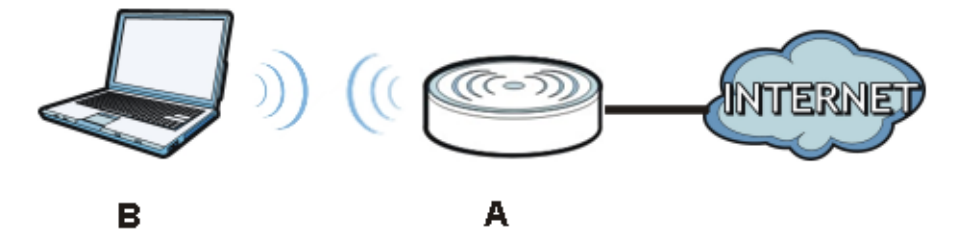

## <span id="page-68-2"></span>**9.3 Configuring Wireless Security Using WPS**

This section gives you an example of how to set up wireless network using WPS. This example uses the NBG as the AP and NWD210N as the wireless client which connects to a notebook.

Note: The wireless client must be a WPS-aware device (for example, a WPS USB adapter or PCI card).

There are two WPS methods for creating a secure connection. This tutorial shows you how to do both.

- **Push Button Configuration (PBC)**  create a secure wireless network simply by pressing a button. See [Section 9.3.1 on page 70.](#page-69-0)This is the easier method.
- **PIN Configuration**  create a secure wireless network simply by entering a wireless client's PIN (Personal Identification Number) in the NBG's interface. See [Section 9.3.2 on page 71.](#page-70-0) This is the more secure method, since one device can authenticate the other.

#### <span id="page-69-0"></span>**9.3.1 Push Button Configuration (PBC)**

- **1** Make sure that your NBG is turned on and that it is within range of your computer.
- **2** Make sure that you have installed the wireless client (this example uses the NWD210N) driver and utility in your notebook.
- **3** In the wireless client utility, find the WPS settings. Enable WPS and press the WPS button (**Start** or **WPS** button)
- **4** Log into NBG's Web Configurator and press the **Push Button** button in the **Network** > **Wireless LAN 2.4G** or **Wireless LAN 5G** > **WPS Station** screen.
	- Note: Your NBG has a WPS button located on its panel, as well as a WPS button in its configuration utility. Both buttons have exactly the same function; you can use one or the other.
	- Note: It doesn't matter which button is pressed first. You must press the second button within two minutes of pressing the first one.

The NBG sends the proper configuration settings to the wireless client. This may take up to two minutes. Then the wireless client is able to communicate with the NBG securely.

The following figure shows you an example to set up wireless network and security by pressing a button on both NBG and wireless client (the NWD210N in this example).

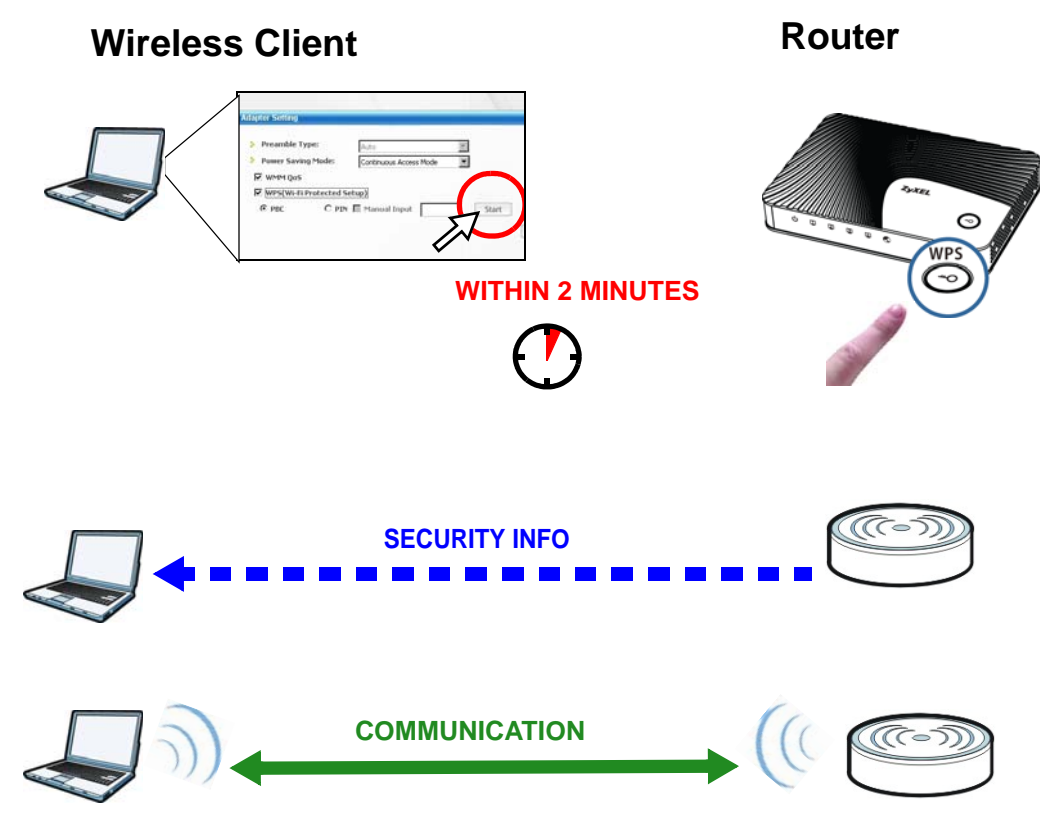

**Figure 51** Example WPS Process: PBC Method

#### <span id="page-70-0"></span>**9.3.2 PIN Configuration**

When you use the PIN configuration method, you need to use both NBG's configuration interface and the client's utilities.

- **1** Launch your wireless client's configuration utility. Go to the WPS settings and select the PIN method to get a PIN number.
- **2** Enter the PIN number to the **PIN** field in the **Network** > **Wireless LAN 2.4G** or **Wireless LAN 5G** > **WPS Station** screen on the NBG.
- **3** Click **Start** button (or button next to the PIN field) on both the wireless client utility screen and the NBG's **WPS Station** screen within two minutes.

The NBG authenticates the wireless client and sends the proper configuration settings to the wireless client. This may take up to two minutes. Then the wireless client is able to communicate with the NBG securely.

The following figure shows you the example to set up wireless network and security on NBG and wireless client (ex. NWD210N in this example) by using PIN method.

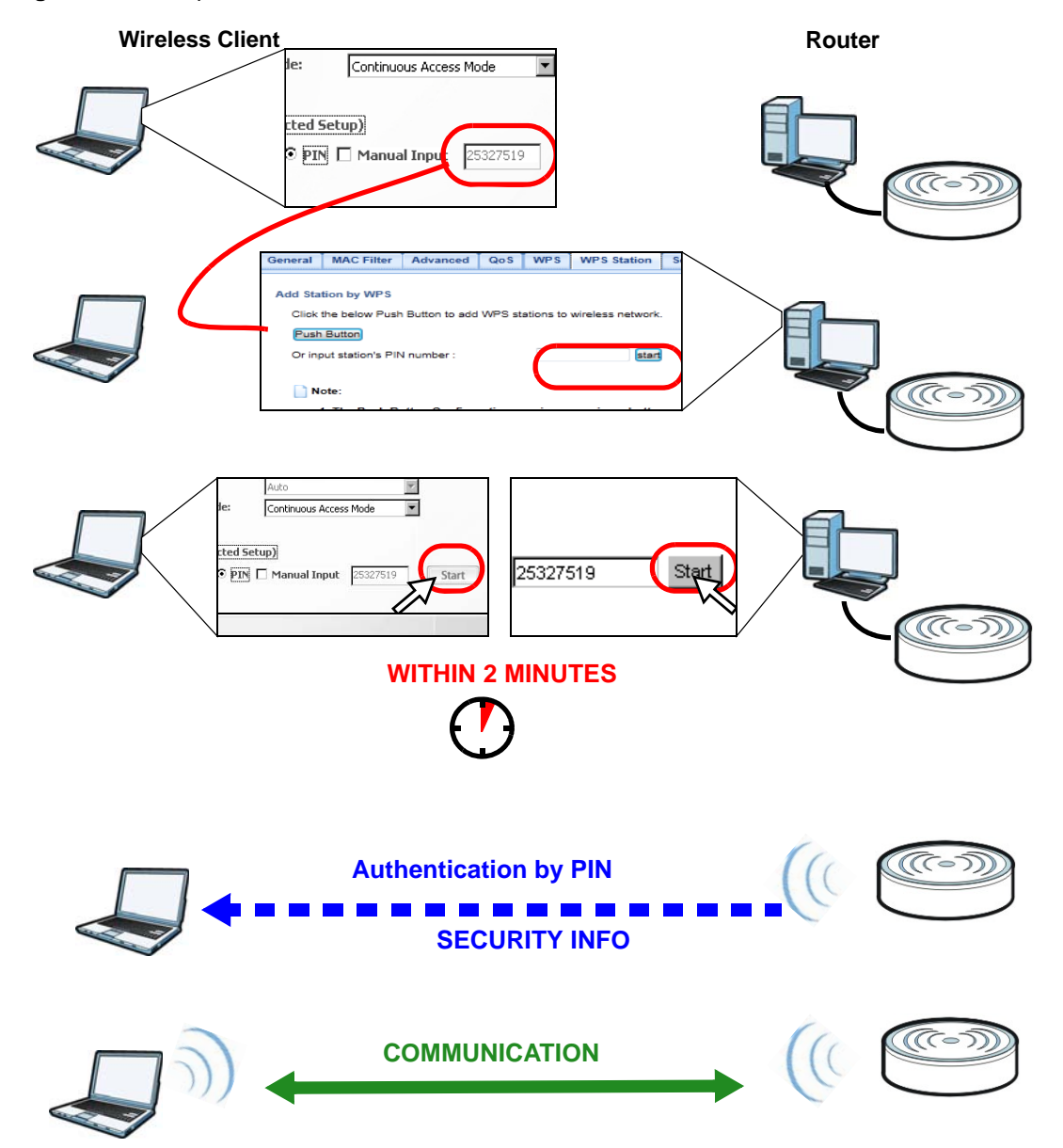

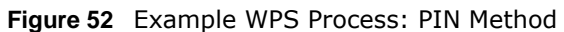

## <span id="page-71-0"></span>**9.4 Enabling and Configuring Wireless Security (No WPS)**

This example shows you how to configure wireless security settings with the following parameters on your NBG.
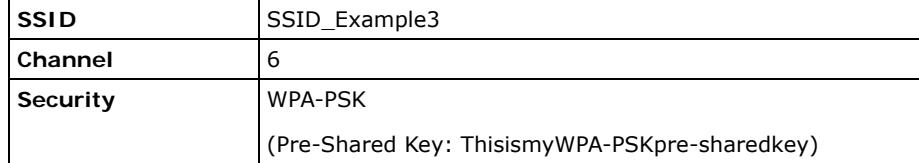

Follow the steps below to configure the wireless settings on your NBG.

The instructions require that your hardware is connected (see the Quick Start Guide) and you are logged into the Web Configurator through your LAN connection (see [Section 3.2 on page 31](#page-30-0)).

- **1** Open the **Wireless LAN 2.4G/5G > General**screen in the AP's Web Configurator.
- **2** Enable **Wireless LAN**.
- **3** Enter **SSID\_Example3** as the SSID and select a channel.

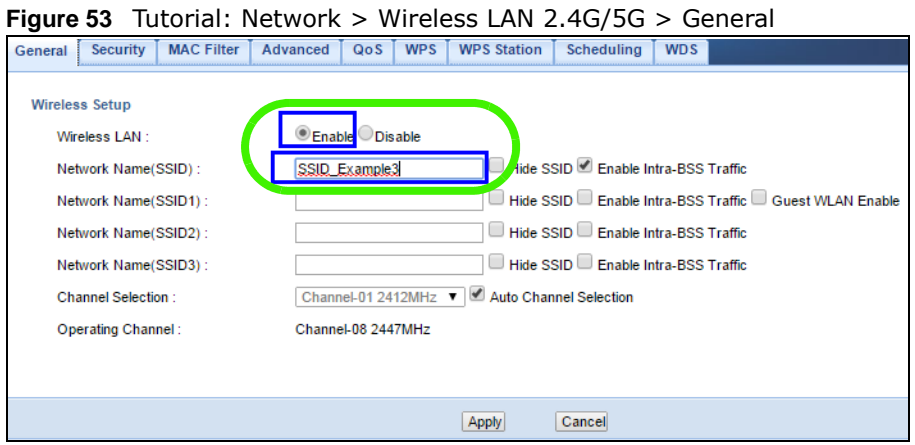

**4** Go to the **Wireless LAN 2.4G/5G > Security** screen and set security mode to **WPA-PSK** and enter **ThisismyWPA-PSKpre-sharedkey** in the **Pre-Shared Key** field. Click **Apply**.

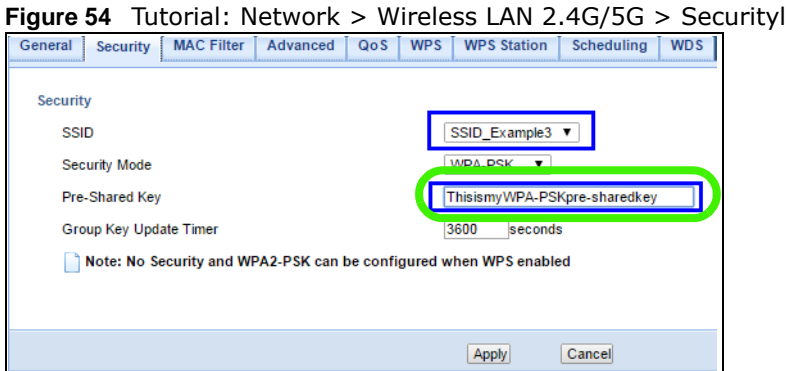

**5** Open the **Status** screen. Verify your wireless and wireless security settings under **Device Information** and check if the WLAN connection is up under **Interface Status**.

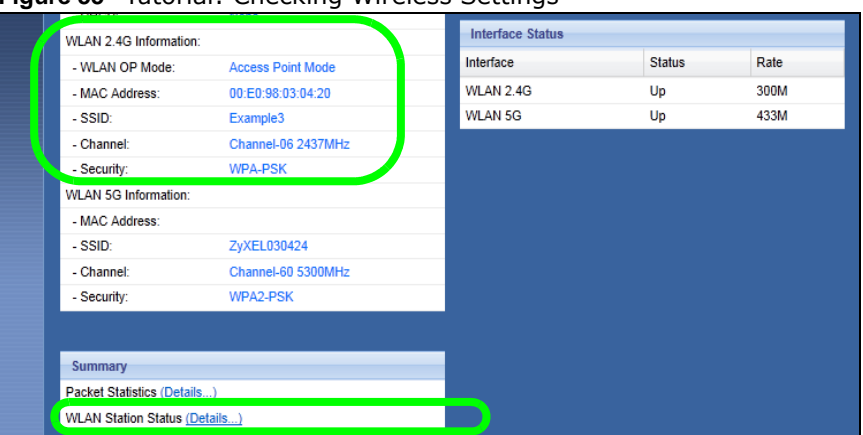

**Figure 55** Tutorial: Checking Wireless Settings

#### **9.4.1 Configure Your Notebook**

Note: We use the ZyXEL M-302 wireless adapter utility screens as an example for the wireless client. The screens may vary for different models.

- **1** The NBG supports IEEE 802.11b, IEEE 802.11g, IEEE 802.11n and IEEE 802.11ac wireless clients. Make sure that your notebook or computer's wireless adapter supports one of these standards.
- **2** Wireless adapters come with software sometimes called a "utility" that you install on your computer. See your wireless adapter's User's Guide for information on how to do that.
- **3** After you've installed the utility, open it. If you cannot see your utility's icon on your screen, go to **Start > Programs** and click on your utility in the list of programs that appears. The utility displays a list of APs within range, as shown in the example screen below.
- **4** Select SSID\_Example3 and click **Connect**.

**Figure 56** Connecting a Wireless Client to a Wireless Network t

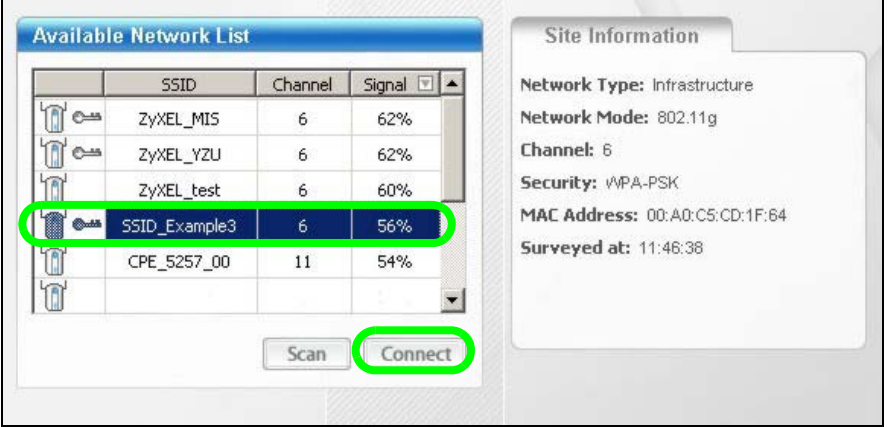

**5** Select WPA-PSK and type the security key in the following screen. Click **Next**.

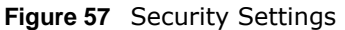

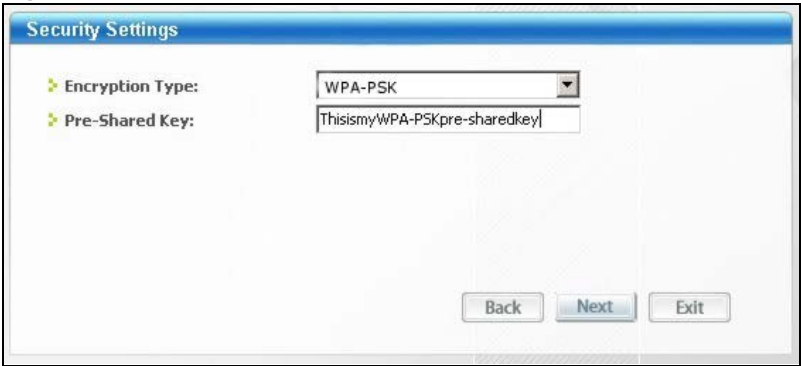

**6** The **Confirm Save** window appears. Check your settings and click **Save** to continue. **Figure 58** Confirm Save

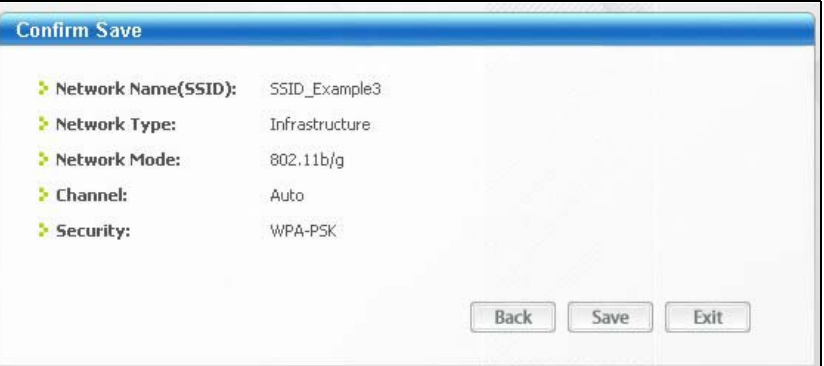

**7** Check the status of your wireless connection in the screen below. If your wireless connection is weak or you have no connection, see the Troubleshooting section of this User's Guide.

**Figure 59** Link Status

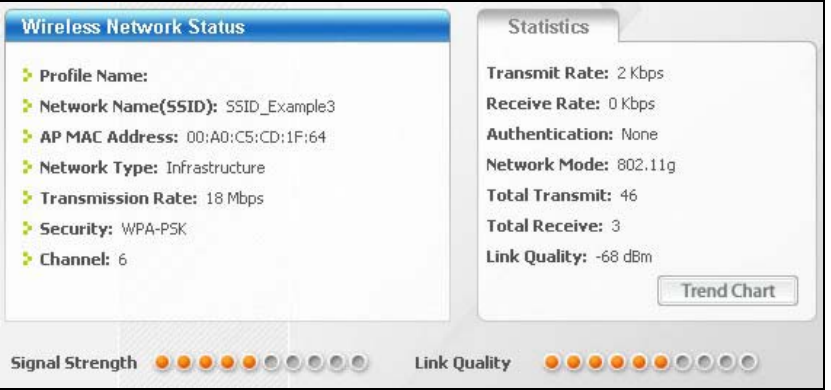

If your connection is successful, open your Internet browser and enter http://www.zyxel.com or the URL of any other web site in the address bar. If you are able to access the web site, your wireless connection is successfully configured.

# **PART II Technical Reference**

## 

# **Wireless LAN**

# **10.1 Overview**

This chapter discusses how to configure the wireless network settings in your NBG. See the appendices for more detailed information about wireless networks.

The following figure provides an example of a wireless network.

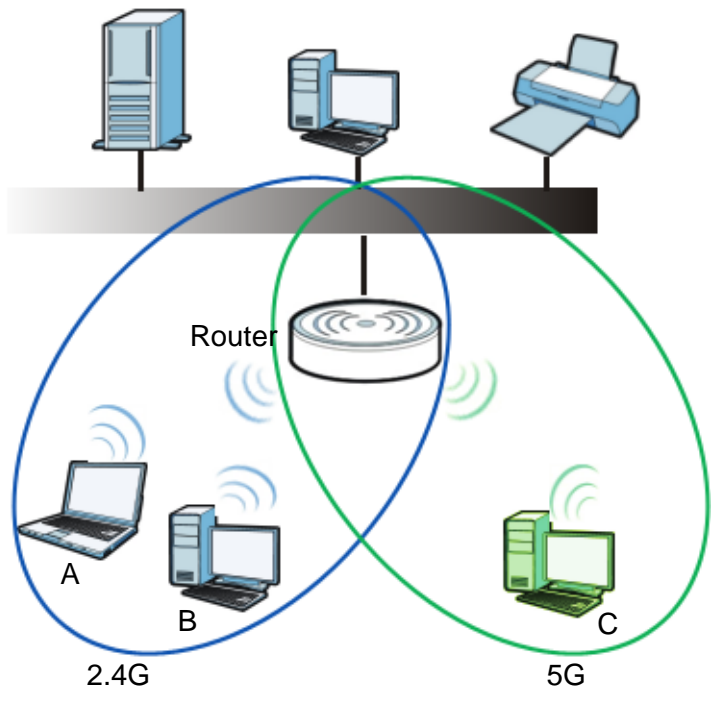

**Figure 60** Example of a Wireless Network

The wireless 2.4G network is the part in the blue circle and wireless 5G network is the part in the green circle. In these wireless networks, devices A, B and C are called wireless clients. The wireless clients use the access point (AP) to interact with other devices (such as the printer) or with the Internet.

# **10.2 What You Can Do**

- Use the **General** screen ([Section 10.4 on page 82](#page-81-0)) to enable the Wireless LAN, enter the SSID and select the wireless security mode.
- Use the **MAC Filter** screen ([Section 10.6 on page 86\)](#page-85-0) to allow or deny wireless stations based on their MAC addresses from connecting to the NBG.
- Use the **Advanced** screen [\(Section 10.7 on page 87](#page-86-0)) to allow wireless advanced features, such as intra-BSS networking and set the RTS/CTS Threshold.
- Use the **QoS** screen ([Section 10.8 on page 89](#page-88-0)) to set priority levels to services, such as e-mail, VoIP, chat, and so on.
- Use the **WPS** screen [\(Section 10.9 on page 90](#page-89-0)) to quickly set up a wireless network with strong security, without having to configure security settings manually.
- Use the **WPS Station** screen ([Section 10.10 on page 91](#page-90-0)) to add a wireless station using WPS.
- Use the **Scheduling** screen ([Section 10.11 on page 91\)](#page-90-1) to set the times your wireless LAN is turned on and off.
- Use the **WDS** screen [\(Section 10.12 on page 92\)](#page-91-0) to configure Wireless Distribution System on your NBG.

## **10.3 What You Should Know**

Every wireless network must follow these basic guidelines.

• Every wireless client in the same wireless network must use the same SSID.

The SSID is the name of the wireless network. It stands for Service Set IDentity.

• If two wireless networks overlap, they should use different channels.

Like radio stations or television channels, each wireless network uses a specific channel, or frequency, to send and receive information.

• Every wireless client in the same wireless network must use security compatible with the AP.

Security stops unauthorized devices from using the wireless network. It can also protect the information that is sent in the wireless network.

#### **10.3.1 Wireless Security Overview**

The following sections introduce different types of wireless security you can set up in the wireless network.

#### **10.3.1.1 SSID**

Normally, the AP acts like a beacon and regularly broadcasts the SSID in the area. You can hide the SSID instead, in which case the AP does not broadcast the SSID. In addition, you should change the default SSID to something that is difficult to guess.

This type of security is fairly weak, however, because there are ways for unauthorized devices to get the SSID. In addition, unauthorized devices can still see the information that is sent in the wireless network.

#### **10.3.1.2 MAC Address Filter**

Every wireless client has a unique identification number, called a MAC address.<sup>1</sup> A MAC address is usually written using twelve hexadecimal characters<sup>2</sup>; for example, 00A0C5000002 or

2. Hexadecimal characters are 0, 1, 2, 3, 4, 5, 6, 7, 8, 9, A, B, C, D, E, and F.

<sup>1.</sup> Some wireless devices, such as scanners, can detect wireless networks but cannot use wireless networks. These kinds of wireless devices might not have MAC addresses.

00:A0:C5:00:00:02. To get the MAC address for each wireless client, see the appropriate User's Guide or other documentation.

You can use the MAC address filter to tell the AP which wireless clients are allowed or not allowed to use the wireless network. If a wireless client is allowed to use the wireless network, it still has to have the correct settings (SSID, channel, and security). If a wireless client is not allowed to use the wireless network, it does not matter if it has the correct settings.

This type of security does not protect the information that is sent in the wireless network. Furthermore, there are ways for unauthorized devices to get the MAC address of an authorized wireless client. Then, they can use that MAC address to use the wireless network.

#### **10.3.1.3 Encryption**

Wireless networks can use encryption to protect the information that is sent in the wireless network. Encryption is like a secret code. If you do not know the secret code, you cannot understand the message.

The types of encryption you can choose depend on the type of user authentication.

|                  | <b>NO AUTHENTICATION</b> |
|------------------|--------------------------|
| Weakest          | No Security              |
|                  | WFP                      |
|                  | <b>WPA-PSK</b>           |
| <b>Strongest</b> | WPA2-PSK                 |

**Table 30** Types of Encryption for Each Type of Authentication

Usually, you should set up the strongest encryption that every wireless client in the wireless network supports. Suppose the wireless network has two wireless clients. Device A only supports WEP, and device B supports WEP and WPA-PSK. Therefore, you should set up **WEP** in the wireless network.

Note: It is recommended that wireless networks use **WPA-PSK** or stronger encryption. IEEE 802.1x and WEP encryption are better than none at all, but it is still possible for unauthorized devices to figure out the original information pretty quickly.

When you select **WPA2-PSK** in your NBG, you can also select an option (**WPA Compatible**) to support WPA as well. In this case, if some wireless clients support WPA and some support WPA2, you should set up **WPA2-PSK** (depending on the type of wireless network login) and select the **WPA Compatible** option in the NBG.

Many types of encryption use a key to protect the information in the wireless network. The longer the key, the stronger the encryption. Every wireless client in the wireless network must have the same key.

#### **10.3.1.4 WPS**

WiFi Protected Setup (WPS) is an industry standard specification, defined by the WiFi Alliance. WPS allows you to quickly set up a wireless network with strong security, without having to configure security settings manually. Depending on the devices in your network, you can either press a button (on the device itself, or in its configuration utility) or enter a PIN (Personal Identification Number) in the devices. Then, they connect and set up a secure network by themselves. See how to set up a secure wireless network using WPS in the [Section 9.3 on page 69.](#page-68-0)

#### **10.3.1.5 WDS**

Wireless Distribution System or WDS security is used between bridged APs. It is independent of the security between the wired networks and their respective APs. If you do not enable WDS security, traffic between APs is not encrypted. When WDS security is enabled, both APs must use the same pre-shared key.

# <span id="page-81-0"></span>**10.4 General Wireless LAN 2.4G/5G General Screen**

Use this screen to enable the Wireless LAN 2.4G or 5G, enter the SSID and enable Guest WLAN.

Note: If you are configuring the NBG from a computer connected to the wireless LAN and you change the NBG's SSID, channel or security settings, you will lose your wireless connection when you press **Apply** to confirm. You must then change the wireless settings of your computer to match the NBG's new settings.

Click **Network** > **Wireless LAN 2.4G** or **Wireless LAN 5G** to open the **General** screen.

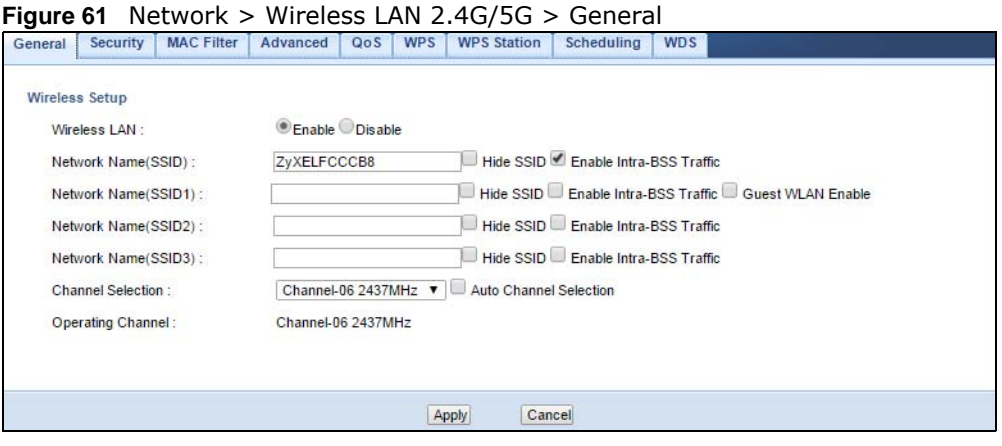

The following table describes the general wireless LAN labels in this screen.

| <b>LABEL</b>                              | <b>DESCRIPTION</b>                                                                                                    |
|-------------------------------------------|----------------------------------------------------------------------------------------------------|
| Wireless Setup                            |                                                                                                    |
| Wireless LAN                              | Select the radio button to <b>Enable</b> or <b>Disable Wireless LAN</b> .                                                                                                    |
|                                           | You can turn the wireless LAN on or off using the switch at the rear panel of the NBG.                                                                                                    |
| <b>Network</b><br>Name(SSID,<br>SSID 1-3) | (Service Set IDentity) The SSID identifies the Service Set with which a wireless station is<br>associated. Wireless stations associating to the NBG must have the same SSID. Enter a<br>descriptive name (up to 32 keyboard characters) for the wireless LAN.                                                                                                    |
| Hide SSID                                 | Select this check box to hide the SSID in the outgoing beacon frame so a station cannot<br>obtain the SSID through scanning using a site survey tool.                                                                                                    |
| Enable<br>Intra-BSS<br>Traffic            | A Basic Service Set (BSS) exists when all communications between wireless clients or<br>between a wireless client and a wired network client go through one access point (AP).<br>Intra-BSS traffic is traffic between wireless clients in the BSS. When Intra-BSS is enabled,<br>wireless client A and B can access the wired network and communicate with each other. |
|                                           | When Intra-BSS is disabled, wireless client <b>A</b> and <b>B</b> can still access the wired network but<br>cannot communicate with each other.                                                                                                    |

<span id="page-81-1"></span>**Table 31** Network > Wireless LAN 2.4G/5G > General

| <b>LABEL</b>            | <b>DESCRIPTION</b>                                                                                                    |
|-------------------------|----------------------------------------------------------------------------------------------------|
| Guest<br>WLAN<br>Enable | Select this to forward any traffic from clients that connect to this SSID to the LAN1 port on<br>the NBG. Clients that connect to this SSID will not be able to access networks connected to<br>the other LAN port(s). |
| Channel                 | Set the operating frequency/channel depending on your particular region.                                                                                                    |
| Selection               | Select a channel from the drop-down list box. The options vary depending on the frequency<br>band and the country you are in.                                                                                          |
|                         | Refer to the Connection Wizard chapter for more information on channels. This option is<br>only available if Auto Channel Selection is disabled.                                                                       |
| Operating<br>Channel    | This displays the channel the NBG is currently using.                                                                                                    |
|                         |                                                                                                    |
|                         | Note:                                                                                                    |
| Apply                   | Click Apply to save your changes back to the NBG.                                                                                                    |
| Cancel                  | Click Cancel to reload the previous configuration for this screen.                                                                                                    |

**Table 31** Network > Wireless LAN 2.4G/5G > General (continued)

See the rest of this chapter for information on the other labels in this screen.

# **10.5 General Wireless LAN 2.4G/5G Security Screen**

This screen varies depending on whether you chose **Static WEP, WPA, WPA2, WPA-PSK or WPA2-PSK** to add security on the selected wireless network. The wireless clients which want to associate to this network must have same wireless security settings as the NBG. **No Security** allows any client to connect to this network without authentication.

If you enable the WPS function, only **No Security, Static WEP, WPA-PSK and WPA2-PSK** are available in this field.

#### **10.5.1 No Security**

Select **No Security** to allow wireless stations to communicate with the access points without any data encryption.

Note: If you do not enable any wireless security on your NBG, your network is accessible to any wireless networking device that is within range.

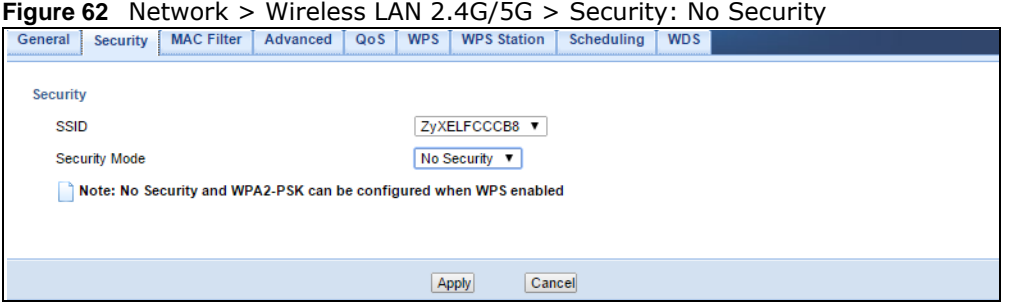

NBG6503 User's Guide

The following table describes the labels in this screen.

| <b>LABEL</b>  | <b>DESCRIPTION</b>                                                                                    |
|---------------|----------------------------------------------------------------------------------------------------|
| <b>SSID</b>   | Select the wireless network identified by this SSID to which to apply the following Security<br>Mode. |
| Security Mode | Choose No Security from the drop-down list box.                                                       |
| Apply         | Click Apply to save your changes back to the NBG.                                                     |
| Cancel        | Click Cancel to reload the previous configuration for this screen.                                    |

**Table 32** Network > Wireless LAN 2.4G/5G > Security: No Security

Refer to [Table 31 on page 82](#page-81-1) for descriptions of the other labels in this screen.

#### **10.5.2 WEP Encryption**

WEP encryption scrambles the data transmitted between the wireless stations and the access points to keep network communications private. It encrypts unicast and multicast communications in a network. Both the wireless stations and the access points must use the same WEP key.

Your NBG allows you to configure up to four 64-bit or 128-bit WEP keys but only one key can be enabled at any one time.

In order to configure and enable WEP encryption, click **Network** > **Wireless LAN 2.4G** or **Wireless LAN 5G** to display the **General** screen. Select **Static WEP** from the **Security Mode** list.

**Figure 63** Network > Wireless LAN 2.4G/5G > Security: Static WEP

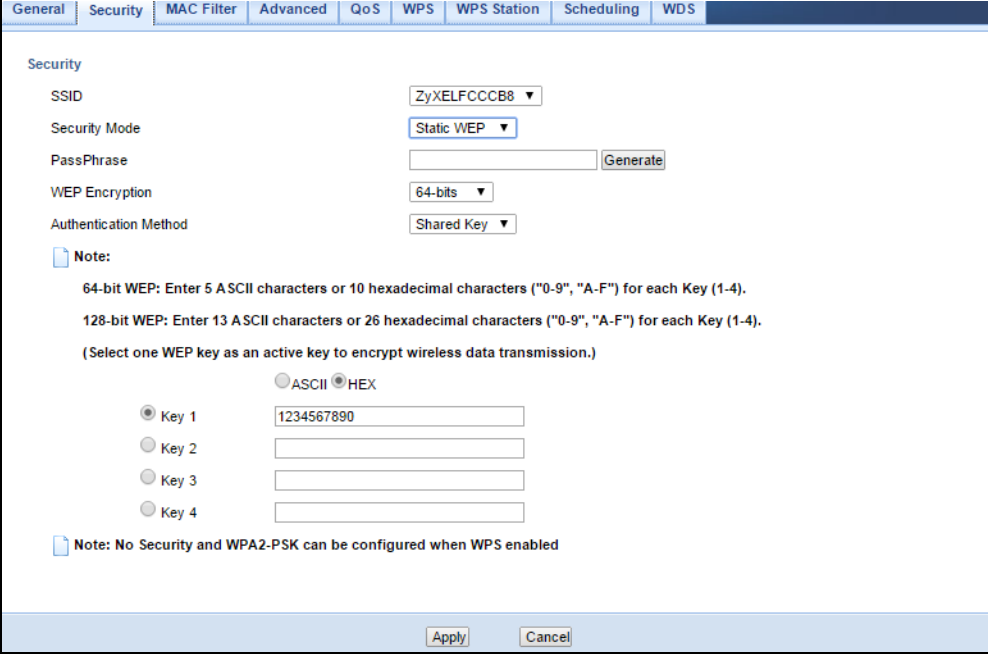

The following table describes the wireless LAN security labels in this screen.

| <b>LABEL</b>          | <b>DESCRIPTION</b>                                                                                                    |
|-----------------------|----------------------------------------------------------------------------------------------------|
| <b>SSID</b>           | Select the wireless network identified by this SSID to which to apply the following Security<br>Mode.                                                                                                    |
| Security Mode         | Select Static WEP to enable data encryption.                                                                                                    |
| PassPhrase            | Enter a Passphrase (up to 26 printable characters) and click Generate.                                                                                                    |
|                       | A passphrase functions like a password. In WEP security mode, it is further converted by the<br>NBG into a complicated string that is referred to as the "key". This key is requested from all<br>devices wishing to connect to a wireless network.             |
| <b>WEP Encryption</b> | Select 64-bit WEP or 128-bit WEP.                                                                                                    |
|                       | This dictates the length of the security key that the network is going to use.                                                                                                    |
| Authentication        | Select Auto or Shared Key from the drop-down list box.                                                                                                    |
| Method                | This field specifies whether the wireless clients have to provide the WEP key to login to the<br>wireless client. Keep this setting at Auto unless you want to force a key verification before<br>communication between the wireless client and the NBG occurs. |
|                       | Select Shared Key to force the clients to provide the WEP key prior to communication.                                                                                                    |
| <b>ASCII</b>          | Select this option in order to enter ASCII characters as WEP key.                                                                                                    |
| Hex                   | Select this option in order to enter hexadecimal characters as a WEP key.                                                                                                    |
|                       | The preceding "0x", that identifies a hexadecimal key, is entered automatically.                                                                                                    |
| Key 1 to Key 4        | The WEP keys are used to encrypt data. Both the NBG and the wireless stations must use<br>the same WEP key for data transmission.                                                                                                    |
|                       | If you chose 64-bit WEP, then enter any 5 ASCII characters or 10 hexadecimal characters<br>("0-9", "A-F").                                                                                                    |
|                       | If you chose 128-bit WEP, then enter 13 ASCII characters or 26 hexadecimal characters<br>("0-9", "A-F").                                                                                                    |
|                       | You must configure at least one key, only one key can be activated at any one time.                                                                                                    |
| Apply                 | Click Apply to save your changes back to the NBG.                                                                                                    |
| Cancel                | Click Cancel to reload the previous configuration for this screen.                                                                                                    |

**Table 33** Network > Wireless LAN 2.4G/5G > Security: Static WEP

Refer to [Table 31 on page 82](#page-81-1) for descriptions of the other labels in this screen.

#### **10.5.3 WPA-PSK/WPA2-PSK**

Click **Network** > **Wireless LAN 2.4G** or **Wireless LAN 5G** to display the **General** screen. Select **WPA-PSK** or **WPA2-PSK** from the **Security Mode** list.

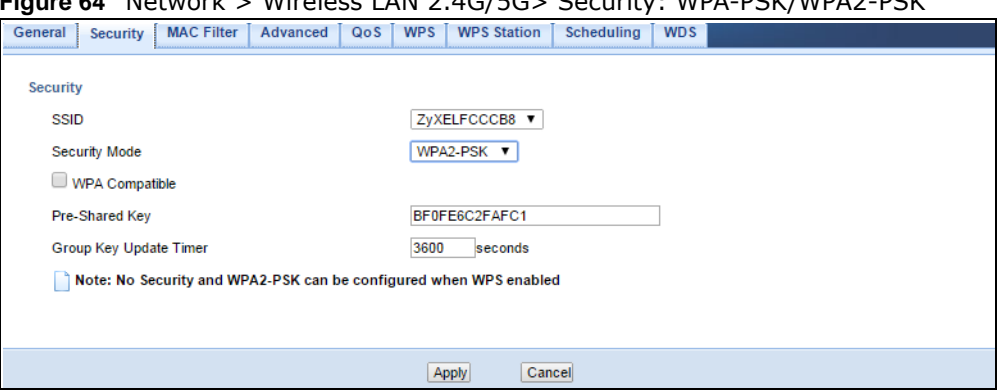

**Figure 64** Network > Wireless LAN 2.4G/5G> Security: WPA-PSK/WPA2-PSK

The following table describes the labels in this screen.

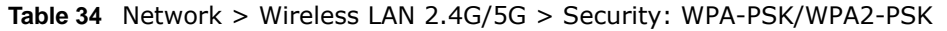

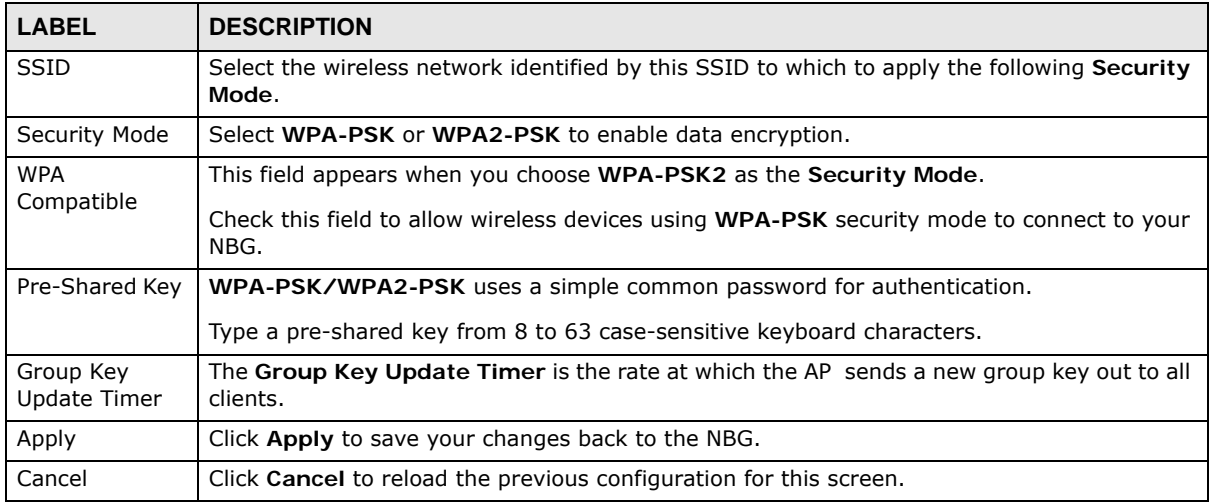

Refer to [Table 31 on page 82](#page-81-1) for descriptions of the other labels in this screen.

# <span id="page-85-0"></span>**10.6 MAC Filter**

The MAC filter screen allows you to configure the NBG to give exclusive access to devices (Allow) or exclude devices from accessing the NBG (Deny). Every Ethernet device has a unique MAC (Media Access Control) address. The MAC address is assigned at the factory and consists of six pairs of hexadecimal characters, for example, 00:A0:C5:00:00:02. You need to know the MAC address of the devices to configure this screen.

To change your NBG's MAC filter settings, click **Network** > **Wireless LAN 2.4G** or **Wireless LAN 5G** > **MAC Filter**. The screen appears as shown.

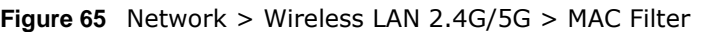

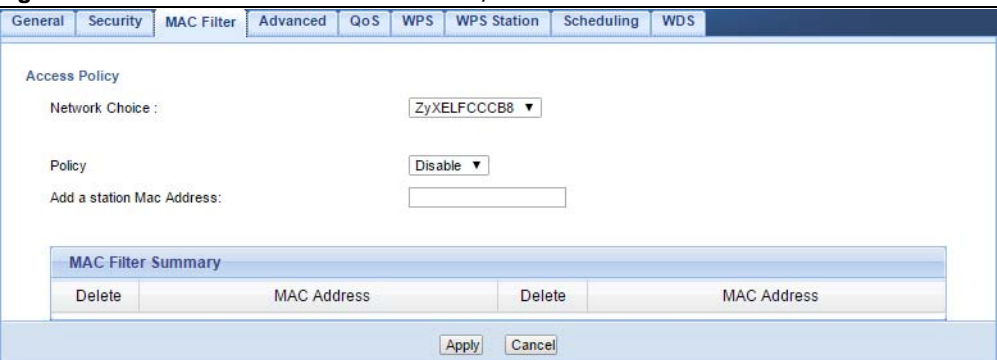

The following table describes the labels in this menu.

| <b>LABEL</b>                 | <b>DESCRIPTION</b>                                                                                                    |  |
|------------------------------|----------------------------------------------------------------------------------------------------|--|
| <b>Access Policy</b>         |                                                                                                    |  |
| Network Choice               | Select the wireless network identified by this SSID to which to apply the following <b>Policy</b> .                                                                                                    |  |
| Policy                       | Define the filter action for the list of MAC addresses in the MAC Address table.                                                                                                    |  |
|                              | Select Allow to permit access to the NBG, MAC addresses not listed will be denied access<br>to the NBG.                                                                                                    |  |
|                              | Select Reject to block access to the NBG, MAC addresses not listed will be allowed to<br>access the NBG                                                                                                    |  |
| Add a station<br>Mac Address | Enter the MAC addresses of the wireless station that are allowed or denied access to the<br>NBG in these address fields. Enter the MAC addresses in a valid MAC address format, that<br>is, six hexadecimal character pairs, for example, 12:34:56:78:9a:bc. Click Add. |  |
| <b>MAC Filter Summary</b>    |                                                                                                    |  |
| Delete                       | Click the delete icon to remove the MAC address from the list.                                                                                                    |  |
| <b>MAC Address</b>           | This is the MAC address of the wireless station that are allowed or denied access to the<br>NBG.                                                                                                    |  |
| Apply                        | Click Apply to save your changes back to the NBG.                                                                                                    |  |
| Cancel                       | Click <b>Cancel</b> to reload the previous configuration for this screen.                                                                                                    |  |

**Table 35** Network > Wireless LAN 2.4G/5G > MAC Filter

# <span id="page-86-0"></span>**10.7 Wireless LAN Advanced Screen**

Use this screen to allow wireless advanced features, such as intra-BSS networking and set the RTS/CTS Threshold

Click **Network** > **Wireless LAN 2.4G** or **Wireless LAN 5G** > **Advanced**. The screen appears as shown.

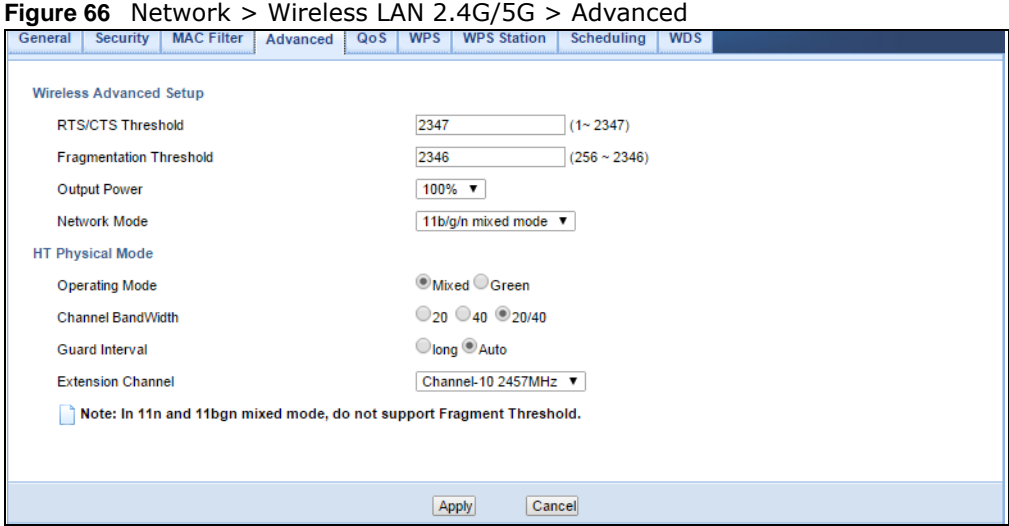

| <b>LABEL</b>                        | <b>DESCRIPTION</b>                                                                                                    |
|-------------------------------------|----------------------------------------------------------------------------------------------------|
| RTS/CTS<br>Threshold                | Data with its frame size larger than this value will perform the RTS (Request To Send)/CTS<br>(Clear To Send) handshake.                                                                                                    |
| Fragmentation<br>Threshold          | The threshold (number of bytes) for the fragmentation boundary for directed messages. It is<br>the maximum data fragment size that can be sent. Enter an even number.                                                                                                    |
| Enable Intra-<br><b>BSS Traffic</b> | A Basic Service Set (BSS) exists when all communications between wireless clients or<br>between a wireless client and a wired network client go through one access point (AP).                                                                                                    |
|                                     | Intra-BSS traffic is traffic between wireless clients in the BSS. When Intra-BSS is enabled,<br>wireless client A and B can access the wired network and communicate with each other.<br>When Intra-BSS is disabled, wireless client A and B can still access the wired network but<br>cannot communicate with each other.              |
| Output Power                        | Set the output power of the NBG in this field. If there is a high density of APs in an area,<br>decrease the output power of the NBG to reduce interference with other APs. Select one of<br>the following 100%, 90%, 75%, 50%, 25%, 10% or Minimum. See the product<br>specifications for more information on your NBG's output power. |
| Network Mode<br>(Wireless LAN       | Select 11b/g mixed mode to allow IEEE802.11b and IEEE802.11g compliant WLAN devices<br>to associate with the NBG.                                                                                                    |
| 2.4G)                               | Select 11b only to allow only IEEE 802.11b compliant WLAN devices to associate with the<br>NBG.                                                                                                    |
|                                     | Select 11g only to allow only IEEE 802.11g compliant WLAN devices to associate with the<br>NBG.                                                                                                    |
|                                     | Select 11n only to allow only IEEE 802.11n compliant WLAN devices to associate with the<br>NBG.                                                                                                    |
|                                     | Select 11b/g/n mixed mode to allow IEEE802.11b, IEEE802.11g and IEEE802.11n<br>compliant WLAN devices to associate with the NBG.                                                                                                    |
| Network Mode<br>(Wireless LAN       | Select 11a/n mixed mode to allow IEEE802.11a and IEEE802.11n compliant WLAN devices<br>to associate with the NBG.                                                                                                    |
| 5G)                                 | Select 11a only to allow only IEEE 802.11a compliant WLAN devices to associate with the<br>NBG.                                                                                                    |
|                                     | Select 11a/an/ac to allow only IEEE 802.11a, IEEE802.11an and IEEE802.11ac compliant<br>WLAN devices to associate with the NBG.                                                                                                    |

**Table 36** Network > Wireless LAN 2.4G/5G > Advanced

| <b>LABEL</b>                                                                                                    | <b>DESCRIPTION</b>                                                                                                    |
|----------------------------------------------------------------------------------------------------|----------------------------------------------------------------------------------------------------|
| HT (High Throughput) Physical Mode - Use the fields below to configure the 802.11 wireless environment of<br>vour NBG. |                                                                                                    |
| Operating                                                                                                    | Choose this according to the wireless mode(s) used in your network.                                                                                                    |
| Mode                                                                                                    | Mixed Mode - Select this if the wireless clients in your network use different wireless modes<br>(for example, IEEE 802.11b/g and IEEE 802.1n modes)                              |
|                                                                                                    | Green Mode - Select this if the wireless clients in your network uses only one type of<br>wireless mode (for example, IEEEE 802.11 n only)                                        |
| Channel                                                                                                    | Select the channel bandwidth you want to use for your wireless network.                                                                                                    |
| Bandwidth                                                                                                    | It is recommended that you select 20/40 (20, 40, 20/40 MHz).                                                                                                    |
|                                                                                                    | Select 20 MHz if you want to lessen radio interference with other wireless devices in your<br>neighborhood.                                                                       |
| Guard Interval                                                                                                    | Select Auto to increase data throughput. However, this may make data transfer more prone<br>to errors.                                                                            |
|                                                                                                    | Select Long to prioritize data integrity. This may be because your wireless network is busy<br>and congested or the NBG is located in an environment prone to radio interference. |
| Extension                                                                                                    | This is set to <b>Auto</b> by default.                                                                                                    |
| Channel                                                                                                    | If you select 20/40 as your Channel Bandwidth, the extension channel enables the NBG<br>to get higher data throughput. This also lowers radio interference and traffic.           |
| Apply                                                                                                    | Click Apply to save your changes back to the NBG.                                                                                                    |
| Cancel                                                                                                    | Click Cancel to reload the previous configuration for this screen.                                                                                                    |

**Table 36** Network > Wireless LAN 2.4G/5G > Advanced (continued)

# <span id="page-88-0"></span>**10.8 Quality of Service (QoS) Screen**

The QoS screen allows you to automatically give a service (such as VoIP and video) a priority level.

Click **Network** > **Wireless LAN 2.4G** or **Wireless LAN 5G** > **QoS**. The following screen appears.

**Figure 67** Network > Wireless LAN 2.4G/5G > QoS

| .<br>- - - -                                                                                                    |  |
|----------------------------------------------------------------------------------------------------|--|
| <b>WDS</b><br><b>MAC Filter</b><br>Advanced<br><b>WPS</b><br><b>WPS Station</b><br>Scheduling<br><b>Security</b><br>General<br>QoS |  |
| <b>WMM</b> Configuration<br>Enable WMM QoS                                                                                         |  |
| Apply<br>Cancel                                                                                                    |  |

| <b>LABEL</b>      | <b>DESCRIPTION</b>                                                                                                    |
|-------------------|----------------------------------------------------------------------------------------------------|
| Enable WMM<br>QoS | Check this to have the NBG automatically give a service a priority level according to the ToS<br>value in the IP header of packets it sends. WMM OoS (Wifi MultiMedia Quality of Service)<br>gives high priority to voice and video, which makes them run more smoothly. |
| Apply             | Click Apply to save your changes to the NBG.                                                                                                    |
| Cancel            | Click Cancel to reload the previous configuration for this screen.                                                                                                    |

**Table 37** Network > Wireless LAN 2.4G/5G > QoS

# <span id="page-89-0"></span>**10.9 WPS Screen**

Use this screen to enable/disable WPS, view or generate a new PIN number and check current WPS status. To open this screen, click **Network** > **Wireless LAN 2.4G** or **Wireless LAN 5G** > **WPS** tab.

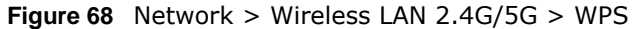

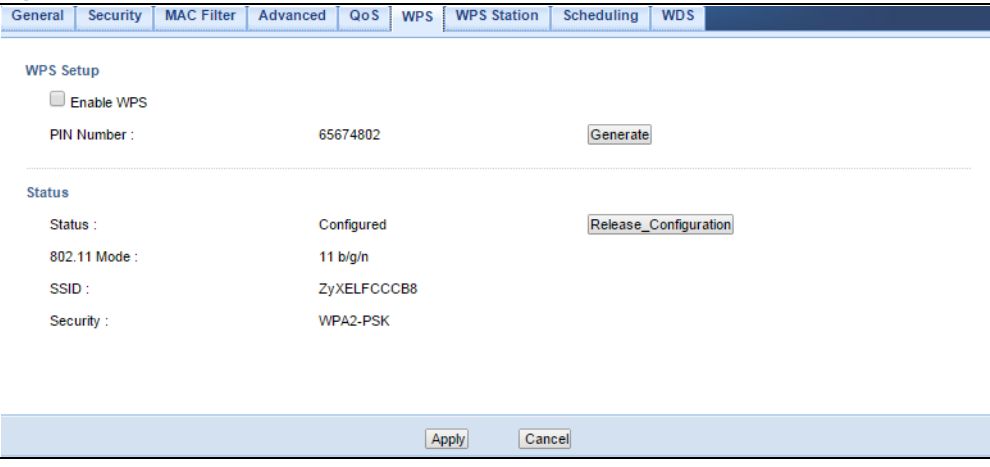

| <b>LABEL</b>      | <b>DESCRIPTION</b>                                                                                                    |  |
|-------------------|----------------------------------------------------------------------------------------------------|--|
| <b>WPS Setup</b>  |                                                                                                    |  |
| <b>Fnable WPS</b> | Select this to enable the WPS feature.                                                                                                    |  |
| PIN Number        | This displays a PIN number last time system generated. Click Generate to generate a<br>new PIN number.                                                                                                    |  |
| <b>Status</b>     |                                                                                                    |  |
| Status            | This displays <b>Configured</b> when the NBG has connected to a wireless network using WPS<br>or when Enable WPS is selected and wireless or wireless security settings have been<br>changed. The current wireless and wireless security settings also appear in the screen.<br>This displays Unconfigured if WPS is disabled and there are no wireless or wireless |  |
|                   | security changes on the NBG or you click Release_Configuration to remove the<br>configured wireless and wireless security settings.                                                                                                    |  |
| Release           | This button is only available when the WPS status displays Configured.                                                                                                    |  |
| Configuration     | Click this button to remove all configured wireless and wireless security settings for WPS<br>connections on the NBG.                                                                                                    |  |
| 802.11 Mode       | This is the 802.11 mode used. Only compliant WLAN devices can associate with the NBG.                                                                                                    |  |
| <b>SSID</b>       | This is the name of the wireless network.                                                                                                    |  |
| Security          | This is the type of wireless security employed by the network.                                                                                                    |  |
| Apply             | Click Apply to save your changes back to the NBG.                                                                                                    |  |
| Cancel            | Click Cancel to reload the previous configuration for this screen.                                                                                                    |  |

**Table 38** Network > Wireless LAN 2.4G/5G > WPS

# <span id="page-90-0"></span>**10.10 WPS Station Screen**

Use this screen when you want to add a wireless station using WPS. To open this screen, click **Network** > **Wireless LAN 2.4G** or **Wireless LAN 5G** > **WPS Station** tab.

Note: Note: After you click **Push Button** on this screen, you have to press a similar button in the wireless station utility within 2 minutes. To add the second wireless station, you have to press these buttons on both device and the wireless station again after the first 2 minutes.

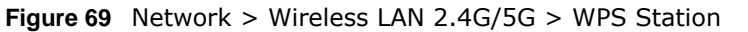

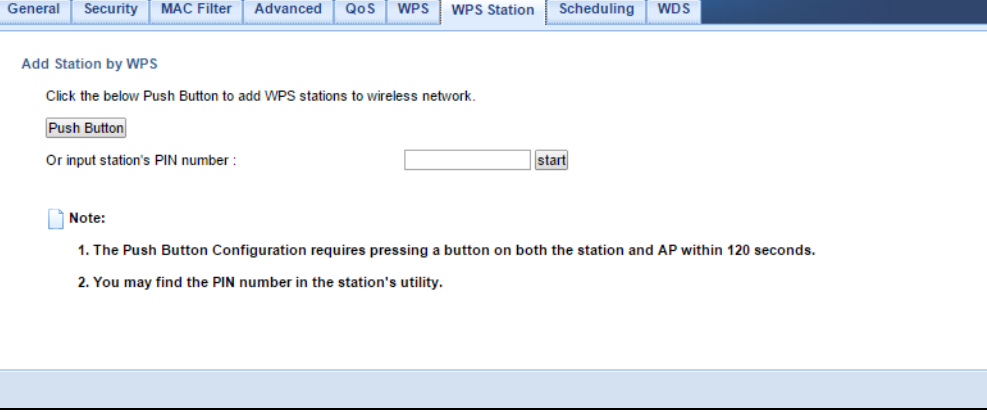

The following table describes the labels in this screen.

| <b>LABEL</b>                        | <b>DESCRIPTION</b>                                                                                                    |  |
|-------------------------------------|----------------------------------------------------------------------------------------------------|--|
| Push Button                         | Use this button when you use the PBC (Push Button Configuration) method to configure<br>wireless stations's wireless settings. See Section 9.3.1 on page 70.                        |  |
|                                     | Click this to start WPS-aware wireless station scanning and the wireless security information<br>synchronization.                                                                   |  |
| Or input<br>station's PIN<br>number | Use this button when you use the PIN Configuration method to configure wireless station's<br>wireless settings. See Section 9.3.2 on page 71.                                       |  |
|                                     | Type the same PIN number generated in the wireless station's utility. Then click Start to<br>associate to each other and perform the wireless security information synchronization. |  |

**Table 39** Network > Wireless LAN 2.4G/5G > WPS Station

# <span id="page-90-1"></span>**10.11 Scheduling Screen**

Use this screen to set the times your wireless LAN is turned on and off. Wireless LAN scheduling is disabled by default. The wireless LAN can be scheduled to turn on or off on certain days and at certain times. To open this screen, click **Network** > **Wireless LAN 2.4G** or **Wireless LAN 5G** > **Scheduling** tab.

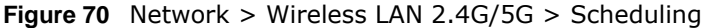

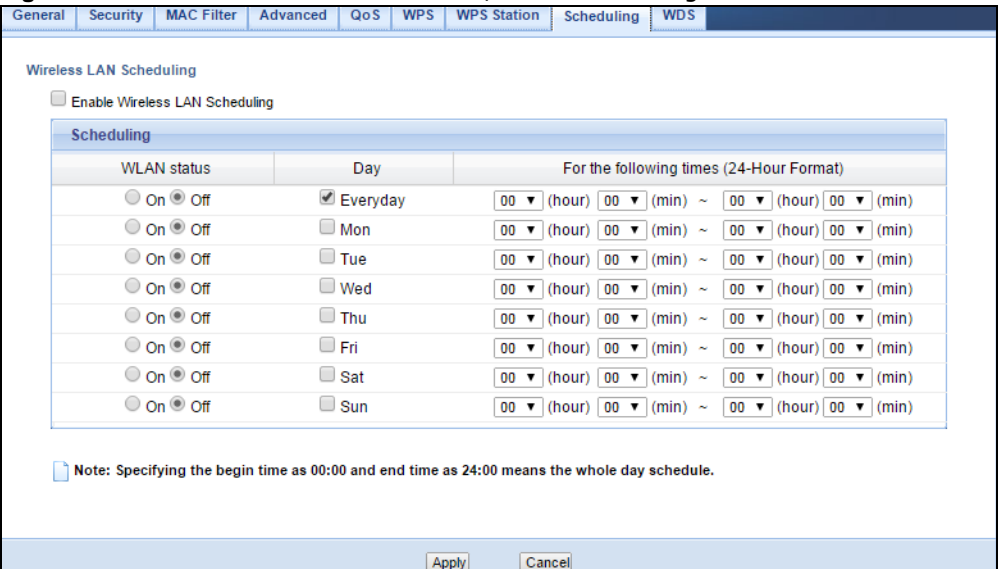

The following table describes the labels in this screen.

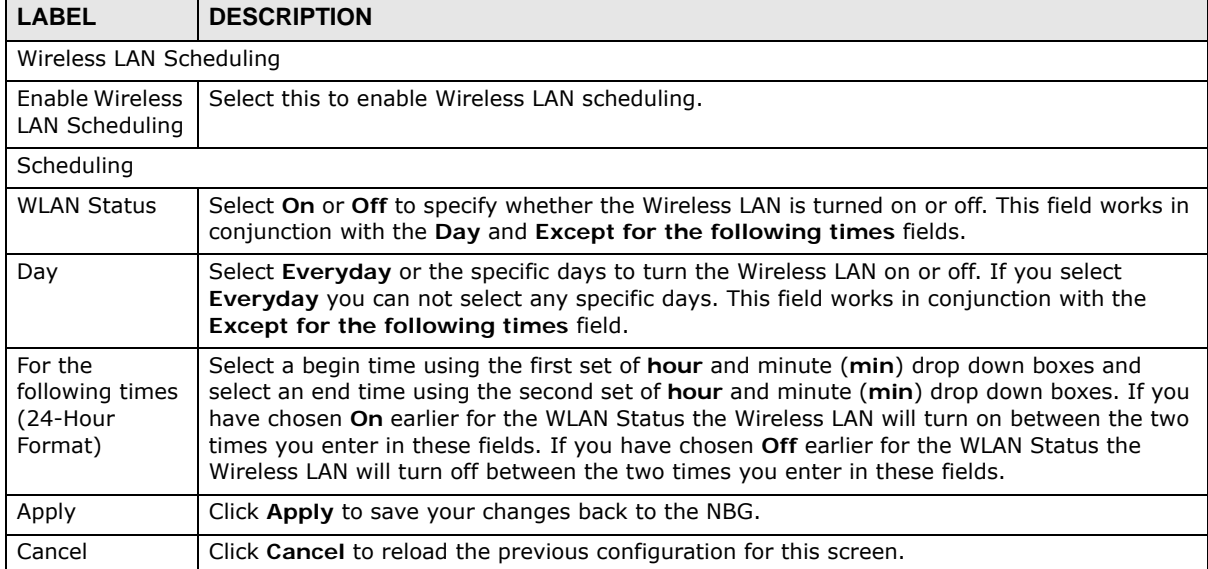

**Table 40** Network > Wireless LAN 2.4G/5G > Scheduling

# <span id="page-91-0"></span>**10.12 WDS Screen**

A Wireless Distribution System is a wireless connection between two or more APs. Use this screen to set the operating mode of your NBG to **AP + Bridge** or **Bridge Only** and establish wireless links with other APs. You need to know the MAC address of the peer device, which also must be in bridge mode.

Note: You must enable the same wireless security settings on the NBG and on all wireless clients that you want to associate with it.

The WDS feature is only available in wireless 2.4G network.

Click **Network** > **Wireless LAN 2.4G** > **WDS** tab. The following screen opens with the **Basic Setting** set to **AP+Bridge**, and **Security Mode** set to **WEP**.

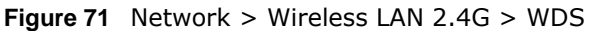

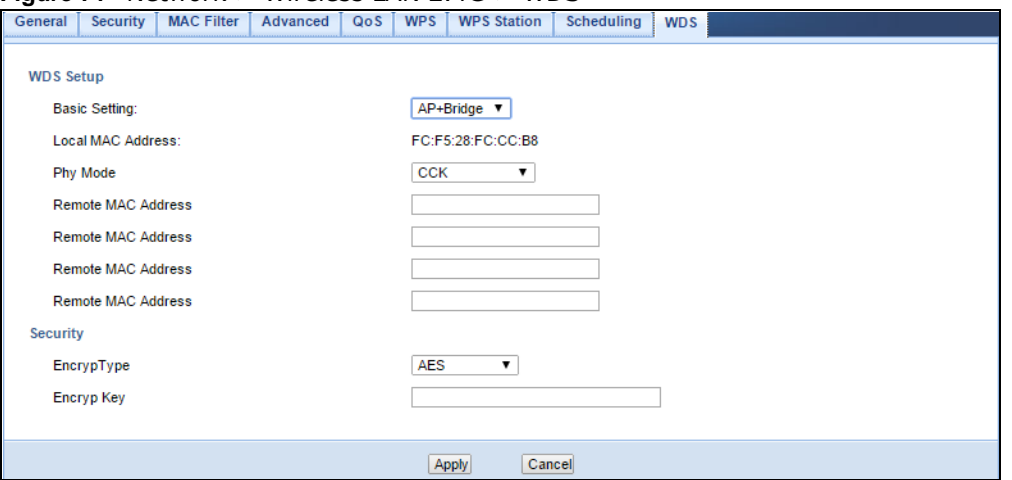

| <b>LABEL</b>          | <b>DESCRIPTION</b>                                                                                                    |  |
|-----------------------|----------------------------------------------------------------------------------------------------|--|
| <b>WDS Setup</b>      |                                                                                                    |  |
| <b>Basic Settings</b> | Select the operating mode for your NBG.                                                                                                    |  |
|                       | $AP + Bridge - The NBG functions as a bridge and access point simultaneously.$<br>Bridge - The NBG acts as a wireless network bridge and establishes wireless links with<br>other APs. You need to know the MAC address of the peer device, which also must be in<br>bridge mode. The NBG can establish up to five wireless links with other APs. |  |
| Local MAC<br>Address  | This is the MAC address of your NBG.                                                                                                    |  |
| Phy Mode              | Select the Phy mode you want the NBG to use. This dictates the maximum size of packets<br>during data transmission.                                                                                                    |  |
| Remote MAC<br>Address | This is the MAC address of the peer device that your NBG wants to make a bridge connection<br>with.                                                                                                    |  |
|                       | You can connect to up to 4 peer devices.                                                                                                    |  |
| Security              |                                                                                                    |  |
| EncrypType            | Select whether to use WEP, TKIP or AES encryption for your WDS connection in this field.                                                                                                    |  |
|                       | Otherwise, select No Security.                                                                                                    |  |
| EncrypKey             | The Encryp key is used to encrypt data. Peers must use the same key for data transmission.                                                                                                    |  |
| Apply                 | Click Apply to save your changes to NBG.                                                                                                    |  |
| Cancel                | Click Cancel to reload the previous configuration for this screen.                                                                                                    |  |

**Table 41** Network > Wireless LAN 2.4G > WDS

# **CHAPTER 11**

# **WAN**

# **11.1 Overview**

This chapter discusses the NBG's **WAN** screens. Use these screens to configure your NBG for Internet access.

A WAN (Wide Area Network) connection is an outside connection to another network or the Internet. It connects your private networks such as a LAN (Local Area Network) and other networks, so that a computer in one location can communicate with computers in other locations.

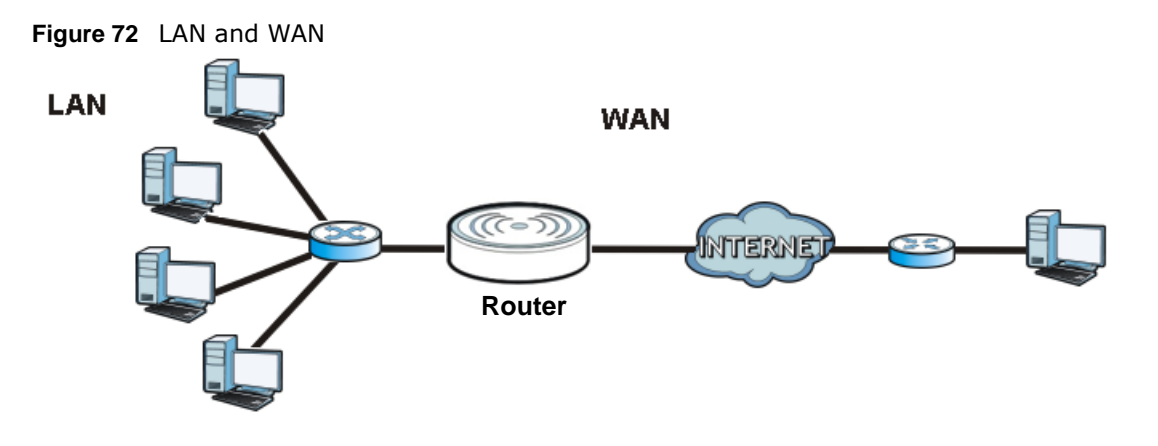

# **11.2 What You Can Do**

- Use the **Internet Connection** screen [\(Section 11.4 on page 97](#page-96-0)) to enter your ISP information and set how the computer acquires its IP, DNS and WAN MAC addresses.
- Use the **Advanced** screen ([Section 11.5 on page 104](#page-103-0)) to enable multicasting, configure Windows networking and bridge.

# **11.3 What You Need To Know**

The information in this section can help you configure the screens for your WAN connection, as well as enable/disable some advanced features of your NBG.

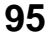

### **11.3.1 Configuring Your Internet Connection**

#### **Encapsulation Method**

Encapsulation is used to include data from an upper layer protocol into a lower layer protocol. To set up a WAN connection to the Internet, you need to use the same encapsulation method used by your ISP (Internet Service Provider). If your ISP offers a dial-up Internet connection using PPPoE (PPP over Ethernet) or PPTP (Point-to-Point Tunneling Protocol), they should also provide a username and password (and service name) for user authentication.

#### **WAN IP Address**

The WAN IP address is an IP address for the NBG, which makes it accessible from an outside network. It is used by the NBG to communicate with other devices in other networks. It can be static (fixed) or dynamically assigned by the ISP each time the NBG tries to access the Internet.

If your ISP assigns you a static WAN IP address, they should also assign you the subnet mask and DNS server IP address(es) (and a gateway IP address if you use the Ethernet or ENET ENCAP encapsulation method).

#### **DNS Server Address Assignment**

Use Domain Name System (DNS) to map a domain name to its corresponding IP address and vice versa, for instance, the IP address of www.zyxel.com is 204.217.0.2. The DNS server is extremely important because without it, you must know the IP address of a computer before you can access it.

The NBG can get the DNS server addresses in the following ways.

- **1** The ISP tells you the DNS server addresses, usually in the form of an information sheet, when you sign up. If your ISP gives you DNS server addresses, manually enter them in the DNS server fields.
- **2** If your ISP dynamically assigns the DNS server IP addresses (along with the NBG's WAN IP address), set the DNS server fields to get the DNS server address from the ISP.

#### **WAN MAC Address**

The MAC address screen allows users to configure the WAN port's MAC address by either using the factory default or cloning the MAC address from a computer on your LAN. Choose **Factory Default** to select the factory assigned default MAC Address.

Otherwise, click **Clone the computer's MAC address - IP Address** and enter the IP address of the computer on the LAN whose MAC you are cloning. Once it is successfully configured, the address will be copied to configuration file. It is recommended that you clone the MAC address prior to hooking up the WAN Port.

#### **11.3.2 Multicast**

Traditionally, IP packets are transmitted in one of either two ways - Unicast (1 sender - 1 recipient) or Broadcast (1 sender - everybody on the network). Multicast delivers IP packets to a group of hosts on the network - not everybody and not just 1.

**Figure 73** Multicast Example

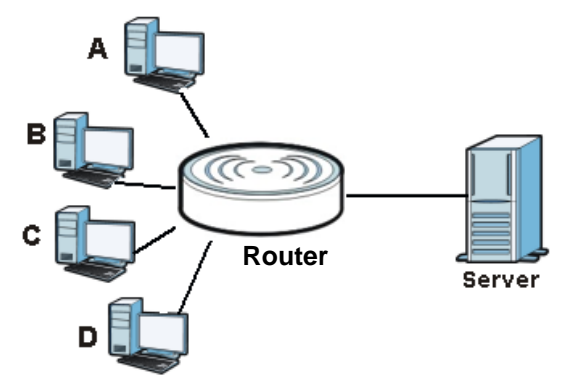

In the multicast example above, systems A and D comprise one multicast group. In multicasting, the server only needs to send one data stream and this is delivered to systems A and D.

IGMP (Internet Group Multicast Protocol) is a network-layer protocol used to establish membership in a multicast group - it is not used to carry user data. The NBG supports both IGMP version 1 (**IGMP-v1**) and IGMP version 2 (**IGMP-v2**).

At start up, the NBG queries all directly connected networks to gather group membership. After that, the NBG periodically updates this information. IP multicasting can be enabled/disabled on the NBG LAN and/or WAN interfaces in the Web Configurator (**LAN**; **WAN**). Select **None** to disable IP multicasting on these interfaces.

# <span id="page-96-0"></span>**11.4 Internet Connection**

Use this screen to change your NBG's Internet access settings. Click **WAN** from the Configuration menu. The screen differs according to the encapsulation you choose.

#### **11.4.1 Ethernet Encapsulation**

This screen displays when you select **Ethernet** encapsulation.

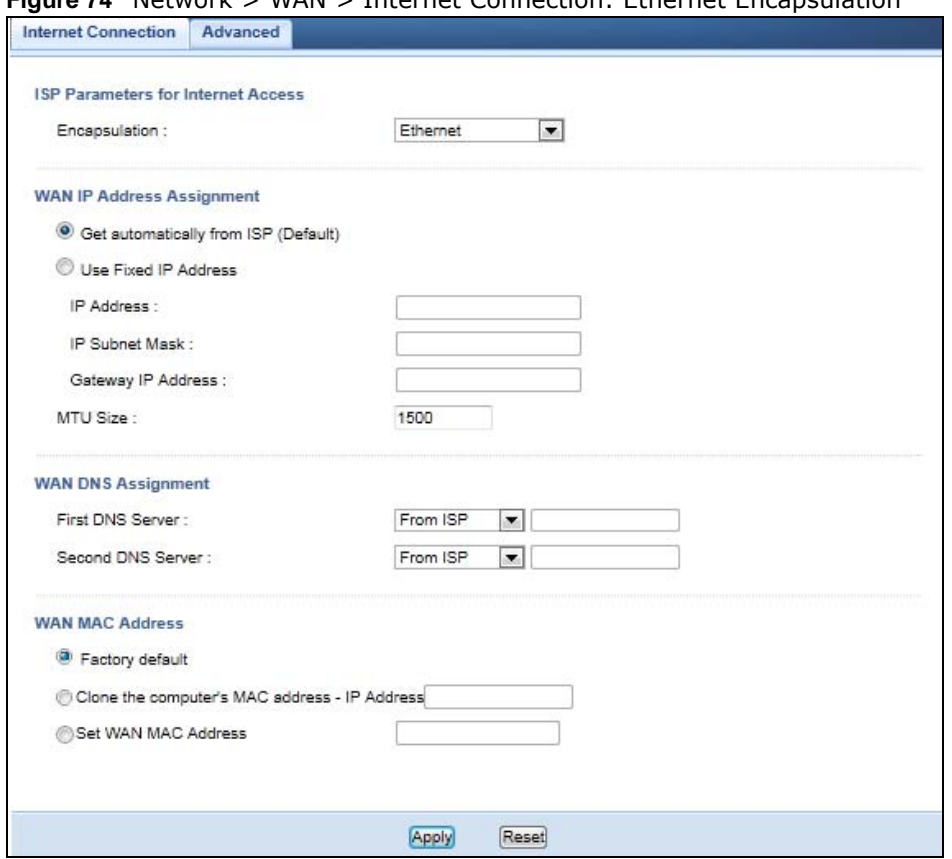

#### **Figure 74** Network > WAN > Internet Connection: Ethernet Encapsulation

The following table describes the labels in this screen.

#### **Table 42** Network > WAN > Internet Connection: Ethernet Encapsulation

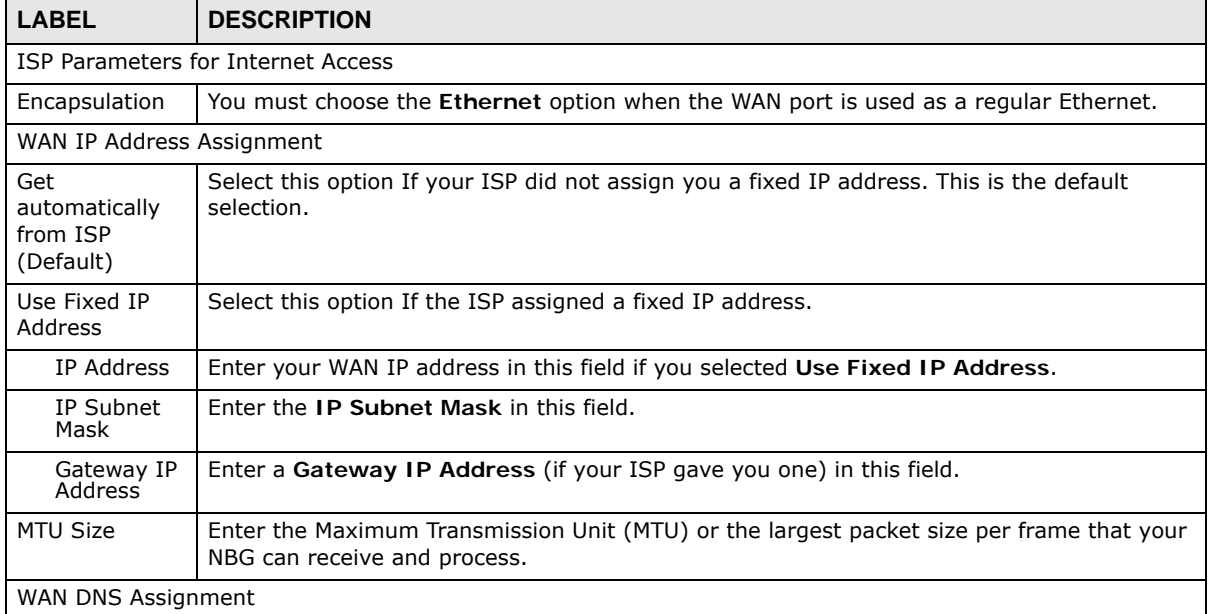

| <b>LABEL</b>                                           | <b>DESCRIPTION</b>                                                                                                    |
|--------------------------------------------------------|----------------------------------------------------------------------------------------------------|
| First DNS<br>Server<br>Second DNS                      | Select From ISP if your ISP dynamically assigns DNS server information (and the NBG's<br>WAN IP address). The field to the right displays the (read-only) DNS server IP address that<br>the ISP assigns.                                                                                                    |
| Server                                                 | Select User-Defined if you have the IP address of a DNS server. Enter the DNS server's IP<br>address in the field to the right. If you chose User-Defined, but leave the IP address set to<br>0.0.0.0, User-Defined changes to None after you click Apply. If you set a second choice<br>to User-Defined, and enter the same IP address, the second User-Defined changes to<br>None after you click Apply. |
|                                                        | Select None if you do not want to configure DNS servers. If you do not configure a DNS<br>server, you must know the IP address of a computer in order to access it.                                                                                                    |
| WAN MAC<br>Address                                     | The MAC address section allows users to configure the WAN port's MAC address by either<br>using the NBG's MAC address, copying the MAC address from a computer on your LAN or<br>manually entering a MAC address.                                                                                                    |
| Factory default                                        | Select Factory default to use the factory assigned default MAC Address.                                                                                                    |
| Clone the<br>computer's<br>MAC address -<br>IP Address | Select Clone the computer's MAC address - IP Address and enter the IP address of the<br>computer on the LAN whose MAC you are cloning.                                                                                                    |
| Set WAN MAC<br>Address                                 | Select this option and enter the MAC address you want to use.                                                                                                    |
| Apply                                                  | Click Apply to save your changes back to the NBG.                                                                                                    |
| Reset                                                  | Click Reset to begin configuring this screen afresh.                                                                                                    |

**Table 42** Network > WAN > Internet Connection: Ethernet Encapsulation (continued)

#### **11.4.2 PPPoE Encapsulation**

The NBG supports PPPoE (Point-to-Point Protocol over Ethernet). PPPoE is an IETF standard (RFC 2516) specifying how a personal computer (PC) interacts with a broadband modem (DSL, cable, wireless, etc.) connection. The **PPP over Ethernet** option is for a dial-up connection using PPPoE.

For the service provider, PPPoE offers an access and authentication method that works with existing access control systems (for example Radius).

One of the benefits of PPPoE is the ability to let you access one of multiple network services, a function known as dynamic service selection. This enables the service provider to easily create and offer new IP services for individuals.

Operationally, PPPoE saves significant effort for both you and the ISP or carrier, as it requires no specific configuration of the broadband modem at the customer site.

By implementing PPPoE directly on the NBG (rather than individual computers), the computers on the LAN do not need PPPoE software installed, since the NBG does that part of the task. Furthermore, with NAT, all of the LANs' computers will have access.

This screen displays when you select **PPPoE** encapsulation.

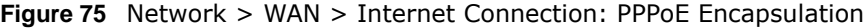

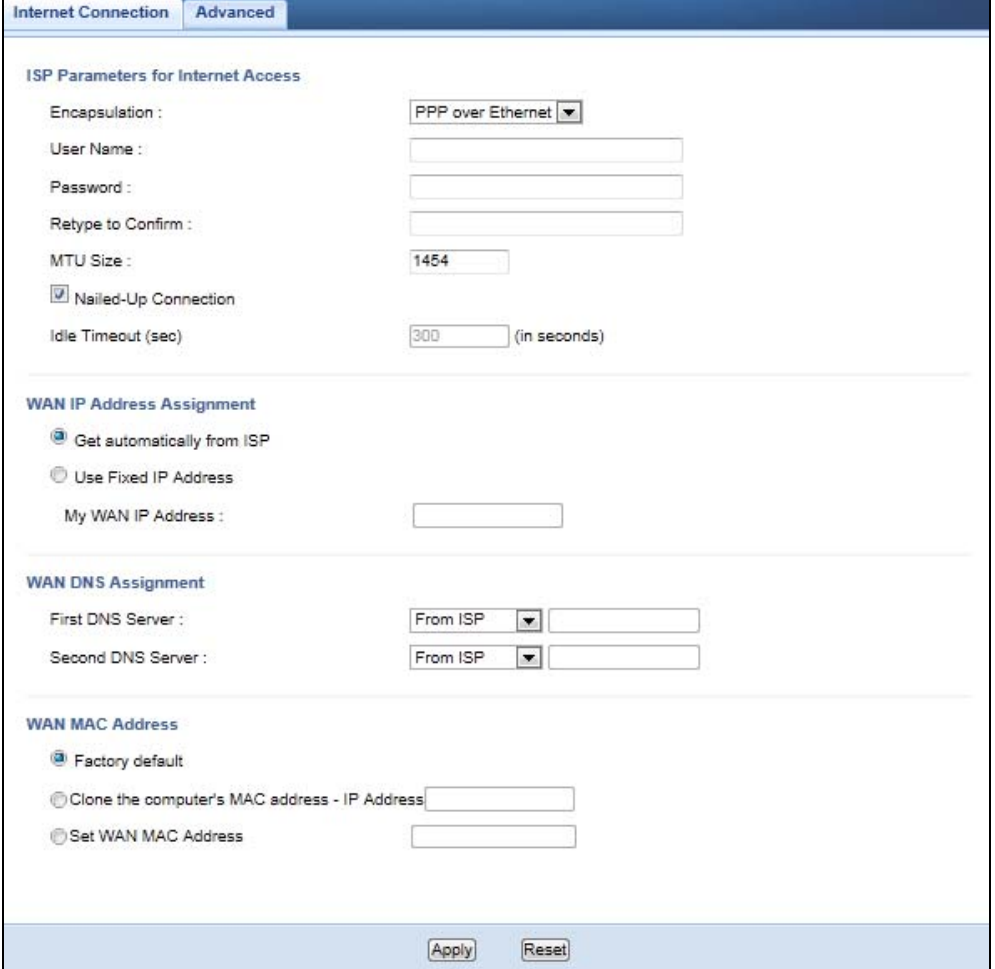

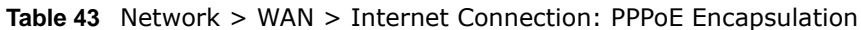

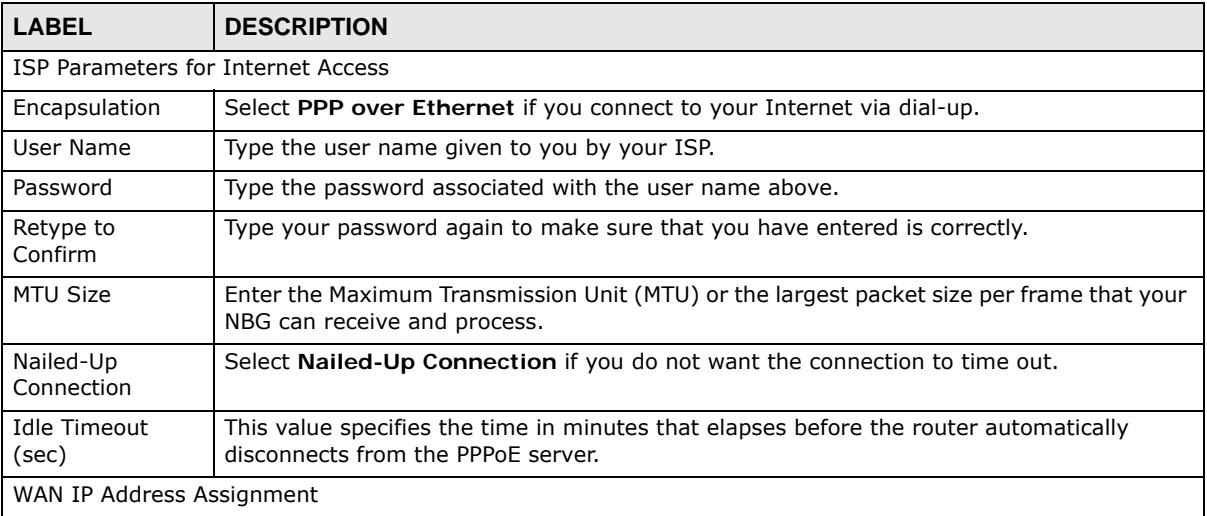

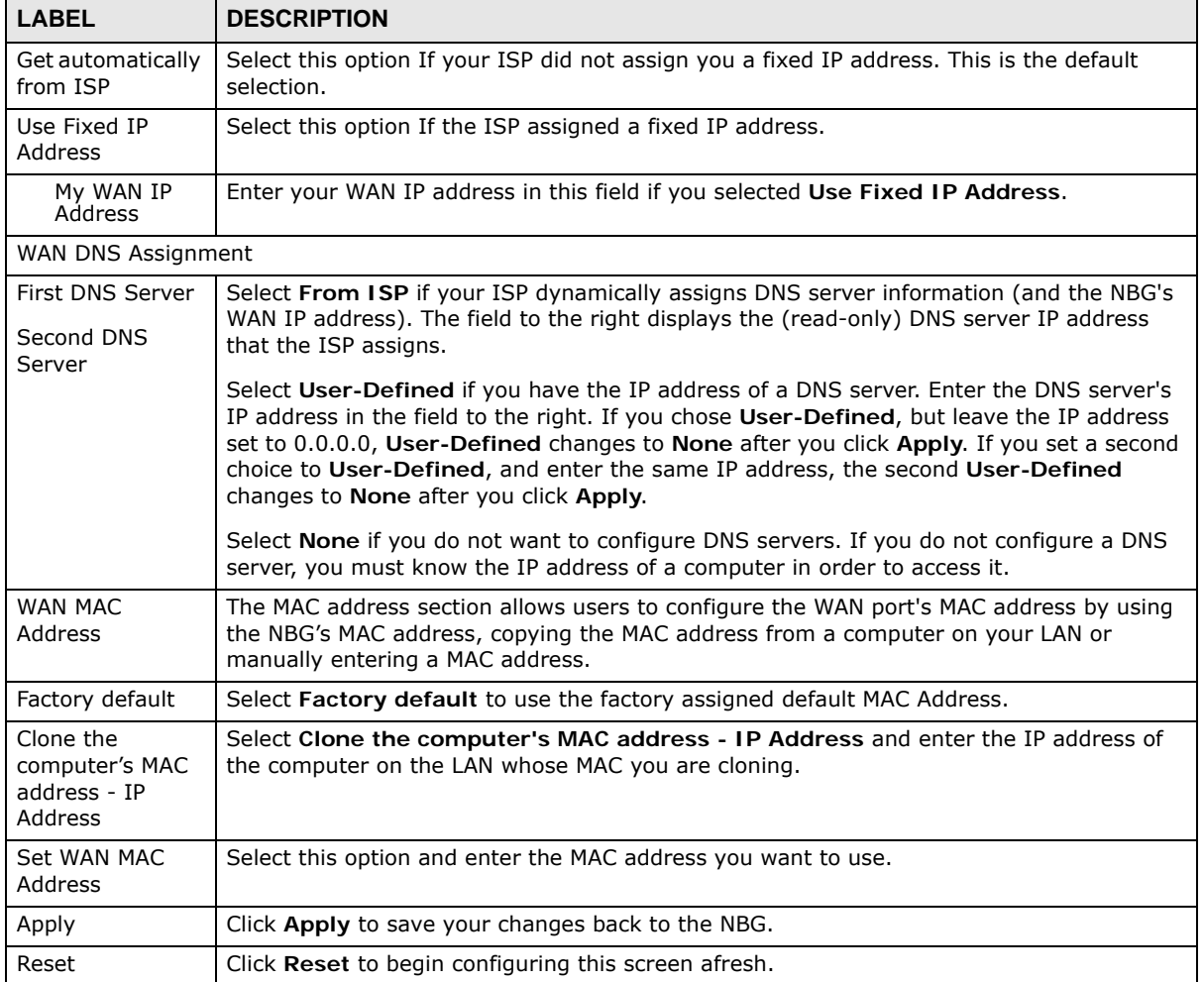

#### **Table 43** Network > WAN > Internet Connection: PPPoE Encapsulation (continued)

## **11.4.3 PPTP Encapsulation**

Point-to-Point Tunneling Protocol (PPTP) is a network protocol that enables secure transfer of data from a remote client to a private server, creating a Virtual Private Network (VPN) using TCP/IPbased networks.

PPTP supports on-demand, multi-protocol and virtual private networking over public networks, such as the Internet.

This screen displays when you select **PPTP** encapsulation.

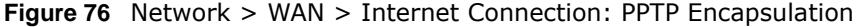

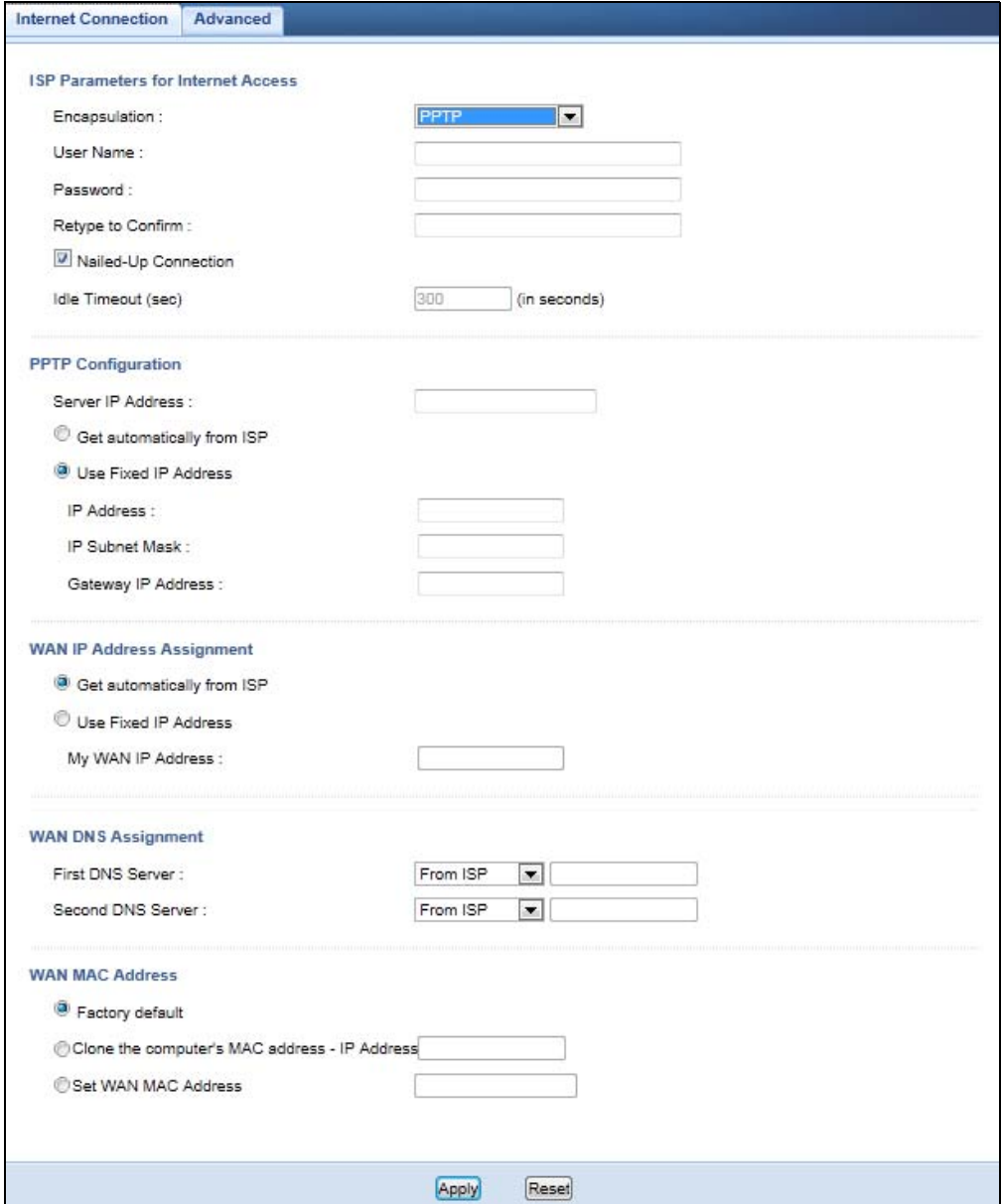

The following table describes the labels in this screen.

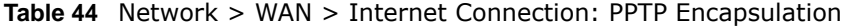

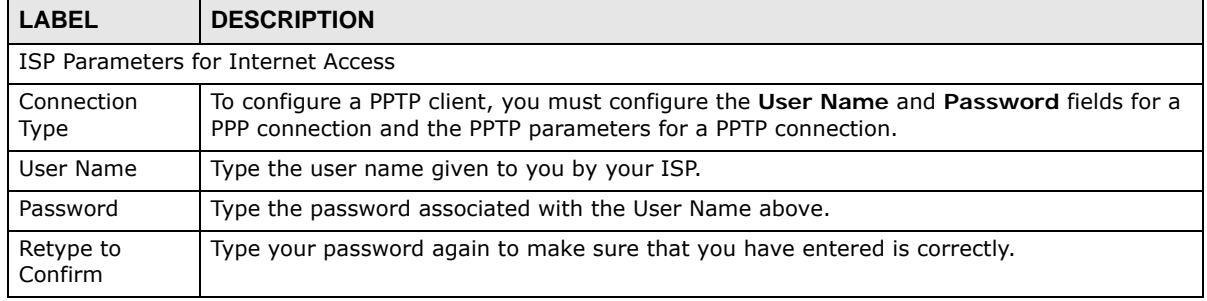

NBG6503 User's Guide

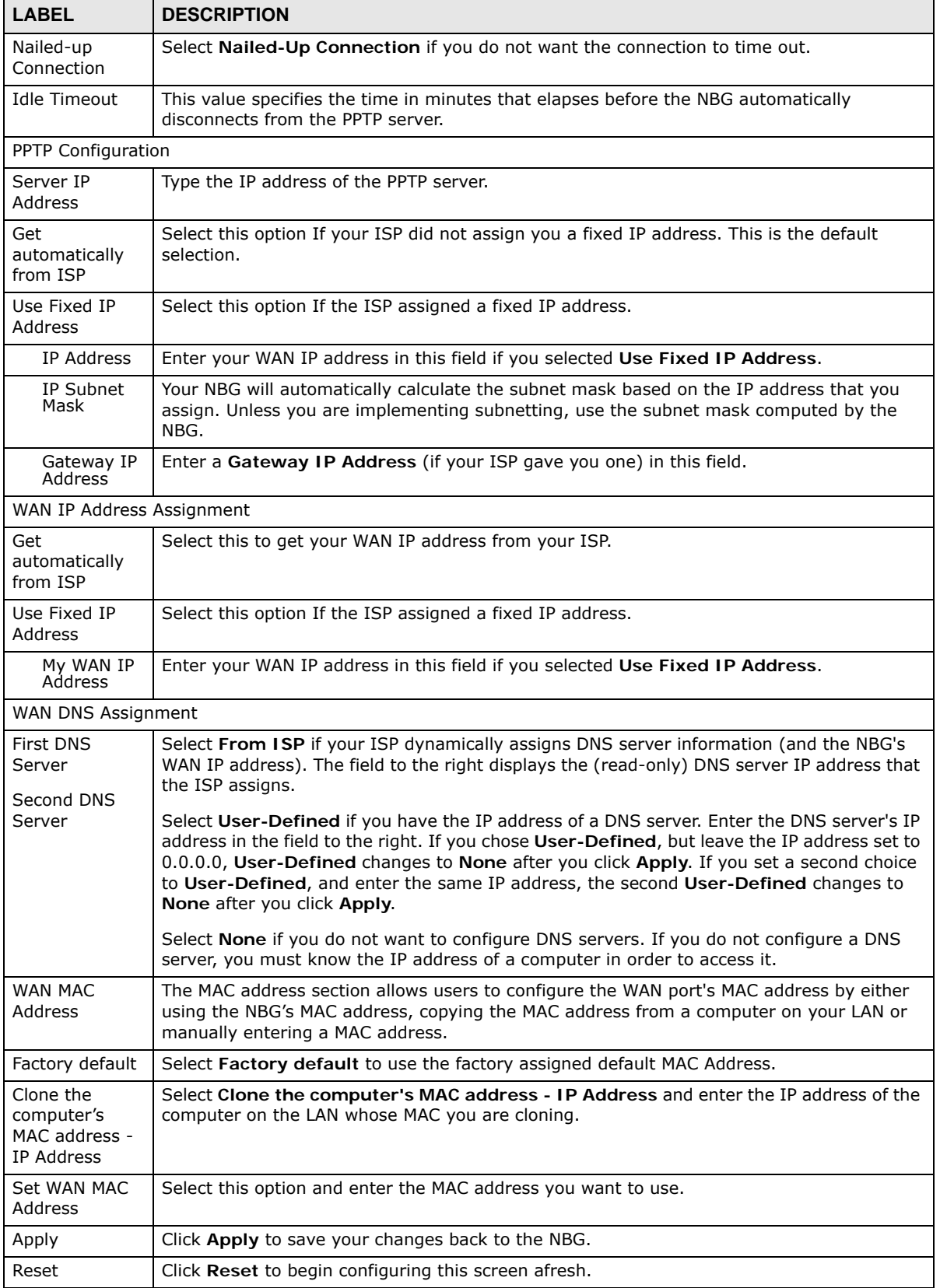

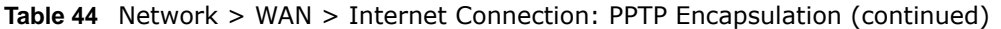

# <span id="page-103-0"></span>**11.5 Advanced WAN Screen**

Use this screen to enable **Multicast** and enable **Auto-bridge**.

Note: The categories shown in this screen are independent of each other.

To change your NBG's advanced WAN settings, click **Network** > **WAN** > **Advanced**. The screen appears as shown.

**Figure 77** Network > WAN > Advanced

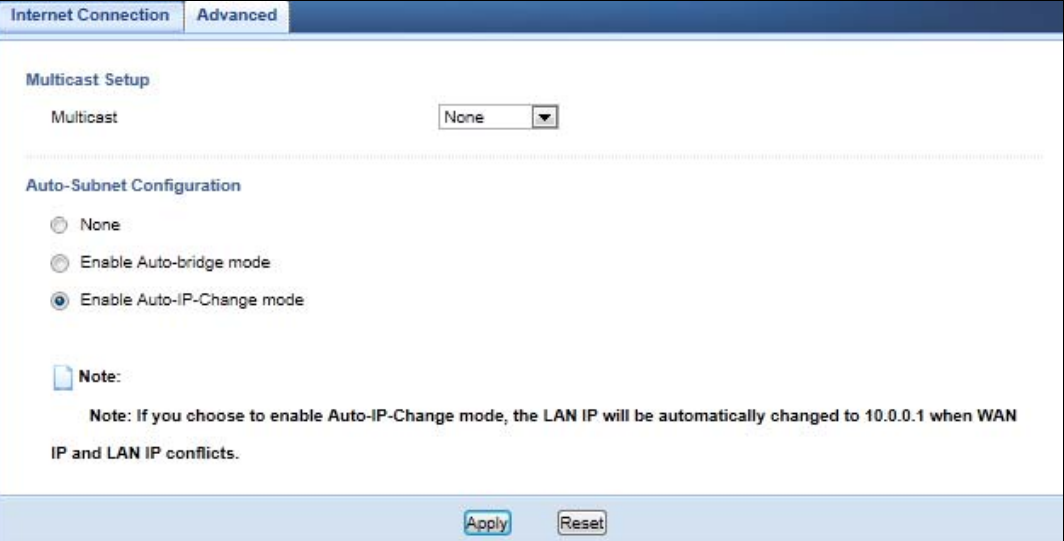

The following table describes the labels in this screen.

#### **Table 45** Network > WAN > Advanced

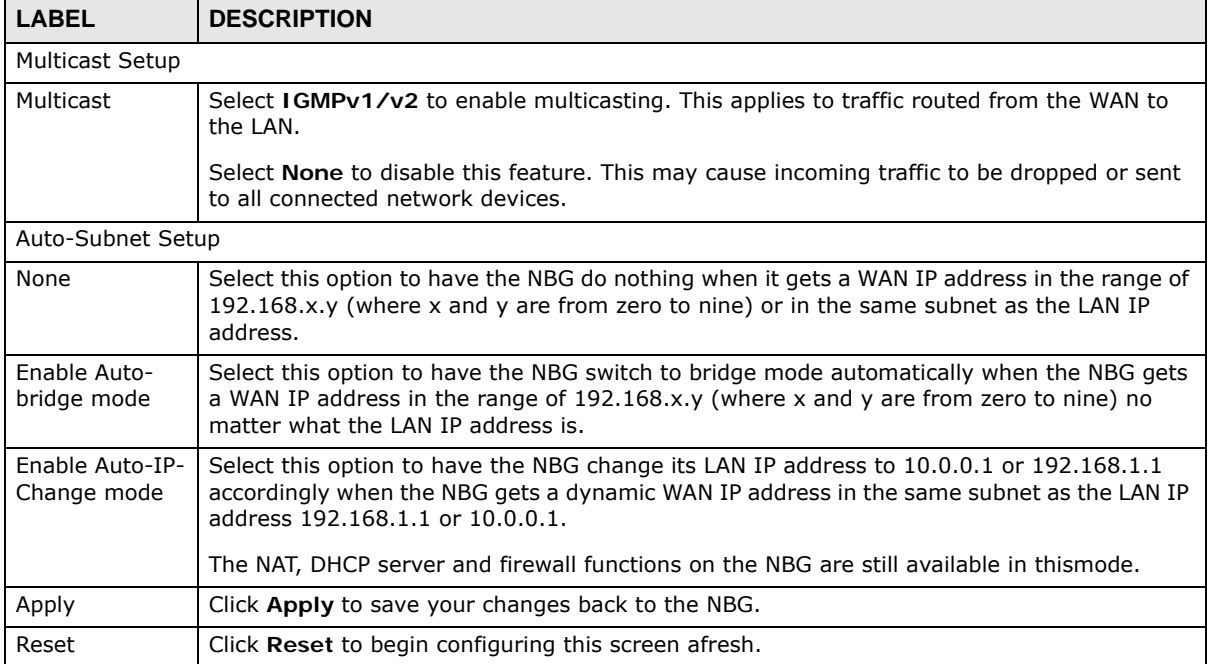

# **LAN**

# **12.1 Overview**

This chapter describes how to configure LAN settings.

A Local Area Network (LAN) is a shared communication system to which many computers are attached. A LAN is a computer network limited to the immediate area, usually the same building or floor of a building. The LAN screens can help you configure a LAN DHCP server, manage IP addresses, and partition your physical network into logical networks.

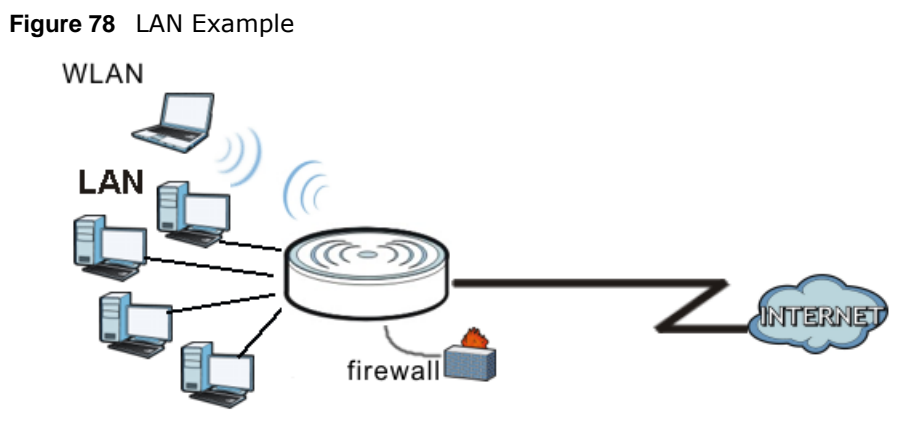

The LAN screens can help you manage IP addresses.

# **12.2 What You Can Do**

- Use the **IP** screen ([Section 12.4 on page 106](#page-105-0)) to change the IP address for your NBG.
- Use the **IP Alias** screen ([Section 12.5 on page 107\)](#page-106-0) to have the NBG apply IP alias to create LAN subnets.

# **12.3 What You Need To Know**

The actual physical connection determines whether the NBG ports are LAN or WAN ports. There are two separate IP networks, one inside the LAN network and the other outside the WAN network as shown next.

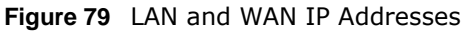

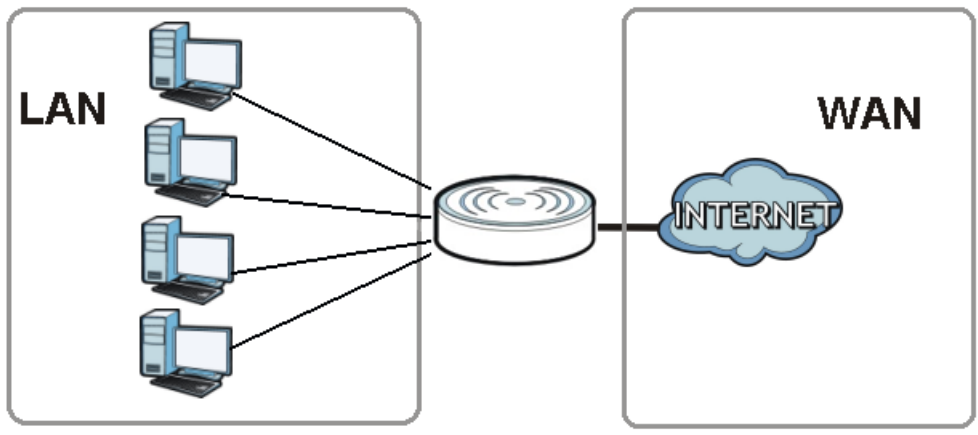

The LAN parameters of the NBG are preset in the factory with the following values:

- IP address of 192.168.1.1 with subnet mask of 255.255.255.0 (24 bits)
- DHCP server enabled with 32 client IP addresses starting from 192.168.1.33.

These parameters should work for the majority of installations. If your ISP gives you explicit DNS server address(es), read the embedded Web Configurator help regarding what fields need to be configured.

#### **12.3.1 IP Pool Setup**

The NBG is pre-configured with a pool of 32 IP addresses starting from 192.168.1.33 to 192.168.1.64. This configuration leaves 31 IP addresses (excluding the NBG itself) in the lower range (192.168.1.2 to 192.168.1.32) for other server computers, for instance, servers for mail, FTP, TFTP, web, etc., that you may have.

#### **12.3.2 LAN TCP/IP**

The NBG has built-in DHCP server capability that assigns IP addresses and DNS servers to systems that support DHCP client capability.

#### **12.3.3 IP Alias**

IP alias allows you to partition a physical network into different logical networks over the same Ethernet interface. The NBG supports three logical LAN interfaces via its single physical Ethernet interface with the NBG itself as the gateway for each LAN network.

# <span id="page-105-0"></span>**12.4 LAN IP Screen**

Use this screen to change the IP address for your NBG. Click **Network > LAN > IP**.

**Figure 80** Network > LAN > IP

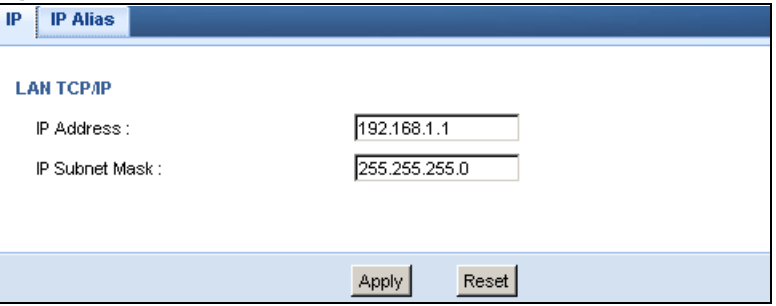

The following table describes the labels in this screen.

#### **Table 46** Network > LAN > IP

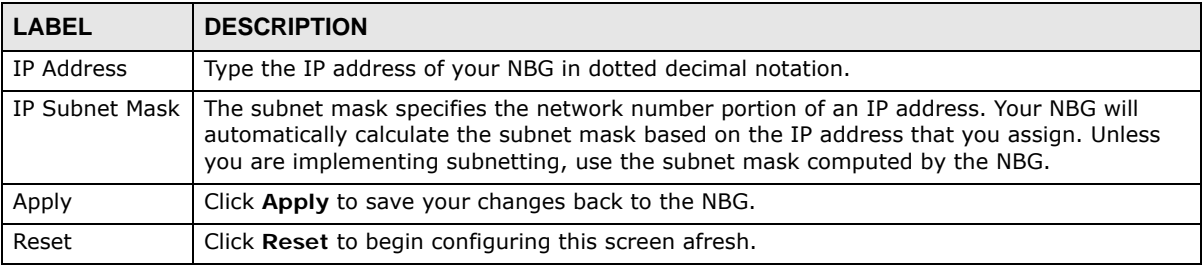

## <span id="page-106-0"></span>**12.5 IP Alias Screen**

Use this screen to have the NBG apply IP alias to create LAN subnets. Click **LAN** > **IP Alias**.

**Figure 81** Network > LAN > IP Alias

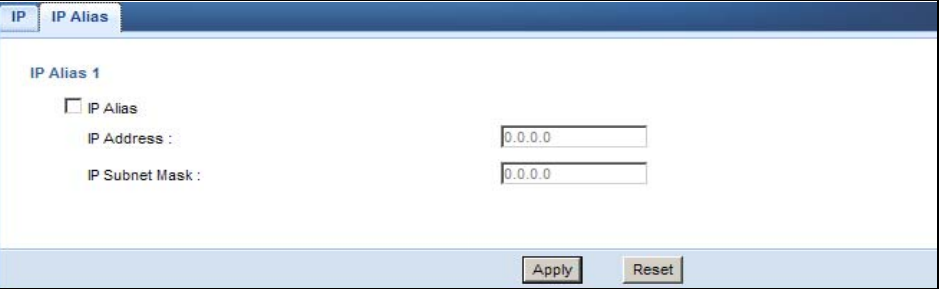

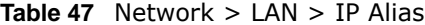

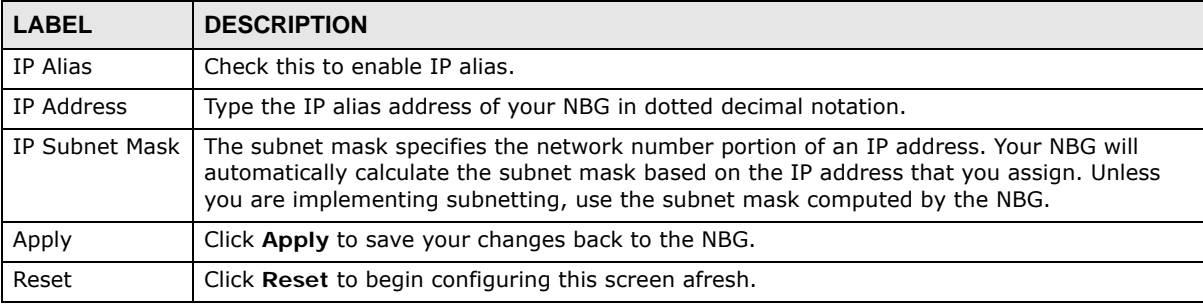
# **DHCP Server**

### **13.1 Overview**

DHCP (Dynamic Host Configuration Protocol, RFC 2131 and RFC 2132) allows individual clients to obtain TCP/IP configuration at start-up from a server. You can configure the NBG's LAN as a DHCP server or disable it. When configured as a server, the NBG provides the TCP/IP configuration for the clients. If DHCP service is disabled, you must have another DHCP server on your LAN, or else the computer must be manually configured.

### **13.2 What You Can Do**

- Use the **General** ([Section 13.3 on page 109](#page-108-0)) screen to enable the DHCP server.
- Use the **Advanced** ([Section 13.4 on page 110](#page-109-0)) screen to assign IP addresses on the LAN to specific individual computers based on their MAC Addresses.

### <span id="page-108-0"></span>**13.3 General Screen**

Use this screen to enable the DHCP server. Click **Network** > **DHCP Server**. The following screen displays.

**Figure 82** Network > DHCP Server > General

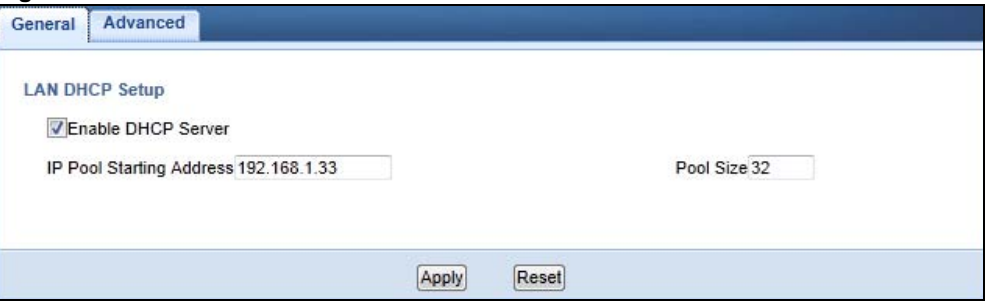

The following table describes the labels in this screen.

**Table 48** Network > DHCP Server > General

| <b>LABEL</b>                | <b>DESCRIPTION</b>                                                                         |  |  |  |
|-----------------------------|--------------------------------------------------------------------------------------------|--|--|--|
| Enable DHCP<br>Server       | Enable or Disable DHCP for LAN.                                                            |  |  |  |
| IP Pool Starting<br>Address | This field specifies the first of the contiguous addresses in the IP address pool for LAN. |  |  |  |

| <b>LABEL</b> | <b>DESCRIPTION</b>                                                      |  |  |
|--------------|-------------------------------------------------------------------------|--|--|
| Pool Size    | This field specifies the size, or count of the IP address pool for LAN. |  |  |
| Apply        | Click Apply to save your changes back to the NBG.                       |  |  |
| Reset        | Click Reset to begin configuring this screen afresh.                    |  |  |

**Table 48** Network > DHCP Server > General (continued)

### <span id="page-109-0"></span>**13.4 Advanced Screen**

This screen allows you to assign IP addresses on the LAN to specific individual computers based on their MAC addresses. You can also use this screen to configure the DNS server information that the NBG sends to the DHCP clients.

To change your NBG's static DHCP settings, click **Network** > **DHCP Server** > **Advanced**. The following screen displays.

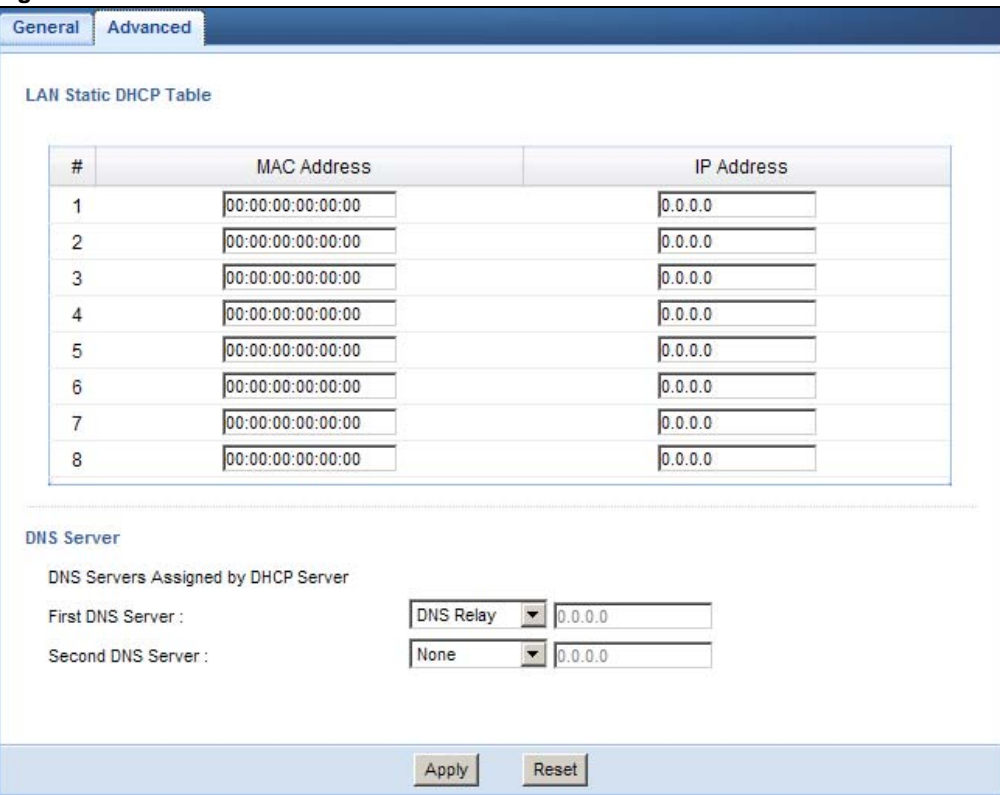

**Figure 83** Network > DHCP Server > Advanced

The following table describes the labels in this screen.

**Table 49** Network > DHCP Server > Advanced

| LABEL                 | <b>DESCRIPTION</b>                                            |  |  |
|-----------------------|---------------------------------------------------------------|--|--|
| LAN Static DHCP Table |                                                               |  |  |
|                       | This is the index number of the static IP table entry (row).  |  |  |
| MAC Address           | Type the MAC address (with colons) of a computer on your LAN. |  |  |

| <b>LABEL</b>                                            | <b>DESCRIPTION</b>                                                                                                    |  |  |  |  |
|---------------------------------------------------------|----------------------------------------------------------------------------------------------------|--|--|--|--|
| IP Address                                              | Type the LAN IP address of a computer on your LAN.                                                                                                    |  |  |  |  |
| <b>DNS Server</b>                                       |                                                                                                    |  |  |  |  |
| <b>DNS Servers</b><br>Assigned by<br><b>DHCP Server</b> | The NBG passes a DNS (Domain Name System) server IP address (in the order you specify<br>here) to the DHCP clients. The NBG only passes this information to the LAN DHCP clients<br>when you select the Enable DHCP Server check box. When you clear the Enable DHCP<br>Server check box, DHCP service is disabled and you must have another DHCP sever on your<br>LAN, or else the computers must have their DNS server addresses manually configured.                                                                                                    |  |  |  |  |
| <b>First DNS</b><br>Server<br>Second DNS                | Select From ISP if your ISP dynamically assigns DNS server information (and the NBG's<br>WAN IP address). The field to the right displays the (read-only) DNS server IP address that<br>the ISP assigns.                                                                                                    |  |  |  |  |
| Server                                                  | Select User-Defined if you have the IP address of a DNS server. Enter the DNS server's IP<br>address in the field to the right. If you chose User-Defined, but leave the IP address set to<br>0.0.0.0, User-Defined changes to None after you click Apply. If you set a second choice to<br>User-Defined, and enter the same IP address, the second User-Defined changes to None<br>after you click Apply.                                                                                                    |  |  |  |  |
|                                                         | Select DNS Relay to have the NBG act as a DNS proxy. The NBG's LAN IP address displays<br>in the field to the right (read-only). The NBG tells the DHCP clients on the LAN that the NBG<br>itself is the DNS server. When a computer on the LAN sends a DNS query to the NBG, the<br>NBG forwards the query to the NBG's system DNS server (configured in the WAN ><br>Internet Connection screen) and relays the response back to the computer. You can only<br>select DNS Relay for one of the three servers; if you select DNS Relay for a second or<br>third DNS server, that choice changes to None after you click Apply. |  |  |  |  |
|                                                         | Select None if you do not want to configure DNS servers. If you do not configure a DNS<br>server, you must know the IP address of a computer in order to access it.                                                                                                    |  |  |  |  |
| Apply                                                   | Click Apply to save your changes back to the NBG.                                                                                                    |  |  |  |  |
| Reset                                                   | Click Reset to begin configuring this screen afresh.                                                                                                    |  |  |  |  |

**Table 49** Network > DHCP Server > Advanced (continued)

# **Network Address Translation (NAT)**

### **14.1 Overview**

NAT (Network Address Translation - NAT, RFC 1631) is the translation of the IP address of a host in a packet. For example, the source address of an outgoing packet, used within one network is changed to a different IP address known within another network.

Each packet has two addresses – a source address and a destination address. For outgoing packets, NAT maps private (local) IP addresses to globally unique ones required for communication with hosts on other networks. It replaces the original IP source address in each packet and then forwards it to the Internet. The NBG keeps track of the original addresses and port numbers so incoming reply packets can have their original values restored. The following figure illustrates this.

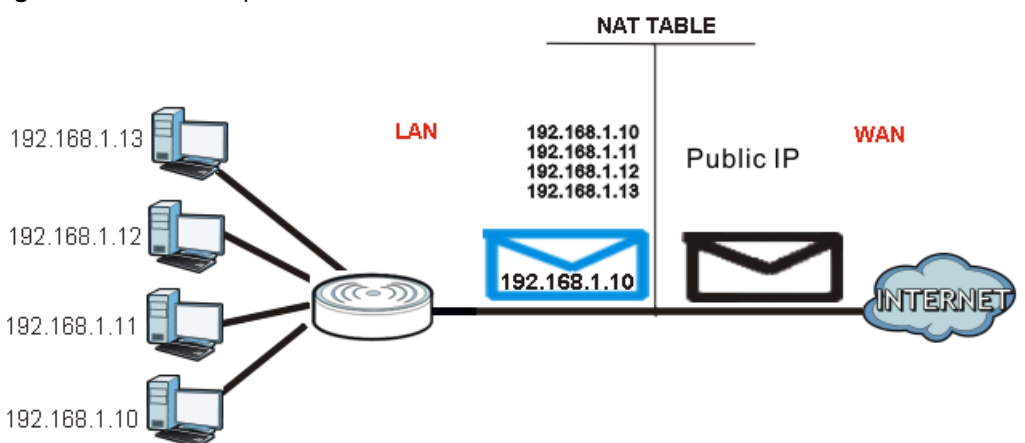

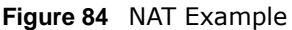

For more information on IP address translation, refer to *RFC 1631*, *The IP Network Address Translator (NAT)*.

### **14.2 What You Can Do**

- Use the **General** screen [\(Section 14.3 on page 114](#page-113-0)) to enable NAT and set a default server.
- Use the **Application** screen [\(Section 14.4 on page 114\)](#page-113-1) o forward incoming service requests to the server(s) on your local network.
- Use the **Advanced** screen [\(Section 14.5 on page 116](#page-115-0)) to change your NBG's trigger port settings.

### <span id="page-113-0"></span>**14.3 General NAT Screen**

Use this screen to enable NAT and set a default server. Click **Network > NAT > General** to open the following screen.

#### **Figure 85** Network > NAT > General

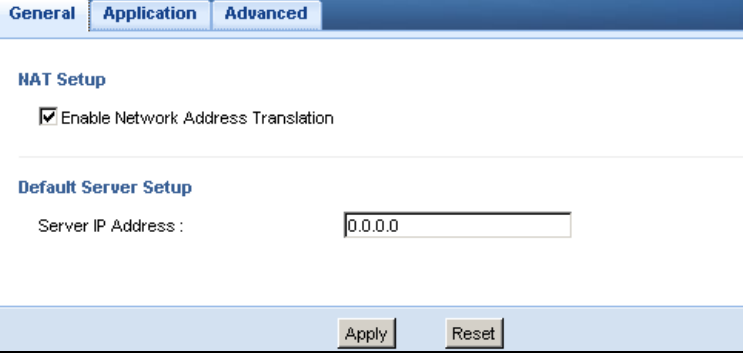

The following table describes the labels in this screen.

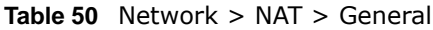

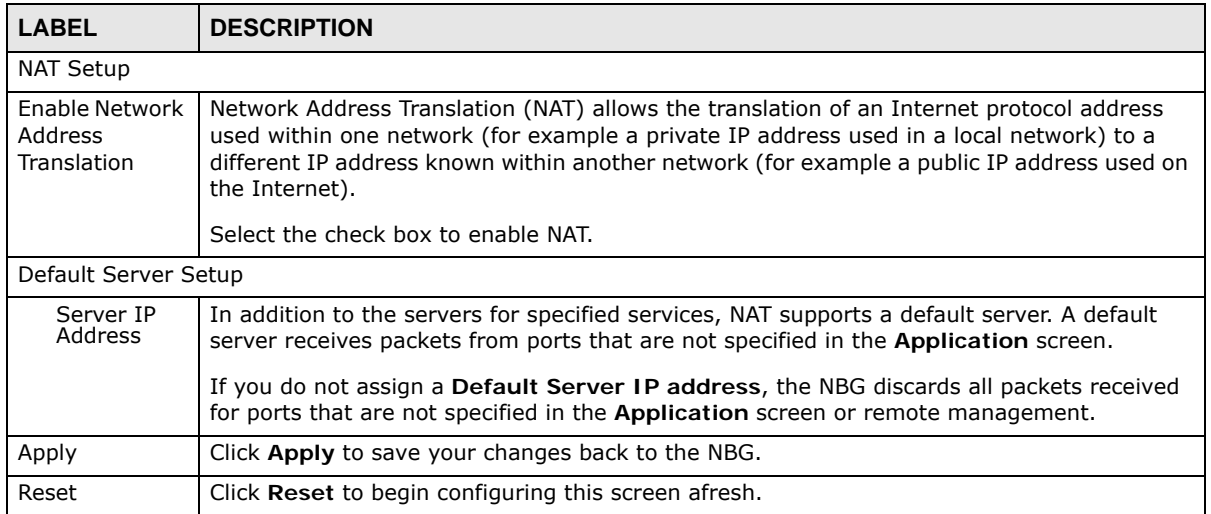

### <span id="page-113-1"></span>**14.4 NAT Application Screen**

Use the **Application** screen to forward incoming service requests to the server(s) on your local network. You may enter a single port number or a range of port numbers to be forwarded, and the local IP address of the desired server. The port number identifies a service; for example, web service is on port 80 and FTP on port 21. In some cases, such as for unknown services or where one server can support more than one service (for example both FTP and web service), it might be better to specify a range of port numbers.

In addition to the servers for specified services, NAT supports a default server. A service request that does not have a server explicitly designated for it is forwarded to the default server. If the default is not defined, the service request is simply discarded.

Note: Many residential broadband ISP accounts do not allow you to run any server processes (such as a Web or FTP server) from your location. Your ISP may periodically check for servers and may suspend your account if it discovers any active services at your location. If you are unsure, refer to your ISP.

Port forwarding allows you to define the local servers to which the incoming services will be forwarded. To change your NBG's port forwarding settings, click **Network > NAT** > **Application**. The screen appears as shown.

Note: If you do not assign a **Default Server IP address** in the **NAT > General** screen, the NBG discards all packets received for ports that are not specified in this screen or remote management.

Refer to [Appendix E on page 227](#page-226-0) for port numbers commonly used for particular services.

**Figure 86** Network > NAT > Application

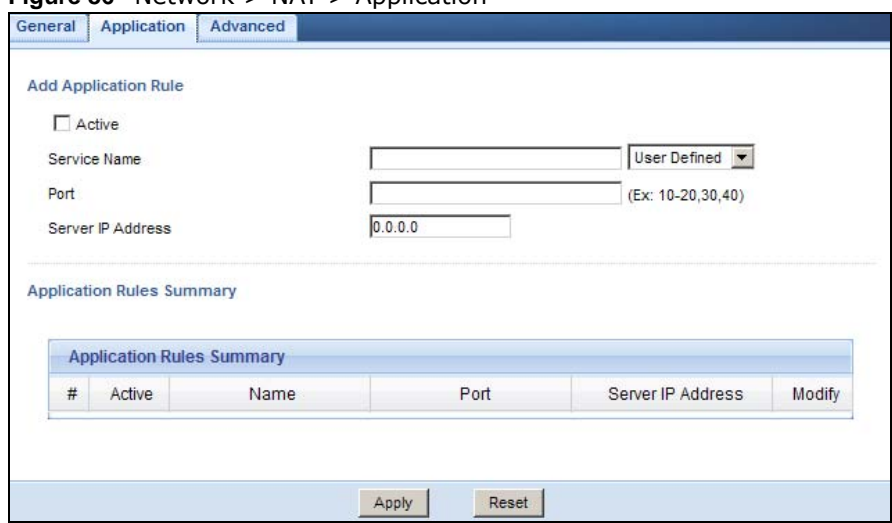

The following table describes the labels in this screen.

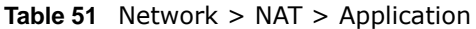

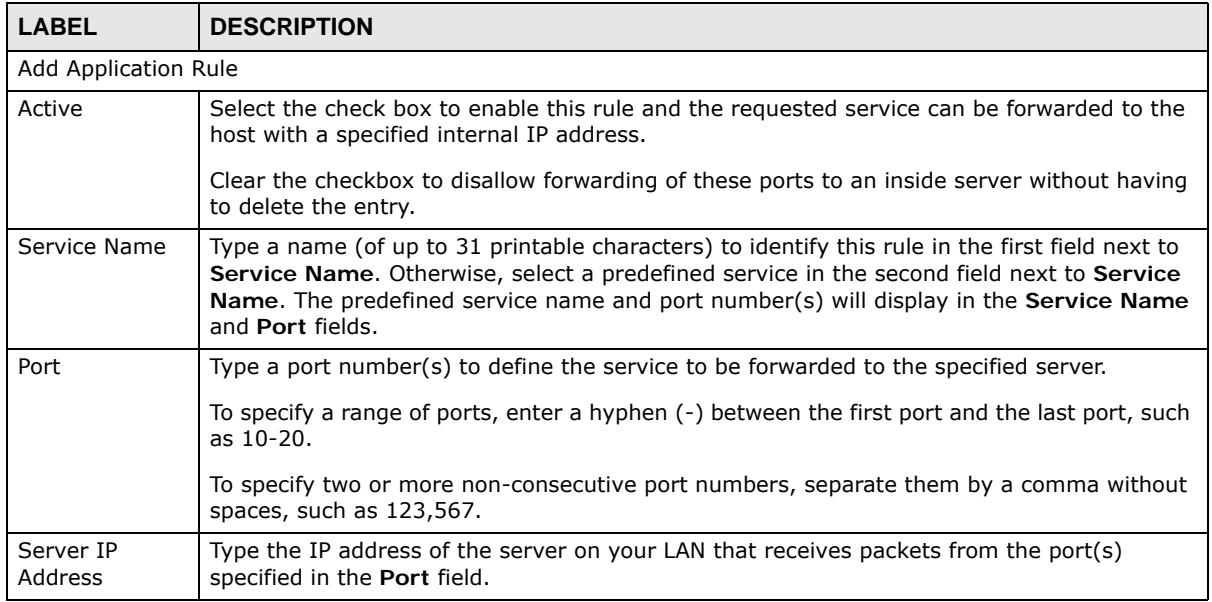

NBG6503 User's Guide

| <b>LABEL</b>                     | <b>DESCRIPTION</b>                                                                                                    |  |  |  |
|----------------------------------|----------------------------------------------------------------------------------------------------|--|--|--|
| <b>Application Rules Summary</b> |                                                                                                    |  |  |  |
| #                                | This is the number of an individual port forwarding server entry.                                                      |  |  |  |
| Active                           | This icon is turned on when the rule is enabled.                                                                       |  |  |  |
| Name                             | This field displays a name to identify this rule.                                                                      |  |  |  |
| Port                             | This field displays the port number(s).                                                                                |  |  |  |
| Server IP<br>Address             | This field displays the inside IP address of the server.                                                               |  |  |  |
| Modify                           | Click the Edit icon to display and modify an existing rule setting in the fields under Add<br><b>Application Rule.</b> |  |  |  |
|                                  | Click the <b>Remove</b> icon to delete a rule.                                                                         |  |  |  |
| Apply                            | Click Apply to save your changes back to the NBG.                                                                      |  |  |  |
| Reset                            | Click Reset to begin configuring this screen afresh.                                                                   |  |  |  |

**Table 51** Network > NAT > Application (continued)

### <span id="page-115-0"></span>**14.5 NAT Advanced Screen**

Some services use a dedicated range of ports on the client side and a dedicated range of ports on the server side. With regular port forwarding you set a forwarding port in NAT to forward a service (coming in from the server on the WAN) to the IP address of a computer on the client side (LAN). The problem is that port forwarding only forwards a service to a single LAN IP address. In order to use the same service on a different LAN computer, you have to manually replace the LAN computer's IP address in the forwarding port with another LAN computer's IP address.

Trigger port forwarding solves this problem by allowing computers on the LAN to dynamically take turns using the service. The NBG records the IP address of a LAN computer that sends traffic to the WAN to request a service with a specific port number and protocol (a "trigger" port). When the NBG's WAN port receives a response with a specific port number and protocol ("incoming" port), the NBG forwards the traffic to the LAN IP address of the computer that sent the request. After that computer's connection for that service closes, another computer on the LAN can use the service in the same manner. This way you do not need to configure a new IP address each time you want a different LAN computer to use the application.

To change your NBG's trigger port settings, click **Network > NAT** > **Advanced**. The screen appears as shown.

Note: Only one LAN computer can use a trigger port (range) at a time.

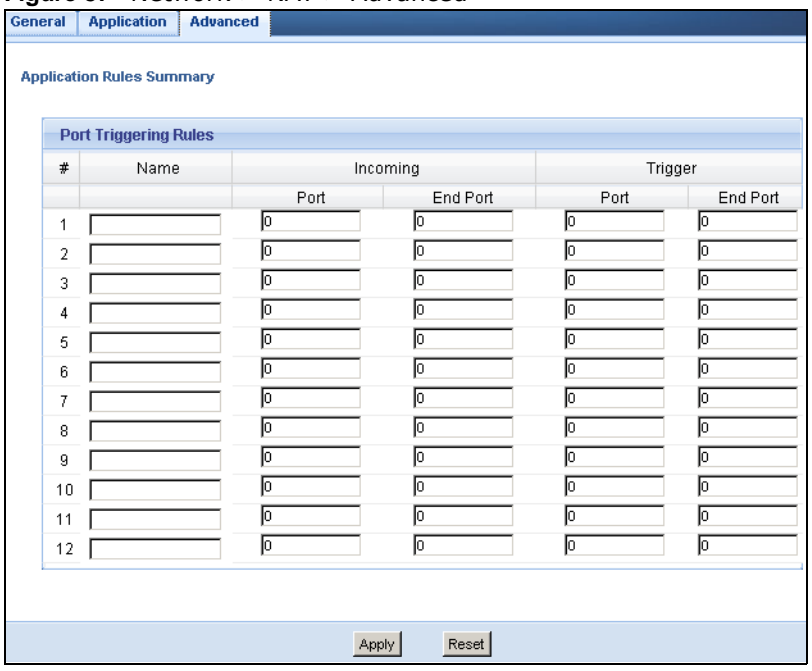

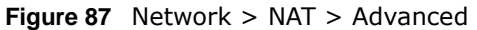

The following table describes the labels in this screen.

**Table 52** Network > NAT > Advanced

| <b>LABEL</b> | <b>DESCRIPTION</b>                                                                                                    |
|--------------|----------------------------------------------------------------------------------------------------|
| #            | This is the rule index number (read-only).                                                                                                    |
| Name         | Type a unique name (up to 15 characters) for identification purposes. All characters are<br>permitted - including spaces.                                                                                                    |
| Incoming     | Incoming is a port (or a range of ports) that a server on the WAN uses when it sends out a<br>particular service. The NBG forwards the traffic with this port (or range of ports) to the<br>client computer on the LAN that requested the service. |
| Start Port   | Type a port number or the starting port number in a range of port numbers.                                                                                                    |
| End Port     | Type a port number or the ending port number in a range of port numbers.                                                                                                    |
| Trigger      | The trigger port is a port (or a range of ports) that causes (or triggers) the NBG to record<br>the IP address of the LAN computer that sent the traffic to a server on the WAN.                                                                   |
| Start Port   | Type a port number or the starting port number in a range of port numbers.                                                                                                    |
| End Port     | Type a port number or the ending port number in a range of port numbers.                                                                                                    |
| Apply        | Click <b>Apply</b> to save your changes back to the NBG.                                                                                                    |
| Reset        | Click <b>Reset</b> to begin configuring this screen afresh.                                                                                                    |

### **14.5.1 Trigger Port Forwarding Example**

The following is an example of trigger port forwarding.

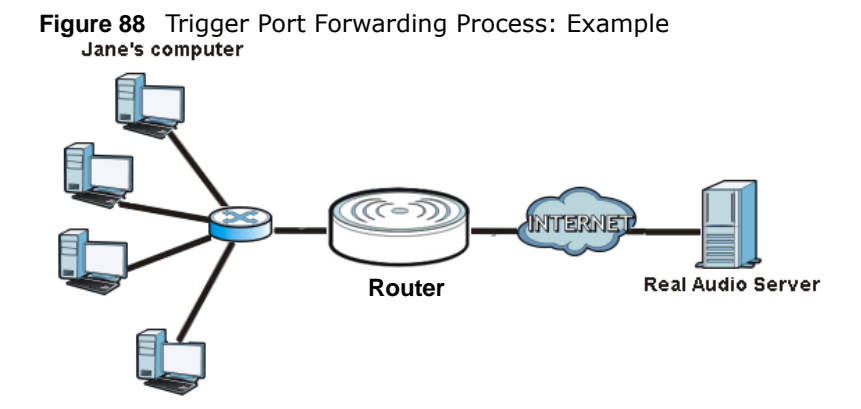

- **1** Jane requests a file from the Real Audio server (port 7070).
- **2** Port 7070 is a "trigger" port and causes the NBG to record Jane's computer IP address. The NBG associates Jane's computer IP address with the "incoming" port range of 6970-7170.
- **3** The Real Audio server responds using a port number ranging between 6970-7170.
- **4** The NBG forwards the traffic to Jane's computer IP address.
- **5** Only Jane can connect to the Real Audio server until the connection is closed or times out. The NBG times out in three minutes with UDP (User Datagram Protocol), or two hours with TCP/IP (Transfer Control Protocol/Internet Protocol).

#### **14.5.2 Two Points To Remember About Trigger Ports**

- **1** Trigger events only happen on data that is going coming from inside the NBG and going to the outside.
- **2** If an application needs a continuous data stream, that port (range) will be tied up so that another computer on the LAN can't trigger it.

# **Dynamic DNS**

### **15.1 Overview**

Dynamic DNS (DDNS) services let you use a domain name with a dynamic IP address.

### **15.2 What You Can Do**

Use the **Dynamic DNS** screen ([Section 15.4 on page 119](#page-118-0)) to enable DDNS and configure the DDNS settings on the NBG.

### **15.3 What You Need To Know**

Dynamic DNS allows you to update your current dynamic IP address with one or many dynamic DNS services so that anyone can contact you (in NetMeeting, CU-SeeMe, etc.). You can also access your FTP server or Web site on your own computer using a domain name (for instance myhost.dhs.org, where myhost is a name of your choice) that will never change instead of using an IP address that changes each time you reconnect. Your friends or relatives will always be able to call you even if they don't know your IP address.

### <span id="page-118-0"></span>**15.4 Dynamic DNS Screen**

To change your NBG's DDNS, click **Network > DDNS**. The screen appears as shown.

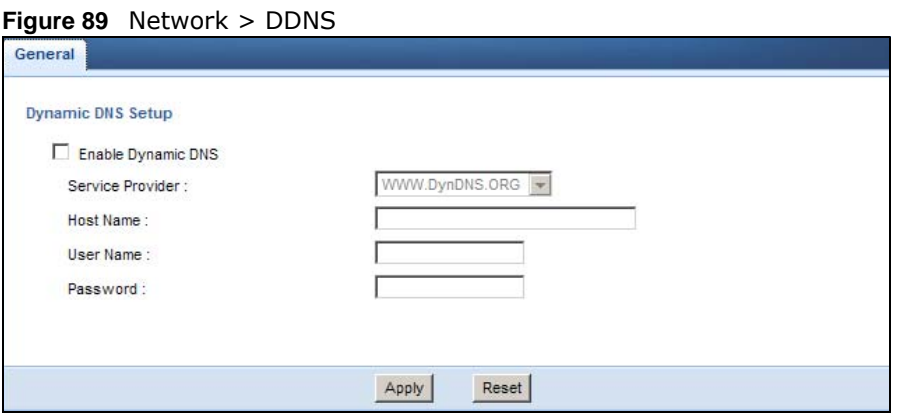

The following table describes the labels in this screen.

| <b>LABEL</b>          | <b>DESCRIPTION</b>                                                                                                    |
|-----------------------|----------------------------------------------------------------------------------------------------|
| Enable<br>Dynamic DNS | Select this check box to use dynamic DNS.                                                                                  |
| Service<br>Provider   | Select the name of your Dynamic DNS service provider.                                                                      |
| Host Name             | Enter a host names in the field provided. You can specify up to two host names in the field<br>separated by a comma (","). |
| User Name             | Enter your user name.                                                                                                    |
| Password              | Enter the password assigned to you.                                                                                        |
| Apply                 | Click Apply to save your changes back to the NBG.                                                                          |
| Reset                 | Click Reset to begin configuring this screen afresh.                                                                       |

**Table 53** Network > DDNS

# **Static Route**

### **16.1 Overview**

This chapter shows you how to configure static routes for your NBG.

Each remote node specifies only the network to which the gateway is directly connected, and the NBG has no knowledge of the networks beyond. For instance, the NBG knows about network N2 in the following figure through remote node Router 1. However, the NBG is unable to route a packet to network N3 because it doesn't know that there is a route through the same remote node Router 1 (via gateway Router 2). The static routes are for you to tell the NBG about the networks beyond the remote nodes.

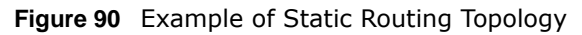

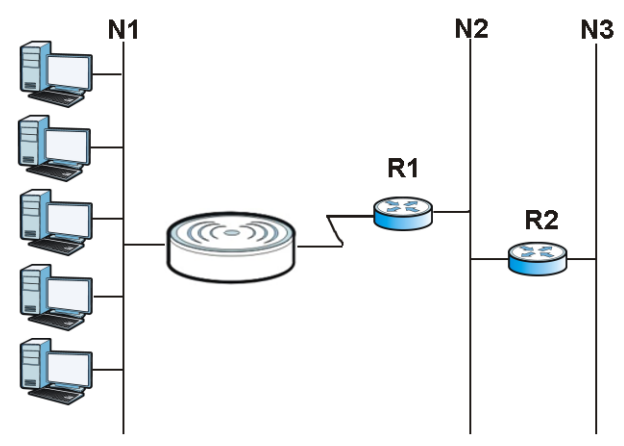

### **16.2 What You Can Do**

Use the **IP Static Route** screen ([Section 16.3 on page 121](#page-120-0)) to view, add and delete routes.

### <span id="page-120-0"></span>**16.3 IP Static Route Screen**

Click **Network > Static Route** to open the **IP Static Route** screen.

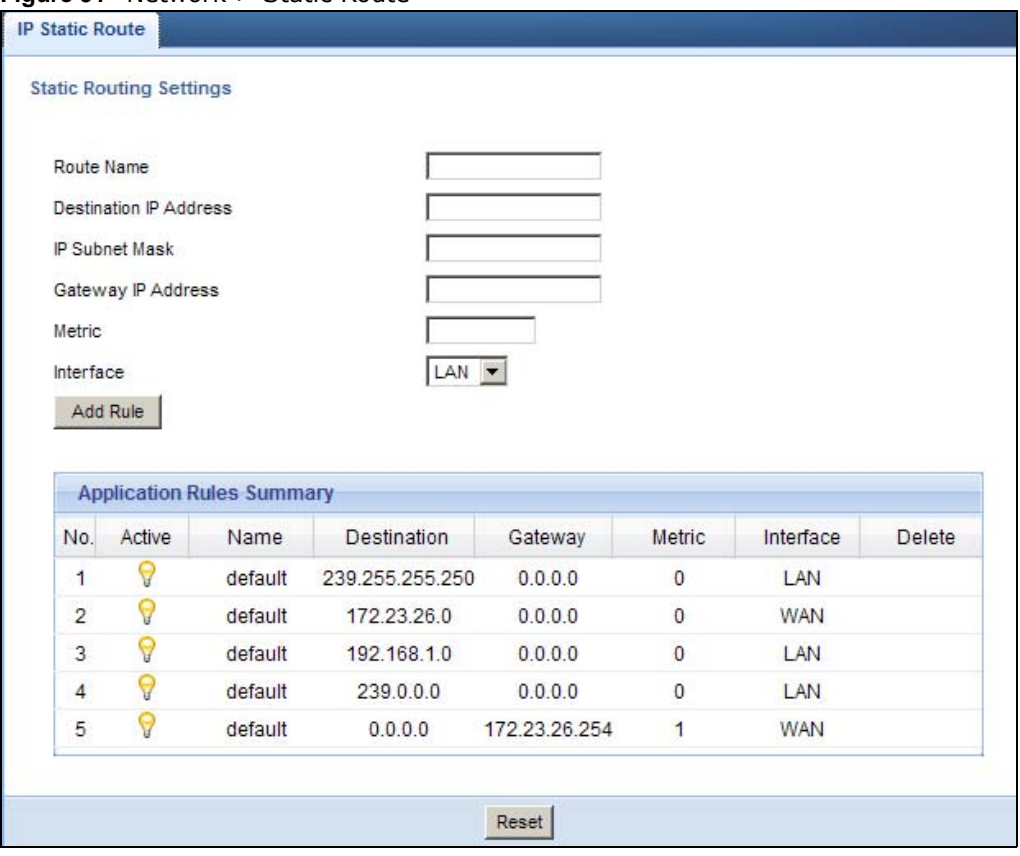

**Figure 91** Network > Static Route

The following table describes the labels in this screen.

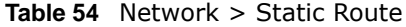

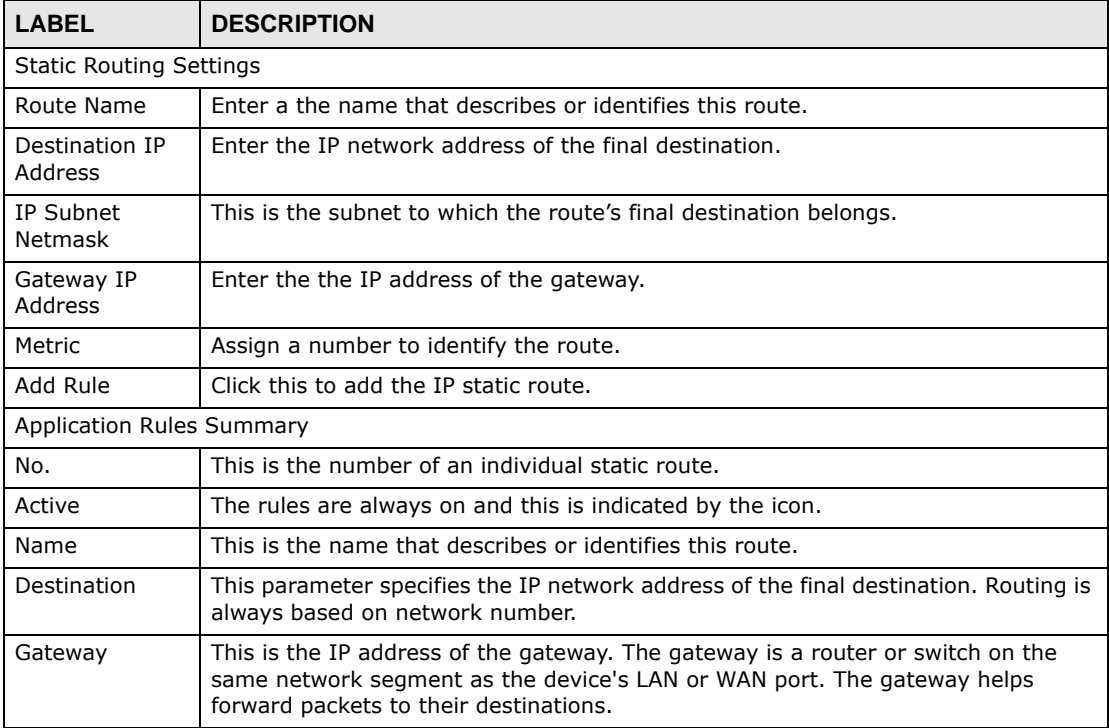

NBG6503 User's Guide

| <b>LABEL</b> | <b>DESCRIPTION</b>                                                                                                    |
|--------------|----------------------------------------------------------------------------------------------------|
| Metric       | This is the number assigned to the route.                                                                                                  |
| Delete       | Click the Delete icon to remove a static route from the NBG. A window displays<br>asking you to confirm that you want to delete the route. |

**Table 54** Network > Static Route

# **CHAPTER 17**

# **Firewall**

### **17.1 Overview**

This chapter shows you how to enable and configure the firewall that protects your NBG and your LAN from unwanted or malicious traffic.

Enable the firewall to protect your LAN computers from attacks by hackers on the Internet and control access between the LAN and WAN. By default the firewall:

- allows traffic that originates from your LAN computers to go to all of the networks.
- blocks traffic that originates on the other networks from going to the LAN.

The following figure illustrates the default firewall action. User **A** can initiate an IM (Instant Messaging) session from the LAN to the WAN (1). Return traffic for this session is also allowed (2). However other traffic initiated from the WAN is blocked (3 and 4).

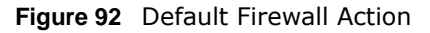

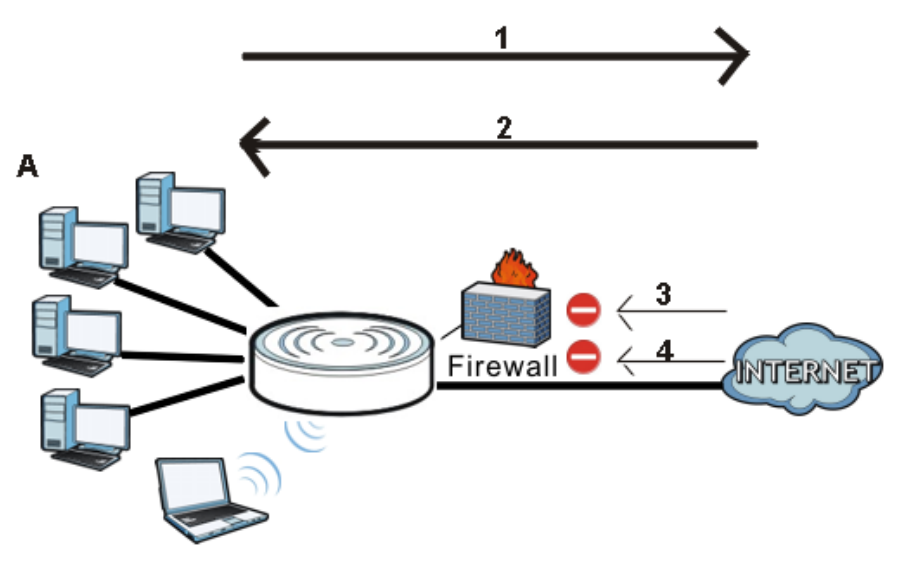

### **17.2 What You Can Do**

- Use the **General** ([Section 17.4 on page 126](#page-125-0)) screen to enable or disable the NBG's firewall.
- Use the **Services** screen [\(Section 17.5 on page 127\)](#page-126-0) screen enable service blocking, enter/ delete/modify the services you want to block and the date/time you want to block them.

### **17.3 What You Need To Know**

The NBG's firewall feature physically separates the LAN and the WAN and acts as a secure gateway for all data passing between the networks.

It is designed to protect against Denial of Service (DoS) attacks when activated (click the **General**  tab under **Firewall** and then click the **Enable Firewall** check box). The NBG's purpose is to allow a private Local Area Network (LAN) to be securely connected to the Internet. The NBG can be used to prevent theft, destruction and modification of data, as well as log events, which may be important to the security of your network.

The NBG is installed between the LAN and a broadband modem connecting to the Internet. This allows it to act as a secure gateway for all data passing between the Internet and the LAN.

The NBG has one Ethernet WAN port and four Ethernet LAN ports, which are used to physically separate the network into two areas.The WAN (Wide Area Network) port attaches to the broadband (cable or DSL) modem to the Internet.

The LAN (Local Area Network) port attaches to a network of computers, which needs security from the outside world. These computers will have access to Internet services such as e-mail, FTP and the World Wide Web. However, "inbound access" is not allowed (by default) unless the remote host is authorized to use a specific service.

### <span id="page-125-0"></span>**17.4 General Firewall Screen**

Use this screen to enable or disable the NBG's firewall, and set up firewall logs. Click **Security** > **Firewall** to open the **General** screen.

**Figure 93** Security > Firewall > General

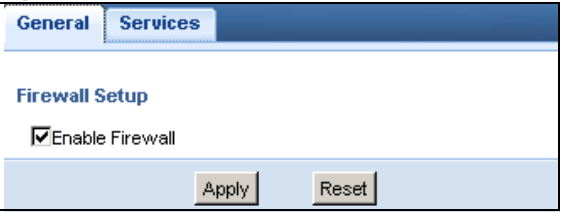

The following table describes the labels in this screen.

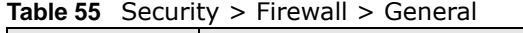

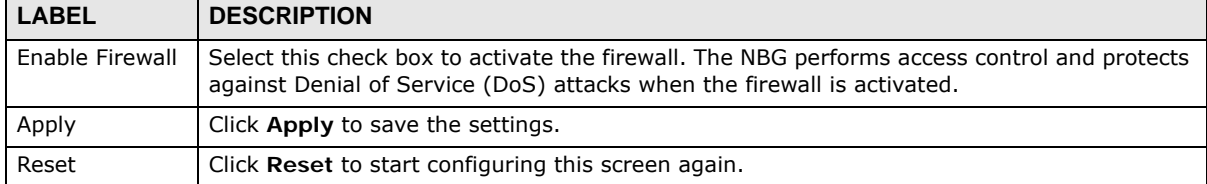

### <span id="page-126-0"></span>**17.5 Services Screen**

If an outside user attempts to probe an unsupported port on your NBG, an ICMP response packet is automatically returned. This allows the outside user to know the NBG exists. Use this screen to prevent the ICMP response packet from being sent. This keeps outsiders from discovering your NBG when unsupported ports are probed.

You can also use this screen to enable service blocking, enter/delete/modify the services you want to block and the date/time you want to block them.

Click **Security** > **Firewall** > **Services**. The screen appears as shown next.

**Figure 94** Security > Firewall > Services

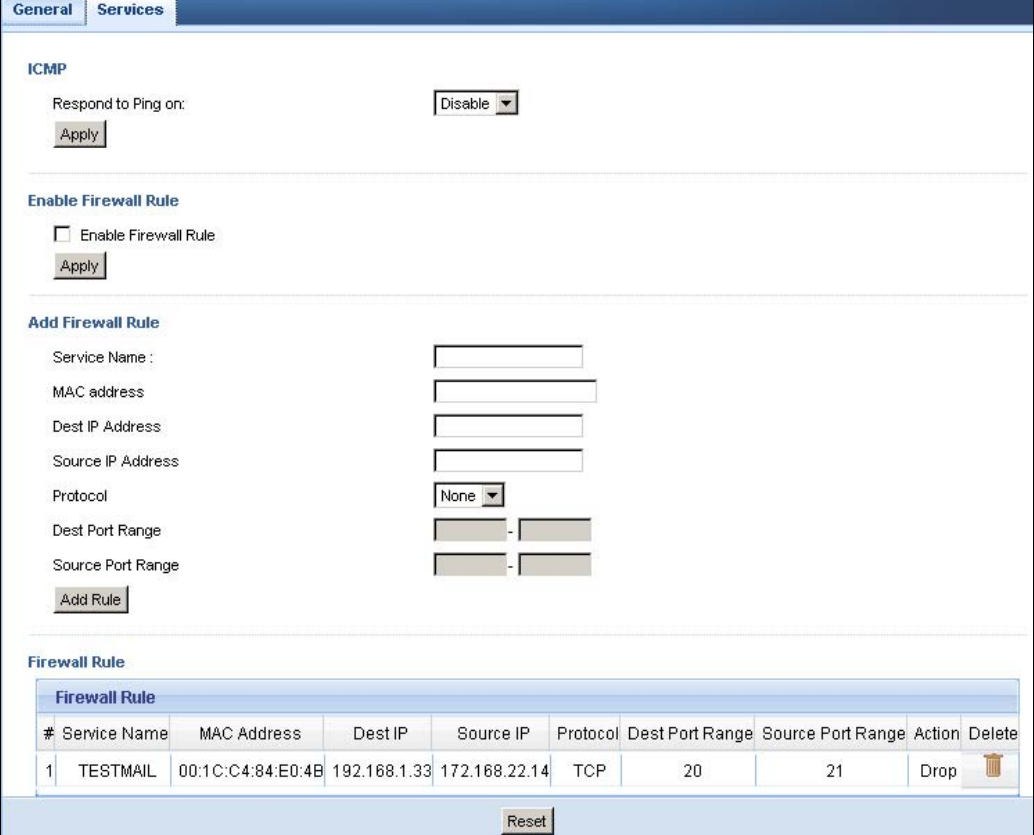

The following table describes the labels in this screen.

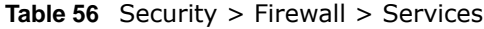

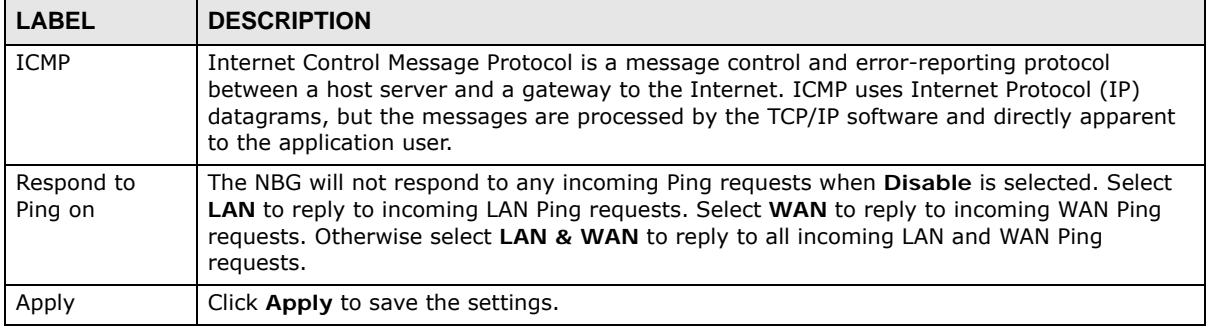

NBG6503 User's Guide

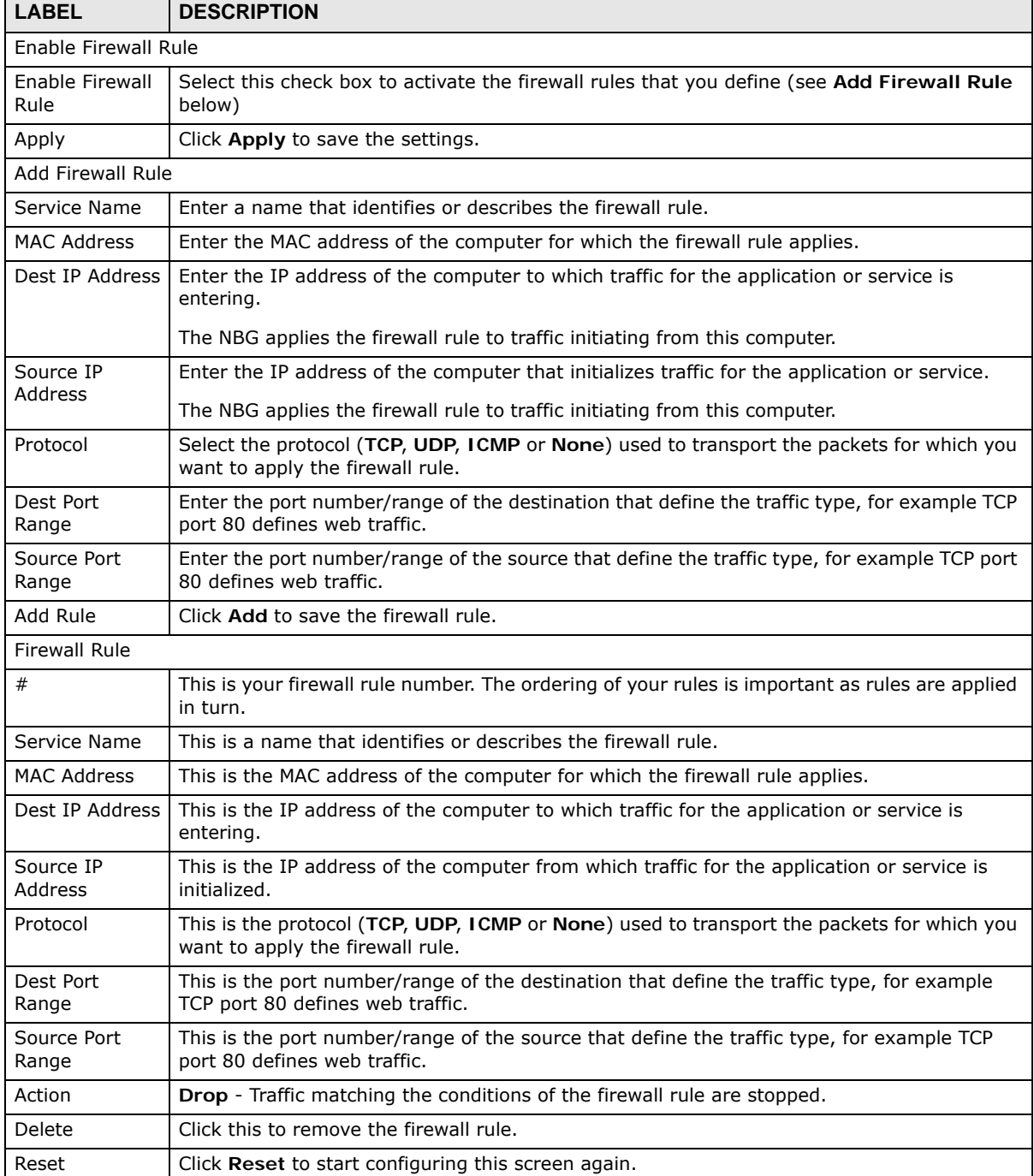

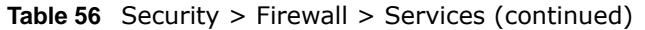

See [Appendix E on page 227](#page-226-0) for commonly used services and port numbers.

# **Content Filter**

### **18.1 Overview**

This chapter provides a brief overview of content filtering using the embedded web GUI.

Internet content filtering allows you to create and enforce Internet access policies tailored to your needs. Content filtering is the ability to block certain web features or specific URL keywords.

### **18.2 What You Can Do**

Use the **Content Filter** ([Section 18.4 on page 130\)](#page-129-0) screen to restrict web features, add keywords for blocking and designate a trusted computer.

### **18.3 What You Need To Know**

Content filtering allows you to block certain web features, such as cookies, and/or block access to specific web sites. For example, you can configure one policy that blocks John Doe's access to arts and entertainment web pages.

#### **18.3.1 Content Filtering Profiles**

A content filtering profile conveniently stores your custom settings for the following features.

#### **Restrict Web Features**

The NBG can disable web proxies and block web features such as ActiveX controls, Java applets and cookies.

#### **Keyword Blocking URL Checking**

The NBG checks the URL's domain name (or IP address) and file path separately when performing keyword blocking.

The URL's domain name or IP address is the characters that come before the first slash in the URL. For example, with the URL www.zyxel.com.tw/news/pressroom.php, the domain name is www.zyxel.com.tw.

The file path is the characters that come after the first slash in the URL. For example, with the URL www.zyxel.com.tw/news/pressroom.php, the file path is news/pressroom.php.

Since the NBG checks the URL's domain name (or IP address) and file path separately, it will not find items that go across the two. For example, with the URL www.zyxel.com.tw/news/ pressroom.php, the NBG would find "tw" in the domain name (www.zyxel.com.tw). It would also find "news" in the file path (news/pressroom.php) but it would not find "tw/news".

### <span id="page-129-0"></span>**18.4 Content Filter Screen**

Use this screen to restrict web features, add keywords for blocking and designate a trusted computer.

Click **Security** > **Content Filter** to open the **Content Filter** screen.

**Figure 95** Security > Content Filter > Content Filter

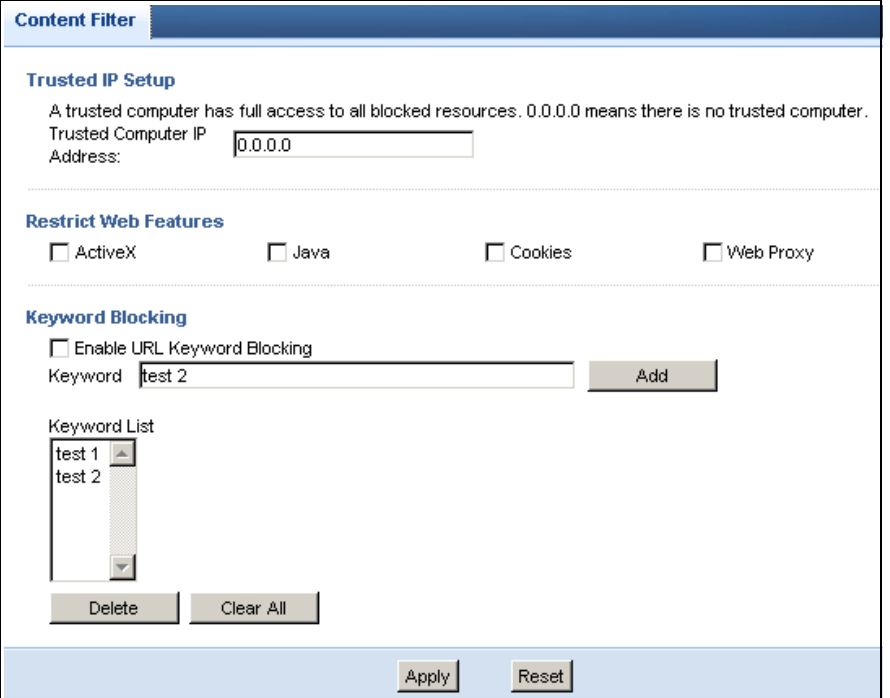

The following table describes the labels in this screen.

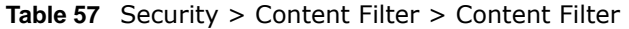

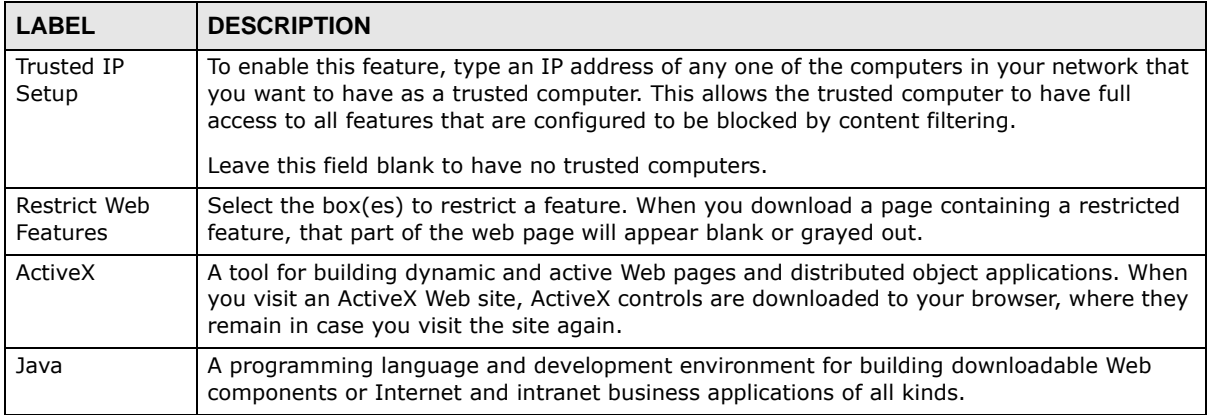

NBG6503 User's Guide

| <b>LABEL</b>                             | <b>DESCRIPTION</b>                                                                                                    |
|------------------------------------------|----------------------------------------------------------------------------------------------------|
| Cookies                                  | Used by Web servers to track usage and provide service based on ID.                                                                                                    |
| Web Proxy                                | A server that acts as an intermediary between a user and the Internet to provide security,<br>administrative control, and caching service. When a proxy server is located on the WAN it is<br>possible for LAN users to circumvent content filtering by pointing to this proxy server.                                                                       |
| Enable URL<br>Keyword<br><b>Blocking</b> | The NBG can block Web sites with URLs that contain certain keywords in the domain name<br>or IP address. For example, if the keyword "bad" was enabled, all sites containing this<br>keyword in the domain name or IP address will be blocked, e.g., URL http://<br>www.website.com/bad.html would be blocked. Select this check box to enable this feature. |
| Keyword                                  | Type a keyword in this field. You may use any character (up to 64 characters). Wildcards are<br>not allowed. You can also enter a numerical IP address.                                                                                                    |
| Keyword List                             | This list displays the keywords already added.                                                                                                    |
| Add                                      | Click Add after you have typed a keyword.                                                                                                    |
|                                          | Repeat this procedure to add other keywords. Up to 64 keywords are allowed.                                                                                                    |
|                                          | When you try to access a web page containing a keyword, you will get a message telling you<br>that the content filter is blocking this request.                                                                                                    |
| Delete                                   | Highlight a keyword in the lower box and click Delete to remove it. The keyword disappears<br>from the text box after you click Apply.                                                                                                    |
| Clear All                                | Click this button to remove all of the listed keywords.                                                                                                    |
| Apply                                    | Click <b>Apply</b> to save your changes.                                                                                                    |
| Reset                                    | Click Reset to begin configuring this screen afresh                                                                                                    |

**Table 57** Security > Content Filter > Content Filter (continued)

# **Bandwidth Management**

### **19.1 Overview**

This chapter contains information about configuring bandwidth management and editing rules.

ZyXEL's Bandwidth Management allows you to specify bandwidth management rules based on an application.

In the figure below, uplink traffic goes from the LAN device (**A**) to the WAN device (**B**). Bandwidth management is applied before sending the packets out to the WAN. Downlink traffic comes back from the WAN device (**B**) to the LAN device (**A**). Bandwidth management is applied before sending the traffic out to LAN.

**Figure 96** Bandwidth Management Example

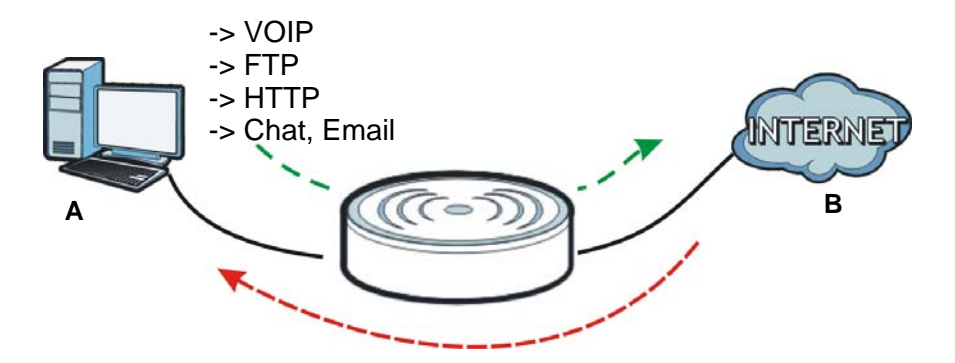

You can allocate specific amounts of bandwidth capacity (bandwidth budgets) to individual applications (like VoIP, Web, FTP, and E-mail for example).

### **19.2 What You Can Do**

- Use the **General** screen ([Section 19.4 on page 134](#page-133-0)) to enable bandwidth management and assign bandwidth values.
- Use the **Advanced** screen [\(Section 19.5 on page 134](#page-133-1)) to configure bandwidth managements rule for the pre-defined services and applications.
- Use the **Monitor** screen [\(Section 19.6 on page 138\)](#page-137-0) to view the amount of network bandwidth that applications running in the network are using.

### **19.3 What You Need To Know**

The sum of the bandwidth allotments that apply to the WAN interface (LAN to WAN, WLAN to WAN) must be less than or equal to the **Upstream Bandwidth** that you configure in the **Bandwidth Management Advanced** screen [\(Section 19.5 on page 134](#page-133-1)).

The sum of the bandwidth allotments that apply to the LAN interface (WAN to LAN, WAN to WLAN) must be less than or equal to the **Downstream Bandwidth** that you configure in the **Bandwidth Management Advanced** screen [Section 19.5 on page 134.](#page-133-1)

### <span id="page-133-0"></span>**19.4 General Screen**

Use this screen to have the NBG apply bandwidth management.

Click **Management > Bandwidth Management** to open the bandwidth management **General** screen.

**Figure 97** Management > Bandwidth Management > General

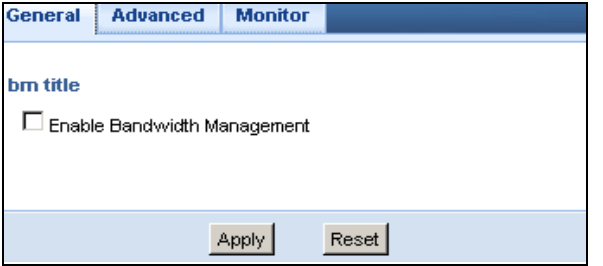

The following table describes the labels in this screen.

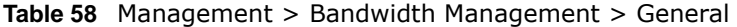

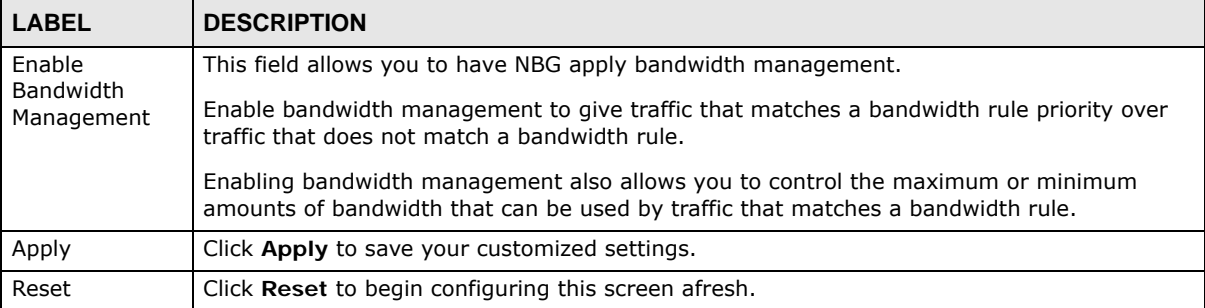

### <span id="page-133-1"></span>**19.5 Advanced Screen**

Use this screen to configure bandwidth management rules for the pre-defined services or applications.

You can also use this screen to configure bandwidth management rule for other services or applications that are not on the pre-defined list of NBG. Additionally, you can define the source and destination IP addresses and port for a service or application.

Note: The two tables shown in this screen can be configured and applied at the same time.

Click **Management** > **Bandwidth Management** > **Advanced** to open the bandwidth management **Advanced** screen.

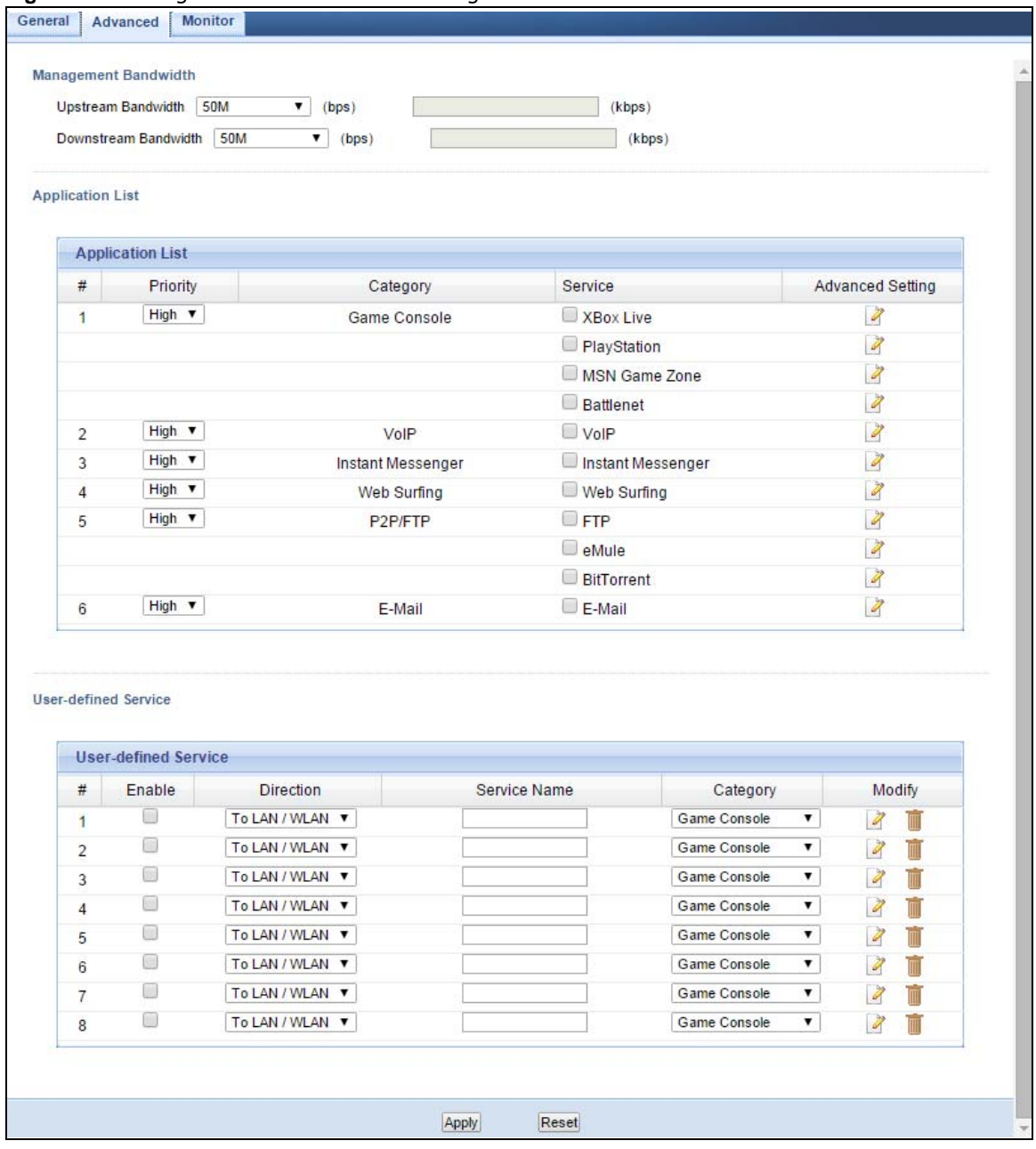

**Figure 98** Management > Bandwidth Management > Advanced

The following table describes the labels in this screen.

| <b>LABEL</b>                                                                                                    | <b>DESCRIPTION</b>                                                                                                    |  |  |  |  |
|----------------------------------------------------------------------------------------------------|----------------------------------------------------------------------------------------------------|--|--|--|--|
| Management Bandwidth                                                                                                    |                                                                                                    |  |  |  |  |
| Select the total amount of bandwidth (from 64 Kilobits to 50 Megabits) that you want to<br>Upstream<br>Bandwidth<br>dedicate to uplink traffic. If you select User Defined, type the total amount of bandwidth<br>that you want to dedicate to uplink (or outgoing) traffic in the (kbps) text box. |                                                                                                    |  |  |  |  |
|                                                                                                    | This is traffic from LAN/WLAN to WAN.                                                                                                    |  |  |  |  |
| Downstream<br>Bandwidth                                                                                                    | Select the total amount of bandwidth (from 64 Kilobits to 50 Megabits) that you want to<br>dedicate to uplink traffic. If you select User Defined, type the total amount of bandwidth<br>that you want to dedicate to downlink (or incoming) traffic in the (kbps) text box. |  |  |  |  |
|                                                                                                    | This is traffic from WAN to LAN/WLAN.                                                                                                    |  |  |  |  |
| <b>Application List</b>                                                                                                    | Use this table to allocate specific amounts of bandwidth based on a pre-defined service.                                                                                                    |  |  |  |  |
| #                                                                                                    | This is the number of an individual bandwidth management rule.                                                                                                    |  |  |  |  |
| Priority                                                                                                    | Select a priority from the drop down list box. Choose High, Mid or Low.                                                                                                    |  |  |  |  |
|                                                                                                    | High - Select this for voice traffic or video that is especially sensitive to jitter (jitter is<br>the variations in delay).                                                                                                    |  |  |  |  |
|                                                                                                    | Mid - Select this for "excellent effort" or better than best effort and would include<br>important business traffic that can tolerate some delay.                                                                                                    |  |  |  |  |
|                                                                                                    | Low - Select this for non-critical "background" traffic such as bulk transfers that are<br>allowed but that should not affect other applications and users.                                                                                                    |  |  |  |  |
| Category                                                                                                    | This is the category where a service belongs.                                                                                                    |  |  |  |  |
| Service                                                                                                    | This is the name of the service.                                                                                                    |  |  |  |  |
|                                                                                                    | Select the check box to have the NBG apply this bandwidth management rule.                                                                                                    |  |  |  |  |
| Advanced<br>Setting                                                                                                    | Click the <b>Edit</b> icon to open the <b>Rule Configuration</b> screen where you can modify the rule.                                                                                                    |  |  |  |  |
| User-defined<br>Service                                                                                                    | Use this table to allocate specific amounts of bandwidth to specific applications or services<br>you specify.                                                                                                    |  |  |  |  |
| #                                                                                                    | This is the number of an individual bandwidth management rule.                                                                                                    |  |  |  |  |
| Enable                                                                                                    | Select this check box to have the NBG apply this bandwidth management rule.                                                                                                    |  |  |  |  |
| Direction                                                                                                    | Select TO LAN/WLAN to apply bandwidth management to traffic from WAN to LAN/WLAN.                                                                                                    |  |  |  |  |
|                                                                                                    | Select TO WAN to apply bandwidth management to traffic from LAN/WLAN to WAN.                                                                                                    |  |  |  |  |
| Service Name                                                                                                    | Enter a descriptive name for the bandwidth management rule.                                                                                                    |  |  |  |  |
| Category                                                                                                    | This is the category where a service belongs.                                                                                                    |  |  |  |  |
| Modify                                                                                                    | Click the Edit icon to open the Rule Configuration screen. Modify an existing rule or<br>create a new rule in the <b>Rule Configuration</b> screen. See Section 19.5.2 on page 137 for<br>more information.                                                                  |  |  |  |  |
|                                                                                                    | Click the <b>Remove</b> icon to delete a rule.                                                                                                    |  |  |  |  |
| Apply                                                                                                    | Click Apply to save your customized settings.                                                                                                    |  |  |  |  |
| Reset                                                                                                    | Click Reset to begin configuring this screen afresh.                                                                                                    |  |  |  |  |

**Table 59** Management > Bandwidth Management > Advanced

#### **19.5.1 Rule Configuration: Application Rule Configuration**

If you want to edit a bandwidth management rule for a pre-defined service or application, click the **Edit** icon in the **Application List** table of the **Advanced** screen. The following screen displays.

|                |        | Rule Configuration- MSN Game Zone |                   |                     |        |                                       |                          |            |
|----------------|--------|-----------------------------------|-------------------|---------------------|--------|---------------------------------------|--------------------------|------------|
| #              | Enable | <b>Direction</b>                  |                   | <b>Bandwidth</b>    |        | Destination Port Source Port Protocol |                          |            |
|                | п      | LAN /WLAN                         | Minimum Bandwidth | $\mathbf{v}$ 10     | (kbps) | ۰                                     | ٠                        | TCP        |
| $\overline{2}$ | п      | LAN /WLAN                         | Minimum Bandwidth | $\mathbf{r}$<br>110 | (kbps) |                                       | ٠                        | <b>UDP</b> |
| 3              | П      | <b>WAN</b>                        | Minimum Bandwidth | $\mathbf{r}$ 10     | (kbps) | ٠                                     | $\overline{\phantom{a}}$ | TCP        |
| 4              |        | <b>WAN</b>                        | Minimum Bandwidth | $\mathbf{r}$   10   | (kbps) | ÷                                     |                          | <b>UDP</b> |

**Figure 99** Bandwidth Management Rule Configuration: Application List

The following table describes the labels in this screen.

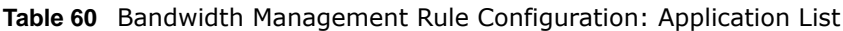

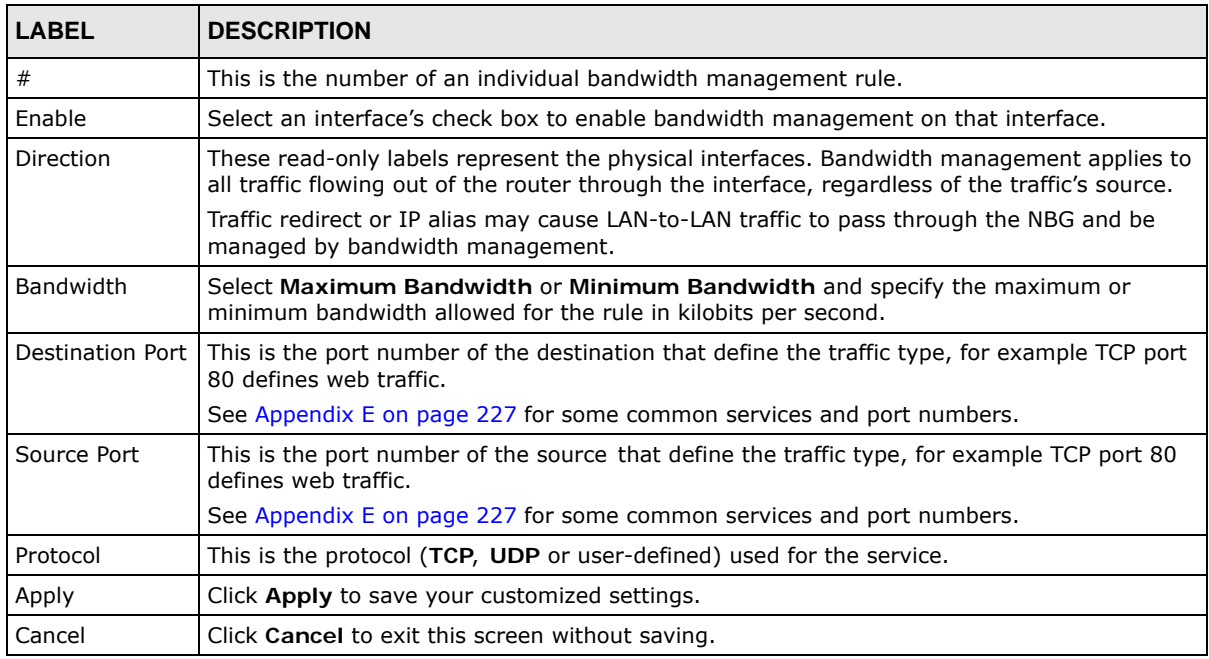

### <span id="page-136-0"></span>**19.5.2 Rule Configuration: User Defined Service Rule Configuration**

If you want to edit a bandwidth management rule for other applications or services, click the **Edit** icon in the **User-defined Service** table of the **Advanced** screen. The following screen displays.

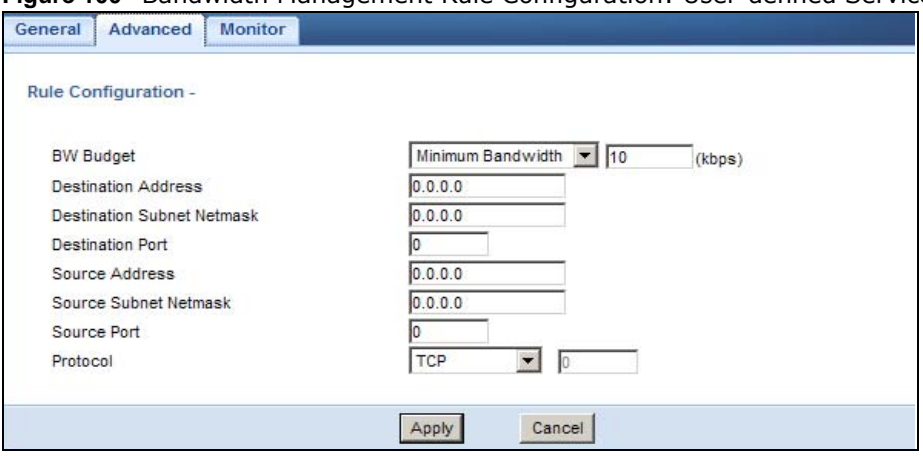

#### **Figure 100** Bandwidth Management Rule Configuration: User-defined Service

The following table describes the labels in this screen

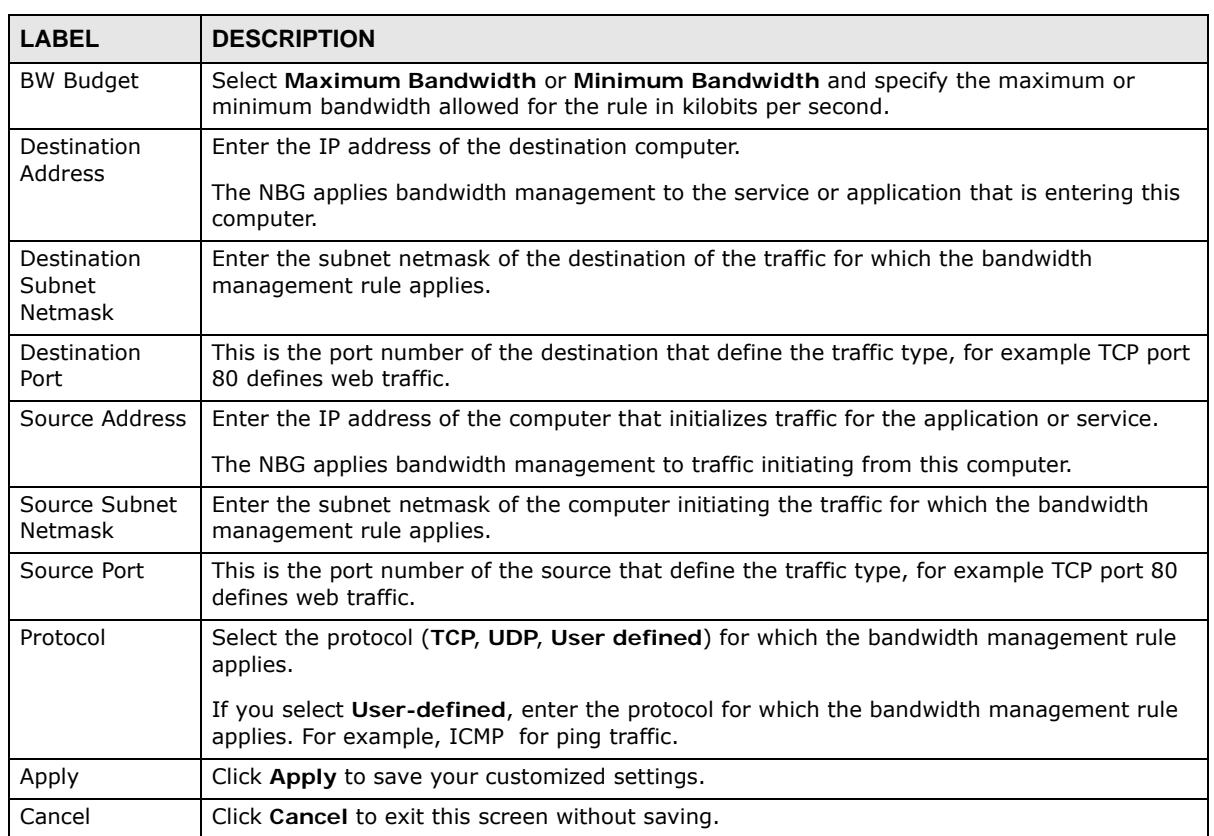

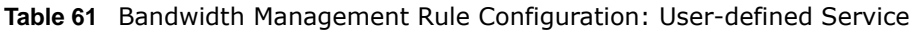

See [Appendix E on page 227](#page-226-0) for commonly used services and port numbers.

### <span id="page-137-0"></span>**19.6 Monitor Screen**

Use this screen to view the amount of network bandwidth that applications running in the network are using.

The bandwidth is measured in kilobits per second (kbps).

The monitor shows what kinds of applications are running in the network, the maximum kbps that each application can use, as well as the percentage of bandwidth it is using.

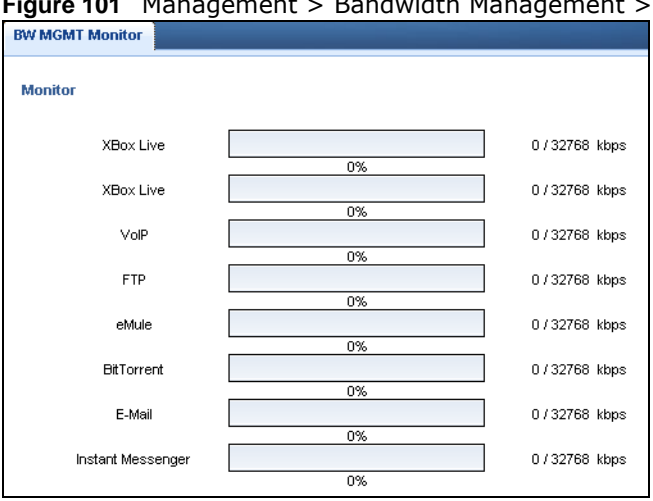

**Figure 101** Management > Bandwidth Management > Monitor

#### **19.6.1 Predefined Bandwidth Management Services**

The following is a description of some services that you can select and to which you can apply media bandwidth management in the **Management** > **Bandwidth Management** > **Advanced**  screen.

| <b>SERVICE</b>    | <b>DESCRIPTION</b>                                                                                                    |
|-------------------|----------------------------------------------------------------------------------------------------|
| <b>FTP</b>        | File Transfer Program enables fast transfer of files, including large files that may not be<br>possible by e-mail.                                                                                                    |
| <b>WWW</b>        | The World Wide Web (WWW) is an Internet system to distribute graphical, hyper-linked<br>information, based on Hyper Text Transfer Protocol (HTTP) - a client/server protocol for the<br>World Wide Web. The Web is not synonymous with the Internet; rather, it is just one service<br>on the Internet. Other services on the Internet include Internet Relay Chat and<br>Newsgroups. The Web is accessed through use of a browser.    |
| E-Mail            | Electronic mail consists of messages sent through a computer network to specific groups or<br>individuals. Here are some default ports for e-mail:                                                                                                    |
| VoIP (SIP)        | Sending voice signals over the Internet is called Voice over IP or VoIP. Session Initiated<br>Protocol (SIP) is an internationally recognized standard for implementing VoIP. SIP is an<br>application-layer control (signaling) protocol that handles the setting up, altering and<br>tearing down of voice and multimedia sessions over the Internet.<br>SIP is transported primarily over UDP but can also be transported over TCP. |
|                   |                                                                                                    |
| <b>BitTorrent</b> | BitTorrent is a free P2P (peer-to-peer) sharing tool allowing you to distribute large software<br>and media files. BitTorrent requires you to search for a file with a searching engine yourself.<br>It distributes files by corporation and trading, that is, the client downloads the file in small<br>pieces and share the pieces with other peers to get other half of the file.                                                   |
| Gaming            | Online gaming services lets you play multiplayer games on the Internet via broadband<br>technology. As of this writing, your NBG supports Xbox, Playstation, Battlenet and MSN<br>Game Zone.                                                                                                    |

**Table 62** Media Bandwidth Management Setup: Services

## **Remote Management**

### **20.1 Overview**

This chapter provides information on the Remote Management screens.

Remote Management allows you to manage your NBG from a remote location through the following interfaces:

- LAN and WAN
- LAN only
- WAN only

Note: The NBG is managed using the Web Configurator.

### **20.2 What You Can Do**

Use the **WWW** screen [\(Section 20.4 on page 141](#page-140-0)) to define the interface/s from which the NBG can be managed remotely and specify a secure client that can manage the NBG.

### **20.3 What You Need to Know**

Remote management over LAN or WAN will not work when:

- **1** The IP address in the **Secured Client IP Address** field [\(Section 20.4 on page 141\)](#page-140-0) does not match the client IP address. If it does not match, the NBG will disconnect the session immediately.
- **2** There is already another remote management session. You may only have one remote management session running at one time.
- **3** There is a firewall rule that blocks it.

#### **20.3.1 Remote Management and NAT**

When NAT is enabled:

- Use the NBG's WAN IP address when configuring from the WAN.
- Use the NBG's LAN IP address when configuring from the LAN.

#### **20.3.2 System Timeout**

There is a default system management idle timeout of five minutes (three hundred seconds). The NBG automatically logs you out if the management session remains idle for longer than this timeout period. The management session does not time out when a statistics screen is polling. You can change the timeout period in the **System** screen

### <span id="page-140-0"></span>**20.4 WWW Screen**

To change your NBG's remote management settings, click **Management > Remote Management > WWW**.

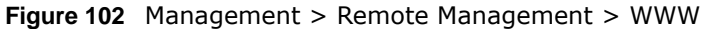

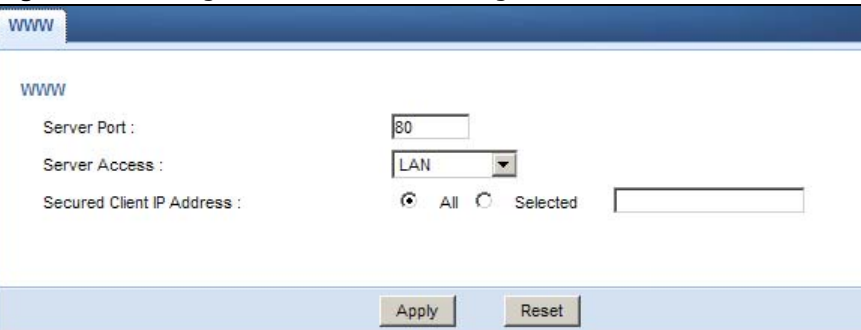

The following table describes the labels in this screen

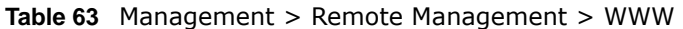

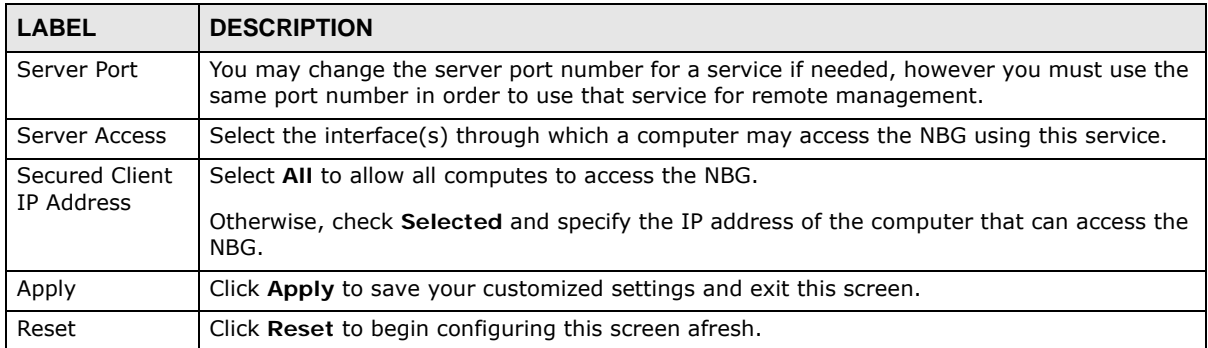

# **Universal Plug-and-Play (UPnP)**

### **21.1 Overview**

This chapter introduces the UPnP feature in the web configurator.

Universal Plug and Play (UPnP) is a distributed, open networking standard that uses TCP/IP for simple peer-to-peer network connectivity between devices. A UPnP device can dynamically join a network, obtain an IP address, convey its capabilities and learn about other devices on the network. In turn, a device can leave a network smoothly and automatically when it is no longer in use.

### **21.2 What You Can Do**

Use the UPnP screen ([Section 21.4 on page 144](#page-143-0)) to enable UPnP on your NBG.

### **21.3 What You Need to Know**

UPnP hardware is identified as an icon in the Network Connections folder (Windows XP). Each UPnP compatible device installed on your network will appear as a separate icon. Selecting the icon of a UPnP device will allow you to access the information and properties of that device.

#### **21.3.1 NAT Traversal**

UPnP NAT traversal automates the process of allowing an application to operate through NAT. UPnP network devices can automatically configure network addressing, announce their presence in the network to other UPnP devices and enable exchange of simple product and service descriptions. NAT traversal allows the following:

- Dynamic port mapping
- Learning public IP addresses
- Assigning lease times to mappings

Windows Messenger is an example of an application that supports NAT traversal and UPnP.

See the NAT chapter for more information on NAT.

#### **21.3.2 Cautions with UPnP**

The automated nature of NAT traversal applications in establishing their own services and opening firewall ports may present network security issues. Network information and configuration may also be obtained and modified by users in some network environments.

When a UPnP device joins a network, it announces its presence with a multicast message. For security reasons, the NBG allows multicast messages on the LAN only.

All UPnP-enabled devices may communicate freely with each other without additional configuration. Disable UPnP if this is not your intention.

### <span id="page-143-0"></span>**21.4 UPnP Screen**

Use this screen to enable UPnP on your NBG.

Click **Management > UPnP** to display the screen shown next.

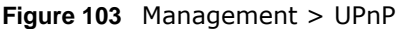

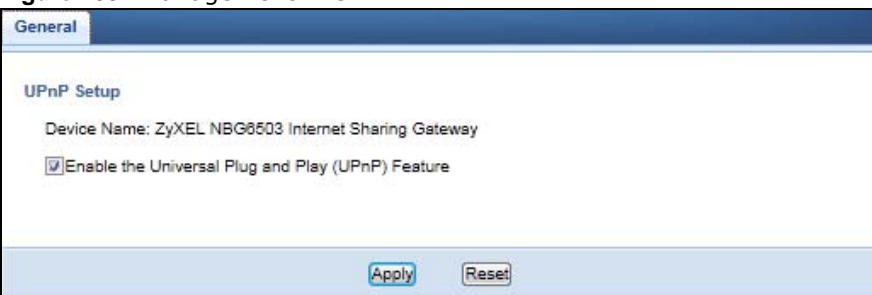

The following table describes the fields in this screen.

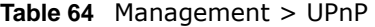

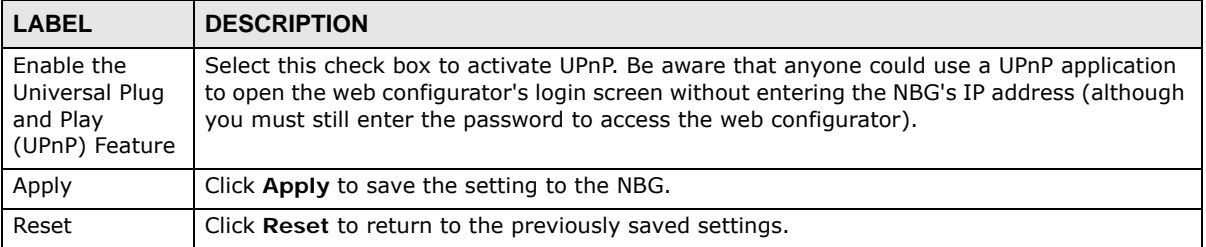

### **21.5 Technical Refereance**

The sections show examples of using UPnP.

#### **21.5.1 Using UPnP in Windows XP Example**

This section shows you how to use the UPnP feature in Windows XP. You must already have UPnP installed in Windows XP and UPnP activated on the NBG.
Make sure the computer is connected to a LAN port of the NBG. Turn on your computer and the NBG.

## **21.5.1.1 Auto-discover Your UPnP-enabled Network Device**

- **1** Click **start** and **Control Panel**. Double-click **Network Connections**. An icon displays under Internet Gateway.
- **2** Right-click the icon and select **Properties**.

**Figure 104** Network Connections

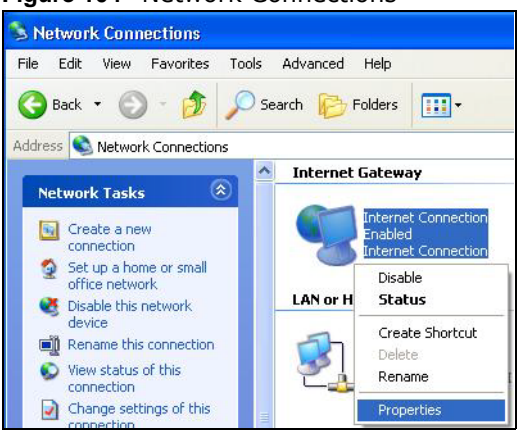

**3** In the **Internet Connection Properties** window, click **Settings** to see the port mappings there were automatically created.

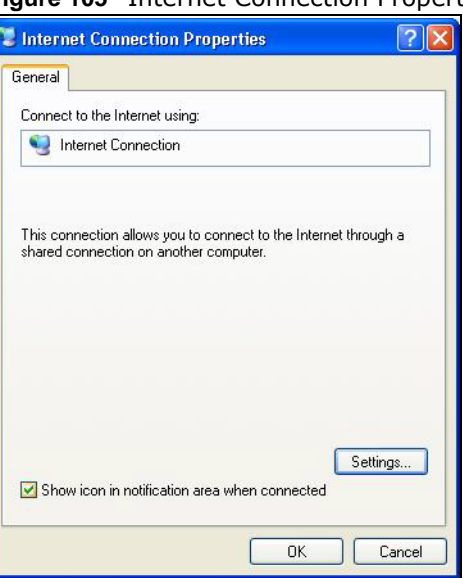

**Figure 105** Internet Connection Properties

**4** You may edit or delete the port mappings or click **Add** to manually add port mappings.

**Figure 106** Internet Connection Properties: Advanced Settings

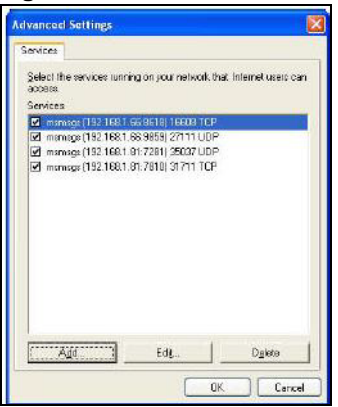

**Figure 107** Internet Connection Properties: Advanced Settings: Add

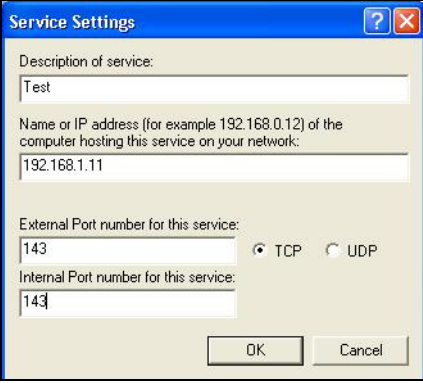

Note: When the UPnP-enabled device is disconnected from your computer, all port mappings will be deleted automatically.

**5** Select **Show icon in notification area when connected** option and click **OK**. An icon displays in the system tray.

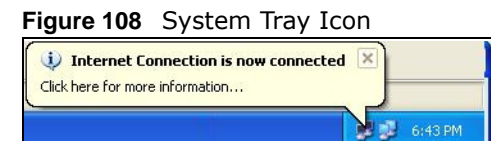

**6** Double-click on the icon to display your current Internet connection status.

#### **Figure 109** Internet Connection Status

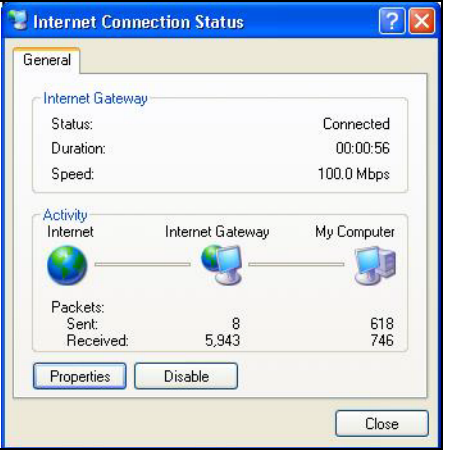

## **21.5.2 Web Configurator Easy Access**

With UPnP, you can access the web-based configurator on the NBG without finding out the IP address of the NBG first. This comes helpful if you do not know the IP address of the NBG.

Follow the steps below to access the web configurator.

- **1** Click **Start** and then **Control Panel**.
- **2** Double-click **Network Connections**.
- **3** Select **My Network Places** under **Other Places**.

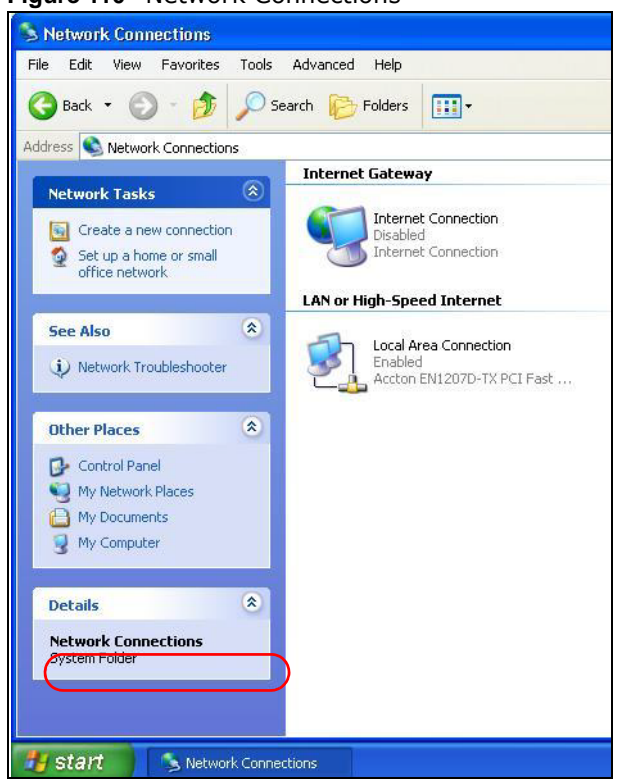

#### **Figure 110** Network Connections

- **4** An icon with the description for each UPnP-enabled device displays under **Local Network**.
- **5** Right-click on the icon for your NBG and select **Invoke**. The web configurator login screen displays.

**Figure 111** Network Connections: My Network Places

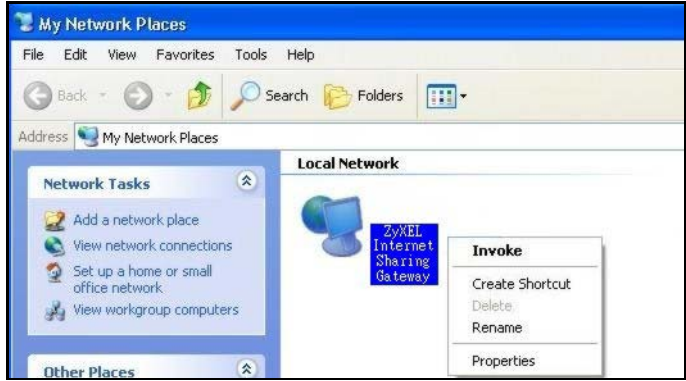

**6** Right-click on the icon for your NBG and select **Properties**. A properties window displays with basic information about the NBG.

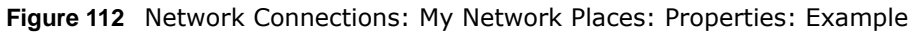

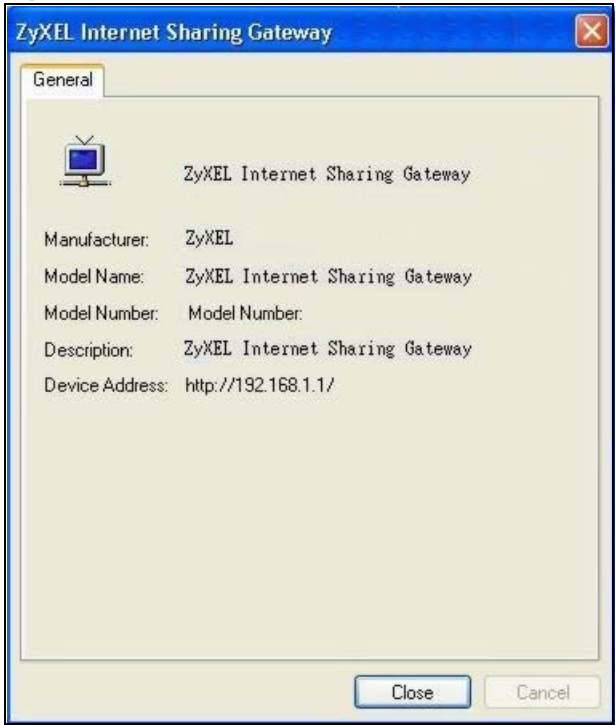

# **Maintenance**

# **22.1 Overview**

This chapter provides information on the **Maintenance** screens.

# **22.2 What You Can Do**

- Use the **General** screen to configure system and domain name. You can also set the timeout period of the management session ([Section 22.3 on page 151](#page-150-0)).
- Use the **Password** screen to change your NBG's system password ([Section 22.4 on page 152](#page-151-0)).
- Use the **Time** screen to change your NBG's time and date [\(Section 22.5 on page 153\)](#page-152-0).
- Use the **Firmware Upgrade** screen to upload firmware to your NBG ([Section 22.6 on page 154\)](#page-153-0).
- Use the **Backup/Restore** screen to view information related to factory defaults, backup configuration, and restoring configuration ([Section 22.8 on page 157\)](#page-156-0).
- Use the **Restart** screen to reboot the NBG without turning the power off ([Section 22.8 on page](#page-156-0)  [157\)](#page-156-0).
- Use the **Sys OP Mode** screen to select how you want to use your NBG [\(Section 22.10 on page](#page-157-0)  [158\)](#page-157-0).

# <span id="page-150-0"></span>**22.3 General Screen**

Use this screen to set the configure system and domain name as well as management session timeout period. Click **Maintenance** > **General**. The following screen displays.

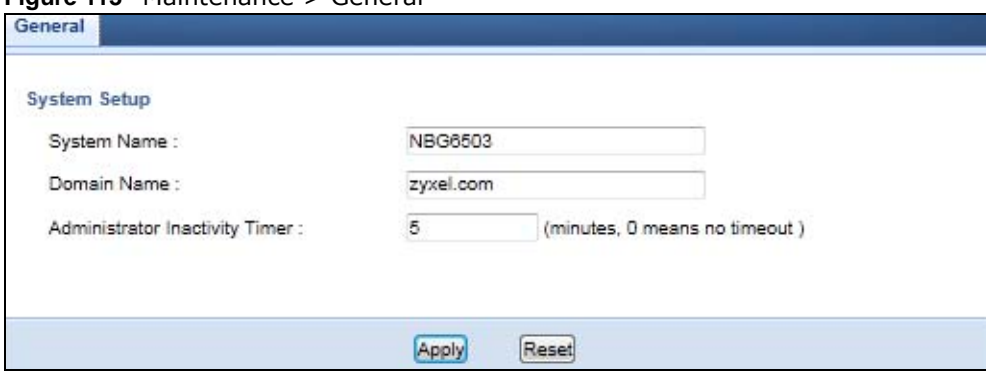

**Figure 113** Maintenance > General

The following table describes the labels in this screen.

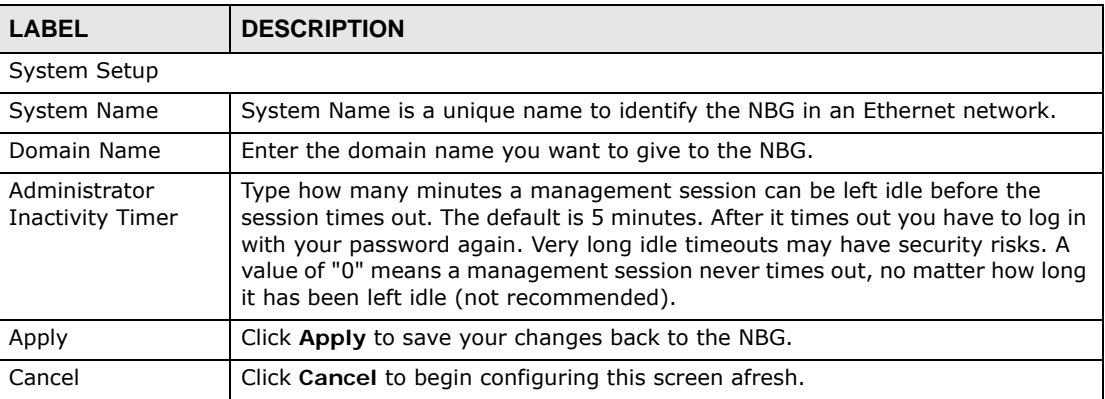

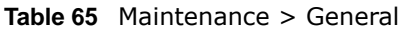

# <span id="page-151-0"></span>**22.4 Password Screen**

It is strongly recommended that you change your NBG's password.

If you forget your NBG's password (or IP address), you will need to reset the device. See [Section](#page-156-0)  [22.8 on page 157](#page-156-0) for details.

Click **Maintenance** > **Password**. The screen appears as shown.

**Figure 114** Maintenance > Password

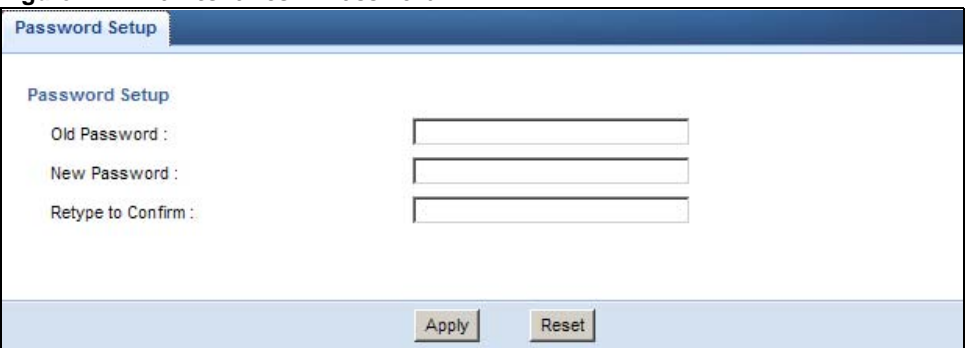

The following table describes the labels in this screen.

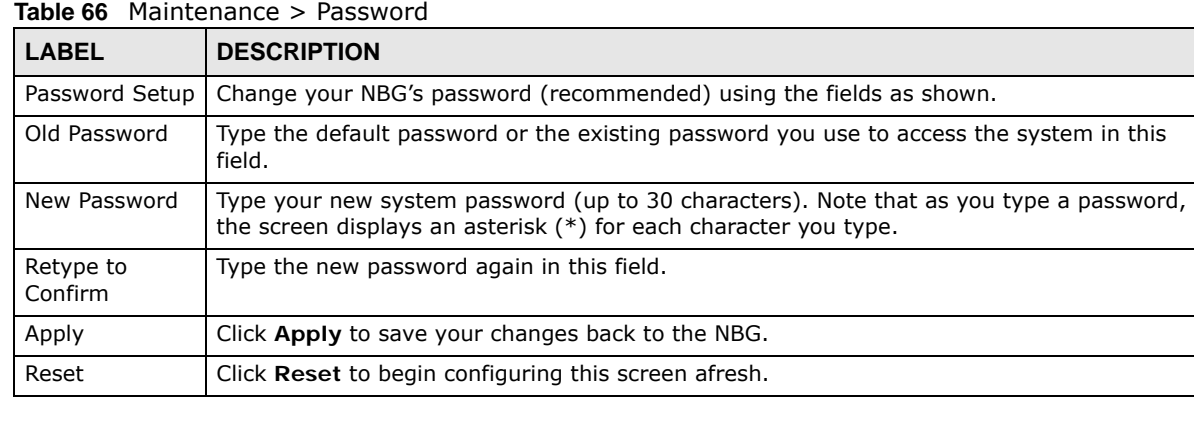

NBG6503 User's Guide

# <span id="page-152-0"></span>**22.5 Time Setting Screen**

Use this screen to configure the NBG's time based on your local time zone. To change your NBG's time and date, click **Maintenance** > **Time**. The screen appears as shown.

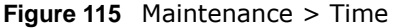

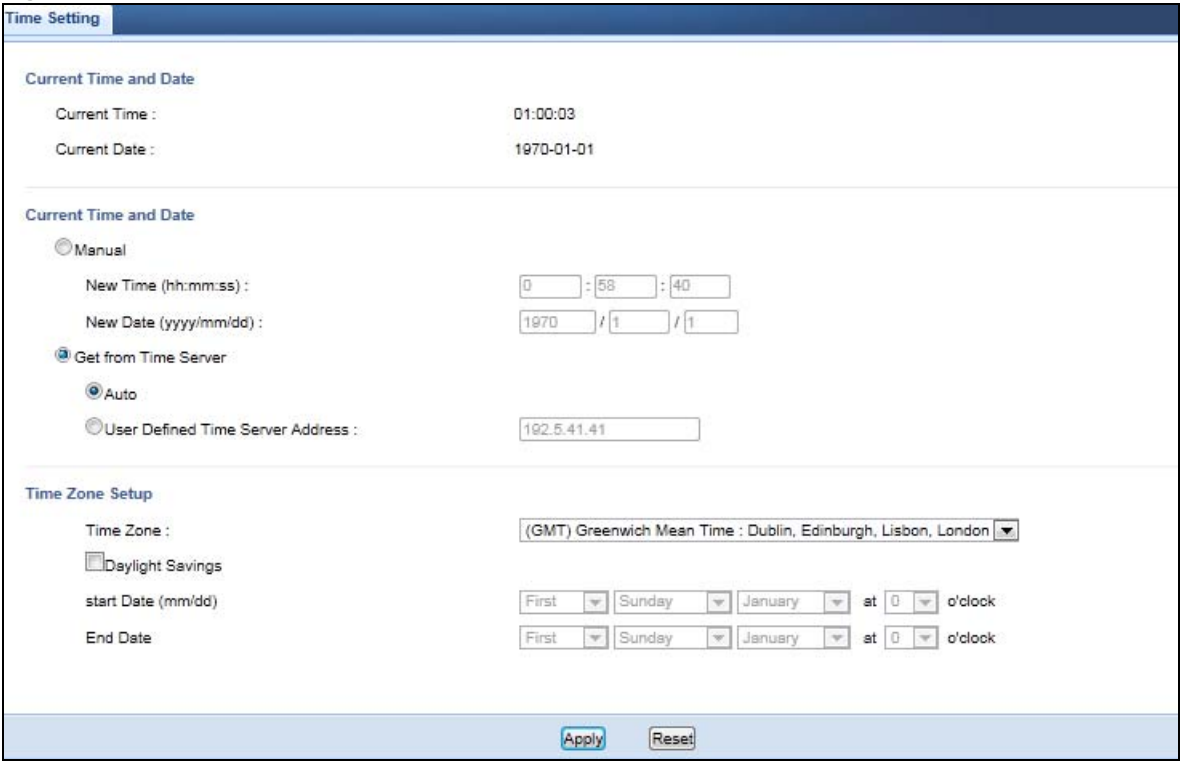

The following table describes the labels in this screen.

#### **Table 67** Maintenance > Time

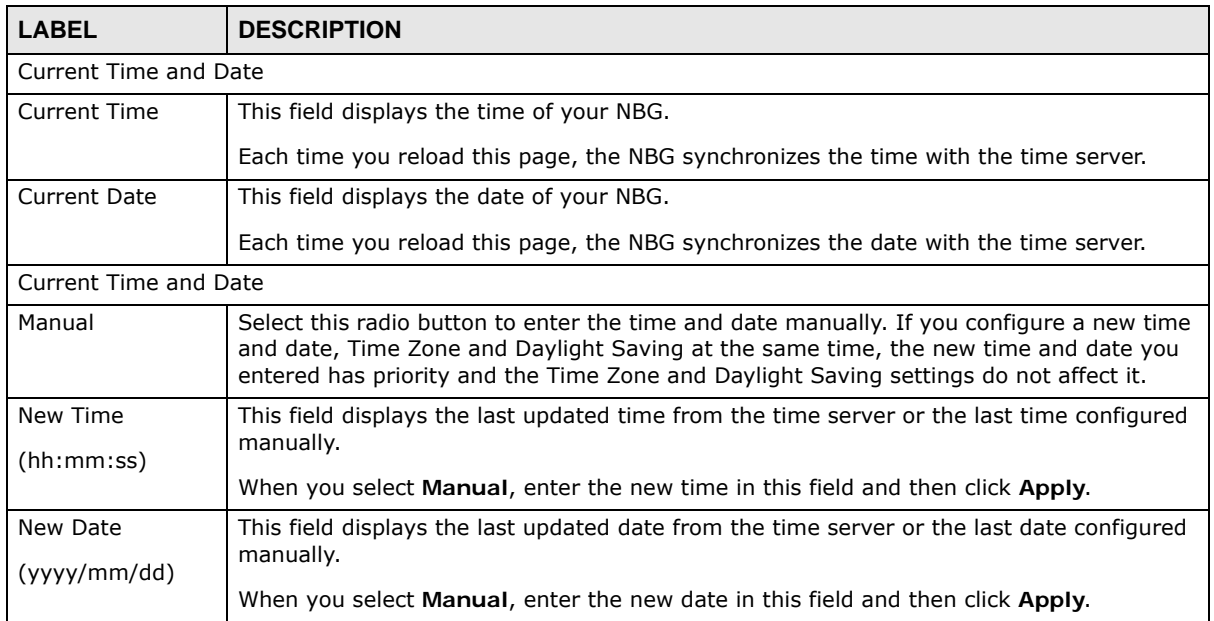

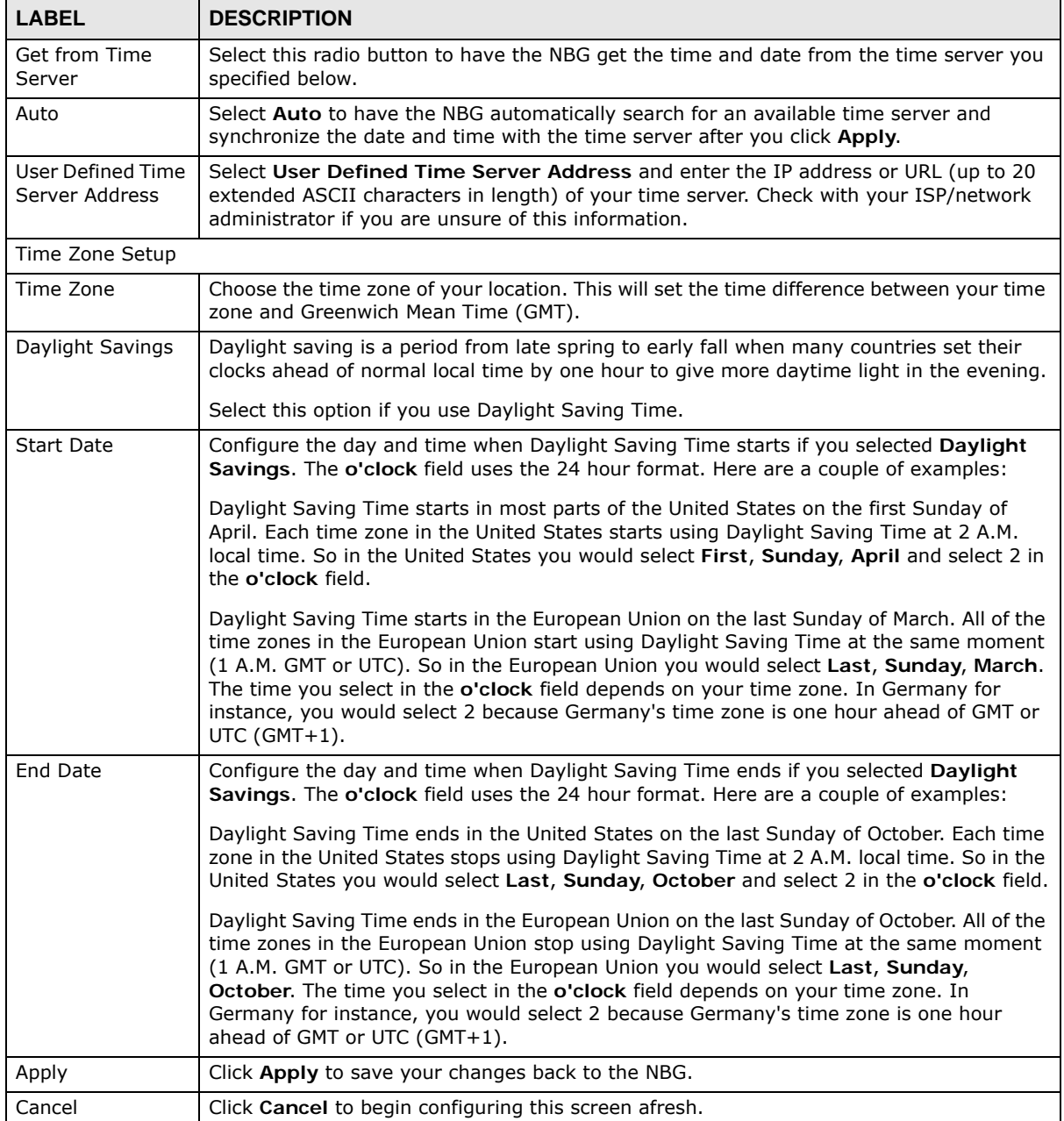

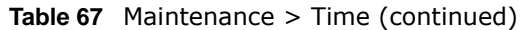

# <span id="page-153-0"></span>**22.6 Firmware Upgrade Screen**

Find firmware at **www.zyxel.com** in a file that (usually) uses the system model name with a "\*.bin" extension, e.g., "NBG.bin". The upload process uses HTTP (Hypertext Transfer Protocol) and may take up to two minutes. After a successful upload, the system will reboot.

Click **Maintenance > Firmware Upgrade**. Follow the instructions in this screen to upload firmware to your NBG.

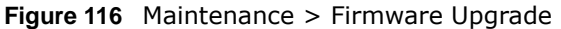

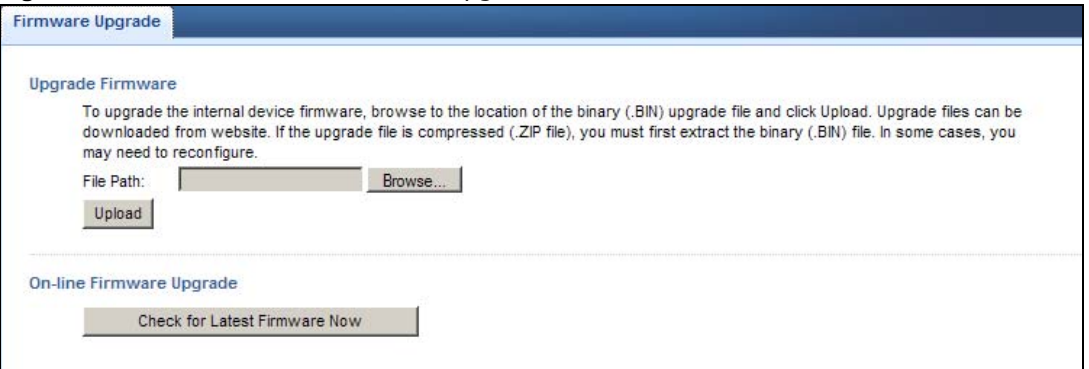

The following table describes the labels in this screen.

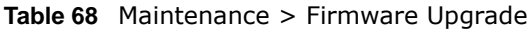

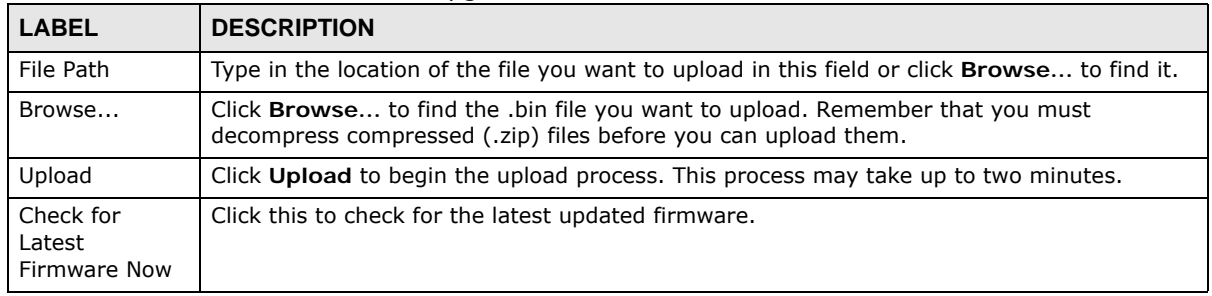

Note: Do not turn off the NBG while firmware upload is in progress!

After you see the **Firmware Upload In Process** screen, wait two minutes before logging into the NBG again.

The NBG automatically restarts in this time causing a temporary network disconnect. In some operating systems, you may see the following icon on your desktop.

#### **Figure 117** Network Temporarily Disconnected

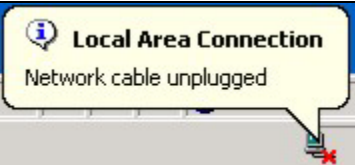

After two minutes, log in again and check your new firmware version in the **Status** screen.

If the upload was not successful, an error message appears. Click **Return** to go back to the **Firmware Upgrade** screen.

# **22.7 Configuration Backup/Restore Screen**

Backup configuration allows you to back up (save) the NBG's current configuration to a file on your computer. Once your NBG is configured and functioning properly, it is highly recommended that you

back up your configuration file before making configuration changes. The backup configuration file will be useful in case you need to return to your previous settings.

Restore configuration allows you to upload a new or previously saved configuration file from your computer to your NBG.

Click **Maintenance > Backup/Restore**. Information related to factory defaults, backup configuration, and restoring configuration appears as shown next.

#### **Figure 118** Maintenance > Backup/Restore

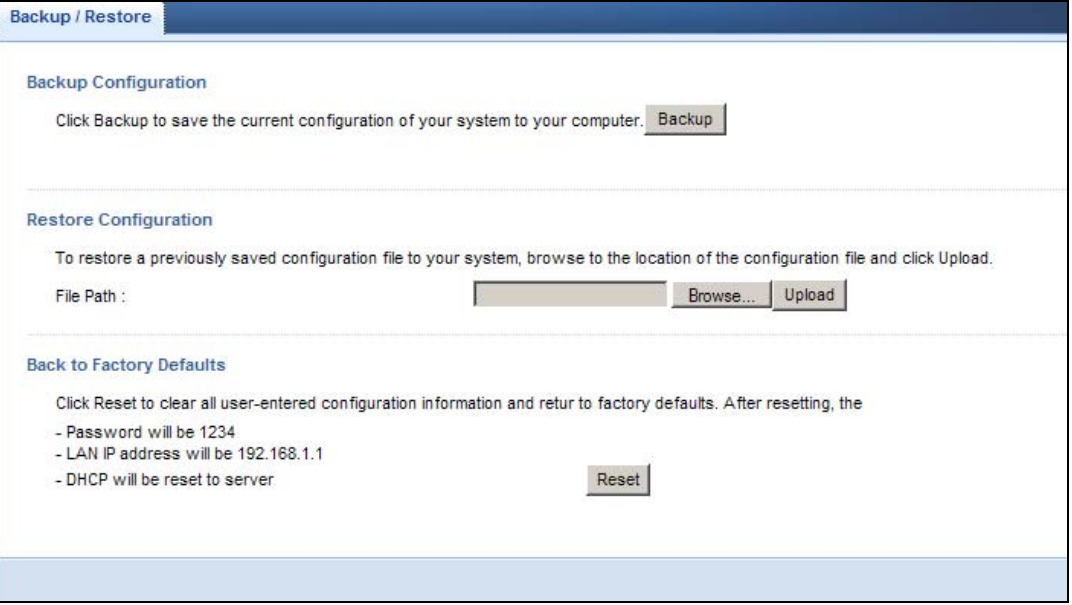

The following table describes the labels in this screen.

#### **Table 69** Maintenance > Backup/Restore

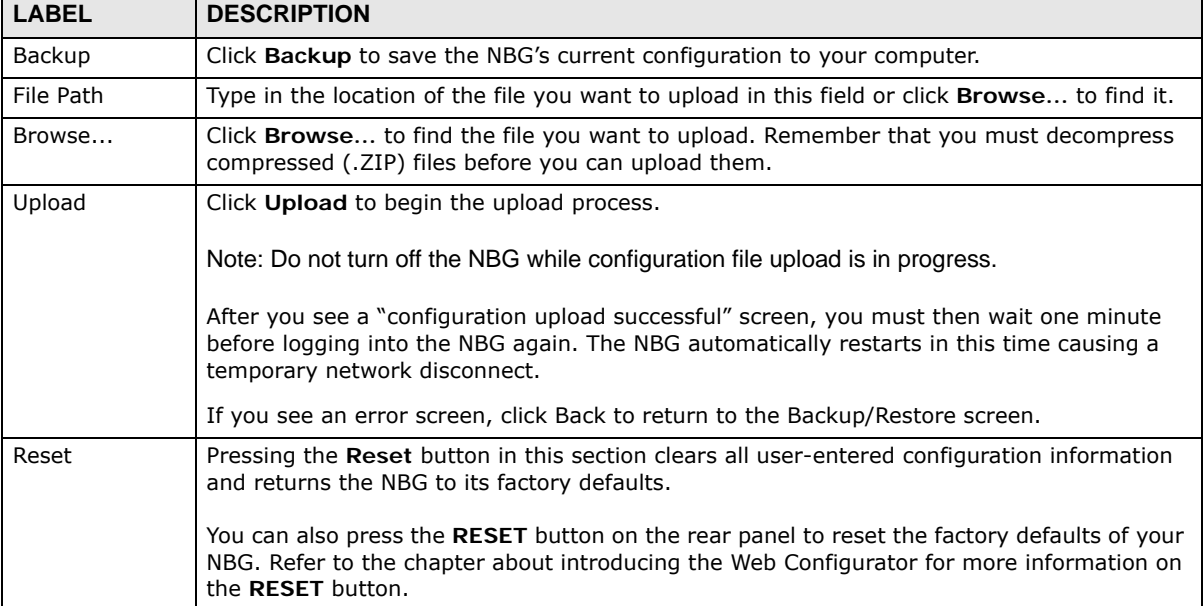

Note: If you uploaded the default configuration file you may need to change the IP address of your computer to be in the same subnet as that of the default NBG IP address (192.168.1.2). See [Appendix C on page 185](#page-184-0) for details on how to set up your computer's IP address.

# <span id="page-156-0"></span>**22.8 Restart Screen**

System restart allows you to reboot the NBG without turning the power off.

Click **Maintenance > Restart** to open the following screen.

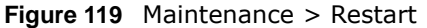

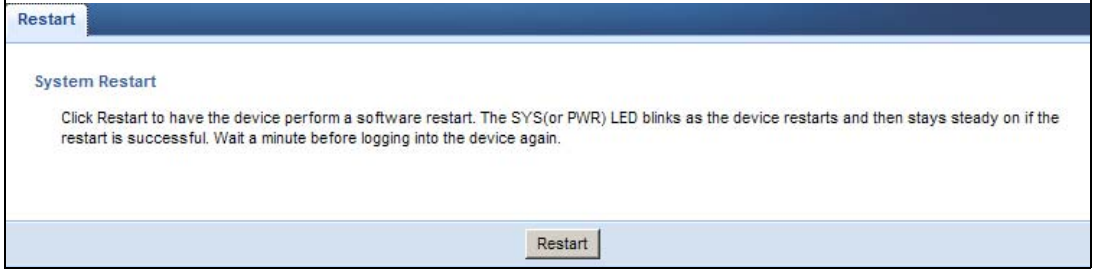

Click **Restart** to have the NBG reboot. This does not affect the NBG's configuration.

# **22.9 System Operation Mode Overview**

The **Sys OP Mode** (System Operation Mode) function lets you configure your NBG as an access point, wireless client or both at the same time. You can choose between **Router** and **Access Point Mode** depending on your network topology and the features you require from your device.

The following describes the device modes available in your NBG.

#### **Router**

A router connects your local network with another network, such as the Internet. The router has two IP addresses, the LAN IP address and the WAN IP address.

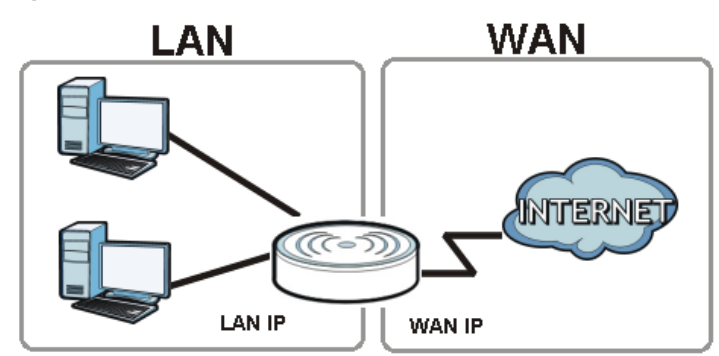

**Figure 120** LAN and WAN IP Addresses in Router Mode

### **Access Point**

An access point enabled all ethernet ports to be bridged together and be in the same subnet. To connect to the Internet, another device, such as a router, is required.

**Figure 121** Access Point Mode

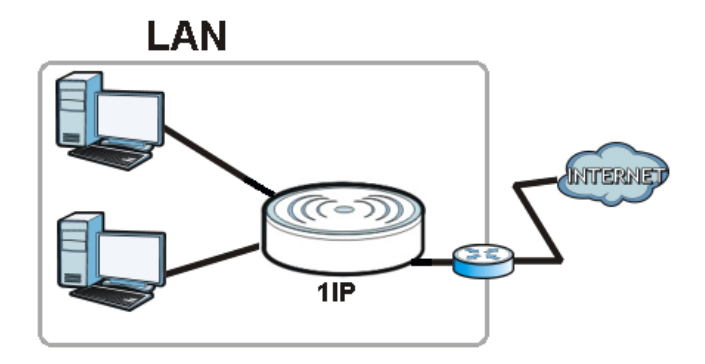

# <span id="page-157-0"></span>**22.10 Sys OP Mode Screen**

Use this screen to select how you want to use your NBG.

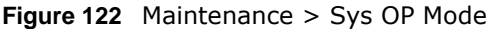

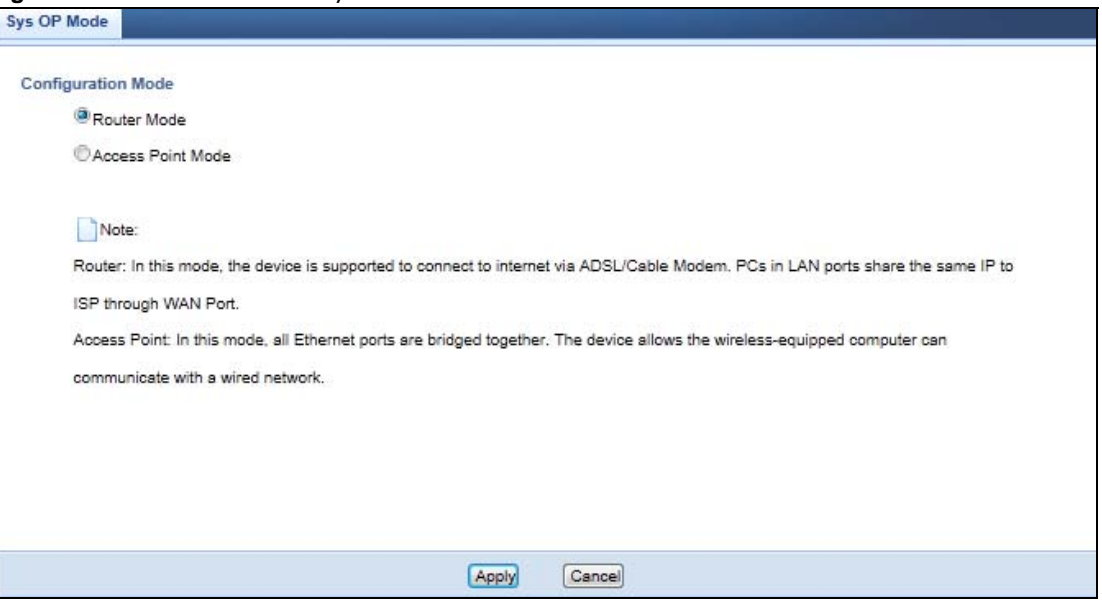

The following table describes the labels in the **General** screen.

#### **Table 70** Maintenance > Sys OP Mode

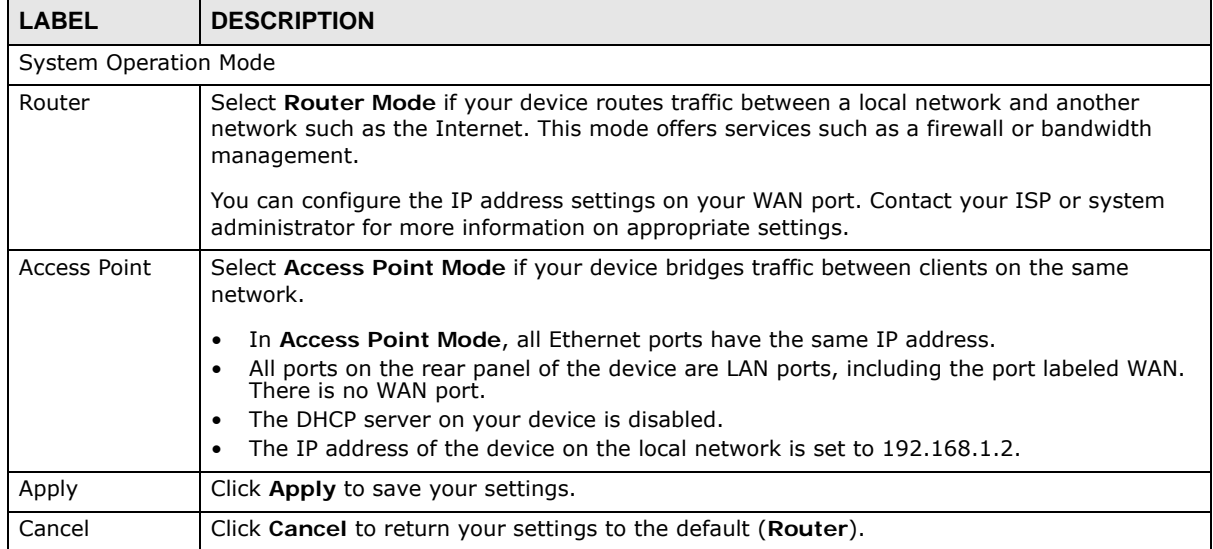

Note: If you select the incorrect System Operation Mode you may not be able to connect to the Internet.

# **Troubleshooting**

This chapter offers some suggestions to solve problems you might encounter. The potential problems are divided into the following categories.

- [Power, Hardware Connections, and LEDs](#page-160-0)
- [NBG Access and Login](#page-161-0)
- [Internet Access](#page-162-0)
- [Resetting the NBG to Its Factory Defaults](#page-164-0)
- [Wireless Router/AP Troubleshooting](#page-164-1)

# <span id="page-160-0"></span>**23.1 Power, Hardware Connections, and LEDs**

The NBG does not turn on. None of the LEDs turn on.

- **1** Make sure you are using the power adaptor or cord included with the NBG.
- **2** Make sure the power adaptor or cord is connected to the NBG and plugged in to an appropriate power source. Make sure the power source is turned on.
- **3** Disconnect and re-connect the power adaptor or cord to the NBG.
- **4** If the problem continues, contact the vendor.

One of the LEDs does not behave as expected.

- **1** Make sure you understand the normal behavior of the LED. See [Section 1.5 on page 17.](#page-16-0)
- **2** Check the hardware connections. See the Quick Start Guide.
- **3** Inspect your cables for damage. Contact the vendor to replace any damaged cables.
- **4** Disconnect and re-connect the power adaptor to the NBG.
- **5** If the problem continues, contact the vendor.

# <span id="page-161-0"></span>**23.2 NBG Access and Login**

### <span id="page-161-1"></span>I don't know the IP address of my NBG.

- **1** The default IP address is **192.168.1.1**.
- **2** If you changed the IP address and have forgotten it, you might get the IP address of the NBG by looking up the IP address of the default gateway for your computer. To do this in most Windows computers, click **Start > Run**, enter **cmd**, and then enter **ipconfig**. The IP address of the **Default Gateway** might be the IP address of the NBG (it depends on the network), so enter this IP address in your Internet browser.Set your device to **Router Mode**, login (see the Quick Start Guide for instructions) and go to the **Device Information** table in the **Status** screen. Your NBG's IP address is available in the **Device Information** table.
	- If the **DHCP** setting under **LAN information** is **None**, your device has a fixed IP address.
	- If the **DHCP** setting under **LAN information** is **Client**, then your device receives an IP address from a DHCP server on the network.
- **3** If your NBG is a DHCP client, you can find your IP address from the DHCP server. This information is only available from the DHCP server which allocates IP addresses on your network. Find this information directly from the DHCP server or contact your system administrator for more information.
- **4** Reset your NBG to change all settings back to their default. This means your current settings are lost. See [Section 23.4 on page 165](#page-164-0) in the **Troubleshooting** for information on resetting your NBG.

#### I forgot the password.

- **1** The default password is **1234**.
- **2** If this does not work, you have to reset the device to its factory defaults. See [Section 23.4 on page](#page-164-0)  [165](#page-164-0).

I cannot see or access the **Login** screen in the Web Configurator.

- **1** Make sure you are using the correct IP address.
	- The default IP address is 192.168.1.1.
	- If you changed the IP address [\(Section 12.4 on page 106\)](#page-105-0), use the new IP address.
	- If you changed the IP address and have forgotten it, see the troubleshooting suggestions for I [don't know the IP address of my NBG.](#page-161-1)
- **2** Check the hardware connections, and make sure the LEDs are behaving as expected. See the Quick Start Guide.
- **3** Make sure your Internet browser does not block pop-up windows and has JavaScript and Java enabled. See Appendix A on page 173.
- **4** Make sure your computer is in the same subnet as the NBG. (If you know that there are routers between your computer and the NBG, skip this step.)
	- If there is a DHCP server on your network, make sure your computer is using a dynamic IP address. See [Appendix C on page 185](#page-184-1).
	- If there is no DHCP server on your network, make sure your computer's IP address is in the same subnet as the NBG. See [Appendix C on page 185.](#page-184-1)
- **5** Reset the device to its factory defaults, and try to access the NBG with the default IP address. See [Section 3.3 on page 35](#page-34-0).
- **6** If the problem continues, contact the network administrator or vendor, or try one of the advanced suggestions.

#### **Advanced Suggestion**

• If your computer is connected to the **WAN** port or is connected wirelessly, use a computer that is connected to a **LAN**/**ETHERNET** port.

I can see the **Login** screen, but I cannot log in to the NBG.

- **1** Make sure you have entered the password correctly. The default password is **1234**. This field is case-sensitive, so make sure [Caps Lock] is not on.
- **2** This can happen when you fail to log out properly from your last session. Try logging in again after 5 minutes.
- **3** Disconnect and re-connect the power adaptor or cord to the NBG.
- **4** If this does not work, you have to reset the device to its factory defaults. See [Section 23.4 on page](#page-164-0)  [165](#page-164-0).

## <span id="page-162-0"></span>**23.3 Internet Access**

#### I cannot access the Internet.

- **1** Check the hardware connections, and make sure the LEDs are behaving as expected. See the Quick Start Guide.
- **2** Make sure you entered your ISP account information correctly in the wizard. These fields are casesensitive, so make sure [Caps Lock] is not on.
- **3** If you are trying to access the Internet wirelessly, make sure the wireless settings in the wireless client are the same as the settings in the AP.
	- Go to **Network > Wireless LAN 2.4G > General > WDS** and check if the NBG is set to bridge mode. Select **Disable** and try to connect to the Internet again.
- **4** Disconnect all the cables from your device, and follow the directions in the Quick Start Guide again.
- **5** Go to **Maintenance > Sys OP Mode**. Check your System Operation Mode setting.
	- Select **Router** if your device routes traffic between a local network and another network such as the Internet.
	- Select **Access Point** if your device bridges traffic between clients on the same network.
- **6** If the problem continues, contact your ISP.

I cannot access the Internet anymore. I had access to the Internet (with the NBG), but my Internet connection is not available anymore.

- **1** Check the hardware connections, and make sure the LEDs are behaving as expected. See the Quick Start Guide and [Section 1.5 on page 17.](#page-16-0)
- **2** Reboot the NBG.
- **3** If the problem continues, contact your ISP.

The Internet connection is slow or intermittent.

- **1** There might be a lot of traffic on the network. Look at the LEDs, and check [Section 1.5 on page 17.](#page-16-0) If the NBG is sending or receiving a lot of information, try closing some programs that use the Internet, especially peer-to-peer applications.
- **2** Check the signal strength. If the signal strength is low, try moving the NBG closer to the AP if possible, and look around to see if there are any devices that might be interfering with the wireless network (for example, microwaves, other wireless networks, and so on).
- **3** Reboot the NBG.
- **4** If the problem continues, contact the network administrator or vendor, or try one of the advanced suggestions.

#### **Advanced Suggestions**

- Check the settings for bandwidth management. If it is disabled, you might consider activating it. If it is enabled, you might consider changing the allocations.
- Check the settings for QoS. If it is disabled, you might consider activating it. If it is enabled, you might consider raising or lowering the priority for some applications.

I set up URL keyword blocking, but I can still access a website that should be blocked.

Make sure that you select the **Enable URL Keyword Blocking** check box in the Content Filtering screen. Make sure that the keywords that you type are listed in the **Keyword List**.

If a keyword that is listed in the **Keyword List** is not blocked when it is found in a URL, customize the keyword blocking using commands. See the Customizing Keyword Blocking URL Checking section in the Content Filter chapter.

# <span id="page-164-0"></span>**23.4 Resetting the NBG to Its Factory Defaults**

If you reset the NBG, you lose all of the changes you have made. The NBG re-loads its default settings, and the password resets to **1234**. You have to make all of your changes again.

You will lose all of your changes when you push the **RESET** button.

To reset the NBG,

- **1** Make sure the power LED is on.
- **2** Press the **RESET** button for longer than 1 second to restart/reboot the NBG.
- **3** Press the **RESET** button for longer than five seconds to set the NBG back to its factory-default configurations.

If the NBG restarts automatically, wait for the NBG to finish restarting, and log in to the Web Configurator. The password is "1234".

If the NBG does not restart automatically, disconnect and reconnect the NBG's power. Then, follow the directions above again.

# <span id="page-164-1"></span>**23.5 Wireless Router/AP Troubleshooting**

I cannot access the NBG or ping any computer from the WLAN (wireless AP or router).

- **1** Make sure the wireless LAN is enabled on the NBG
- **2** Make sure the wireless adapter on the wireless station is working properly.
- **3** Make sure the wireless adapter installed on your computer is IEEE 802.11 compatible and supports the same wireless standard as the NBG.
- **4** Make sure your computer (with a wireless adapter installed) is within the transmission range of the NBG.
- **5** Check that both the NBG and your wireless station are using the same wireless and wireless security settings.
- **6** Make sure traffic between the WLAN and the LAN is not blocked by the firewall on the NBG.
- **7** Make sure you allow the NBG to be remotely accessed through the WLAN interface. Check your remote management settings.
	- See the chapter on Wireless LAN in the User's Guide for more information.

I cannot access the Web Configurator after I switched to AP mode.

192.168.1.1 is the default IP in Router mode (the default mode). In AP mode the default IP is 192.168.1.2. So, when you switch from Router mode to AP mode, you need to use the AP mode IP to log in.

My 5G network doesn't work.

- **1** Check the labels on the antennas and connectors, make sure the correct antennas are connected to the corresponding connectors.
- **2** Connect the **2.4G / 5G** antenna to the **2.4G / 5G** connector and the **2.4G** antenna to the **2.4G** connector.
	- See the Quick Start Guide for details.

# **IP Addresses and Subnetting**

This appendix introduces IP addresses and subnet masks.

IP addresses identify individual devices on a network. Every networking device (including computers, servers, routers, printers, etc.) needs an IP address to communicate across the network. These networking devices are also known as hosts.

Subnet masks determine the maximum number of possible hosts on a network. You can also use subnet masks to divide one network into multiple sub-networks.

### **Introduction to IP Addresses**

One part of the IP address is the network number, and the other part is the host ID. In the same way that houses on a street share a common street name, the hosts on a network share a common network number. Similarly, as each house has its own house number, each host on the network has its own unique identifying number - the host ID. Routers use the network number to send packets to the correct network, while the host ID determines to which host on the network the packets are delivered.

### **Structure**

An IP address is made up of four parts, written in dotted decimal notation (for example, 192.168.1.1). Each of these four parts is known as an octet. An octet is an eight-digit binary number (for example 11000000, which is 192 in decimal notation).

Therefore, each octet has a possible range of 00000000 to 11111111 in binary, or 0 to 255 in decimal.

The following figure shows an example IP address in which the first three octets (192.168.1) are the network number, and the fourth octet (16) is the host ID.

**Figure 123** Network Number and Host ID

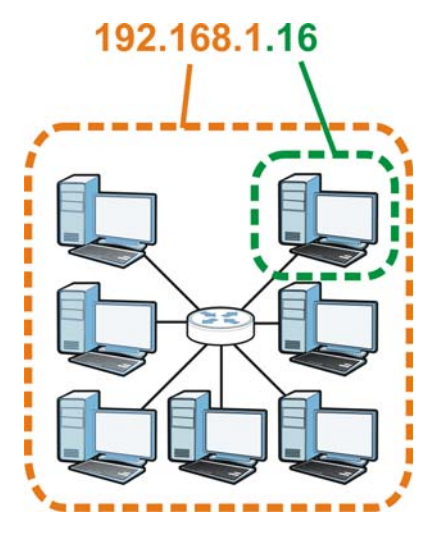

How much of the IP address is the network number and how much is the host ID varies according to the subnet mask.

### **Subnet Masks**

A subnet mask is used to determine which bits are part of the network number, and which bits are part of the host ID (using a logical AND operation). The term "subnet" is short for "sub-network".

A subnet mask has 32 bits. If a bit in the subnet mask is a "1" then the corresponding bit in the IP address is part of the network number. If a bit in the subnet mask is "0" then the corresponding bit in the IP address is part of the host ID.

The following example shows a subnet mask identifying the network number (in bold text) and host ID of an IP address (192.168.1.2 in decimal).

|                      | <b>1ST OCTET:</b> | 2ND<br><b>OCTET:</b> | 3RD<br><b>OCTET:</b> | <b>4TH OCTET</b> |
|----------------------|-------------------|----------------------|----------------------|------------------|
|                      | (192)             | (168)                | (1)                  | (2)              |
| IP Address (Binary)  | 11000000          | 10101000             | 00000001             | 00000010         |
| Subnet Mask (Binary) | 11111111          | 11111111             | 11111111             | 00000000         |
| Network Number       | 11000000          | 10101000             | 00000001             |                  |
| Host ID              |                   |                      |                      | 00000010         |

**Table 71** IP Address Network Number and Host ID Example

By convention, subnet masks always consist of a continuous sequence of ones beginning from the leftmost bit of the mask, followed by a continuous sequence of zeros, for a total number of 32 bits.

Subnet masks can be referred to by the size of the network number part (the bits with a "1" value). For example, an "8-bit mask" means that the first 8 bits of the mask are ones and the remaining 24 bits are zeroes.

Subnet masks are expressed in dotted decimal notation just like IP addresses. The following examples show the binary and decimal notation for 8-bit, 16-bit, 24-bit and 29-bit subnet masks.

|             | <b>BINARY</b>       |                     |                     |                  |                 |
|-------------|---------------------|---------------------|---------------------|------------------|-----------------|
|             | 1ST<br><b>OCTET</b> | 2ND<br><b>OCTET</b> | 3RD<br><b>OCTET</b> | <b>4TH OCTET</b> | <b>DECIMAL</b>  |
| 8-bit mask  | 11111111            | 00000000            | 00000000            | 00000000         | 255.0.0.0       |
| 16-bit mask | 11111111            | 11111111            | 00000000            | 00000000         | 255.255.0.0     |
| 24-bit mask | 11111111            | 11111111            | 11111111            | 00000000         | 255.255.255.0   |
| 29-bit mask | 11111111            | 11111111            | 11111111            | 11111000         | 255.255.255.248 |

**Table 72** Subnet Masks

### **Network Size**

The size of the network number determines the maximum number of possible hosts you can have on your network. The larger the number of network number bits, the smaller the number of remaining host ID bits.

An IP address with host IDs of all zeros is the IP address of the network (192.168.1.0 with a 24-bit subnet mask, for example). An IP address with host IDs of all ones is the broadcast address for that network (192.168.1.255 with a 24-bit subnet mask, for example).

As these two IP addresses cannot be used for individual hosts, calculate the maximum number of possible hosts in a network as follows:

| <b>SUBNET MASK</b> |                 | <b>HOST ID SIZE</b> |              | <b>MAXIMUM NUMBER OF</b><br><b>HOSTS</b> |
|--------------------|-----------------|---------------------|--------------|------------------------------------------|
| 8 bits             | 255.0.0.0       | 24 bits             | $2^{24} - 2$ | 16777214                                 |
| 16 bits            | 255.255.0.0     | 16 bits             | $2^{16} - 2$ | 65534                                    |
| 24 bits            | 255.255.255.0   | 8 bits              | $2^8 - 2$    | 254                                      |
| 29 bits            | 255.255.255.248 | 3 bits              | $2^3 - 2$    | ь                                        |

**Table 73** Maximum Host Numbers

### **Notation**

Since the mask is always a continuous number of ones beginning from the left, followed by a continuous number of zeros for the remainder of the 32 bit mask, you can simply specify the number of ones instead of writing the value of each octet. This is usually specified by writing a "/" followed by the number of bits in the mask after the address.

For example, 192.1.1.0 /25 is equivalent to saying 192.1.1.0 with subnet mask 255.255.255.128.

The following table shows some possible subnet masks using both notations.

| <b>SUBNET MASK</b> | <b>ALTERNATIVE</b><br><b>NOTATION</b> | <b>LAST OCTET</b><br>(BINARY) | <b>LAST OCTET</b><br>(DECIMAL) |
|--------------------|---------------------------------------|-------------------------------|--------------------------------|
| 255.255.255.0      | /24                                   | 0000 0000                     | 0                              |
| 255.255.255.128    | /25                                   | 1000 0000                     | 128                            |
| 255.255.255.192    | '26                                   | 1100 0000                     | 192                            |

**Table 74** Alternative Subnet Mask Notation

| <b>SUBNET MASK</b> | <b>ALTERNATIVE</b><br><b>NOTATION</b> | <b>LAST OCTET</b><br>(BINARY) | <b>LAST OCTET</b><br>(DECIMAL) |  |
|--------------------|---------------------------------------|-------------------------------|--------------------------------|--|
| 255.255.255.224    | /27                                   | 1110 0000                     | 224                            |  |
| 255.255.255.240    | /28                                   | 1111 0000                     | 240                            |  |
| 255.255.255.248    | /29                                   | 1111 1000                     | 248                            |  |
| 255.255.255.252    | 30                                    | 1111 1100                     | 252                            |  |

**Table 74** Alternative Subnet Mask Notation (continued)

### **Subnetting**

You can use subnetting to divide one network into multiple sub-networks. In the following example a network administrator creates two sub-networks to isolate a group of servers from the rest of the company network for security reasons.

In this example, the company network address is 192.168.1.0. The first three octets of the address (192.168.1) are the network number, and the remaining octet is the host ID, allowing a maximum of  $2^8$  – 2 or 254 possible hosts.

The following figure shows the company network before subnetting.

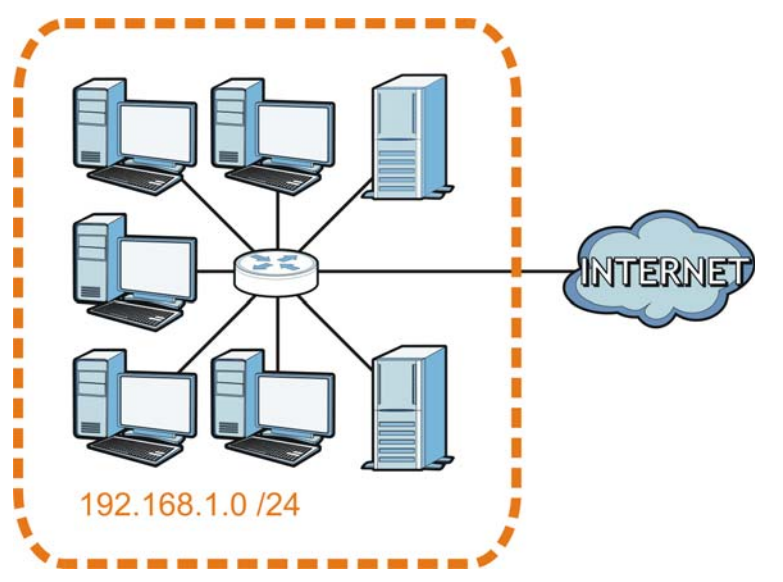

**Figure 124** Subnetting Example: Before Subnetting

You can "borrow" one of the host ID bits to divide the network 192.168.1.0 into two separate subnetworks. The subnet mask is now 25 bits (255.255.255.128 or /25).

The "borrowed" host ID bit can have a value of either 0 or 1, allowing two subnets; 192.168.1.0 /25 and 192.168.1.128 /25.

The following figure shows the company network after subnetting. There are now two subnetworks, **A** and **B**.

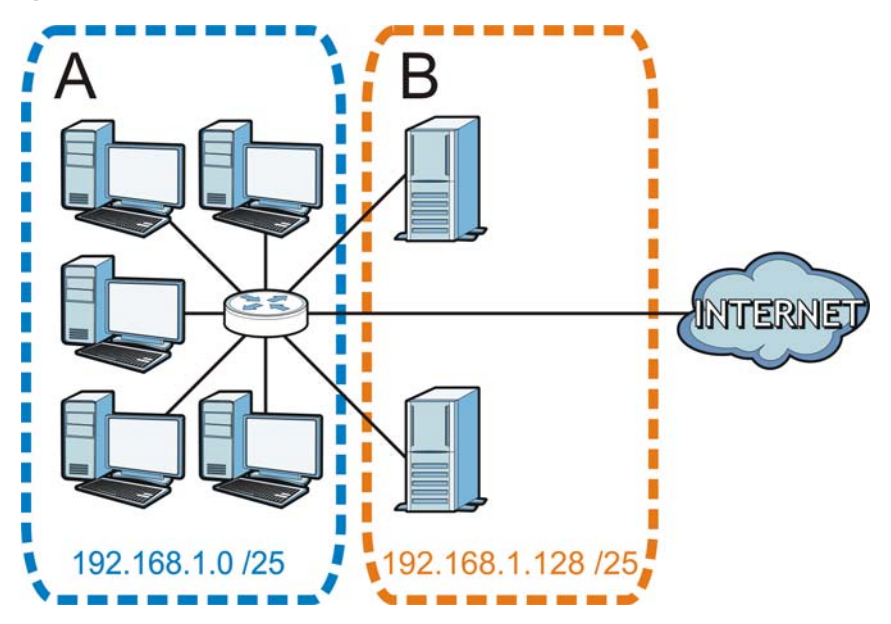

**Figure 125** Subnetting Example: After Subnetting

In a 25-bit subnet the host ID has 7 bits, so each sub-network has a maximum of  $2^7$  – 2 or 126 possible hosts (a host ID of all zeroes is the subnet's address itself, all ones is the subnet's broadcast address).

192.168.1.0 with mask 255.255.255.128 is subnet **A** itself, and 192.168.1.127 with mask 255.255.255.128 is its broadcast address. Therefore, the lowest IP address that can be assigned to an actual host for subnet **A** is 192.168.1.1 and the highest is 192.168.1.126.

Similarly, the host ID range for subnet **B** is 192.168.1.129 to 192.168.1.254.

### **Example: Four Subnets**

The previous example illustrated using a 25-bit subnet mask to divide a 24-bit address into two subnets. Similarly, to divide a 24-bit address into four subnets, you need to "borrow" two host ID bits to give four possible combinations (00, 01, 10 and 11). The subnet mask is 26 bits (11111111.11111111.11111111.**11**000000) or 255.255.255.192.

Each subnet contains 6 host ID bits, giving  $2^6$  - 2 or 62 hosts for each subnet (a host ID of all zeroes is the subnet itself, all ones is the subnet's broadcast address).

| <b>IP/SUBNET MASK</b>              | <b>NETWORK NUMBER</b>         | <b>LAST OCTET BIT</b><br><b>VALUE</b> |
|------------------------------------|-------------------------------|---------------------------------------|
| IP Address (Decimal)               | 192.168.1.                    | 0                                     |
| IP Address (Binary)                | 11000000.10101000.00000001.   | 00000000                              |
| Subnet Mask (Binary)               | 11111111.11111111.11111111.   | 11000000                              |
| Subnet Address:<br>192.168.1.0     | Lowest Host ID: 192.168.1.1   |                                       |
| Broadcast Address:<br>192.168.1.63 | Highest Host ID: 192.168.1.62 |                                       |

**Table 75** Subnet 1

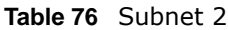

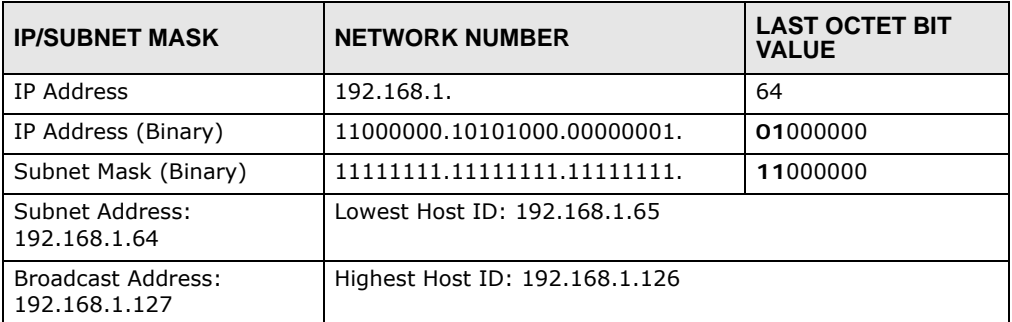

#### **Table 77** Subnet 3

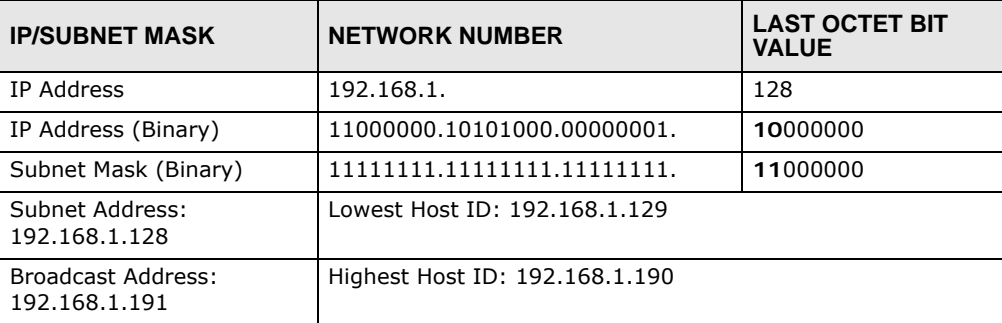

#### **Table 78** Subnet 4

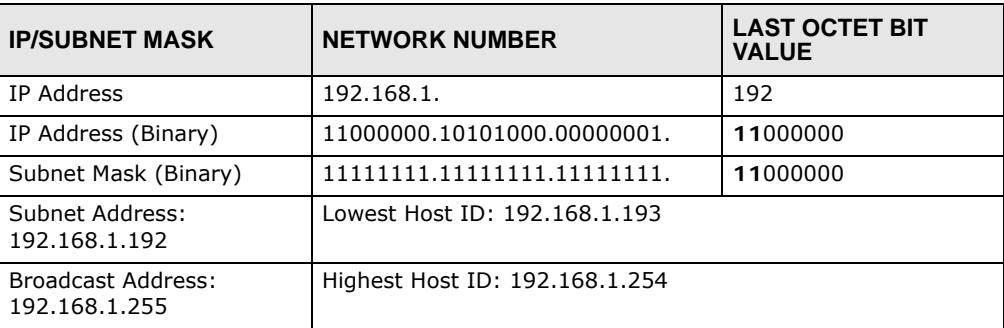

### **Example: Eight Subnets**

Similarly, use a 27-bit mask to create eight subnets (000, 001, 010, 011, 100, 101, 110 and 111).

The following table shows IP address last octet values for each subnet.

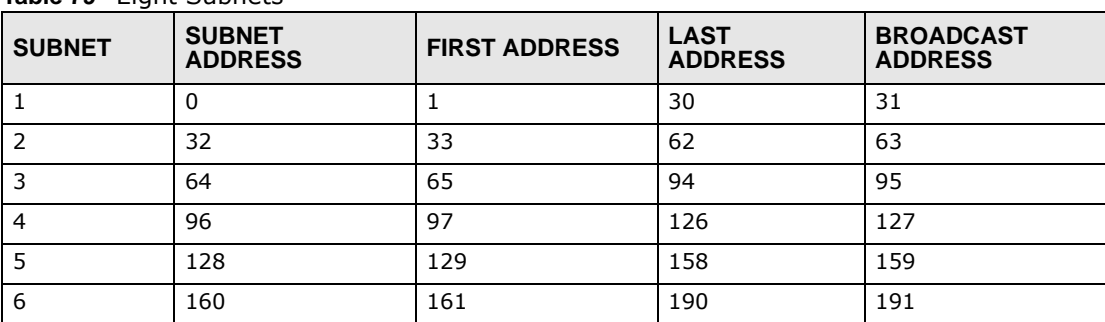

**Table 79** Eight Subnets

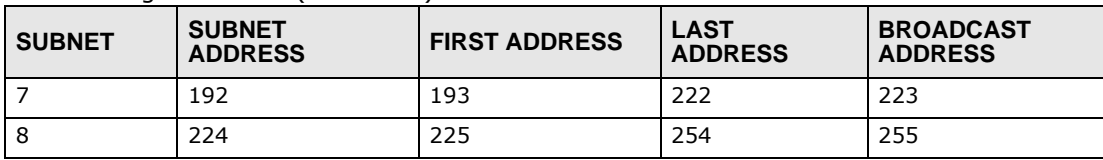

**Table 79** Eight Subnets (continued)

## **Subnet Planning**

The following table is a summary for subnet planning on a network with a 24-bit network number.

| NO. "BORROWED"<br><b>HOST BITS</b> | <b>SUBNET MASK</b>    | <b>NO. SUBNETS</b> | <b>NO. HOSTS PER</b><br><b>SUBNET</b> |
|------------------------------------|-----------------------|--------------------|---------------------------------------|
|                                    | 255.255.255.128 (/25) | 2                  | 126                                   |
| 2                                  | 255.255.255.192 (/26) | 4                  | 62                                    |
| 3                                  | 255.255.255.224 (/27) | 8                  | 30                                    |
| 4                                  | 255.255.255.240 (/28) | 16                 | 14                                    |
| 5                                  | 255.255.255.248 (/29) | 32                 | 6                                     |
| 6                                  | 255.255.255.252 (/30) | 64                 | $\mathcal{P}$                         |
|                                    | 255.255.255.254 (/31) | 128                |                                       |

**Table 80** 24-bit Network Number Subnet Planning

The following table is a summary for subnet planning on a network with a 16-bit network number.

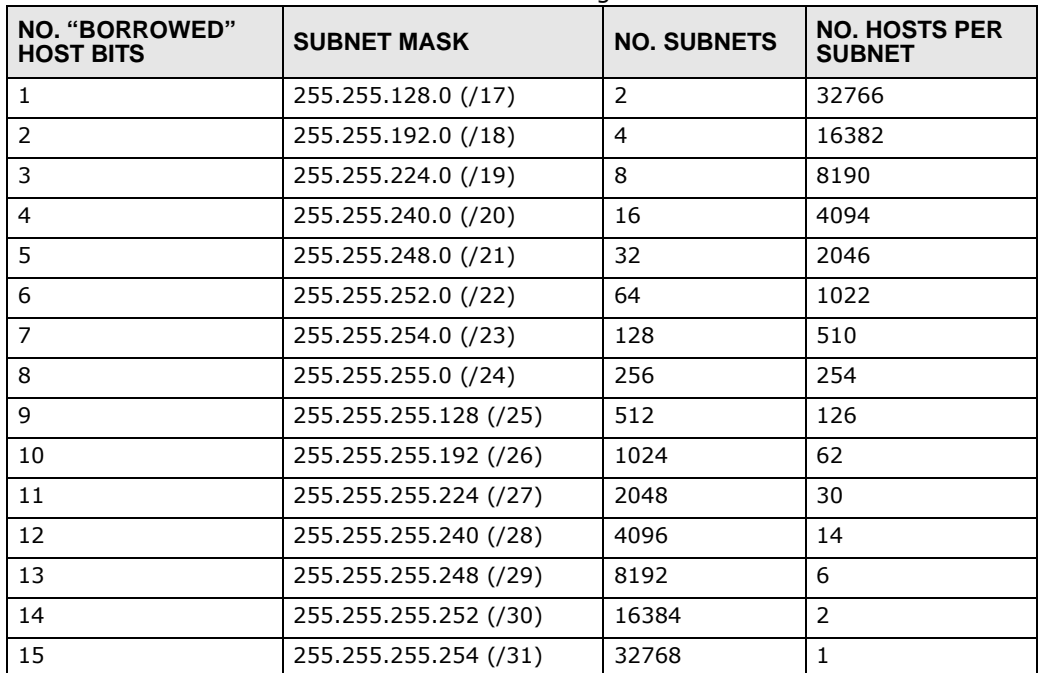

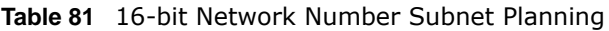

## **Configuring IP Addresses**

Where you obtain your network number depends on your particular situation. If the ISP or your network administrator assigns you a block of registered IP addresses, follow their instructions in selecting the IP addresses and the subnet mask.

If the ISP did not explicitly give you an IP network number, then most likely you have a single user account and the ISP will assign you a dynamic IP address when the connection is established. If this is the case, it is recommended that you select a network number from 192.168.0.0 to 192.168.255.0. The Internet Assigned Number Authority (IANA) reserved this block of addresses specifically for private use; please do not use any other number unless you are told otherwise. You must also enable Network Address Translation (NAT) on the NBG.

Once you have decided on the network number, pick an IP address for your NBG that is easy to remember (for instance, 192.168.1.1) but make sure that no other device on your network is using that IP address.

The subnet mask specifies the network number portion of an IP address. Your NBG will compute the subnet mask automatically based on the IP address that you entered. You don't need to change the subnet mask computed by the NBG unless you are instructed to do otherwise.

### **Private IP Addresses**

Every machine on the Internet must have a unique address. If your networks are isolated from the Internet (running only between two branch offices, for example) you can assign any IP addresses to the hosts without problems. However, the Internet Assigned Numbers Authority (IANA) has reserved the following three blocks of IP addresses specifically for private networks:

- $\bullet$  10.0.0.0  $-$  10.255.255.255
- $\cdot$  172.16.0.0  $-$  172.31.255.255
- $\cdot$  192.168.0.0  $-$  192.168.255.255

You can obtain your IP address from the IANA, from an ISP, or it can be assigned from a private network. If you belong to a small organization and your Internet access is through an ISP, the ISP can provide you with the Internet addresses for your local networks. On the other hand, if you are part of a much larger organization, you should consult your network administrator for the appropriate IP addresses.

Regardless of your particular situation, do not create an arbitrary IP address; always follow the guidelines above. For more information on address assignment, please refer to RFC 1597, Address Allocation for Private Internets and RFC 1466, Guidelines for Management of IP Address Space.

### **IP Address Conflicts**

Each device on a network must have a unique IP address. Devices with duplicate IP addresses on the same network will not be able to access the Internet or other resources. The devices may also be unreachable through the network.

### **Conflicting Computer IP Addresses Example**

More than one device can not use the same IP address. In the following example computer **A** has a static (or fixed) IP address that is the same as the IP address that a DHCP server assigns to

computer **B** which is a DHCP client. Neither can access the Internet. This problem can be solved by assigning a different static IP address to computer **A** or setting computer **A** to obtain an IP address automatically.

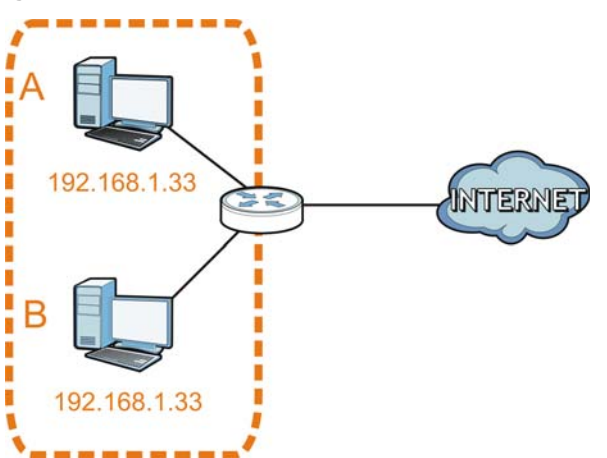

**Figure 126** Conflicting Computer IP Addresses Example

### **Conflicting Router IP Addresses Example**

Since a router connects different networks, it must have interfaces using different network numbers. For example, if a router is set between a LAN and the Internet (WAN), the router's LAN and WAN addresses must be on different subnets. In the following example, the LAN and WAN are on the same subnet. The LAN computers cannot access the Internet because the router cannot route between networks.

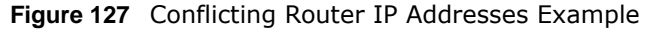

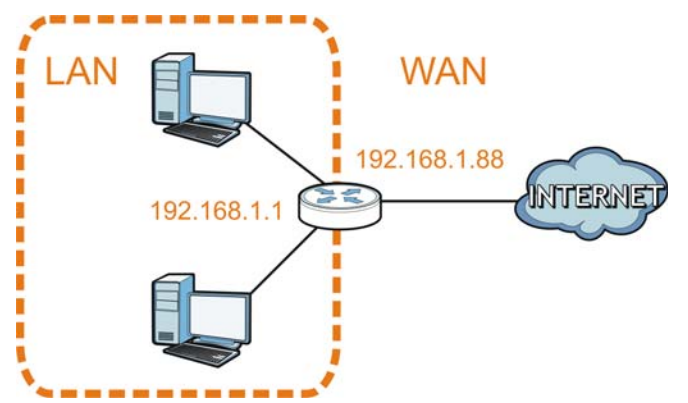

### **Conflicting Computer and Router IP Addresses Example**

More than one device can not use the same IP address. In the following example, the computer and the router's LAN port both use 192.168.1.1 as the IP address. The computer cannot access the Internet. This problem can be solved by assigning a different IP address to the computer or the router's LAN port.

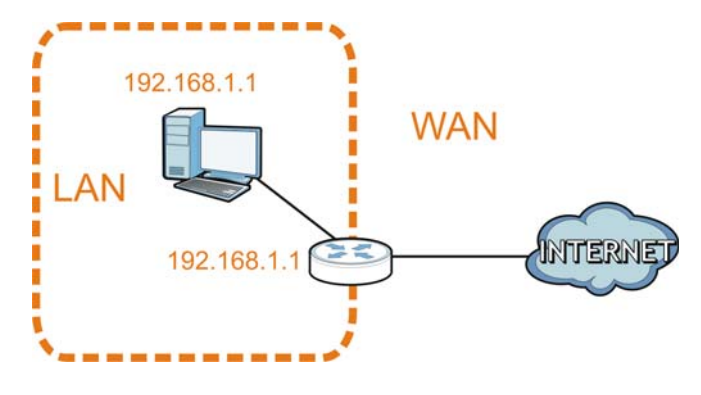

**Figure 128** Conflicting Computer and Router IP Addresses Example

# **Legal Information**

#### **Copyright**

Copyright © 2015 by ZyXEL Communications Corporation.

The contents of this publication may not be reproduced in any part or as a whole, transcribed, stored in a retrieval system, translated into<br>any language, or transmitted in any form or by any means, electronic, mechanical, otherwise, without the prior written permission of ZyXEL Communications Corporation.

Published by ZyXEL Communications Corporation. All rights reserved.

#### **Disclaimers**

ZyXEL does not assume any liability arising out of the application or use of any products, or software described herein. Neither does it<br>convey any license under its patent rights nor the patent rights of others. ZyXEL fur products described herein without notice. This publication is subject to change without notice.

Your use of the NBG is subject to the terms and conditions of any related service providers.

#### **Trademarks**

Trademarks mentioned in this publication are used for identification purposes only and may be properties of their respective owners.

#### **Regulatory Notice and Statement**

#### **UNITED STATES OF AMERICA**

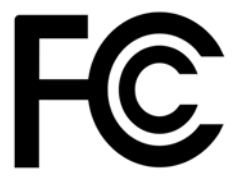

The following information applies if you use the product within USA area.

#### **FCC EMC Statement**

- This device complies with part 15 of the FCC Rules. Operation is subject to the following two conditions:
- **1** This device may not cause harmful interference, and
	-
- this device must accept any interference received, including interference that may cause undesired operation.<br>Changes or modifications not expressly approved by the party responsible for compliance could void the user's au equipment.
	- This product has been tested and complies with the specifications for a Class B digital device, pursuant to Part 15 of the FCC Rules. These limits are designed to provide reasonable protection against harmful interference in a residential installation. This equipment generates, uses, and can radiate radio frequency energy and, if not installed and used according to the instructions, may cause harmful interference to radio communications. However, there is no guarantee that interference will not occur in a particular installation.
	- If this equipment does cause harmful interference to radio or television reception, which is found by turning the equipment off and on, the user is encouraged to try to correct the interference by one or more of the following measures:
- **1** Reorient or relocate the receiving antenna.
- **2** Increase the separation between the equipment or devices.
- **3** Connect the equipment to an outlet other than the receiver's.
- **4** Consult a dealer or an experienced radio/TV technician for assistance.

#### **FCC Radiation Exposure Statement**

- This equipment complies with FCC RF radiation exposure limits set forth for an uncontrolled environment.
- This transmitter must be at least 20 cm from the user and must not be co-located or operating in conjunction with any other antenna or transmitter.

#### **CANADA**

The following information applies if you use the product within Canada area.

#### **Industry Canada ICES statement**

CAN ICES-3 (B)/NMB-3(B)

#### **Industry Canada RSS-GEN & RSS-210 statement**

- This device complies with Industry Canada's licence-exempt RSSs. Operation is subject to the following two conditions:(1) This device (3) This device may not cause interference; and (2) This device must accept any interfer operation of the device.
- Under Industry Canada regulations, this radio transmitter may only operate using an antenna of a type and maximum (or lesser) gain approved for the transmitter by Industry Canada. To reduce potential radio interference to other users, the antenna type and its gain should be so chosen that the equivalent isotropically radiated power (e.i.r.p.) is not more than that necessary for successful communication.
- This radio transmitter (2468C-WRE6505) has been approved by Industry Canada to operate with the antenna types listed below with<br>the maximum permissible gain and required antenna impedance for each antenna type indicated. A
- Le présent appareil est conforme aux CNR d'Industrie Canada applicables aux appareils radio exempts de licence. L'exploitation est autorisée aux deux conditions suivantes : (1) l'appareil ne doit pas produire de brouillage; (2) l'utilisateur de l'appareil doit accepter tout brouillage radioélectrique subi, même si le brouillage est susceptible d'en compromettre le fonctionnement.
- Conformément à la réglementation d'Industrie Canada, le présent émetteur radio peut fonctionner avec une antenne d'un type et d'un<br>gain maximal (ou inférieur) approuvé pour l'émetteur par Industrie Canada. Dans le but de r rayonnée quivalente (p.i.r.e.) ne dépassepas l'intensité nécessaire à l'établissement d'une communication satisfaisante.
- Le présent émetteur radio (2468C-WRE6505) de modèle s'il fait partie du matériel de catégorieI) a été approuvé par Industrie Canada pour fonctionner avec les types d'antenne énumérés ci-dessous et ayant un gain admissible maximal et l'impédance requise pour chaque type d'antenne. Les types d'antenne non inclus dans cette liste, ou dont le gain est supérieur au gain maximal indiqué, sont strictement interdits pour l'exploitation de l'émetteur.

#### **Industry Canada radiation exposure statement**

This equipment complies with IC radiation exposure limits set forth for an uncontrolled environment. This equipment should be installed and operated with a minimum distance of 20cm between the radiator and your body.

#### **Déclaration d'exposition aux radiations:**

Cet équipement est conforme aux limites d'exposition aux rayonnements IC établies pour un environnement non contrôlé.Cet équipement doit être installé et utilisé avec un minimum de 20 cm de distance entre la source de rayonnement et votre corps.

#### **EUROPEAN UNION**

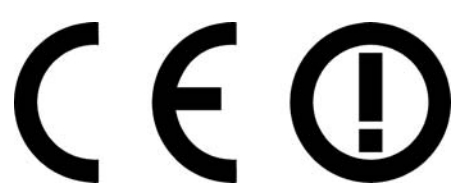

The following information applies if you use the product within the European Union.

#### **Declaration of Conformity with Regard to EU Directive 1999/5/EC (R&TTE Directive)**

Compliance information for 2.4GHz and/or 5GHz wireless products relevant to the EU and other Countries following the EU Directive 1999/ 5/EC (R&TTE).

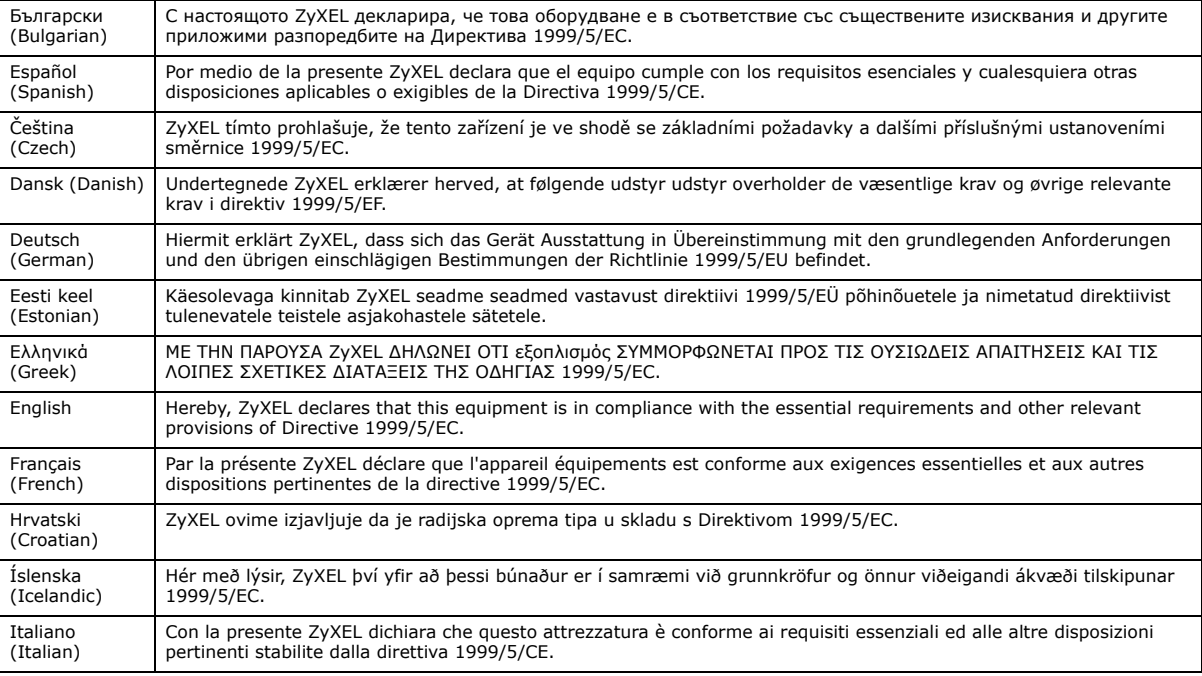

NBG6503 User's Guide

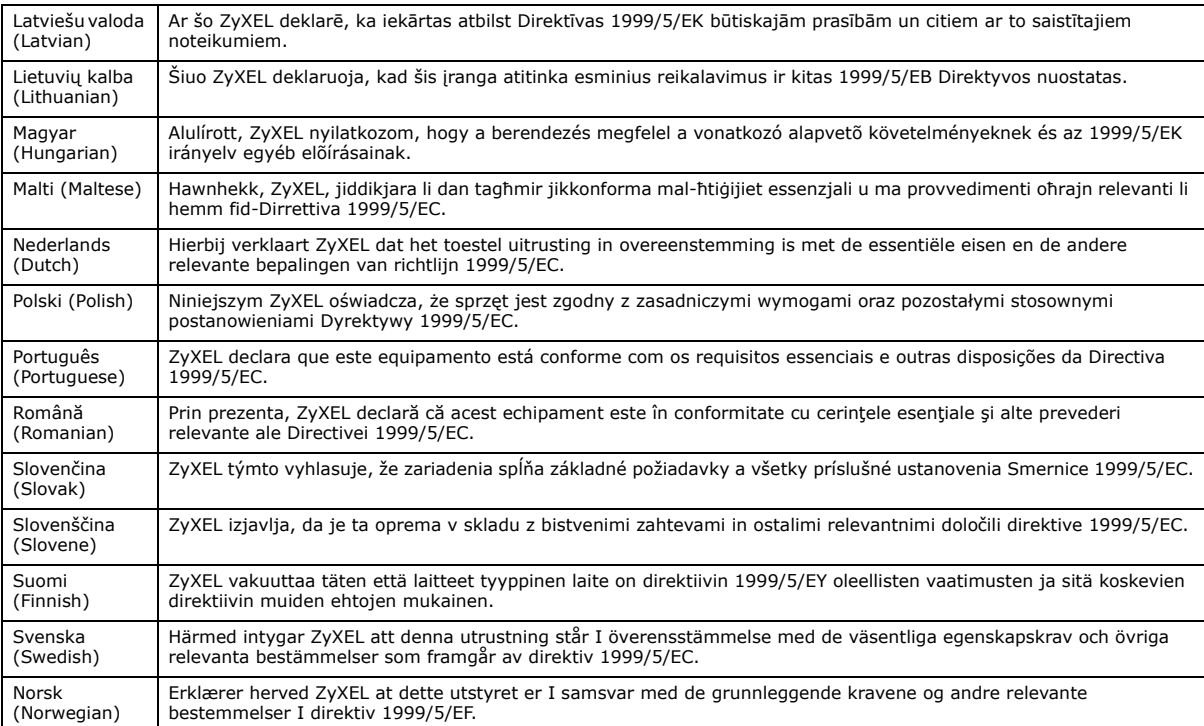

#### **National Restrictions**

This product may be used in all EU countries (and other countries following the EU Directive 2014/53/EU) without any limitation except for the countries mentioned below:

Ce produit peut être utilisé dans tous les pays de l'UE (et dans tous les pays ayant transposés la directive 2014/53/UE) sans aucune limitation, excepté pour les pays mentionnés ci-dessous:

Questo prodotto è utilizzabile in tutte i paesi EU (ed in tutti gli altri paesi che seguono le direttiva 2014/53/UE) senza nessuna limitazione, eccetto per i paesii menzionati di seguito:

Das Produkt kann in allen EU Staaten ohne Einschränkungen eingesetzt werden (sowie in anderen Staaten die der Richtlinie 2014/53/EU folgen) mit Außnahme der folgenden aufgeführten Staaten:

In the majority of the EU and other European countries, the 2.4GHz and 5GHz bands have been made available for the use of wireless local area networks (LANs). Later in this document you will find an overview of countries in which additional restrictions or requirements or both are applicable.

The requirements for any country may evolve. ZyXEL recommends that you check with the local authorities for the latest status of their national regulations for both the 2.4GHz and 5GHz wireless LANs.

The following countries have restrictions and/or requirements in addition to those given in the table labeled "*Overview of Regulatory Requirements for Wireless LANs*":.

Belgium

The Belgian Institute for Postal Services and Telecommunications (BIPT) must be notified of any outdoor wireless link having a range exceeding 300 meters. Please check http://www.bipt.be for more details.

Draadloze verbindingen voor buitengebruik en met een reikwijdte van meer dan 300 meter dienen aangemeld te worden bij het Belgisch Instituut voor postdiensten en telecommunicatie (BIPT). Zie http://www.bipt.be voor meer gegevens.

Les liaisons sans fil pour une utilisation en extérieur d'une distance supérieure à 300 mètres doivent être notifiées à l'Institut Belge des services Postaux et des Télécommunications (IBPT). Visitez http://www.ibpt.be pour de plus amples détails.

Denmark

In Denmark, the band 5150 - 5350 MHz is also allowed for outdoor usage.

I Danmark må frekvensbåndet 5150 - 5350 også anvendes udendørs.

Italy

This product meets the National Radio Interface and the requirements specified in the National Frequency Allocation Table for Italy. Unless this wireless LAN product is operating within the boundaries of the owner's property, its use requires a "general authorization." Please check http://www.sviluppoeconomico.gov.it/ for more details.

Questo prodotto è conforme alla specifiche di Interfaccia Radio Nazionali e rispetta il Piano Nazionale di ripartizione delle frequenze in Italia. Se non viene installato all 'interno del proprio fondo, l'utilizzo di prodotti Wireless LAN richiede una "Autorizzazione Generale". Consultare http://www.sviluppoeconomico.gov.it/ per maggiori dettagli.

#### Latvia

The outdoor usage of the 2.4 GHz band requires an authorization from the Electronic Communications Office. Please check http:// www.esd.lv for more details.

2.4 GHz frekvenèu joslas izmantoðanai ârpus telpâm nepiecieðama atïauja no Elektronisko sakaru direkcijas. Vairâk informâcijas: http:// www.esd.lv.

#### Notes:

1. Although Norway, Switzerland and Liechtenstein are not EU member states, the EU Directive 2014/53/EU has also been implemented in those countries.

2. The regulatory limits for maximum output power are specified in EIRP. The EIRP level (in dBm) of a device can be calculated by adding the gain of the antenna used(specified in dBi) to the output power available at the connector (specified in dBm).

#### **List of national codes**

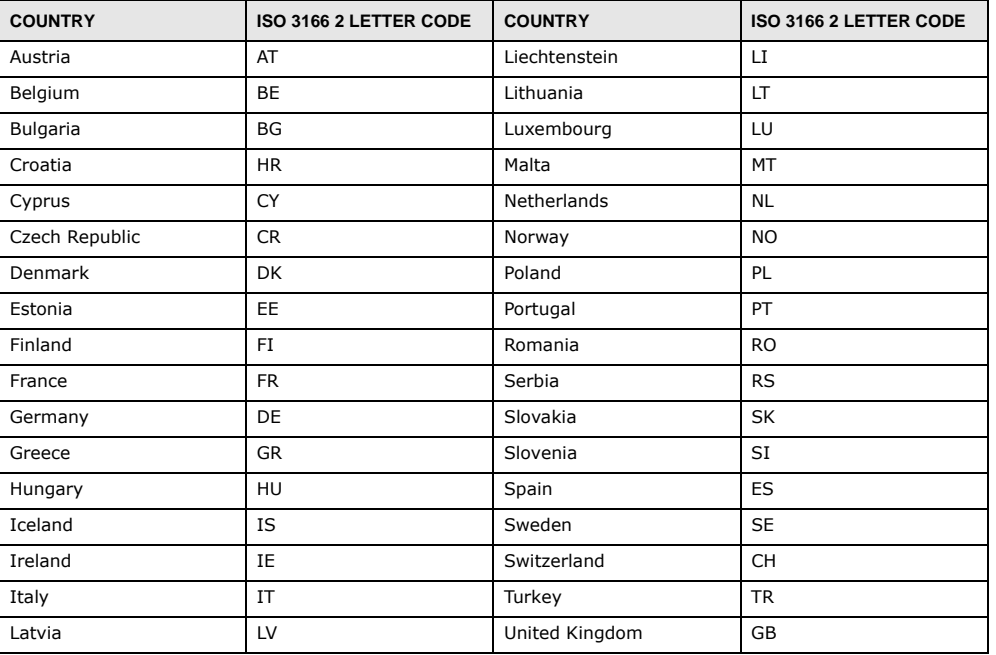

#### **Safety Warnings**

- Do NOT use this product near water, for example, in a wet basement or near a swimming pool.
- Do NOT expose your device to dampness, dust or corrosive liquids.
- Do NOT store things on the device.
- Do NOT install, use, or service this device during a thunderstorm. There is a remote risk of electric shock from lightning.
- Connect ONLY suitable accessories to the device.
- Do NOT open the device or unit. Opening or removing covers can expose you to dangerous high voltage points or other risks. ONLY qualified service personnel should service or disassemble this device. Please contact your vendor for further information. • Make sure to connect the cables to the correct ports.
- 
- Frace connecting cables carefully so that no one will step on them or stumble over them. • Always disconnect all cables from this device before servicing or disassembling.
- Use ONLY an appropriate power adaptor or cord for your device. Connect it to the right supply voltage (for example, 110V AC in North America or 230V AC in Europe).
- Do NOT allow anything to rest on the power adaptor or cord and do NOT place the product where anyone can walk on the power adaptor or cord.
- Do NOT use the device if the power adaptor or cord is damaged as it might cause electrocution.
- If the power adaptor or cord is damaged, remove it from the device and the power source.
- Do NOT attempt to repair the power adaptor or cord. Contact your local vendor to order a new one.
- Do not use the device outside, and make sure all the connections are indoors. There is a remote risk of electric shock from lightning. • CAUTION: RISK OF EXPLOSION IF BATTERY (on the motherboard) IS REPLACED BY AN INCORRECT TYPE. DISPOSE OF USED BATTERIES ACCORDING TO THE INSTRUCTIONS. Dispose them at the applicable collection point for the recycling of electrical and electronic equipment. For detailed information about recycling of this product, please contact your local city office, your household waste disposal service or the store where you purchased the product.
- Do NOT obstruct the device ventilation slots, as insufficient airflow may harm your device.
- Antenna Warning! This device meets ETSI and FCC certification requirements when using the included antenna(s). Only use the included antenna(s).
- If you wall mount your device, make sure that no electrical lines, gas or water pipes will be damaged.
- The PoE (Power over Ethernet) devices that supply or receive power and their connected Ethernet cables must all be completely indoors.
- This product is for indoor use only (utilisation intérieure exclusivement).
- FOR COUNTRY CODE SELECTION USAGE (WLAN DEVICES) Note: The country code selection is for non-US model only and is not available to all US model. Per FCC regulation, all Wi-Fi product marketed in US must fixed to US operation channels only.

The following warnings apply if product is disconnect device:

- A readily accessible disconnect device shall be incorporated external to the equipment; and/or
- The socket-outlet shall be installed near the equipment and shall be easily accessible.
#### **Environment statement**

#### **ErP (Energy-related Products)**

ZyXEL products put on the EU market in compliance with the requirement of the European Parliament and the Council published Directive 2009/125/EC establishing a framework for the setting of ecodesign requirements for energy-related products (recast), so called as "ErP Directive (Energy-related Products directive) as well as ecodesign requirement laid down in applicable implementing measures, power consumption has satisfied regulation requirements which are:

Network standby power consumption < 12W, and/or

Off mode power consumption < 0.5W, and/or

Standby mode power consumption < 0.5W.

Wireless setting, please refer to "Wireless" chapter for more detail.

#### **WEEE Directive**

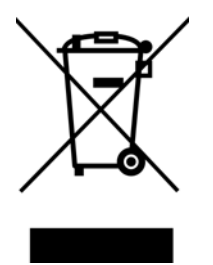

Your product is marked with this symbol, which is known as the WEEE mark. WEEE stands for Waste Electronics and Electrical Equipment. It means that used electrical and electronic products should not be mixed with general waste. Used electrical and electronic equipment should be treated separately.

#### "INFORMAZIONI AGLI UTENTI"

Ai sensi della Direttiva 2012/19/UE del Parlamento europeo e del Consiglio, del 4 luglio 2012, sui rifiuti di apparecchiature elettriche ed elettroniche (RAEE)

Il simbolo del cassonetto barrato riportato sull'apparecchiatura o sulla sua confezione indica che il prodotto alla fine della propria vita utile deve essere raccolto separatamente dagli altri rifiuti.

La raccolta differenziata della presente apparecchiatura giunta a fine vita e organizzata e gestita dal produttore. L'utente che vorra disfarsi della presente apparecchiatura dovra quindi contattare il produttore e seguire il sistema che questo ha adottato per consentire la raccolta separata dell'apparecchiatura giunta a fine vita.

L'adeguata raccolta differenziata per l'avvio successivo dell'apparecchiatura dismessa al riciclaggio, al trattamento e allo smaltimento ambientalmente compatibile contribuisce ad evitare possibili effetti negativi sull'ambiente e sulla salute e favorisce il reimpiego e/o riciclo

#### dei materiali di cui e composta l'apparecchiatura.

Lo smaltimento abusivo del prodotto da parte del detentore comporta l'applicazione delle sanzioni amministrative previste dalla normativa vigente."

#### **Environmental Product Declaration**

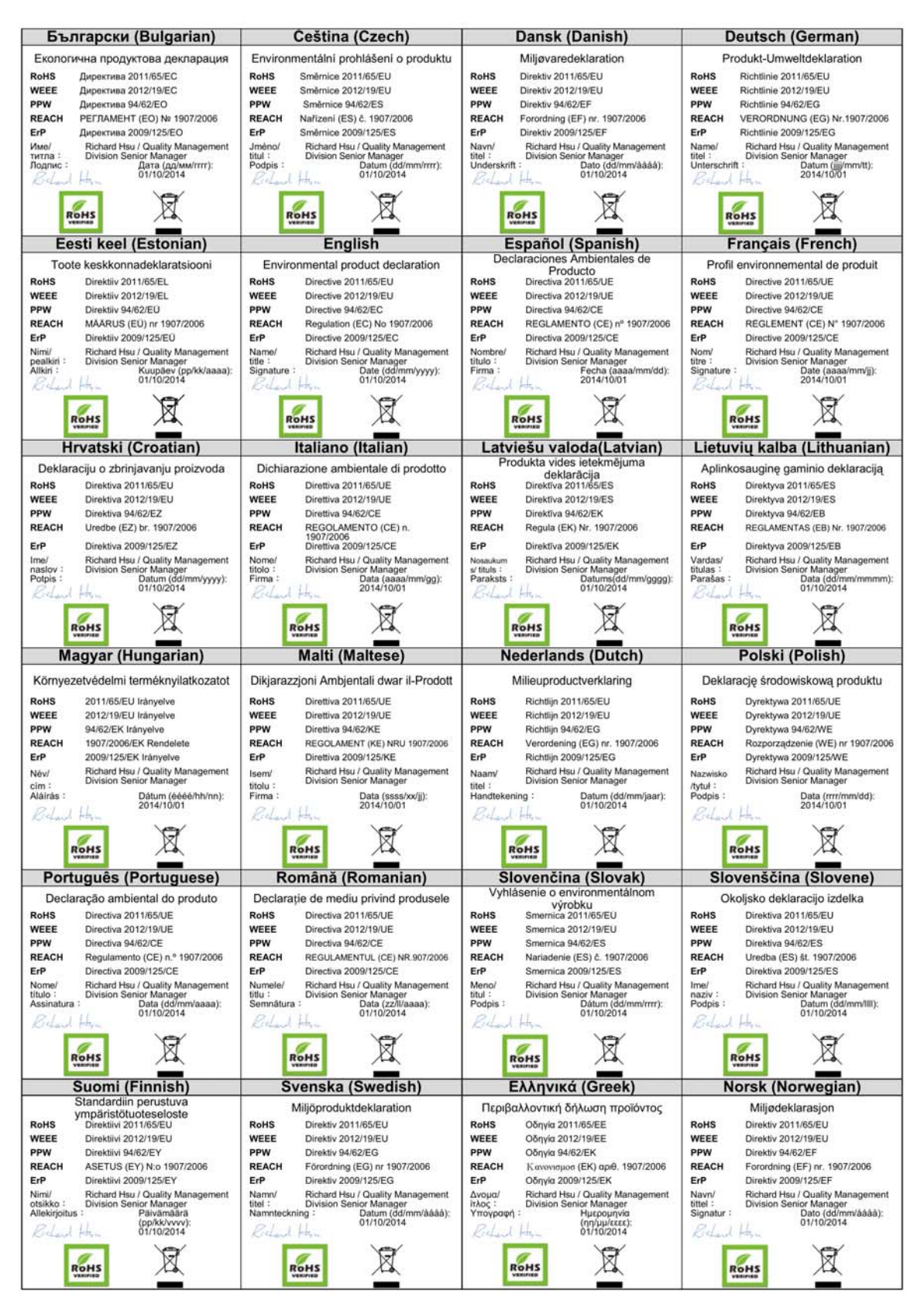

NBG6503 User's Guide

台灣

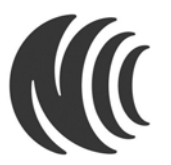

以下訊息僅適用於產品銷售至台灣地區

第十二條 經型式認證合格之低功率射頻電機,非經許可,公司、商號或使用者均不得擅自變更頻率、加大功率或變更原設計之特性及功能。 第十四條 低功率射頻電機之使用不得影響飛航安全及干擾合法通信;經發現有干擾現象時,應立即停用,並改善至無干擾時方得繼續使用。 前項合法通信,指依電信法規定作業之無線電通信。低功率射頻電機須忍受合法通信或工業、科學及醫療用電波輻射性電機設備之干擾。

#### **Viewing Certifications**

Go to http://www.zyxel.com to view this product's documentation and certifications.

#### **ZyXEL Limited Warranty**

ZyXEL warrants to the original end user (purchaser) that this product is free from any defects in material or workmanship for a specific period (the Warranty Period) from the date of purchase. The Warranty Period varies by region. Check with your vendor and/or the authorized ZyXEL local distributor for details about the Warranty Period of this product. During the warranty period, and upon proof of purchase, should the product have indications of failure due to faulty workmanship and/or materials, ZyXEL will, at its discretion, repair or replace the defective products or components without charge for either parts or labor, and to whatever extent it shall deem necessary to<br>restore the product or components to proper operating condition. Any replacement wil equivalent product of equal or higher value, and will be solely at the discretion of ZyXEL. This warranty shall not apply if the product has been modified, misused, tampered with, damaged by an act of God, or subjected to abnormal working conditions.

#### **Note**

Repair or replacement, as provided under this warranty, is the exclusive remedy of the purchaser. This warranty is in lieu of all other warranties, express or implied, including any implied warranty of merchantability or fitness for a particular use or purpose. ZyXEL shall in no event be held liable for indirect or consequential damages of any kind to the purchaser.

To obtain the services of this warranty, contact your vendor. You may also refer to the warranty policy for the region in which you bought the device at http://www.zyxel.com/web/support\_warranty\_info.php.

#### **Registration**

Register your product online to receive e-mail notices of firmware upgrades and information at www.zyxel.com.

#### **Open Source Licenses**

This product contains in part some free software distributed under GPL license terms and/or GPL like licenses. Open source licenses are provided with the firmware package. You can download the latest firmware at www.zyxel.com. If you cannot find it there, contact your vendor or ZyXEL Technical Support at support@zyxel.com.tw.

To obtain the source code covered under those Licenses, please contact your vendor or ZyXEL Technical Support at support@zyxel.com.tw.

# **Setting Up Your Computer's IP Address**

Note: Your specific NBG may not support all of the operating systems described in this appendix. See the product specifications for more information about which operating systems are supported.

This appendix shows you how to configure the IP settings on your computer in order for it to be able to communicate with the other devices on your network. Windows Vista/XP/2000, Mac OS 9/ OS X, and all versions of UNIX/LINUX include the software components you need to use TCP/IP on your computer.

If you manually assign IP information instead of using a dynamic IP, make sure that your network's computers have IP addresses that place them in the same subnet.

In this appendix, you can set up an IP address for:

- [Windows XP/NT/2000](#page-184-0) on [page 185](#page-184-0)
- [Windows Vista](#page-188-0) on [page 189](#page-188-0)
- [Windows 7](#page-192-0) on [page 193](#page-192-0)
- [Mac OS X: 10.3 and 10.4](#page-196-0) on [page 197](#page-196-0)
- [Mac OS X: 10.5 and 10.6](#page-199-0) on [page 200](#page-199-0)
- [Linux: Ubuntu 8 \(GNOME\)](#page-202-0) on [page 203](#page-202-0)
- [Linux: openSUSE 10.3 \(KDE\)](#page-206-0) on [page 207](#page-206-0)

## <span id="page-184-0"></span>**Windows XP/NT/2000**

The following example uses the default Windows XP display theme but can also apply to Windows 2000 and Windows NT.

**1** Click **Start** > **Control Panel**.

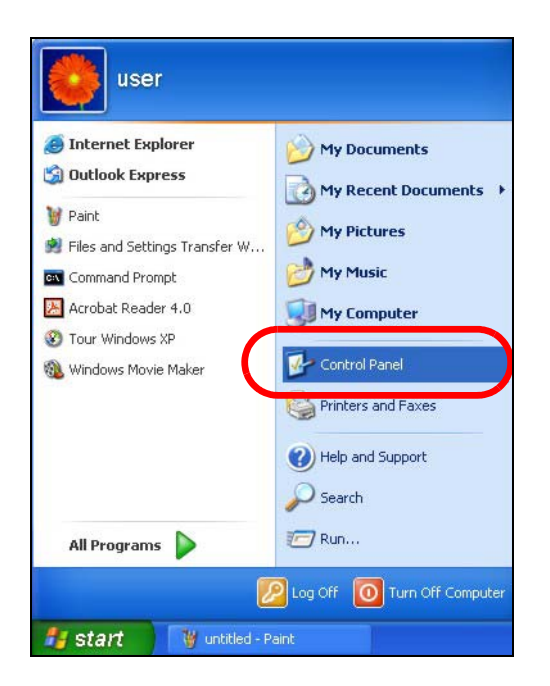

In the **Control Panel**, click the **Network Connections** icon.

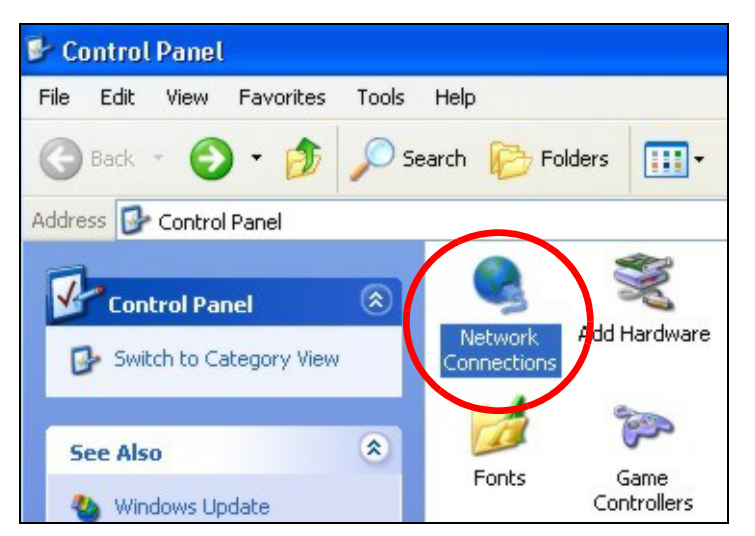

Right-click **Local Area Connection** and then select **Properties**.

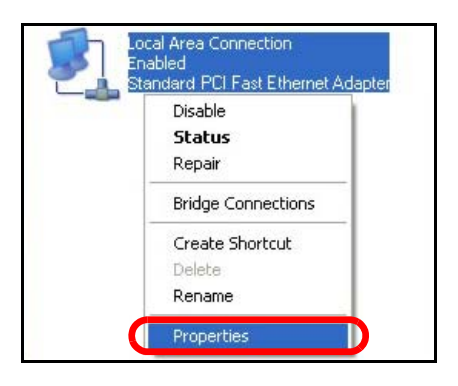

On the **General** tab, select **Internet Protocol (TCP/IP)** and then click **Properties**.

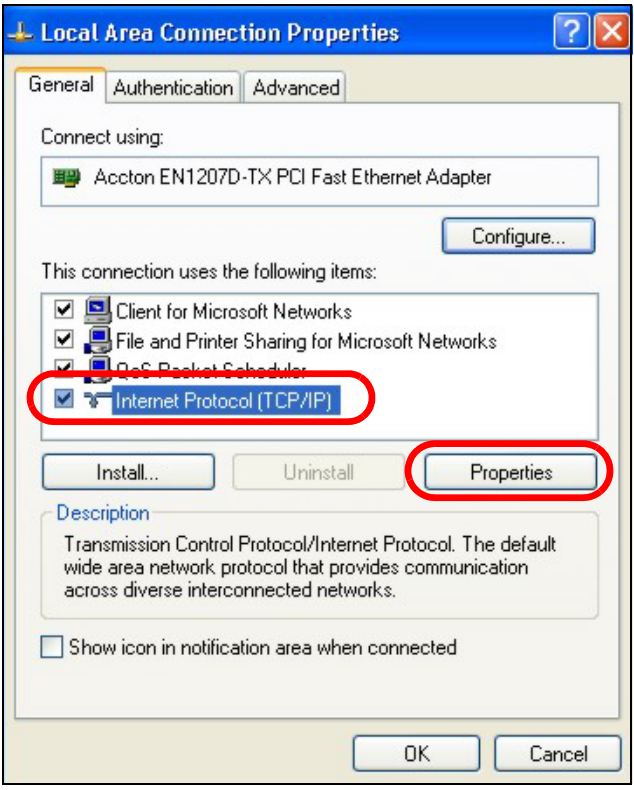

**5** The **Internet Protocol TCP/IP Properties** window opens.

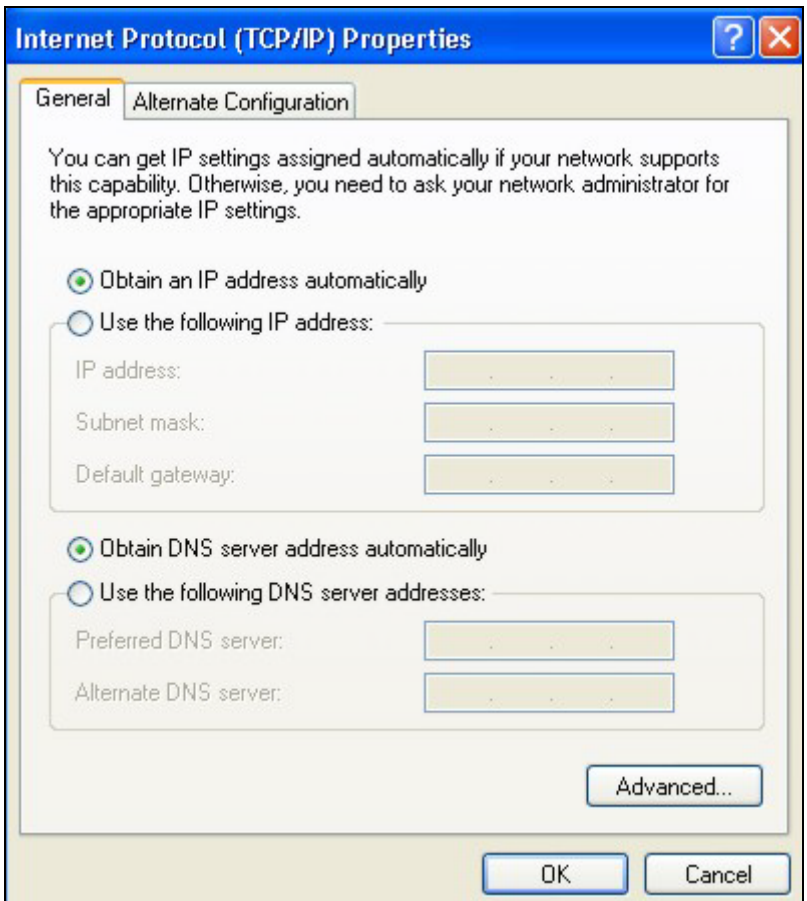

**6** Select **Obtain an IP address automatically** if your network administrator or ISP assigns your IP address dynamically.

Select **Use the following IP Address** and fill in the **IP address**, **Subnet mask**, and **Default gateway** fields if you have a static IP address that was assigned to you by your network administrator or ISP. You may also have to enter a **Preferred DNS server** and an **Alternate DNS server,** if that information was provided.

- **7** Click **OK** to close the **Internet Protocol (TCP/IP) Properties** window.
- **8** Click **OK** to close the **Local Area Connection Properties** window.

#### **Verifying Settings**

- **1** Click **Start** > **All Programs** > **Accessories** > **Command Prompt**.
- **2** In the **Command Prompt** window, type "ipconfig" and then press [ENTER].

You can also go to **Start > Control Panel > Network Connections**, right-click a network connection, click **Status** and then click the **Support** tab to view your IP address and connection information.

## <span id="page-188-0"></span>**Windows Vista**

This section shows screens from Windows Vista Professional.

**1** Click **Start** > **Control Panel**.

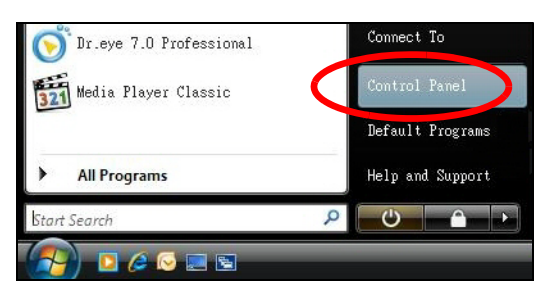

**2** In the **Control Panel**, click the **Network and Internet** icon.

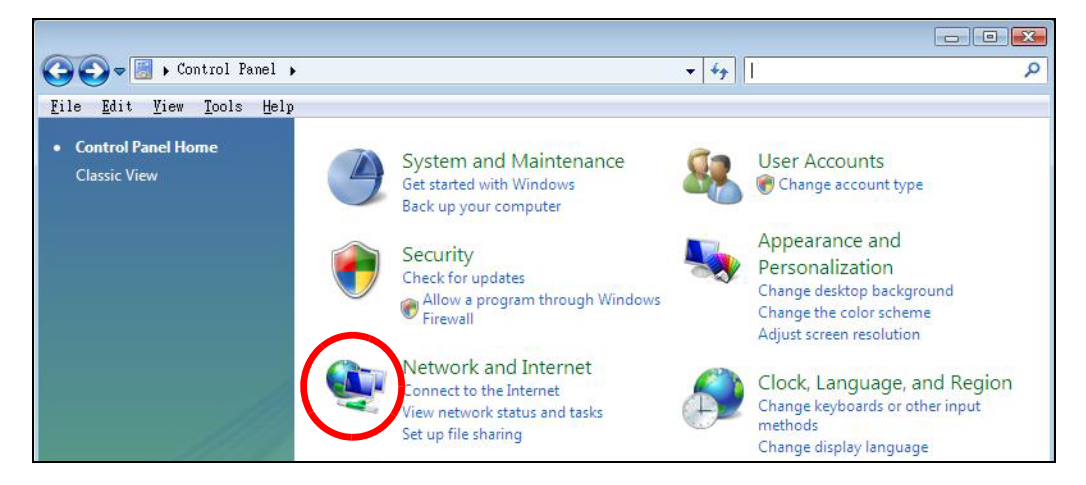

**3** Click the **Network and Sharing Center** icon.

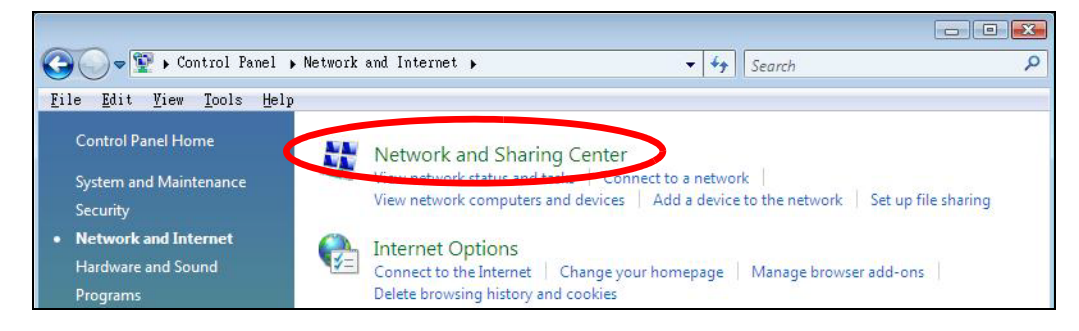

**4** Click **Manage network connections**.

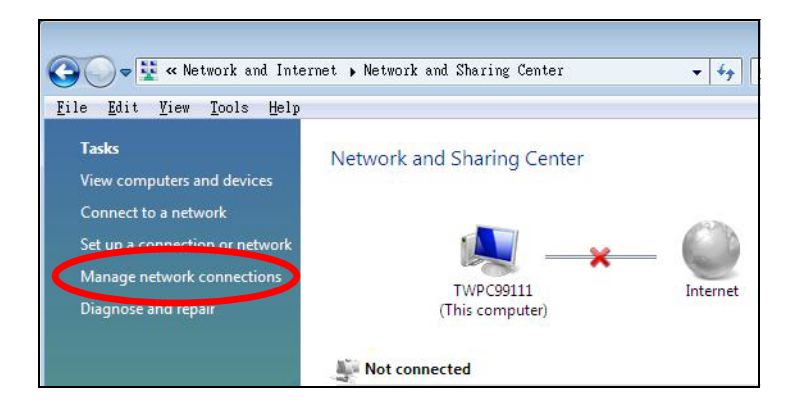

**5** Right-click **Local Area Connection** and then select **Properties**.

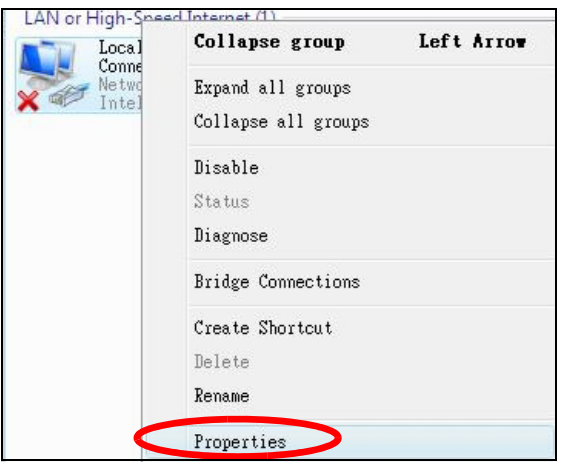

Note: During this procedure, click **Continue** whenever Windows displays a screen saying that it needs your permission to continue.

**6** Select **Internet Protocol Version 4 (TCP/IPv4)** and then select **Properties**.

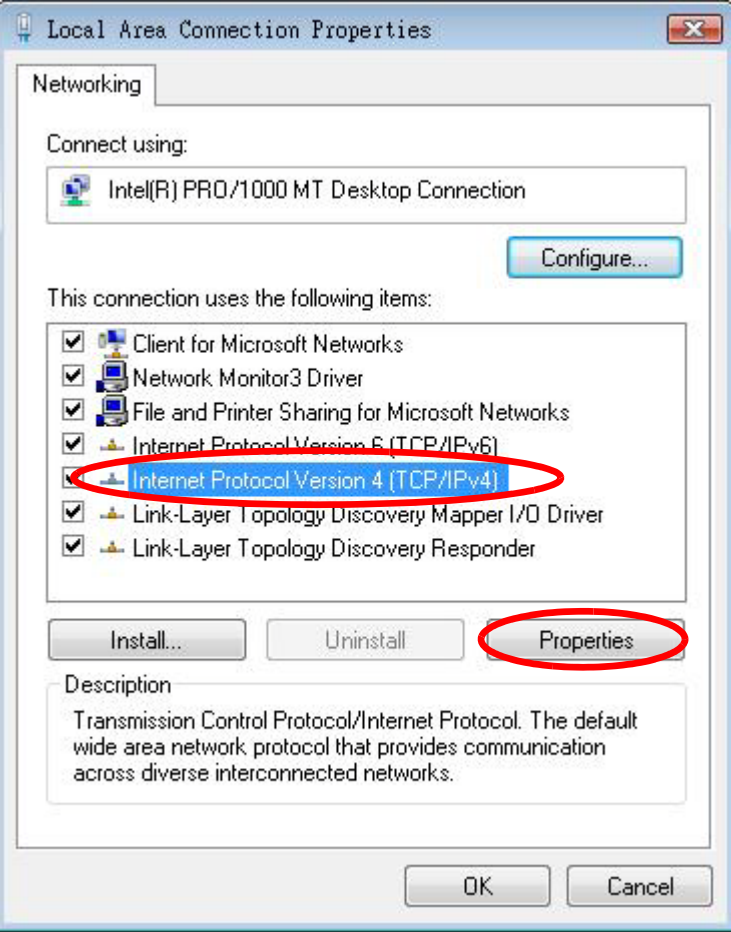

**7** The **Internet Protocol Version 4 (TCP/IPv4) Properties** window opens.

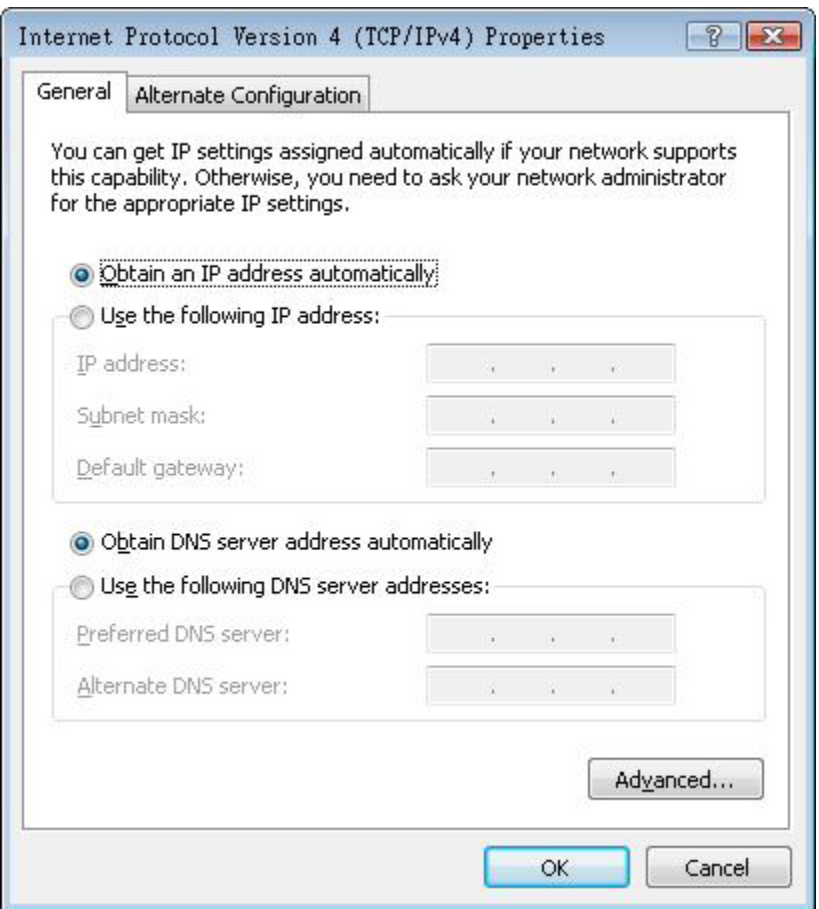

**8** Select **Obtain an IP address automatically** if your network administrator or ISP assigns your IP address dynamically.

Select **Use the following IP Address** and fill in the **IP address**, **Subnet mask**, and **Default gateway** fields if you have a static IP address that was assigned to you by your network administrator or ISP. You may also have to enter a **Preferred DNS server** and an **Alternate DNS server,** if that information was provided.Click **Advanced**.

- **9** Click **OK** to close the **Internet Protocol (TCP/IP) Properties** window.
- **10** Click **OK** to close the **Local Area Connection Properties** window.

## **Verifying Settings**

- **1** Click **Start** > **All Programs** > **Accessories** > **Command Prompt**.
- **2** In the **Command Prompt** window, type "ipconfig" and then press [ENTER].

You can also go to **Start > Control Panel > Network Connections**, right-click a network connection, click **Status** and then click the **Support** tab to view your IP address and connection information.

## <span id="page-192-0"></span>**Windows 7**

This section shows screens from Windows 7 Enterprise.

**1** Click **Start** > **Control Panel**.

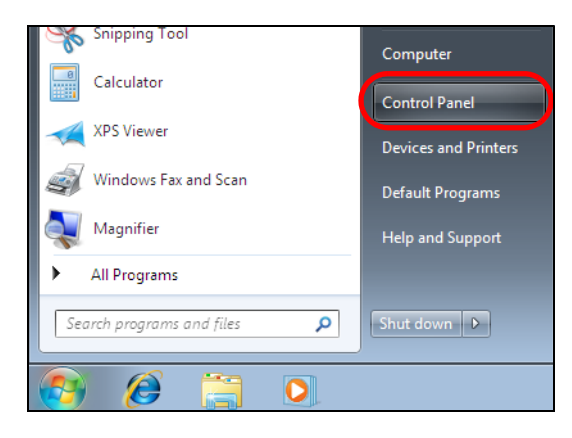

**2** In the **Control Panel**, click **View network status and tasks** under the **Network and Internet** category.

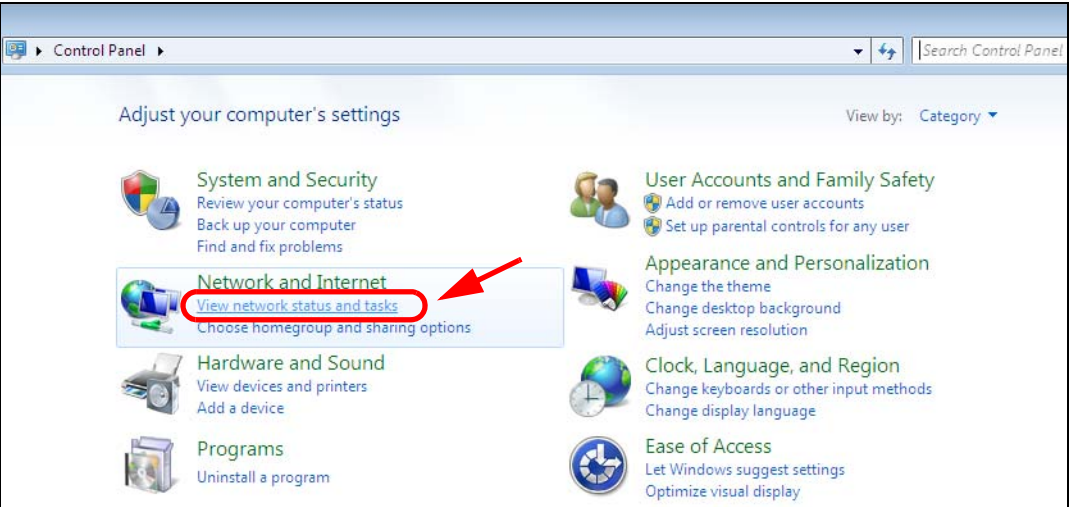

**3** Click **Change adapter settings**.

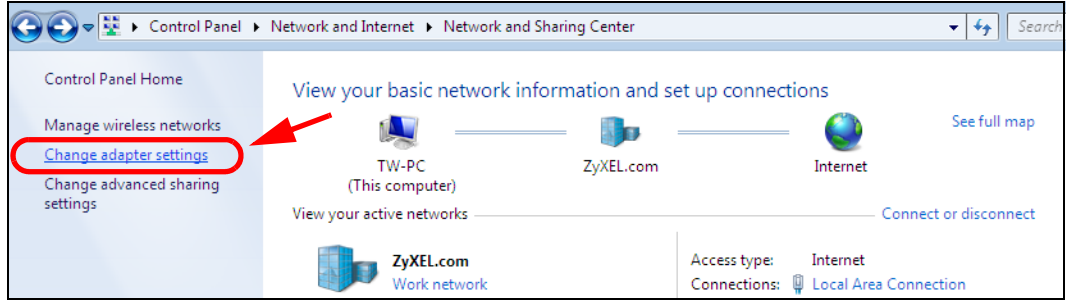

**4** Double click **Local Area Connection** and then select **Properties**.

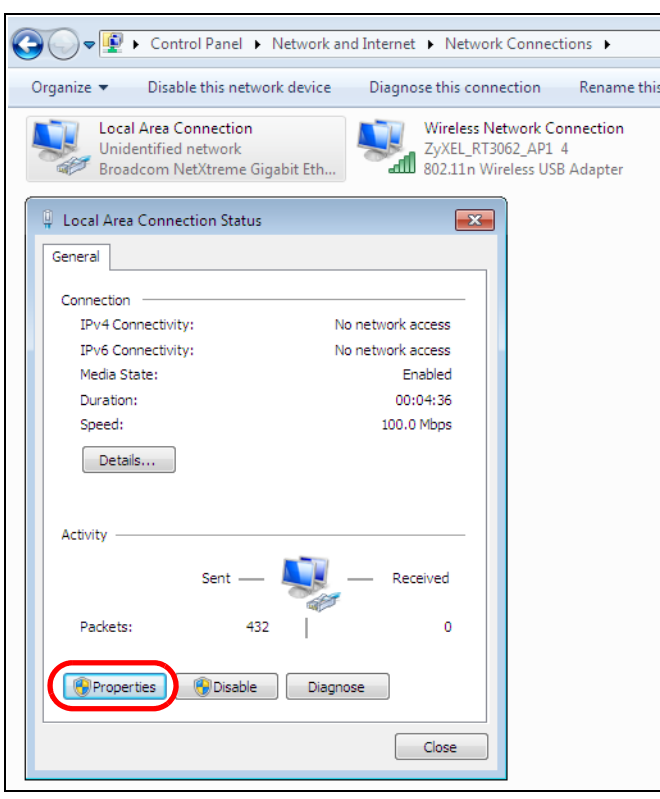

Note: During this procedure, click **Continue** whenever Windows displays a screen saying that it needs your permission to continue.

**5** Select **Internet Protocol Version 4 (TCP/IPv4)** and then select **Properties**.

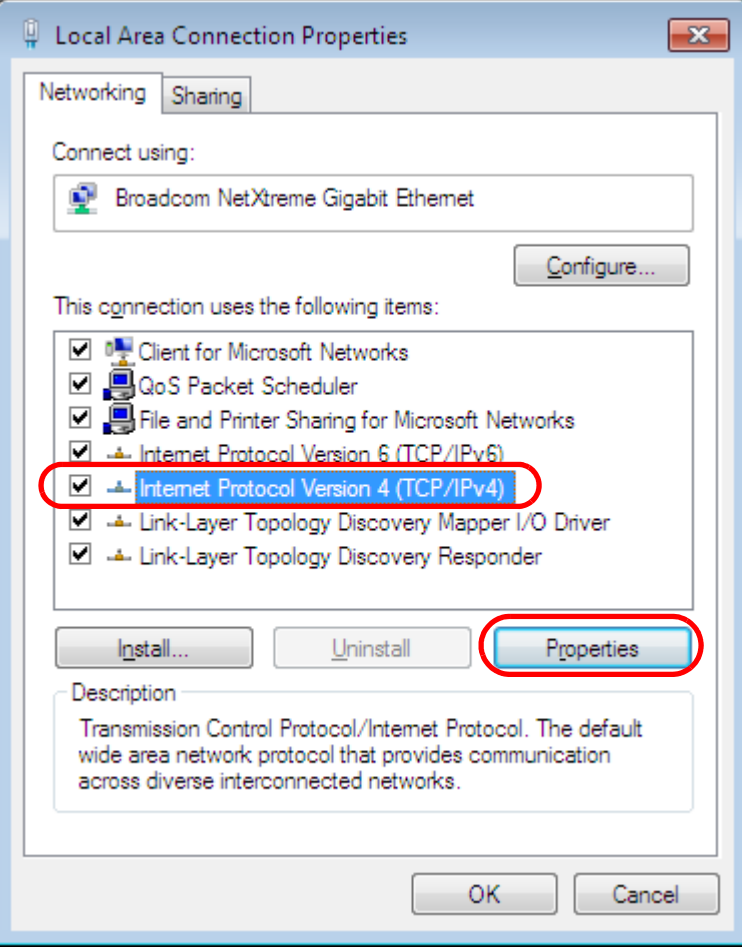

**6** The **Internet Protocol Version 4 (TCP/IPv4) Properties** window opens.

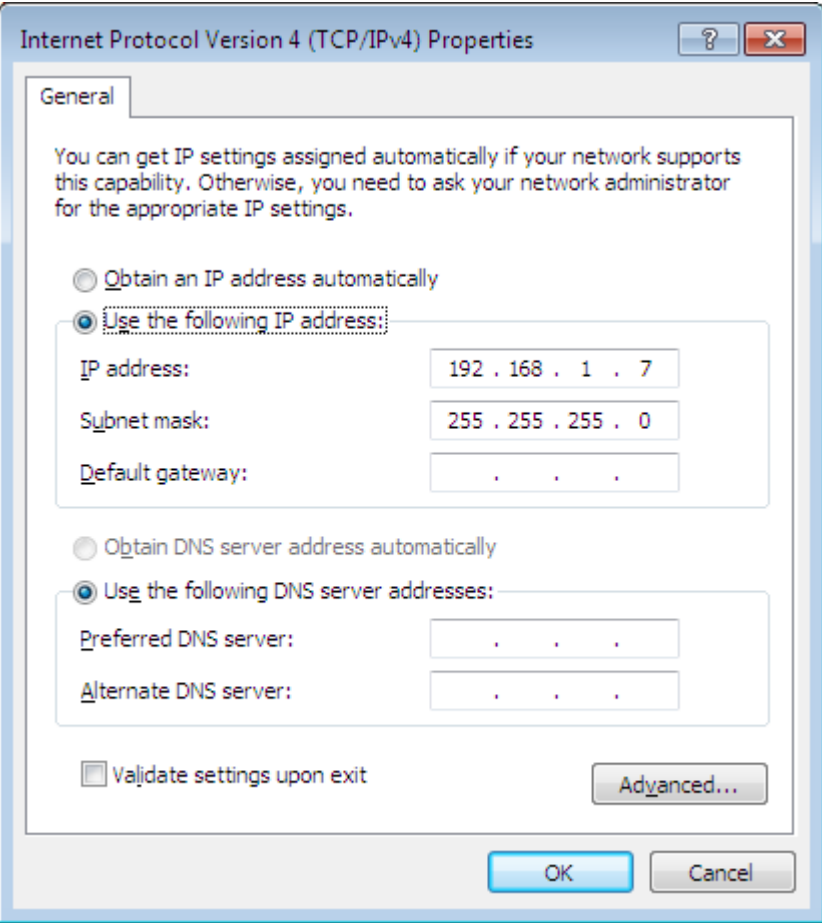

**7** Select **Obtain an IP address automatically** if your network administrator or ISP assigns your IP address dynamically.

Select **Use the following IP Address** and fill in the **IP address**, **Subnet mask**, and **Default gateway** fields if you have a static IP address that was assigned to you by your network administrator or ISP. You may also have to enter a **Preferred DNS server** and an **Alternate DNS server,** if that information was provided. Click **Advanced** if you want to configure advanced settings for IP, DNS and WINS.

- **8** Click **OK** to close the **Internet Protocol (TCP/IP) Properties** window.
- **9** Click **OK** to close the **Local Area Connection Properties** window.

## **Verifying Settings**

- **1** Click **Start** > **All Programs** > **Accessories** > **Command Prompt**.
- **2** In the **Command Prompt** window, type "ipconfig" and then press [ENTER].
- **3** The IP settings are displayed as follows.

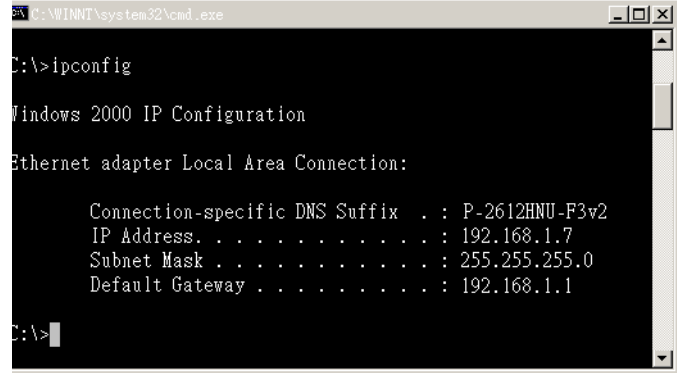

## <span id="page-196-0"></span>**Mac OS X: 10.3 and 10.4**

The screens in this section are from Mac OS X 10.4 but can also apply to 10.3.

**1** Click **Apple** > **System Preferences**.

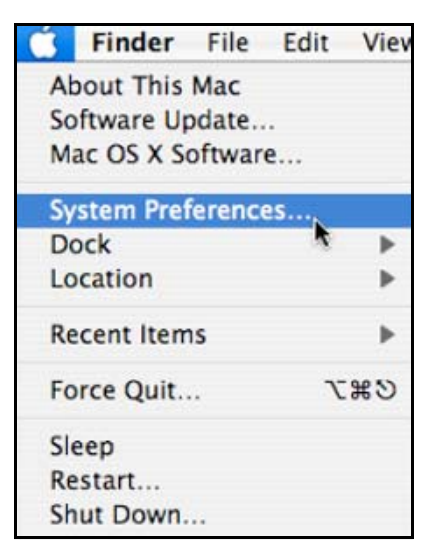

**2** In the **System Preferences** window, click the **Network** icon.

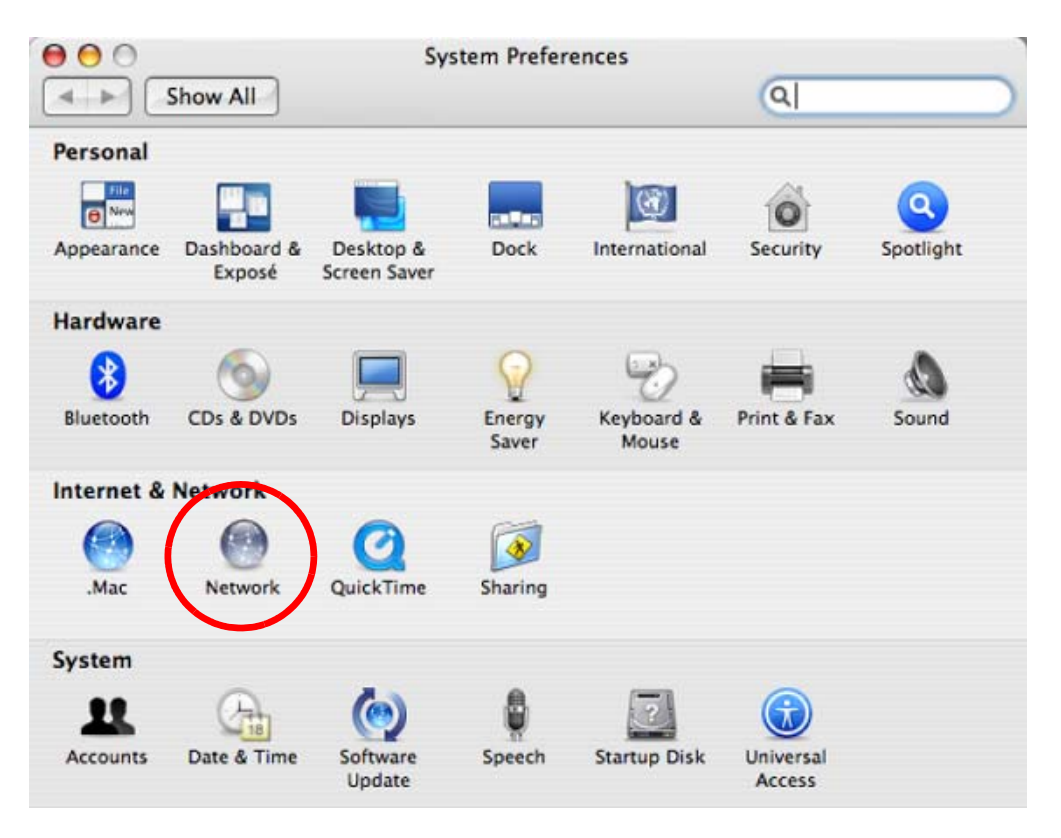

**3** When the **Network** preferences pane opens, select **Built-in Ethernet** from the network connection type list, and then click **Configure.**

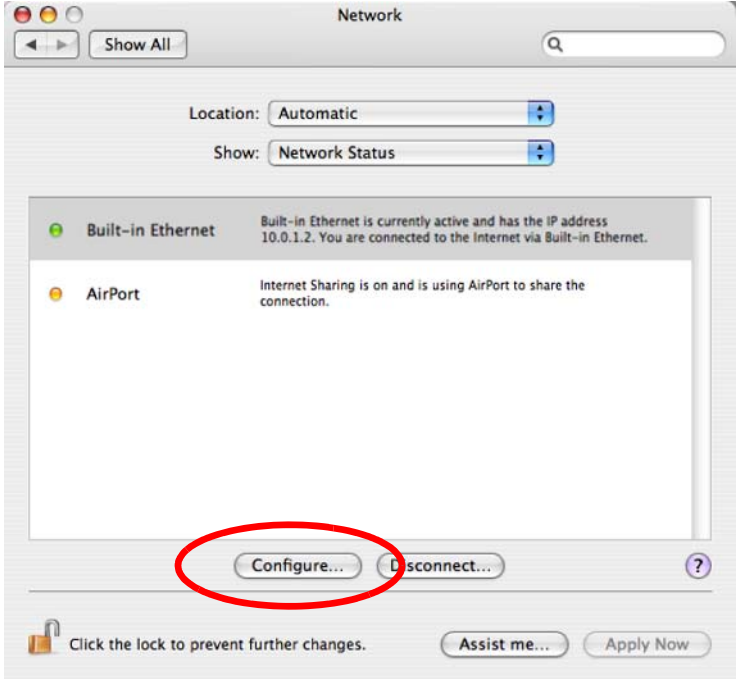

**4** For dynamically assigned settings, select **Using DHCP** from the **Configure IPv4** list in the **TCP/IP** tab.

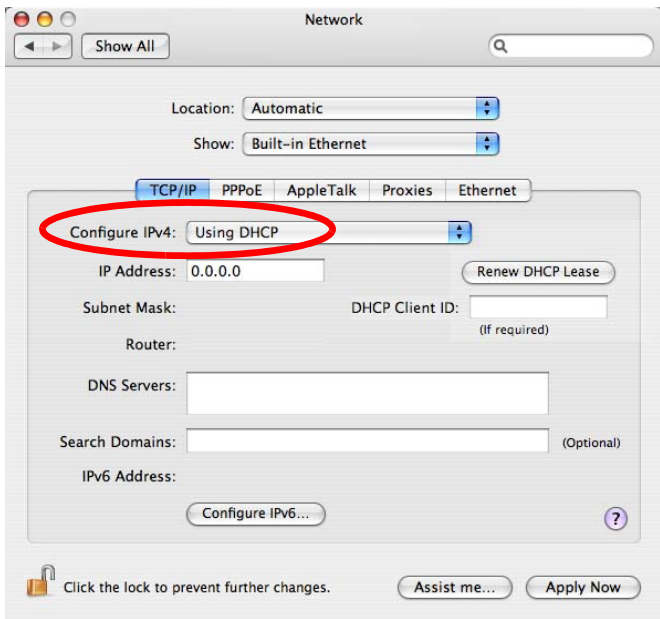

- **5** For statically assigned settings, do the following:
	- From the **Configure IPv4** list, select **Manually**.
	- In the **IP Address** field, type your IP address.
	- In the **Subnet Mask** field, type your subnet mask.
	- In the **Router** field, type the IP address of your device.

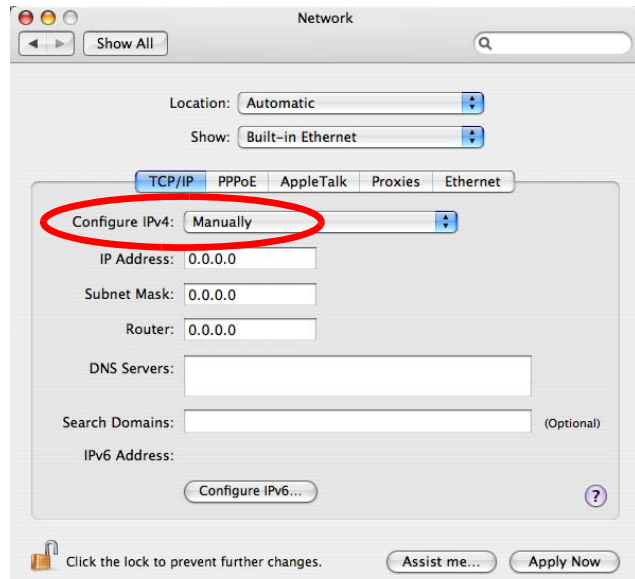

**6** Click **Apply Now** and close the window.

# **Verifying Settings**

Check your TCP/IP properties by clicking **Applications > Utilities > Network Utilities**, and then selecting the appropriate **Network Interface** from the **Info** tab.

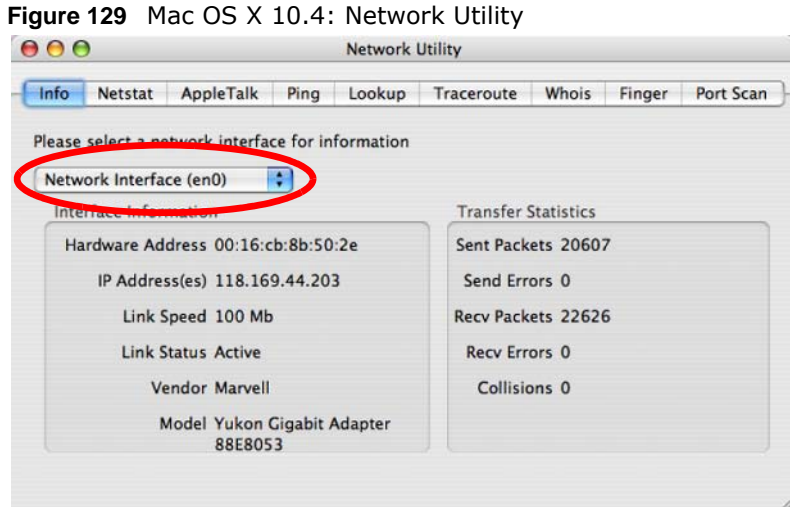

# <span id="page-199-0"></span>**Mac OS X: 10.5 and 10.6**

The screens in this section are from Mac OS X 10.5 but can also apply to 10.6.

**1** Click **Apple** > **System Preferences**.

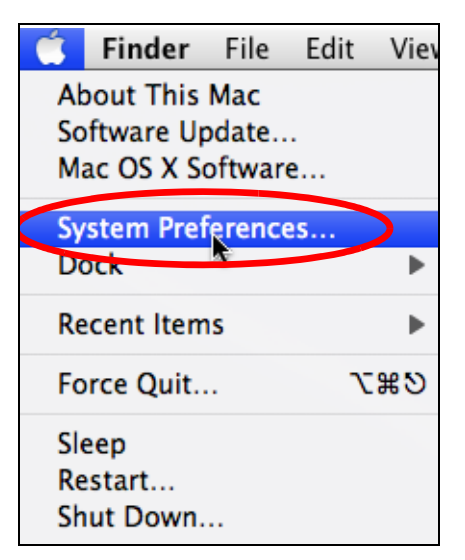

**2** In **System Preferences**, click the **Network** icon.

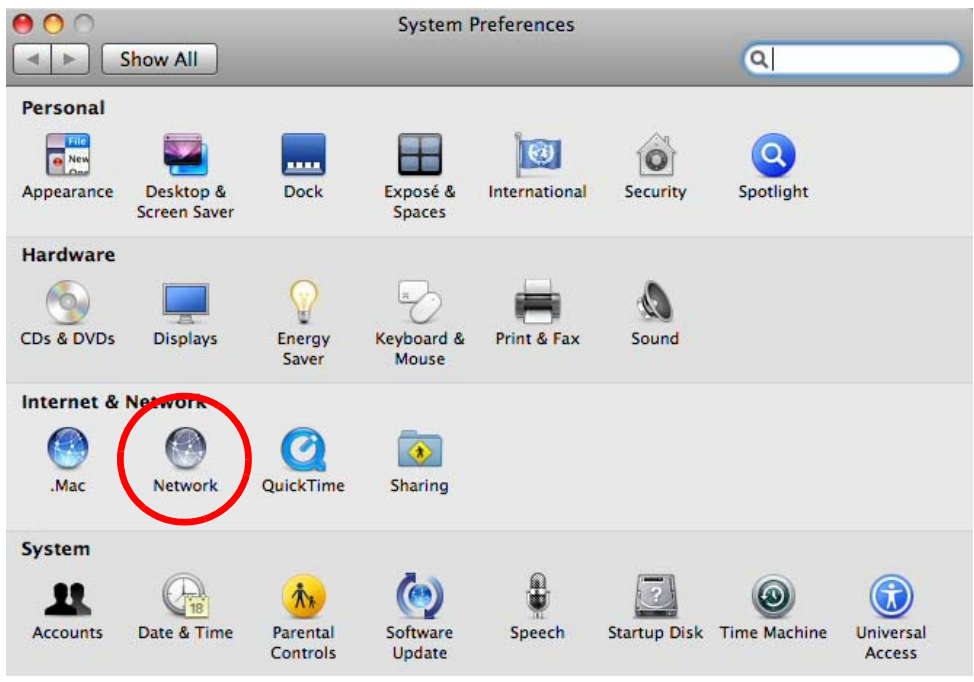

**3** When the **Network** preferences pane opens, select **Ethernet** from the list of available connection types.

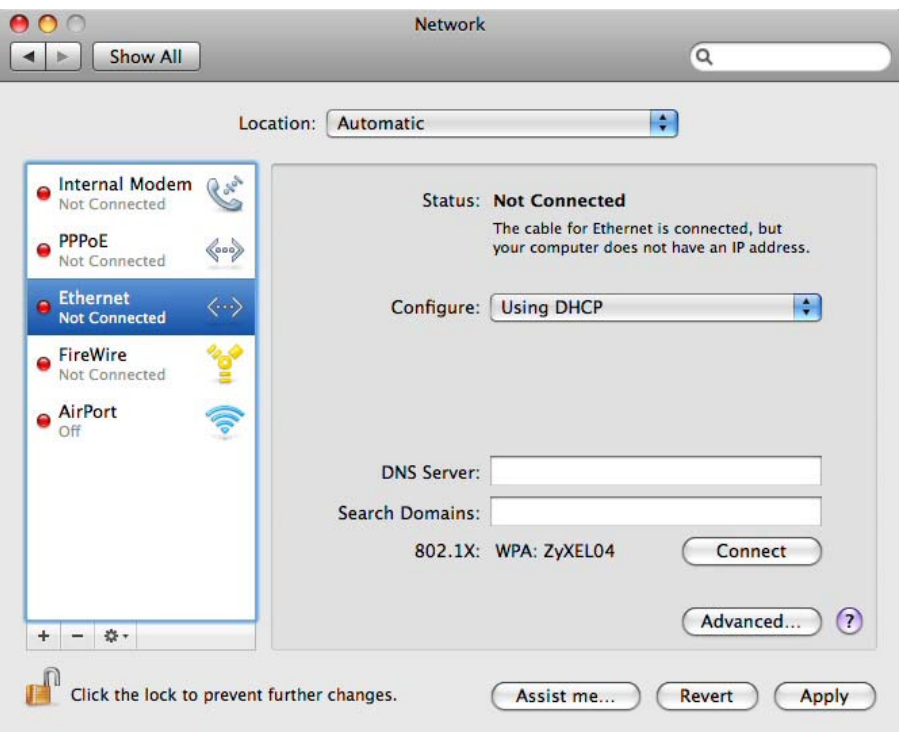

**4** From the **Configure** list, select **Using DHCP** for dynamically assigned settings.

- **5** For statically assigned settings, do the following:
	- From the **Configure** list, select **Manually**.
	- In the **IP Address** field, enter your IP address.
	- In the **Subnet Mask** field, enter your subnet mask.
	- In the **Router** field, enter the IP address of your NBG.

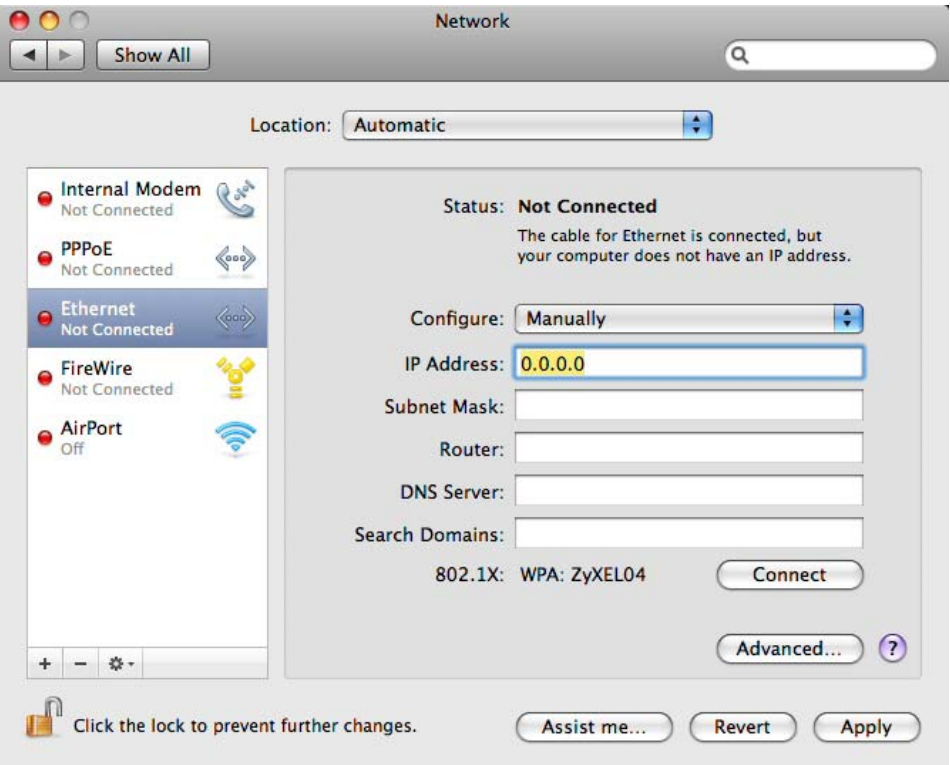

**6** Click **Apply** and close the window.

# **Verifying Settings**

Check your TCP/IP properties by clicking **Applications > Utilities > Network Utilities**, and then selecting the appropriate **Network interface** from the **Info** tab.

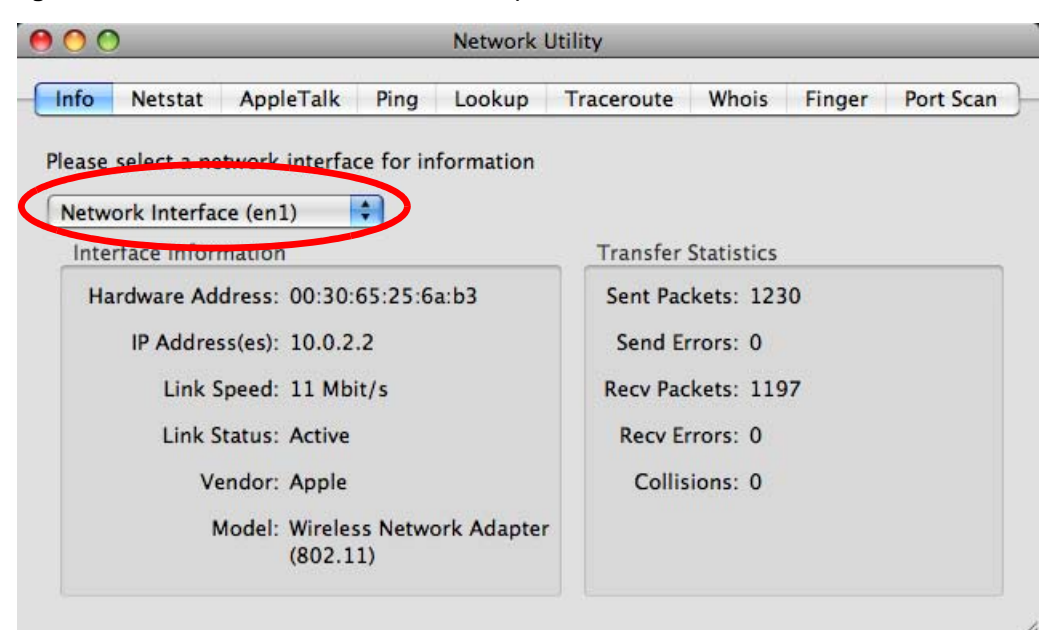

**Figure 130** Mac OS X 10.5: Network Utility

## <span id="page-202-0"></span>**Linux: Ubuntu 8 (GNOME)**

This section shows you how to configure your computer's TCP/IP settings in the GNU Object Model Environment (GNOME) using the Ubuntu 8 Linux distribution. The procedure, screens and file locations may vary depending on your specific distribution, release version, and individual configuration. The following screens use the default Ubuntu 8 installation.

Note: Make sure you are logged in as the root administrator.

Follow the steps below to configure your computer IP address in GNOME:

**1** Click **System > Administration > Network**.

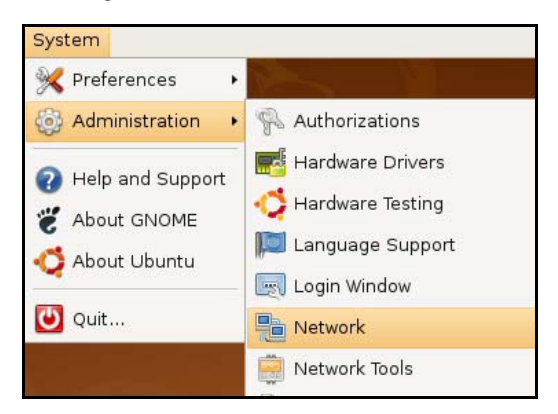

**2** When the **Network Settings** window opens, click **Unlock** to open the **Authenticate** window. (By default, the **Unlock** button is greyed out until clicked.) You cannot make changes to your configuration unless you first enter your admin password.

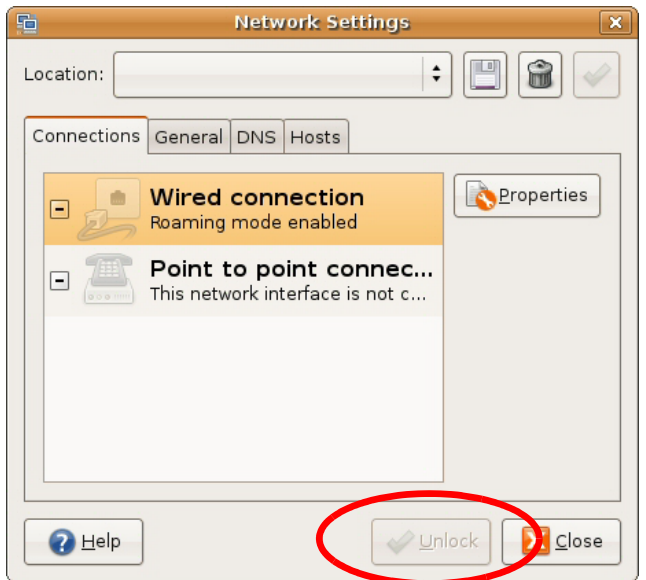

**3** In the **Authenticate** window, enter your admin account name and password then click the **Authenticate** button.

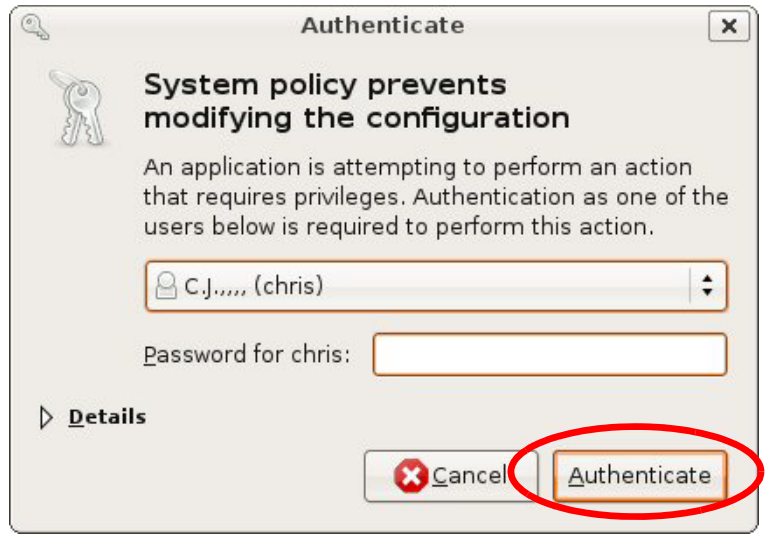

**4** In the **Network Settings** window, select the connection that you want to configure, then click **Properties**.

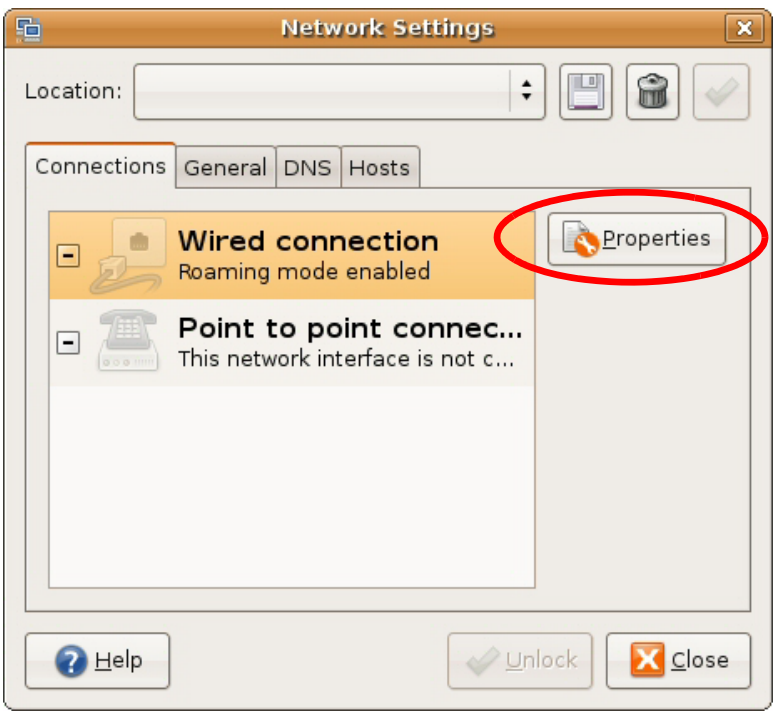

**5** The **Properties** dialog box opens.

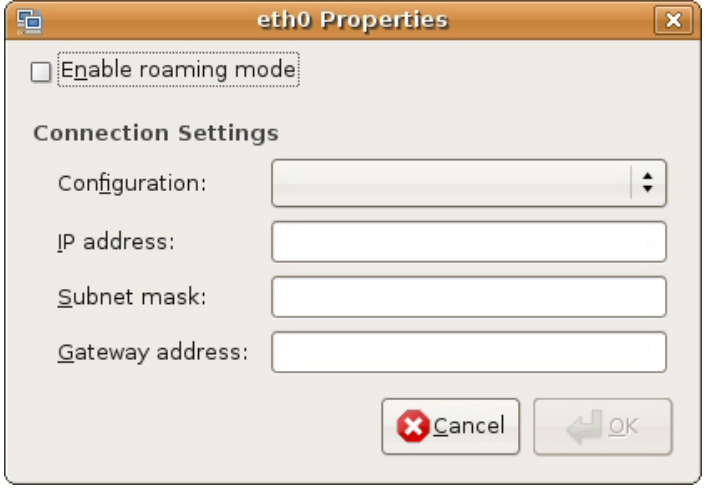

- In the **Configuration** list, select **Automatic Configuration (DHCP)** if you have a dynamic IP address.
- In the **Configuration** list, select **Static IP address** if you have a static IP address. Fill in the **IP address**, **Subnet mask**, and **Gateway address** fields.
- **6** Click **OK** to save the changes and close the **Properties** dialog box and return to the **Network Settings** screen.
- **7** If you know your DNS server IP address(es), click the **DNS** tab in the **Network Settings** window and then enter the DNS server information in the fields provided.

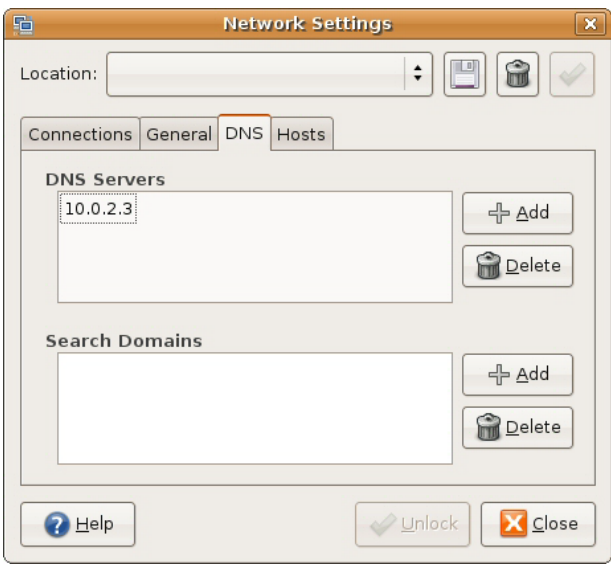

**8** Click the **Close** button to apply the changes.

# **Verifying Settings**

Check your TCP/IP properties by clicking **System > Administration > Network Tools**, and then selecting the appropriate **Network device** from the **Devices** tab. The **Interface Statistics**  column shows data if your connection is working properly.

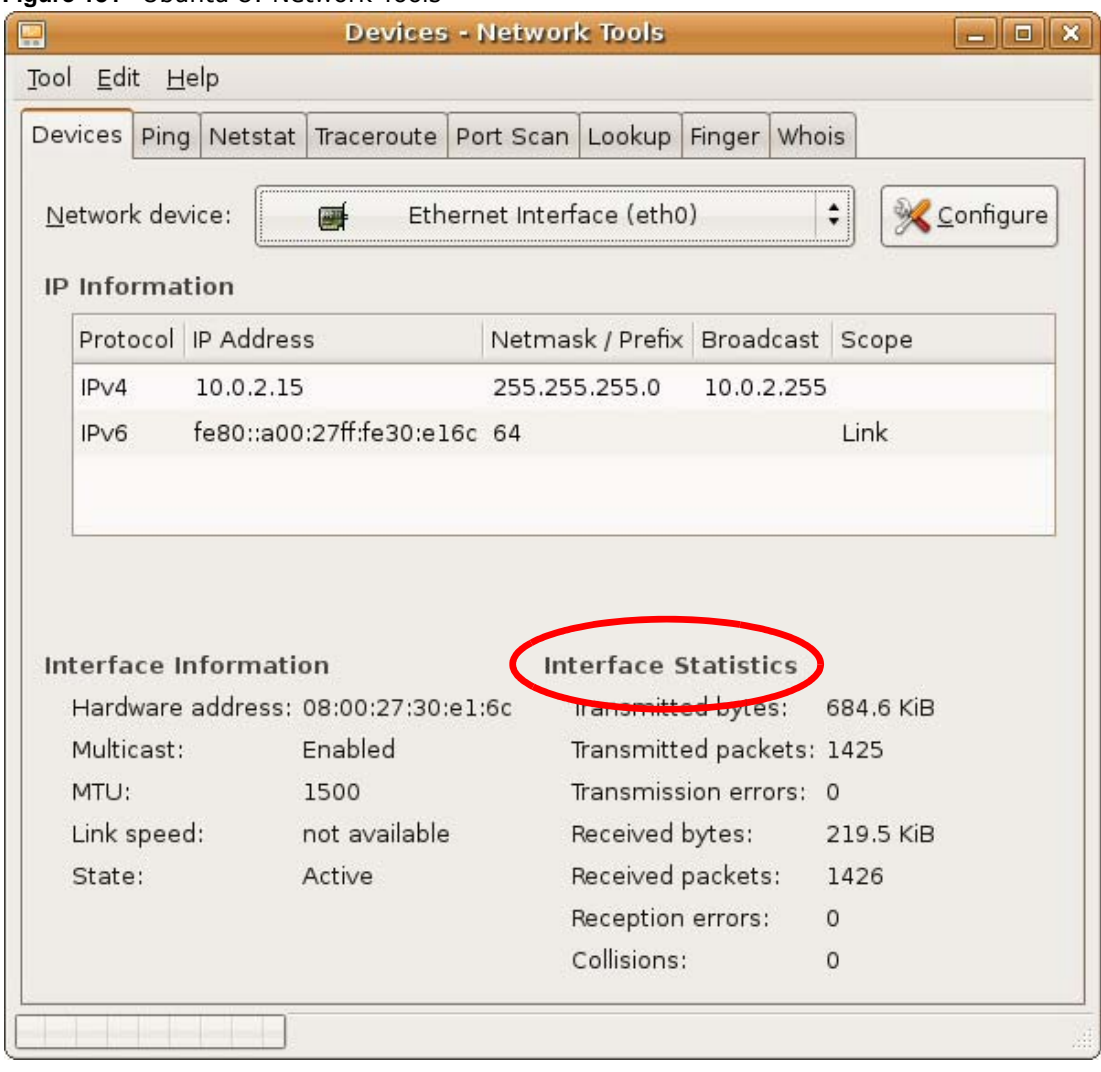

#### **Figure 131** Ubuntu 8: Network Tools

## <span id="page-206-0"></span>**Linux: openSUSE 10.3 (KDE)**

This section shows you how to configure your computer's TCP/IP settings in the K Desktop Environment (KDE) using the openSUSE 10.3 Linux distribution. The procedure, screens and file locations may vary depending on your specific distribution, release version, and individual configuration. The following screens use the default openSUSE 10.3 installation.

Note: Make sure you are logged in as the root administrator.

Follow the steps below to configure your computer IP address in the KDE:

**1** Click **K Menu > Computer > Administrator Settings (YaST)**.

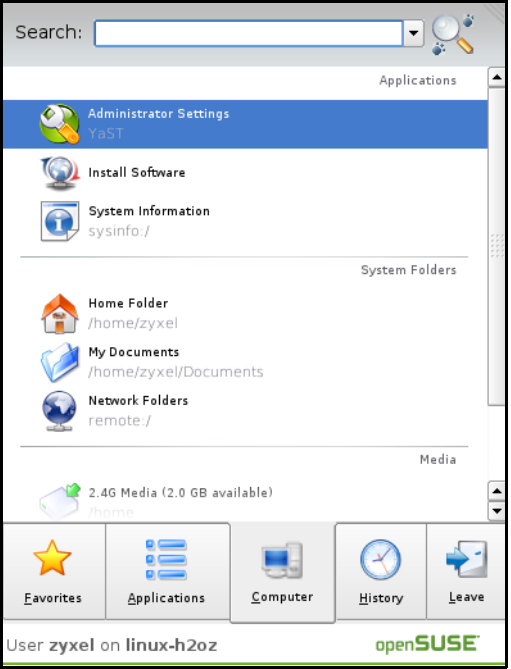

**2** When the **Run as Root - KDE su** dialog opens, enter the admin password and click **OK**.

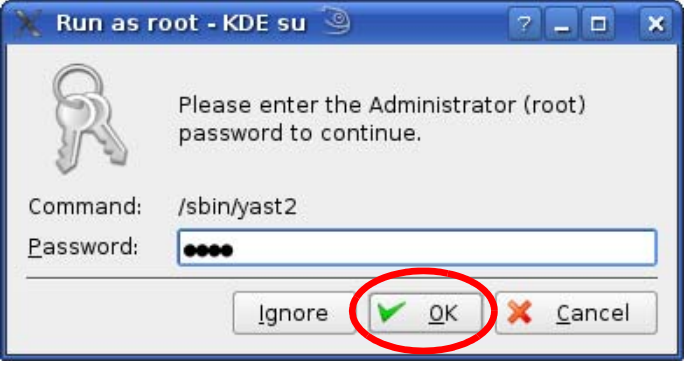

**3** When the **YaST Control Center** window opens, select **Network Devices** and then click the **Network Card** icon.

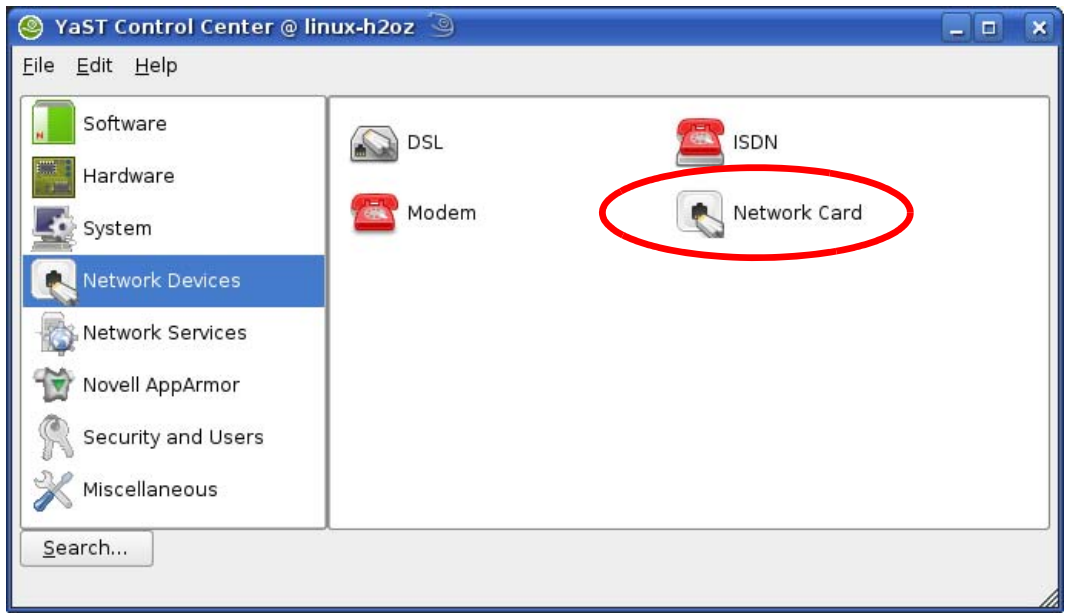

**4** When the **Network Settings** window opens, click the **Overview** tab, select the appropriate connection **Name** from the list, and then click the **Configure** button.

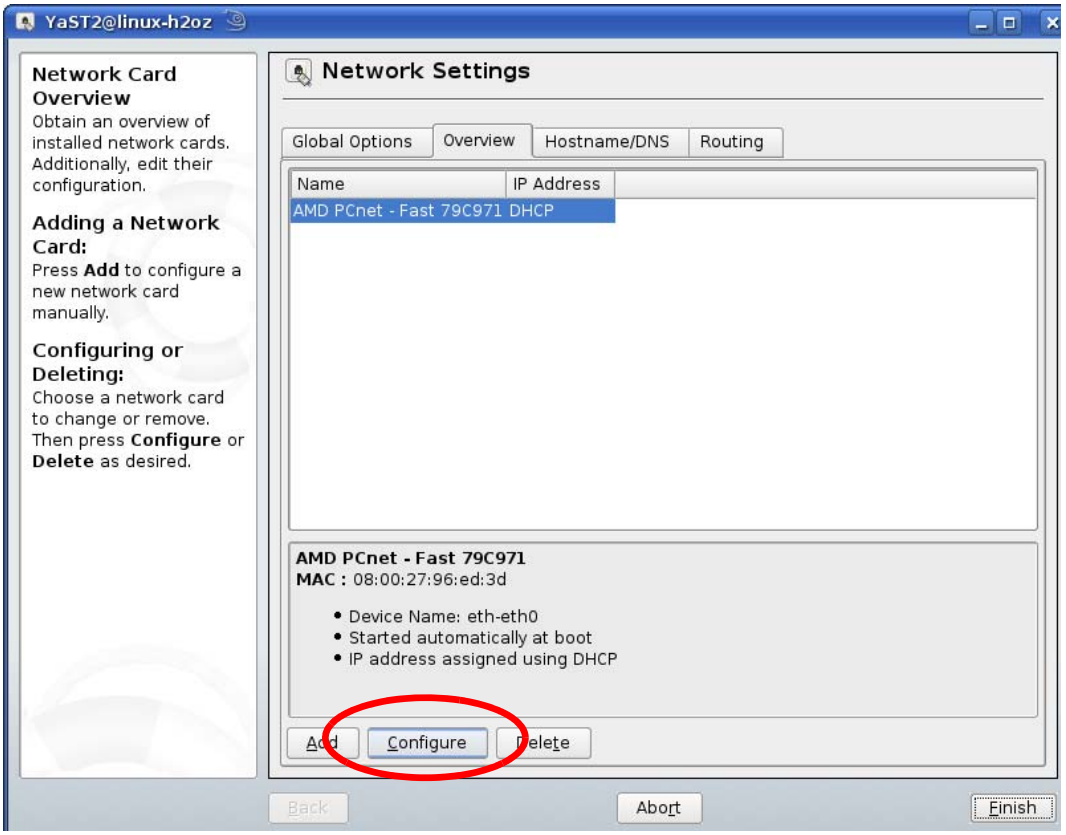

**5** When the **Network Card Setup** window opens, click the **Address** tab

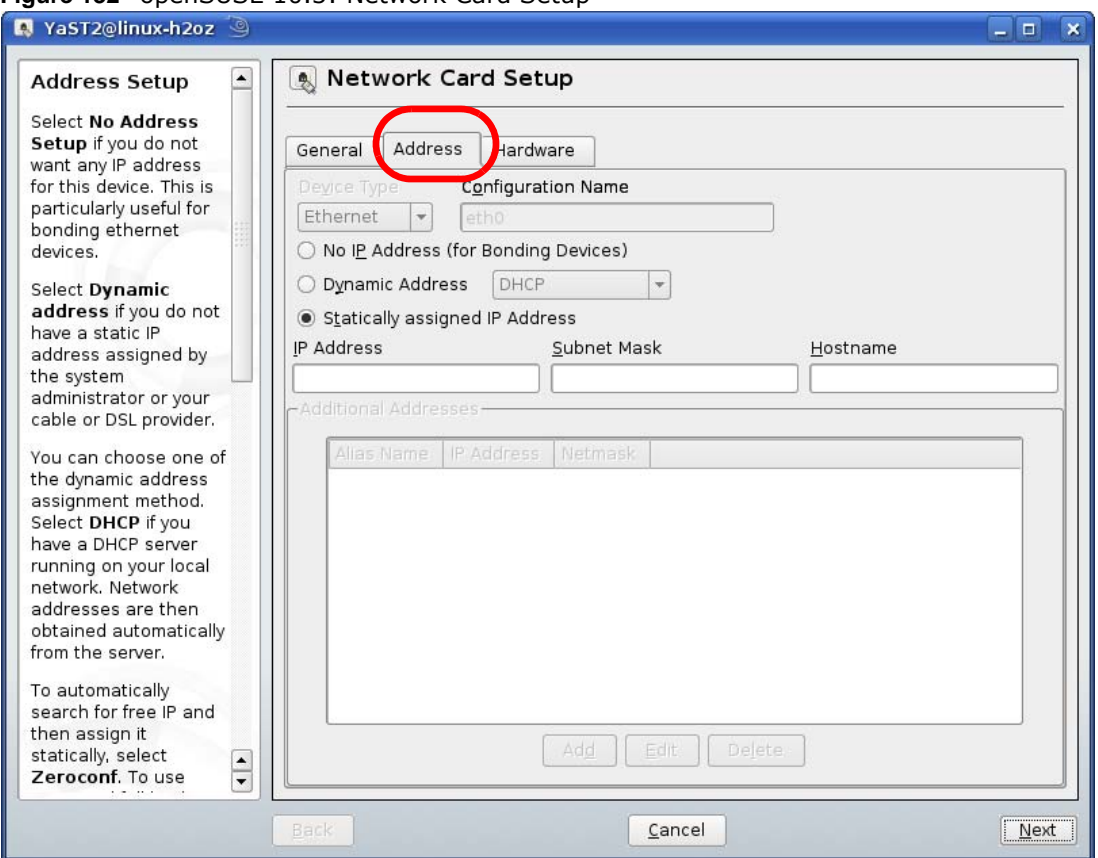

#### **Figure 132** openSUSE 10.3: Network Card Setup

**6** Select **Dynamic Address (DHCP)** if you have a dynamic IP address.

Select **Statically assigned IP Address** if you have a static IP address. Fill in the **IP address**, **Subnet mask**, and **Hostname** fields.

- **7** Click **Next** to save the changes and close the **Network Card Setup** window.
- **8** If you know your DNS server IP address(es), click the **Hostname/DNS** tab in **Network Settings** and then enter the DNS server information in the fields provided.

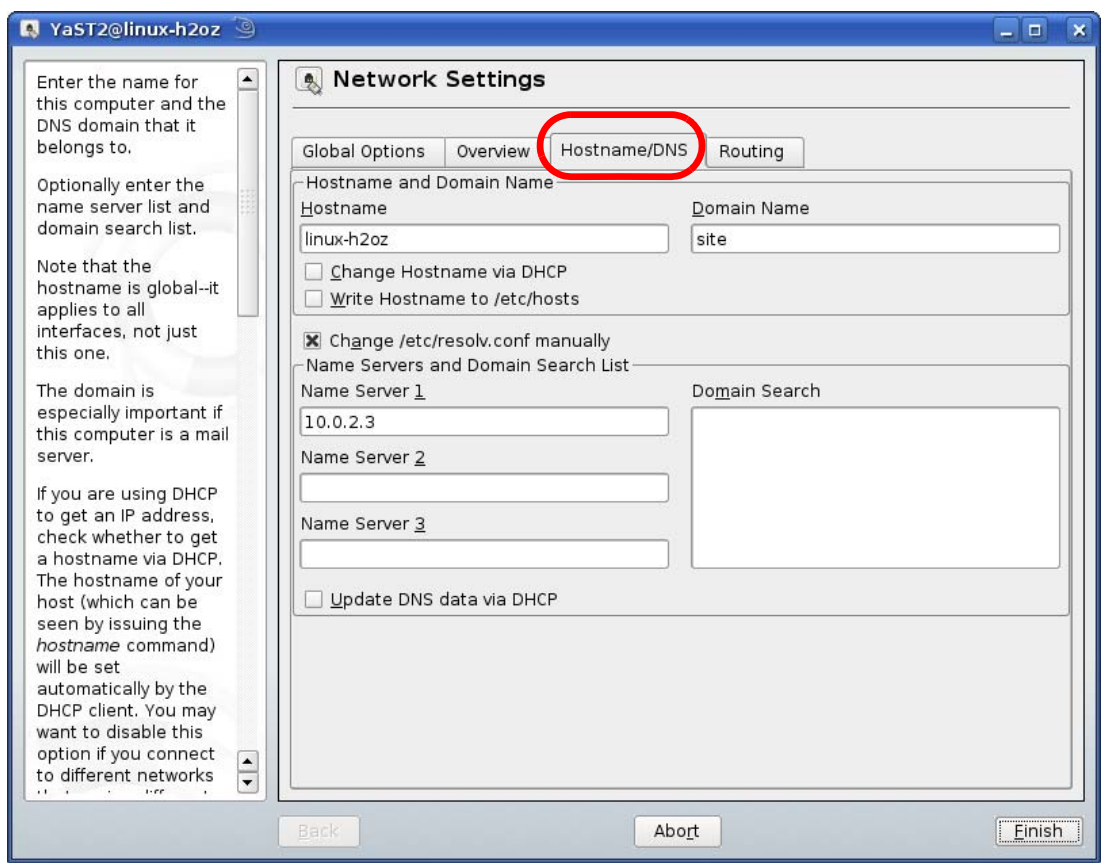

**9** Click **Finish** to save your settings and close the window.

# **Verifying Settings**

Click the **KNetwork Manager** icon on the **Task bar** to check your TCP/IP properties. From the **Options** sub-menu, select **Show Connection Information**.

**Figure 133** openSUSE 10.3: KNetwork Manager

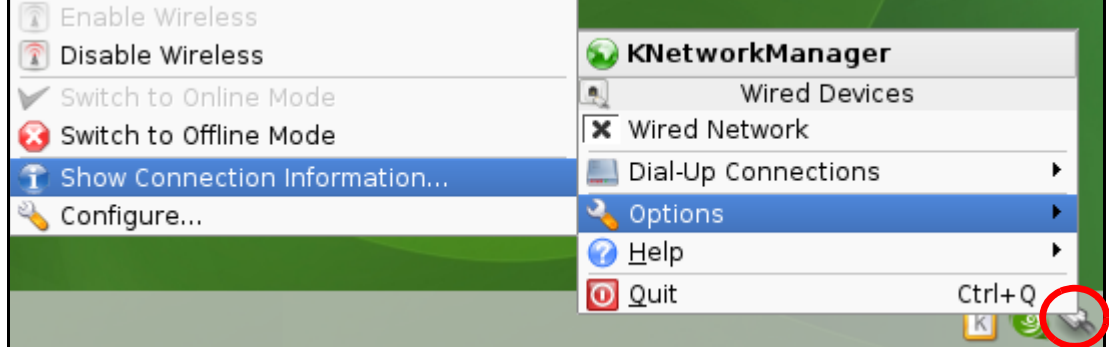

When the **Connection Status - KNetwork Manager** window opens, click the **Statistics tab** to see if your connection is working properly.

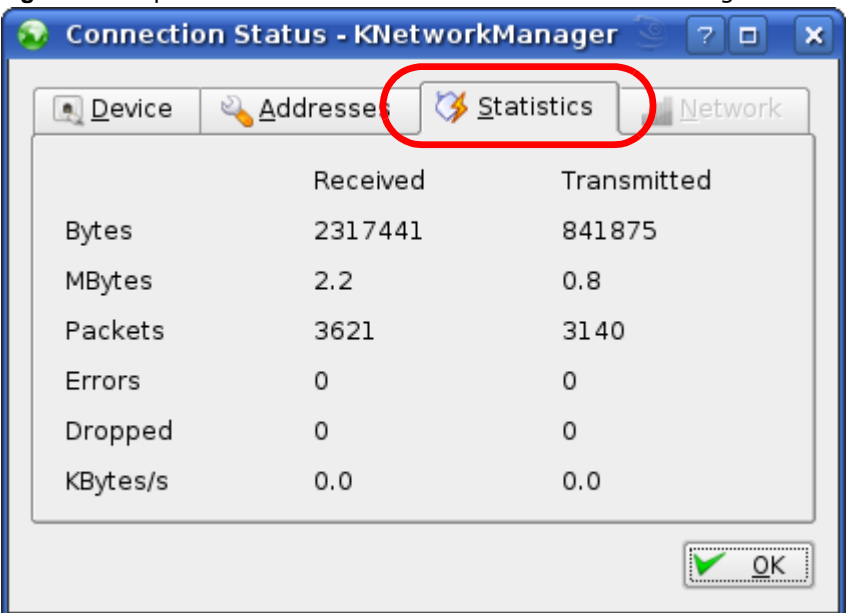

#### **Figure 134** openSUSE: Connection Status - KNetwork Manager

# **Wireless LANs**

# **Wireless LAN Topologies**

This section discusses ad-hoc and infrastructure wireless LAN topologies.

# **Ad-hoc Wireless LAN Configuration**

The simplest WLAN configuration is an independent (Ad-hoc) WLAN that connects a set of computers with wireless adapters (A, B, C). Any time two or more wireless adapters are within range of each other, they can set up an independent network, which is commonly referred to as an ad-hoc network or Independent Basic Service Set (IBSS). The following diagram shows an example of notebook computers using wireless adapters to form an ad-hoc wireless LAN.

**Figure 135** Peer-to-Peer Communication in an Ad-hoc Network

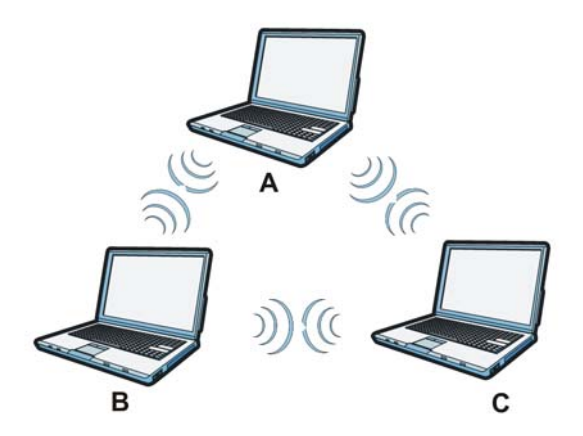

## **BSS**

A Basic Service Set (BSS) exists when all communications between wireless clients or between a wireless client and a wired network client go through one access point (AP).

Intra-BSS traffic is traffic between wireless clients in the BSS. When Intra-BSS is enabled, wireless client **A** and **B** can access the wired network and communicate with each other. When Intra-BSS is disabled, wireless client **A** and **B** can still access the wired network but cannot communicate with each other.

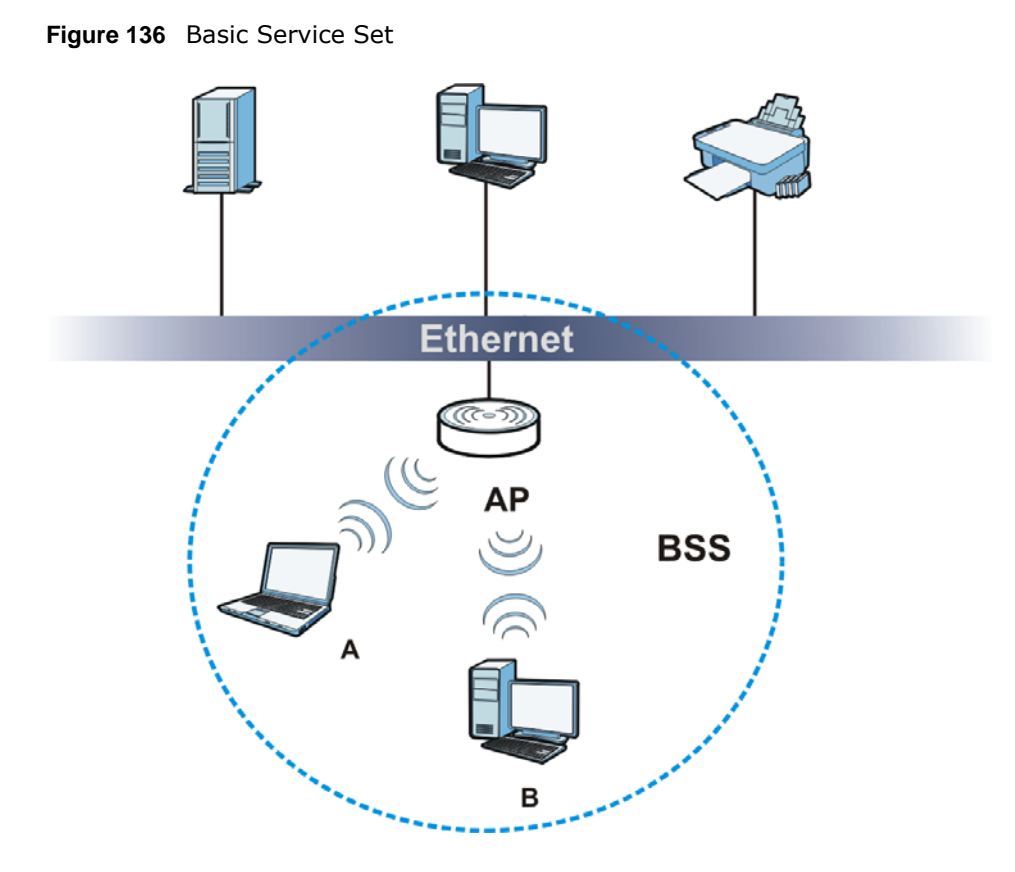

# **ESS**

An Extended Service Set (ESS) consists of a series of overlapping BSSs, each containing an access point, with each access point connected together by a wired network. This wired connection between APs is called a Distribution System (DS).

This type of wireless LAN topology is called an Infrastructure WLAN. The Access Points not only provide communication with the wired network but also mediate wireless network traffic in the immediate neighborhood.

An ESSID (ESS IDentification) uniquely identifies each ESS. All access points and their associated wireless clients within the same ESS must have the same ESSID in order to communicate.

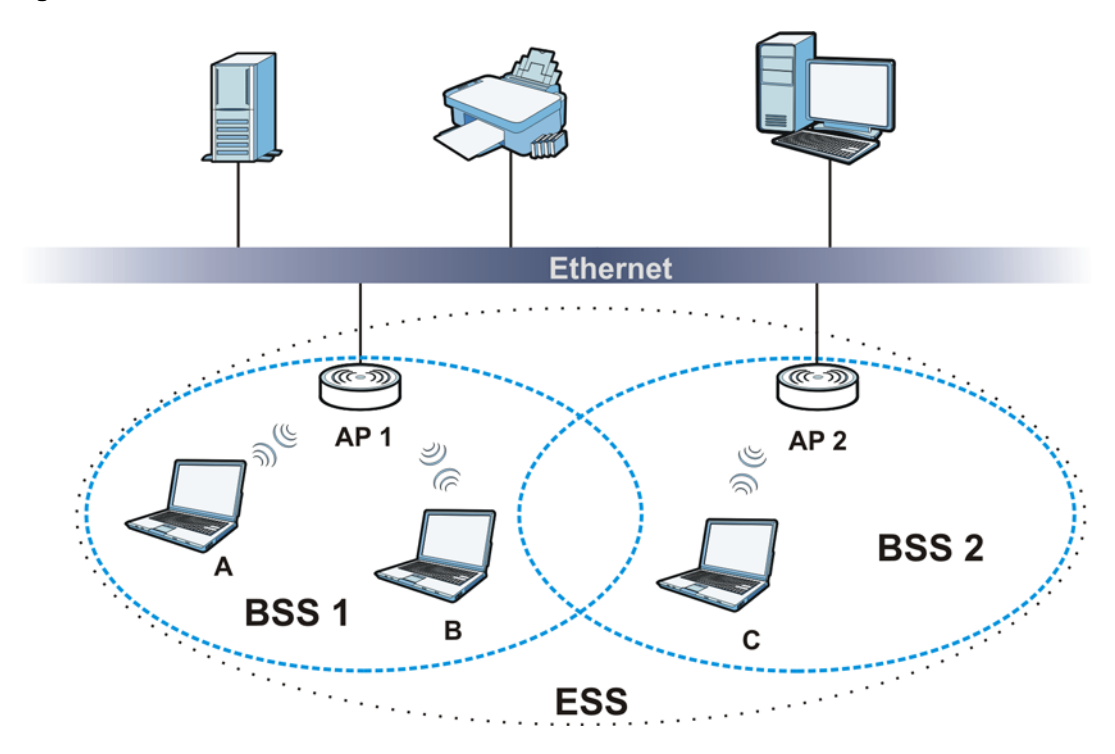

#### **Figure 137** Infrastructure WLAN

## **Channel**

A channel is the radio frequency(ies) used by wireless devices to transmit and receive data. Channels available depend on your geographical area. You may have a choice of channels (for your region) so you should use a channel different from an adjacent AP (access point) to reduce interference. Interference occurs when radio signals from different access points overlap causing interference and degrading performance.

Adjacent channels partially overlap however. To avoid interference due to overlap, your AP should be on a channel at least five channels away from a channel that an adjacent AP is using. For example, if your region has 11 channels and an adjacent AP is using channel 1, then you need to select a channel between 6 or 11.

## **RTS/CTS**

A hidden node occurs when two stations are within range of the same access point, but are not within range of each other. The following figure illustrates a hidden node. Both stations (STA) are within range of the access point (AP) or wireless gateway, but out-of-range of each other, so they cannot "hear" each other, that is they do not know if the channel is currently being used. Therefore, they are considered hidden from each other.

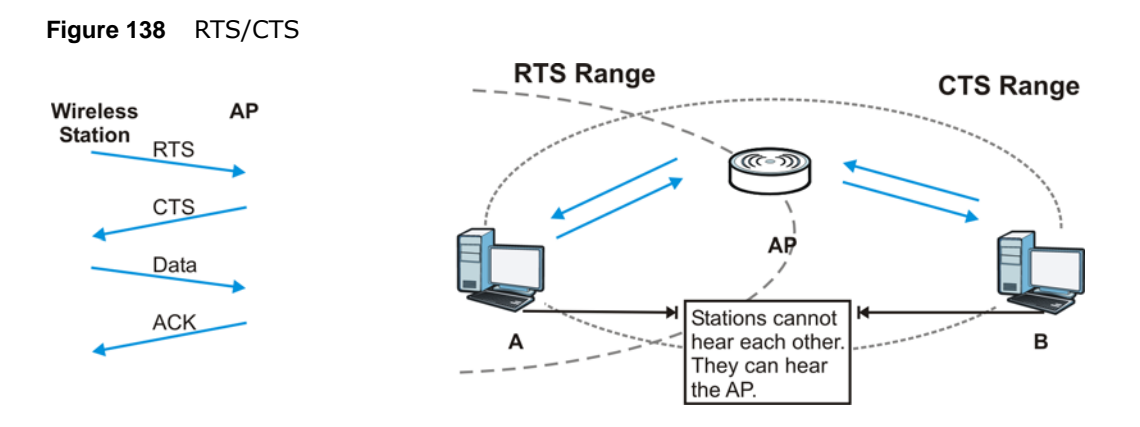

When station **A** sends data to the AP, it might not know that the station **B** is already using the channel. If these two stations send data at the same time, collisions may occur when both sets of data arrive at the AP at the same time, resulting in a loss of messages for both stations.

**RTS/CTS** is designed to prevent collisions due to hidden nodes. An **RTS/CTS** defines the biggest size data frame you can send before an RTS (Request To Send)/CTS (Clear to Send) handshake is invoked.

When a data frame exceeds the **RTS/CTS** value you set, the station that wants to transmit this frame must first send an RTS (Request To Send) message to the AP for permission to send it. The AP then responds with a CTS (Clear to Send) message to all other stations within its range to notify them to defer their transmission. It also reserves and confirms with the requesting station the time frame for the requested transmission.

Stations can send frames smaller than the specified **RTS/CTS** directly to the AP without the RTS (Request To Send)/CTS (Clear to Send) handshake.

You should only configure **RTS/CTS** if the possibility of hidden nodes exists on your network and the "cost" of resending large frames is more than the extra network overhead involved in the RTS (Request To Send)/CTS (Clear to Send) handshake.

If the **RTS/CTS** value is greater than the **Fragmentation Threshold** value (see next), then the RTS (Request To Send)/CTS (Clear to Send) handshake will never occur as data frames will be fragmented before they reach **RTS/CTS** size.

Note: Enabling the RTS Threshold causes redundant network overhead that could negatively affect the throughput performance instead of providing a remedy.

## **Fragmentation Threshold**

A **Fragmentation Threshold** is the maximum data fragment size that can be sent in the wireless network before the AP will fragment the packet into smaller data frames.

A large **Fragmentation Threshold** is recommended for networks not prone to interference while you should set a smaller threshold for busy networks or networks that are prone to interference.

If the **Fragmentation Threshold** value is smaller than the **RTS/CTS** value (see previously) you set then the RTS (Request To Send)/CTS (Clear to Send) handshake will never occur as data frames will be fragmented before they reach **RTS/CTS** size.
## **Preamble Type**

<span id="page-216-0"></span>Preamble is used to signal that data is coming to the receiver. Short and long refer to the length of the synchronization field in a packet.

Short preamble increases performance as less time sending preamble means more time for sending data. All IEEE 802.11 compliant wireless adapters support long preamble, but not all support short preamble.

Use long preamble if you are unsure what preamble mode other wireless devices on the network support, and to provide more reliable communications in busy wireless networks.

Use short preamble if you are sure all wireless devices on the network support it, and to provide more efficient communications.

Use the dynamic setting to automatically use short preamble when all wireless devices on the network support it, otherwise the NBG uses long preamble.

Note: The wireless devices MUST use the same preamble mode in order to communicate.

### **Wireless Security Overview**

<span id="page-216-1"></span>Wireless security is vital to your network to protect wireless communication between wireless clients, access points and the wired network.

Wireless security methods available on the NBG are data encryption, wireless client authentication, restricting access by device MAC address and hiding the NBG identity.

The following figure shows the relative effectiveness of these wireless security methods available on your NBG.

| <b>SECURITY TYPE</b>                             |  |  |  |
|--------------------------------------------------|--|--|--|
| Unique SSID (Default)                            |  |  |  |
| Unique SSID with Hide SSID Enabled               |  |  |  |
| MAC Address Filtering                            |  |  |  |
| <b>WEP Encryption</b>                            |  |  |  |
| IEEE802.1x EAP with RADIUS Server Authentication |  |  |  |
| Wi-Fi Protected Access (WPA)                     |  |  |  |
| WPA <sub>2</sub>                                 |  |  |  |
|                                                  |  |  |  |
|                                                  |  |  |  |
|                                                  |  |  |  |

**Table 82** Wireless Security Levels

Note: You must enable the same wireless security settings on the NBG and on all wireless clients that you want to associate with it.

### **IEEE 802.1x**

In June 2001, the IEEE 802.1x standard was designed to extend the features of IEEE 802.11 to support extended authentication as well as providing additional accounting and control features. It is supported by Windows XP and a number of network devices. Some advantages of IEEE 802.1x are:

- User based identification that allows for roaming.
- Support for RADIUS (Remote Authentication Dial In User Service, RFC 2138, 2139) for centralized user profile and accounting management on a network RADIUS server.
- Support for EAP (Extensible Authentication Protocol, RFC 2486) that allows additional authentication methods to be deployed with no changes to the access point or the wireless clients.

### **RADIUS**

<span id="page-217-0"></span>RADIUS is based on a client-server model that supports authentication, authorization and accounting. The access point is the client and the server is the RADIUS server. The RADIUS server handles the following tasks:

• Authentication

Determines the identity of the users.

• Authorization

Determines the network services available to authenticated users once they are connected to the network.

• Accounting

<span id="page-217-1"></span>Keeps track of the client's network activity.

<span id="page-217-2"></span>RADIUS is a simple package exchange in which your AP acts as a message relay between the wireless client and the network RADIUS server.

### **Types of RADIUS Messages**

The following types of RADIUS messages are exchanged between the access point and the RADIUS server for user authentication:

• Access-Request

Sent by an access point requesting authentication.

• Access-Reject

Sent by a RADIUS server rejecting access.

• Access-Accept

Sent by a RADIUS server allowing access.

• Access-Challenge

Sent by a RADIUS server requesting more information in order to allow access. The access point sends a proper response from the user and then sends another Access-Request message.

The following types of RADIUS messages are exchanged between the access point and the RADIUS server for user accounting:

• Accounting-Request

Sent by the access point requesting accounting.

• Accounting-Response

Sent by the RADIUS server to indicate that it has started or stopped accounting.

<span id="page-218-3"></span>In order to ensure network security, the access point and the RADIUS server use a shared secret key, which is a password, they both know. The key is not sent over the network. In addition to the shared key, password information exchanged is also encrypted to protect the network from unauthorized access.

### **Types of EAP Authentication**

<span id="page-218-2"></span>This section discusses some popular authentication types: EAP-MD5, EAP-TLS, EAP-TTLS, PEAP and LEAP. Your wireless LAN device may not support all authentication types.

EAP (Extensible Authentication Protocol) is an authentication protocol that runs on top of the IEEE 802.1x transport mechanism in order to support multiple types of user authentication. By using EAP to interact with an EAP-compatible RADIUS server, an access point helps a wireless station and a RADIUS server perform authentication.

The type of authentication you use depends on the RADIUS server and an intermediary AP(s) that supports IEEE 802.1x. .

For EAP-TLS authentication type, you must first have a wired connection to the network and obtain the certificate(s) from a certificate authority (CA). A certificate (also called digital IDs) can be used to authenticate users and a CA issues certificates and guarantees the identity of each certificate owner.

## **EAP-MD5 (Message-Digest Algorithm 5)**

MD5 authentication is the simplest one-way authentication method. The authentication server sends a challenge to the wireless client. The wireless client 'proves' that it knows the password by encrypting the password with the challenge and sends back the information. Password is not sent in plain text.

However, MD5 authentication has some weaknesses. Since the authentication server needs to get the plaintext passwords, the passwords must be stored. Thus someone other than the authentication server may access the password file. In addition, it is possible to impersonate an authentication server as MD5 authentication method does not perform mutual authentication. Finally, MD5 authentication method does not support data encryption with dynamic session key. You must configure WEP encryption keys for data encryption.

## **EAP-TLS (Transport Layer Security)**

<span id="page-218-1"></span><span id="page-218-0"></span>With EAP-TLS, digital certifications are needed by both the server and the wireless clients for mutual authentication. The server presents a certificate to the client. After validating the identity of the server, the client sends a different certificate to the server. The exchange of certificates is done in the open before a secured tunnel is created. This makes user identity vulnerable to passive attacks. A digital certificate is an electronic ID card that authenticates the sender's identity. However, to implement EAP-TLS, you need a Certificate Authority (CA) to handle certificates, which imposes a management overhead.

## **EAP-TTLS (Tunneled Transport Layer Service)**

EAP-TTLS is an extension of the EAP-TLS authentication that uses certificates for only the serverside authentications to establish a secure connection. Client authentication is then done by sending username and password through the secure connection, thus client identity is protected. For client authentication, EAP-TTLS supports EAP methods and legacy authentication methods such as PAP, CHAP, MS-CHAP and MS-CHAP v2.

## **PEAP (Protected EAP)**

Like EAP-TTLS, server-side certificate authentication is used to establish a secure connection, then use simple username and password methods through the secured connection to authenticate the clients, thus hiding client identity. However, PEAP only supports EAP methods, such as EAP-MD5, EAP-MSCHAPv2 and EAP-GTC (EAP-Generic Token Card), for client authentication. EAP-GTC is implemented only by Cisco.

## **LEAP**

<span id="page-219-0"></span>LEAP (Lightweight Extensible Authentication Protocol) is a Cisco implementation of IEEE 802.1x.

### **Dynamic WEP Key Exchange**

The AP maps a unique key that is generated with the RADIUS server. This key expires when the wireless connection times out, disconnects or reauthentication times out. A new WEP key is generated each time reauthentication is performed.

If this feature is enabled, it is not necessary to configure a default encryption key in the wireless security configuration screen. You may still configure and store keys, but they will not be used while dynamic WEP is enabled.

### Note: EAP-MD5 cannot be used with Dynamic WEP Key Exchange

For added security, certificate-based authentications (EAP-TLS, EAP-TTLS and PEAP) use dynamic keys for data encryption. They are often deployed in corporate environments, but for public deployment, a simple user name and password pair is more practical. The following table is a comparison of the features of authentication types.

|                              | EAP-MD5 | <b>EAP-TLS</b> | <b>EAP-TTLS</b> | <b>PEAP</b> | <b>LEAP</b> |
|------------------------------|---------|----------------|-----------------|-------------|-------------|
| <b>Mutual Authentication</b> | No      | Yes            | <b>Yes</b>      | Yes         | Yes         |
| Certificate - Client         | No      | Yes            | Optional        | Optional    | No          |
| Certificate - Server         | No      | Yes            | <b>Yes</b>      | Yes         | No          |
| Dynamic Key Exchange         | No      | Yes            | <b>Yes</b>      | Yes         | Yes         |
| Credential Integrity         | None    | Strong         | Strong          | Strong      | Moderate    |
| Deployment Difficulty        | Easy    | Hard           | Moderate        | Moderate    | Moderate    |
| Client Identity Protection   | No      | No             | <b>Yes</b>      | Yes         | No          |

**Table 83** Comparison of EAP Authentication Types

### **WPA and WPA2**

<span id="page-220-10"></span><span id="page-220-8"></span><span id="page-220-7"></span>Wi-Fi Protected Access (WPA) is a subset of the IEEE 802.11i standard. WPA2 (IEEE 802.11i) is a wireless security standard that defines stronger encryption, authentication and key management than WPA.

Key differences between WPA or WPA2 and WEP are improved data encryption and user authentication.

<span id="page-220-12"></span><span id="page-220-11"></span>If both an AP and the wireless clients support WPA2 and you have an external RADIUS server, use WPA2 for stronger data encryption. If you don't have an external RADIUS server, you should use WPA2-PSK (WPA2-Pre-Shared Key) that only requires a single (identical) password entered into each access point, wireless gateway and wireless client. As long as the passwords match, a wireless client will be granted access to a WLAN.

<span id="page-220-13"></span>If the AP or the wireless clients do not support WPA2, just use WPA or WPA-PSK depending on whether you have an external RADIUS server or not.

<span id="page-220-1"></span>Select WEP only when the AP and/or wireless clients do not support WPA or WPA2. WEP is less secure than WPA or WPA2.

### **Encryption**

<span id="page-220-6"></span><span id="page-220-3"></span><span id="page-220-0"></span>WPA improves data encryption by using Temporal Key Integrity Protocol (TKIP), Message Integrity Check (MIC) and IEEE 802.1x. WPA2 also uses TKIP when required for compatibility reasons, but offers stronger encryption than TKIP with Advanced Encryption Standard (AES) in the Counter mode with Cipher block chaining Message authentication code Protocol (CCMP).

<span id="page-220-2"></span>TKIP uses 128-bit keys that are dynamically generated and distributed by the authentication server. AES (Advanced Encryption Standard) is a block cipher that uses a 256-bit mathematical algorithm called Rijndael. They both include a per-packet key mixing function, a Message Integrity Check (MIC) named Michael, an extended initialization vector (IV) with sequencing rules, and a re-keying mechanism.

WPA and WPA2 regularly change and rotate the encryption keys so that the same encryption key is never used twice.

<span id="page-220-4"></span>The RADIUS server distributes a Pairwise Master Key (PMK) key to the AP that then sets up a key hierarchy and management system, using the PMK to dynamically generate unique data encryption keys to encrypt every data packet that is wirelessly communicated between the AP and the wireless clients. This all happens in the background automatically.

The Message Integrity Check (MIC) is designed to prevent an attacker from capturing data packets, altering them and resending them. The MIC provides a strong mathematical function in which the receiver and the transmitter each compute and then compare the MIC. If they do not match, it is assumed that the data has been tampered with and the packet is dropped.

By generating unique data encryption keys for every data packet and by creating an integrity checking mechanism (MIC), with TKIP and AES it is more difficult to decrypt data on a Wi-Fi network than WEP and difficult for an intruder to break into the network.

<span id="page-220-9"></span><span id="page-220-5"></span>The encryption mechanisms used for WPA(2) and WPA(2)-PSK are the same. The only difference between the two is that WPA(2)-PSK uses a simple common password, instead of user-specific credentials. The common-password approach makes WPA(2)-PSK susceptible to brute-force

password-guessing attacks but it's still an improvement over WEP as it employs a consistent, single, alphanumeric password to derive a PMK which is used to generate unique temporal encryption keys. This prevent all wireless devices sharing the same encryption keys. (a weakness of WEP)

## **User Authentication**

<span id="page-221-3"></span>WPA and WPA2 apply IEEE 802.1x and Extensible Authentication Protocol (EAP) to authenticate wireless clients using an external RADIUS database. WPA2 reduces the number of key exchange messages from six to four (CCMP 4-way handshake) and shortens the time required to connect to a network. Other WPA2 authentication features that are different from WPA include key caching and pre-authentication. These two features are optional and may not be supported in all wireless devices.

<span id="page-221-1"></span>Key caching allows a wireless client to store the PMK it derived through a successful authentication with an AP. The wireless client uses the PMK when it tries to connect to the same AP and does not need to go with the authentication process again.

<span id="page-221-2"></span><span id="page-221-0"></span>Pre-authentication enables fast roaming by allowing the wireless client (already connecting to an AP) to perform IEEE 802.1x authentication with another AP before connecting to it.

### **Wireless Client WPA Supplicants**

<span id="page-221-4"></span>A wireless client supplicant is the software that runs on an operating system instructing the wireless client how to use WPA. At the time of writing, the most widely available supplicant is the WPA patch for Windows XP, Funk Software's Odyssey client.

The Windows XP patch is a free download that adds WPA capability to Windows XP's built-in "Zero Configuration" wireless client. However, you must run Windows XP to use it.

## **WPA(2) with RADIUS Application Example**

<span id="page-221-5"></span>To set up WPA(2), you need the IP address of the RADIUS server, its port number (default is 1812), and the RADIUS shared secret. A WPA(2) application example with an external RADIUS server looks as follows. "A" is the RADIUS server. "DS" is the distribution system.

- **1** The AP passes the wireless client's authentication request to the RADIUS server.
- **2** The RADIUS server then checks the user's identification against its database and grants or denies network access accordingly.
- **3** A 256-bit Pairwise Master Key (PMK) is derived from the authentication process by the RADIUS server and the client.
- **4** The RADIUS server distributes the PMK to the AP. The AP then sets up a key hierarchy and management system, using the PMK to dynamically generate unique data encryption keys. The keys are used to encrypt every data packet that is wirelessly communicated between the AP and the wireless clients.

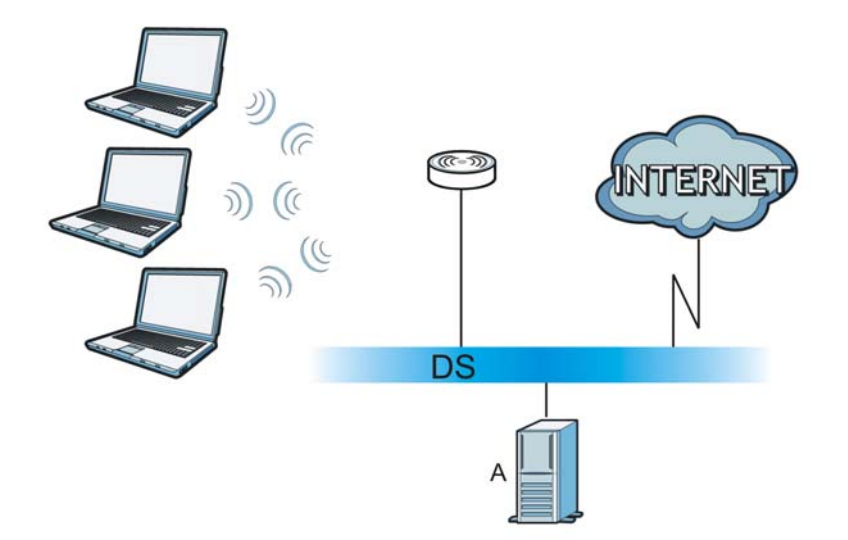

### **Figure 139** WPA(2) with RADIUS Application Example

## **WPA(2)-PSK Application Example**

<span id="page-222-1"></span>A WPA(2)-PSK application looks as follows.

- **1** First enter identical passwords into the AP and all wireless clients. The Pre-Shared Key (PSK) must consist of between 8 and 63 ASCII characters or 64 hexadecimal characters (including spaces and symbols).
- **2** The AP checks each wireless client's password and allows it to join the network only if the password matches.
- <span id="page-222-0"></span>**3** The AP and wireless clients generate a common PMK (Pairwise Master Key). The key itself is not sent over the network, but is derived from the PSK and the SSID.
- **4** The AP and wireless clients use the TKIP or AES encryption process, the PMK and information exchanged in a handshake to create temporal encryption keys. They use these keys to encrypt data exchanged between them.

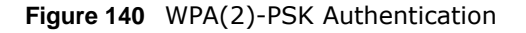

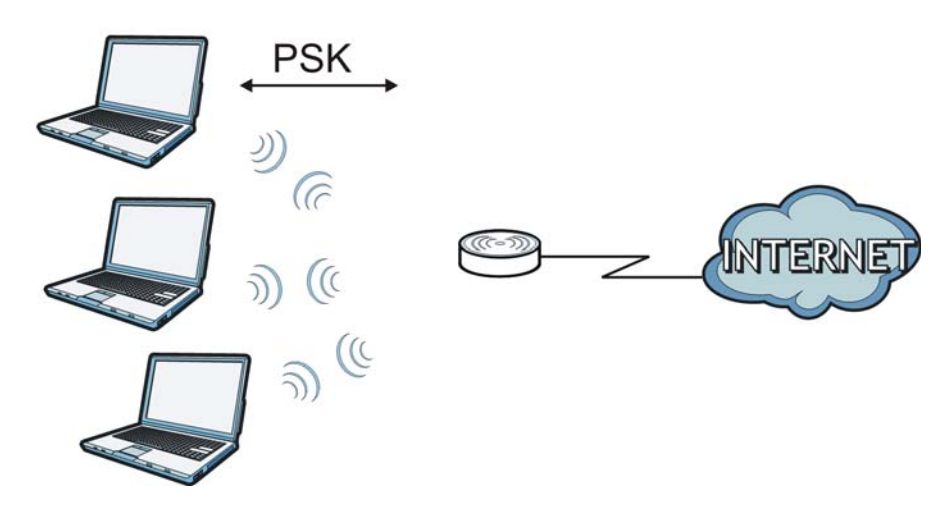

### **Security Parameters Summary**

<span id="page-223-0"></span>Refer to this table to see what other security parameters you should configure for each authentication method or key management protocol type. MAC address filters are not dependent on how you configure these security features.

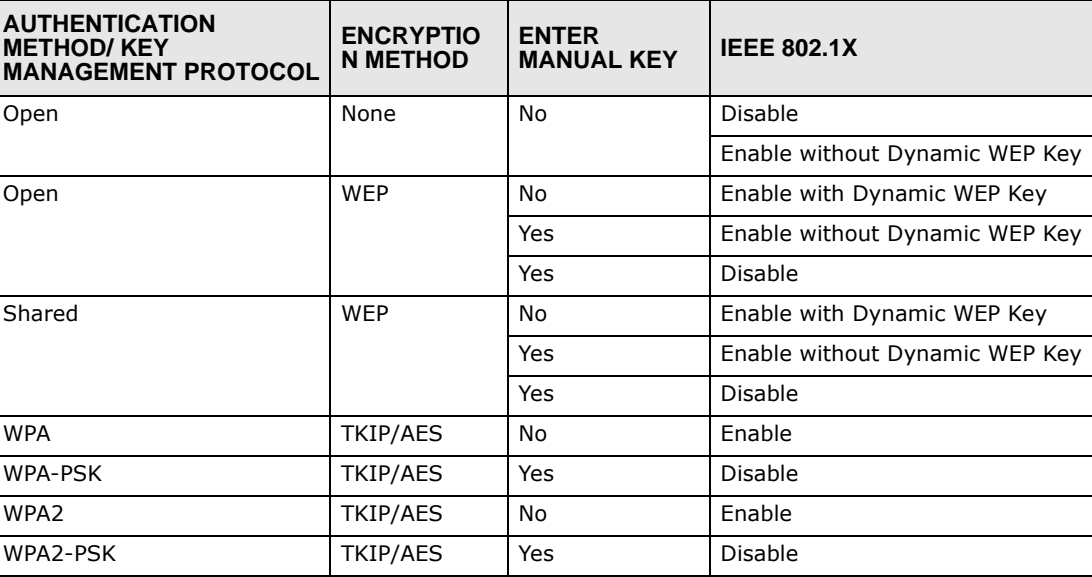

**Table 84** Wireless Security Relational Matrix

## **Antenna Overview**

An antenna couples RF signals onto air. A transmitter within a wireless device sends an RF signal to the antenna, which propagates the signal through the air. The antenna also operates in reverse by capturing RF signals from the air.

Positioning the antennas properly increases the range and coverage area of a wireless LAN.

## **Antenna Characteristics**

### **Frequency**

An antenna in the frequency of 2.4GHz or 5GHz is needed to communicate efficiently in a wireless LAN

### **Radiation Pattern**

A radiation pattern is a diagram that allows you to visualize the shape of the antenna's coverage area.

### **Antenna Gain**

<span id="page-224-1"></span>Antenna gain, measured in dB (decibel), is the increase in coverage within the RF beam width. Higher antenna gain improves the range of the signal for better communications.

For an indoor site, each 1 dB increase in antenna gain results in a range increase of approximately 2.5%. For an unobstructed outdoor site, each 1dB increase in gain results in a range increase of approximately 5%. Actual results may vary depending on the network environment.

Antenna gain is sometimes specified in dBi, which is how much the antenna increases the signal power compared to using an isotropic antenna. An isotropic antenna is a theoretical perfect antenna that sends out radio signals equally well in all directions. dBi represents the true gain that the antenna provides.

### **Types of Antennas for WLAN**

There are two types of antennas used for wireless LAN applications.

- <span id="page-224-2"></span>• Omni-directional antennas send the RF signal out in all directions on a horizontal plane. The coverage area is torus-shaped (like a donut) which makes these antennas ideal for a room environment. With a wide coverage area, it is possible to make circular overlapping coverage areas with multiple access points.
- <span id="page-224-0"></span>• Directional antennas concentrate the RF signal in a beam, like a flashlight does with the light from its bulb. The angle of the beam determines the width of the coverage pattern. Angles typically range from 20 degrees (very directional) to 120 degrees (less directional). Directional antennas are ideal for hallways and outdoor point-to-point applications.

### **Positioning Antennas**

In general, antennas should be mounted as high as practically possible and free of obstructions. In point-to–point application, position both antennas at the same height and in a direct line of sight to each other to attain the best performance.

For omni-directional antennas mounted on a table, desk, and so on, point the antenna up. For omni-directional antennas mounted on a wall or ceiling, point the antenna down. For a single AP application, place omni-directional antennas as close to the center of the coverage area as possible.

For directional antennas, point the antenna in the direction of the desired coverage area.

# **Common Services**

The following table lists some commonly-used services and their associated protocols and port numbers. For a comprehensive list of port numbers, ICMP type/code numbers and services, visit the IANA (Internet Assigned Number Authority) web site.

- **Name**: This is a short, descriptive name for the service. You can use this one or create a different one, if you like.
- **Protocol**: This is the type of IP protocol used by the service. If this is **TCP/UDP**, then the service uses the same port number with TCP and UDP. If this is **USER-DEFINED**, the **Port(s**) is the IP protocol number, not the port number.
- **Port(s)**: This value depends on the **Protocol**. Please refer to RFC 1700 for further information about port numbers.
	- If the **Protocol** is **TCP**, **UDP**, or **TCP/UDP**, this is the IP port number.
	- If the **Protocol** is **USER**, this is the IP protocol number.
- **Description**: This is a brief explanation of the applications that use this service or the situations in which this service is used.

| <b>NAME</b>                  | <b>PROTOCOL</b> | PORT(S) | <b>DESCRIPTION</b>                                                                                                    |  |
|------------------------------|-----------------|---------|----------------------------------------------------------------------------------------------------|--|
| AH<br>(IPSEC_TUNNEL)         | User-Defined    | 51      | The IPSEC AH (Authentication Header)<br>tunneling protocol uses this service.                                                      |  |
| AIM/New-ICO                  | <b>TCP</b>      | 5190    | AOL's Internet Messenger service. It is<br>also used as a listening port by ICQ.                                                   |  |
| <b>AUTH</b>                  | <b>TCP</b>      | 113     | Authentication protocol used by some<br>servers.                                                                                   |  |
| <b>BGP</b>                   | <b>TCP</b>      | 179     | Border Gateway Protocol.                                                                                                    |  |
| <b>BOOTP CLIENT</b>          | <b>UDP</b>      | 68      | DHCP Client.                                                                                                    |  |
| <b>BOOTP SERVER</b>          | <b>UDP</b>      | 67      | <b>DHCP Server.</b>                                                                                                    |  |
| <b>CU-SEEME</b>              | <b>TCP</b>      | 7648    | A popular videoconferencing solution from<br>White Pines Software.                                                                 |  |
|                              | <b>UDP</b>      | 24032   |                                                                                                    |  |
| <b>DNS</b>                   | <b>TCP/UDP</b>  | 53      | Domain Name Server, a service that<br>matches web names (for example<br>www.zyxel.com) to IP numbers.                              |  |
| <b>ESP</b><br>(IPSEC TUNNEL) | User-Defined    | 50      | The IPSEC ESP (Encapsulation Security<br>Protocol) tunneling protocol uses this<br>service.                                        |  |
| <b>FINGER</b>                | <b>TCP</b>      | 79      | Finger is a UNIX or Internet related<br>command that can be used to find out if a<br>user is logged on.                            |  |
| <b>FTP</b>                   | <b>TCP</b>      | 20      | File Transfer Program, a program to enable<br>fast transfer of files, including large files<br>that may not be possible by e-mail. |  |
|                              | <b>TCP</b>      | 21      |                                                                                                    |  |
| H.323                        | <b>TCP</b>      | 1720    | NetMeeting uses this protocol.                                                                                                    |  |

**Table 85** Commonly Used Services

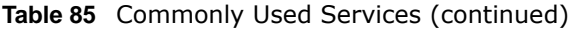

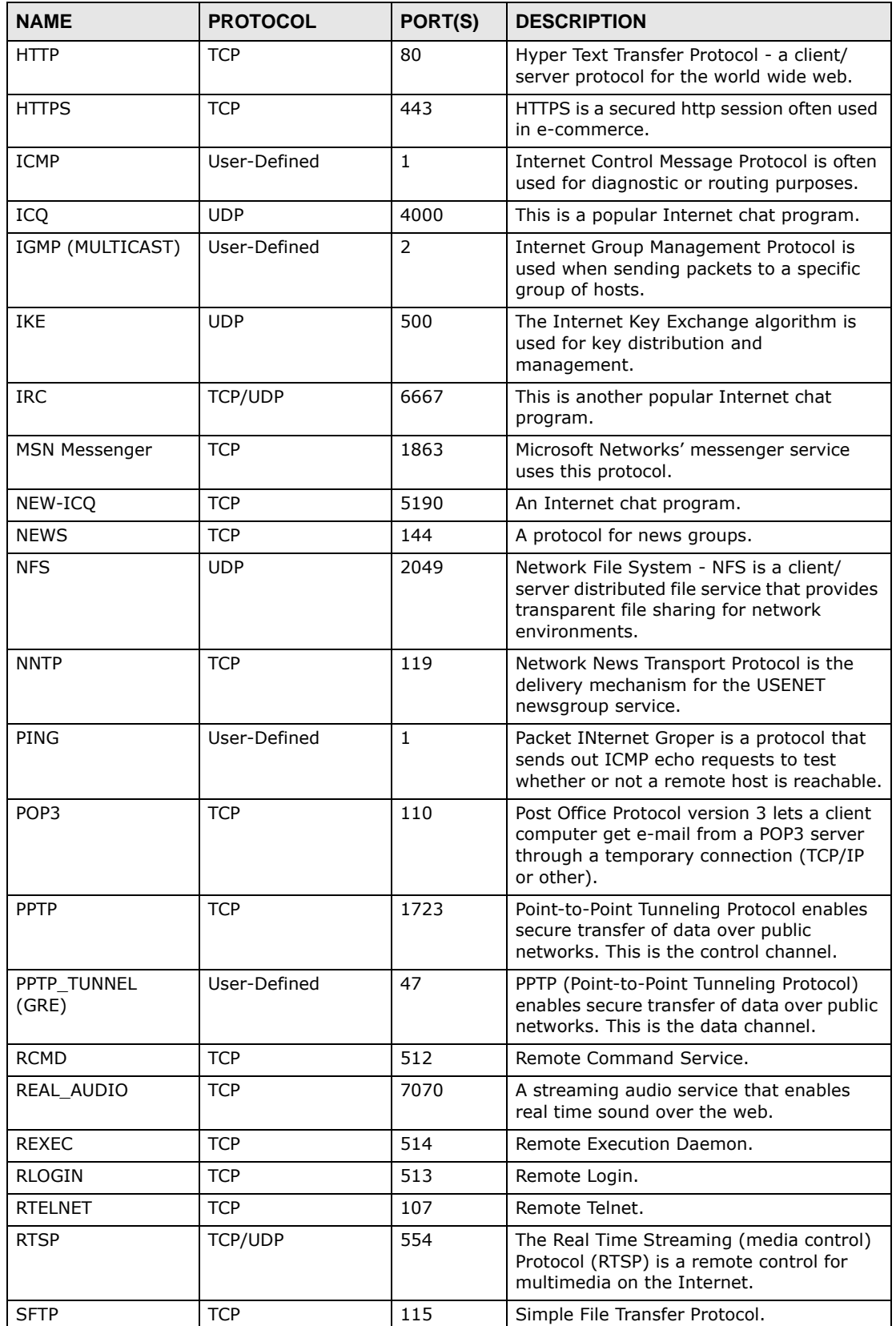

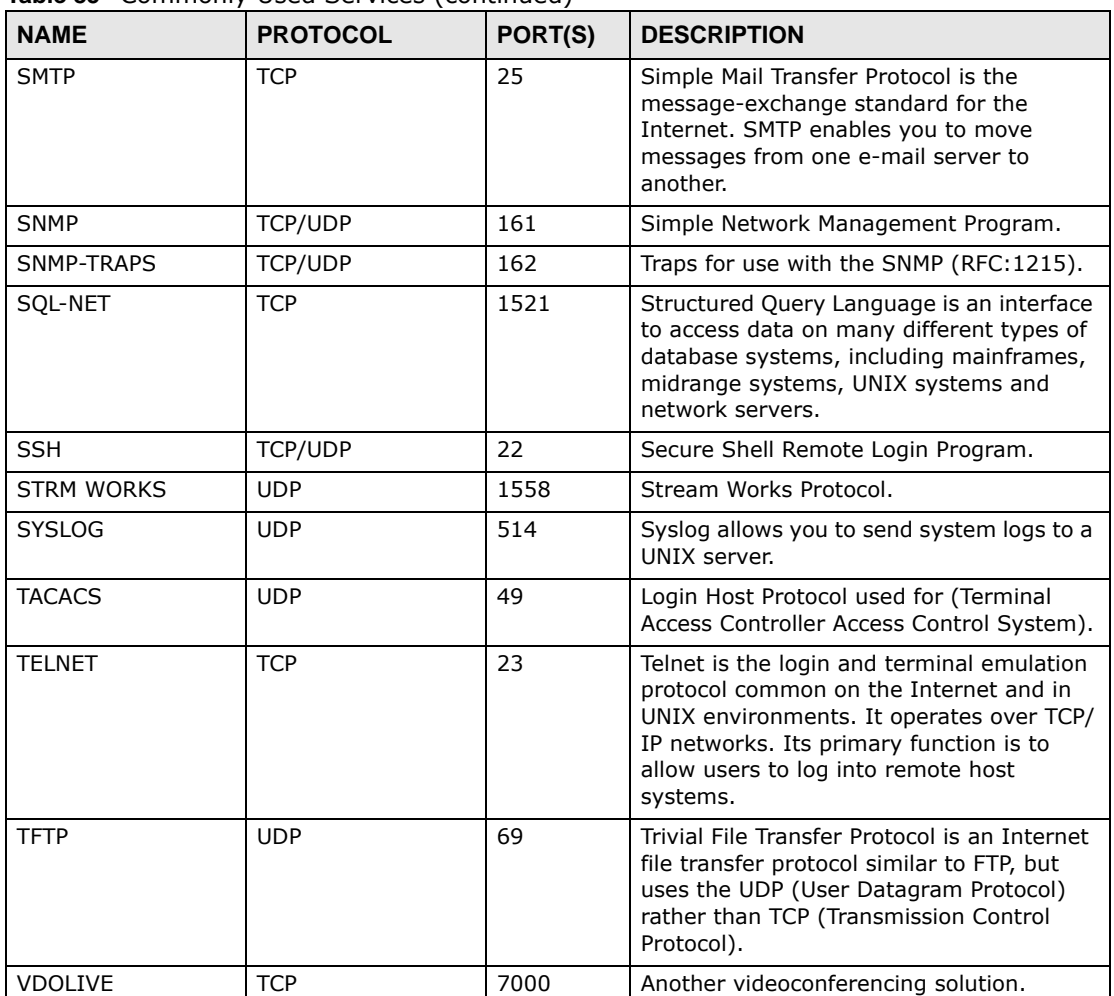

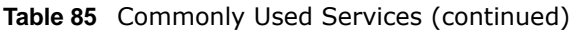

# **Index**

## **A**

ActiveX **[130](#page-129-0)** Address Assignment **[96](#page-95-0)** Advanced Encryption Standard [See AES.](#page-220-0) AES **[221](#page-220-0)** alternative subnet mask notation **[169](#page-168-0)** antenna directional **[225](#page-224-0)** gain **[225](#page-224-1)** omni-directional **[225](#page-224-2)** AP **[15](#page-14-0)** AP (access point) **[215](#page-214-0)** AP Mode menu **[66](#page-65-0)** status screen **[64](#page-63-0)** AP+Bridge **[15](#page-14-0)** Auto-bridge **[104](#page-103-0)**

## **B**

Bandwidth management overview **[133](#page-132-0)** priority **[135](#page-134-0)** services **[139](#page-138-0)** Basic Service Set, See BSS **[213](#page-212-0)** BitTorrent **[139](#page-138-1)** Bridge/Repeater **[15](#page-14-0)** bridged APs, security **[82](#page-81-0)** BSS **[213](#page-212-0)**

# **C**

CA **[219](#page-218-0)** Certificate Authority [See CA.](#page-218-1)

certifications viewing **[183](#page-182-0)** Channel **[57](#page-56-0)**, **[66](#page-65-1)** channel **[80](#page-79-0)**, **[215](#page-214-1)** interference **[215](#page-214-2)** Configuration restore **[156](#page-155-0)** content filtering **[129](#page-128-0)** by keyword (in URL) **[129](#page-128-1)** by web feature **[129](#page-128-2)** Cookies **[131](#page-130-0)** copyright **[177](#page-176-0)** CPU usage **[57](#page-56-1)**, **[66](#page-65-2)** CTS (Clear to Send) **[216](#page-215-0)**

## **D**

Daylight saving **[154](#page-153-0)** DDNS **[119](#page-118-0)** [see also Dynamic DNS](#page-118-0) service providers **[119](#page-118-1)** DHCP **[39](#page-38-0)**, **[109](#page-108-0)** [DHCP server](#page-38-0) [see also Dynamic Host Configuration Protocol](#page-38-0) DHCP server **[106](#page-105-0)**, **[109](#page-108-0)** DHCP table **[39](#page-38-1)** [DHCP client information](#page-38-1) [DHCP status](#page-38-1) disclaimer **[177](#page-176-1)** DNS **[111](#page-110-0)** DNS Server **[96](#page-95-0)** DNS server **[111](#page-110-1)** documentation related **[2](#page-1-0)** Domain Name System **[111](#page-110-2)** [Domain Name System. See DNS.](#page-95-1) duplex setting **[58](#page-57-0)**, **[66](#page-65-3)** Dynamic DNS **[119](#page-118-2)** Dynamic Host Configuration Protocol **[109](#page-108-0)**

dynamic WEP key exchange **[220](#page-219-0)** DynDNS **[119](#page-118-1)** DynDNS see also DDNS **[119](#page-118-1)**

## **E**

EAP Authentication **[219](#page-218-2)** encryption **[81](#page-80-0)**, **[221](#page-220-1)** key **[81](#page-80-1)** WPA compatible **[81](#page-80-2)** ESS **[214](#page-213-0)** ESSID **[165](#page-164-0)** Extended Service Set, See ESS **[214](#page-213-1)**

## **F**

FCC interference statement **[177](#page-176-2)** File Transfer Program **[139](#page-138-2)** Firewall ICMP packets **[127](#page-126-0)** Firmware upload **[154](#page-153-1)** [file extension](#page-153-1) [using HTTP](#page-153-1) firmware version **[57](#page-56-2)**, **[65](#page-64-0)** fragmentation threshold **[216](#page-215-1)** FTP. see also File Transfer Program **[139](#page-138-3)**

## **G**

General wireless LAN screen **[82](#page-81-1)**, **[83](#page-82-0)** Guide Quick Start **[2](#page-1-1)**

## **H**

hidden node **[215](#page-214-3)** HTTP **[139](#page-138-4)** Hyper Text Transfer Protocol **[139](#page-138-5)**

## **I**

IANA **[174](#page-173-0)** IBSS **[213](#page-212-1)** IGMP **[97](#page-96-0)** [see also Internet Group Multicast Protocol](#page-96-0) [version](#page-96-0) IGMP version **[97](#page-96-0)** Independent Basic Service Set See IBSS **[213](#page-212-1)** initialization vector (IV) **[221](#page-220-2)** Internet Assigned Numbers Authority See IANA **[174](#page-173-0)** Internet Group Multicast Protocol **[97](#page-96-0)** IP Address **[107](#page-106-0)**, **[114](#page-113-0)**, **[115](#page-114-0)** IP alias **[106](#page-105-1)** IP Pool **[109](#page-108-1)**

## **J**

Java **[130](#page-129-1)**

# **L**

LAN **[105](#page-104-0)** IP pool setup **[106](#page-105-2)** LAN overview **[105](#page-104-0)** LAN setup **[105](#page-104-1)** LAN TCP/IP **[106](#page-105-3)** Language **[157](#page-156-0)** Link type **[58](#page-57-1)**, **[66](#page-65-4)** Local Area Network **[105](#page-104-0)**

## **M**

MAC **[86](#page-85-0)** MAC address **[80](#page-79-1)**, **[96](#page-95-2)** cloning **[96](#page-95-3)** MAC address filter **[80](#page-79-2)** MAC address filtering **[86](#page-85-0)** MAC filter **[86](#page-85-0)**

managing the device good habits **[16](#page-15-0)** [using the web configurator. See web configurator.](#page-14-1) [using the wireless switch.](#page-14-2) [using the WPS. See WPS.](#page-14-3) MBSSID **[15](#page-14-0)** Media access control **[86](#page-85-0)** Memory usage **[57](#page-56-3)**, **[66](#page-65-5)** Message Integrity Check (MIC) **[221](#page-220-3)** mode **[15](#page-14-0)** Multicast **[97](#page-96-1)** IGMP **[97](#page-96-0)**

## **N**

NAT **[113](#page-112-0)**, **[114](#page-113-1)**, **[174](#page-173-1)** how it works **[113](#page-112-1)** overview **[113](#page-112-0)** [see also Network Address Translation](#page-112-0) NAT Traversal **[143](#page-142-0)** Navigation Panel **[58](#page-57-2)**, **[66](#page-65-6)** navigation panel **[58](#page-57-3)**, **[66](#page-65-7)** Network Address Translation **[113](#page-112-0)**, **[114](#page-113-1)**

## **O**

operating mode **[15](#page-14-0)** other documentation **[2](#page-1-0)**

## **P**

P2P **[139](#page-138-6)** Pairwise Master Key (PMK) **[221](#page-220-4)**, **[223](#page-222-0)** peer-to-peer **[139](#page-138-7)** Point-to-Point Protocol over Ethernet **[99](#page-98-0)** Point-to-Point Tunneling Protocol **[101](#page-100-0)** Pool Size **[110](#page-109-0)** Port forwarding **[115](#page-114-1)** default server **[114](#page-113-2)** local server **[115](#page-114-1)** port speed **[58](#page-57-4)**, **[66](#page-65-8)**

PPPoE **[99](#page-98-0)** [dial-up connection](#page-98-0) PPTP **[101](#page-100-0)** preamble mode **[217](#page-216-0)** product registration **[183](#page-182-1)** PSK **[221](#page-220-5)**

## **Q**

Quality of Service (QoS) **[89](#page-88-0)** Quick Start Guide **[2](#page-1-1)**

## **R**

RADIUS **[218](#page-217-0)** message types **[218](#page-217-1)** messages **[218](#page-217-2)** shared secret key **[219](#page-218-3)** registration product **[183](#page-182-1)** related documentation **[2](#page-1-0)** Remote management and NAT **[140](#page-139-0)** limitations **[140](#page-139-1)** system timeout **[141](#page-140-0)** Reset button **[35](#page-34-0)** Reset the device **[35](#page-34-0)** Restore configuration **[156](#page-155-0)** Roaming **[87](#page-86-0)** RTS (Request To Send) **[216](#page-215-2)** threshold **[215](#page-214-4)**, **[216](#page-215-3)** RTS/CTS Threshold **[80](#page-79-3)**, **[87](#page-86-1)**, **[88](#page-87-0)**

## **S**

Scheduling **[91](#page-90-0)** Service and port numbers **[128](#page-127-0)**, **[138](#page-137-0)** Service Set **[52](#page-51-0)**, **[82](#page-81-2)** Service Set IDentification **[52](#page-51-1)**, **[82](#page-81-3)** [Service Set IDentity. See SSID.](#page-79-4) Session Initiated Protocol **[139](#page-138-8)**

SIP **[139](#page-138-8)** SSID **[52](#page-51-1)**, **[57](#page-56-4)**, **[66](#page-65-9)**, **[80](#page-79-4)**, **[82](#page-81-3)** Static DHCP **[110](#page-109-1)** Static Route **[121](#page-120-0)** Status **[55](#page-54-0)** subnet **[167](#page-166-0)** Subnet Mask **[107](#page-106-1)** subnet mask **[168](#page-167-0)** subnetting **[170](#page-169-0)** Summary DHCP table **[39](#page-38-0)** Packet statistics **[40](#page-39-0)** Wireless station status **[41](#page-40-0)** System General Setup **[151](#page-150-0)** System restart **[157](#page-156-1)**

## **T**

TCP/IP configuration **[109](#page-108-0)** Temporal Key Integrity Protocol (TKIP) **[221](#page-220-6)** Time setting **[153](#page-152-0)** trademarks **[177](#page-176-3)** trigger port **[116](#page-115-0)** Trigger port forwarding **[116](#page-115-0)** example **[117](#page-116-0)** process **[117](#page-116-0)**

## **U**

Universal Plug and Play **[143](#page-142-1)** Application **[143](#page-142-2)** Security issues **[144](#page-143-0)** UPnP **[143](#page-142-3)** URL Keyword Blocking **[131](#page-130-1)** User Name **[120](#page-119-0)**

## **V**

VoIP **[139](#page-138-9)** VPN **[101](#page-100-1)**

### **W**

WAN (Wide Area Network) **[95](#page-94-0)** WAN advanced **[104](#page-103-1)** WAN MAC address **[96](#page-95-2)** warranty **[183](#page-182-2)** note **[183](#page-182-3)** Web Configurator how to access **[31](#page-30-0)** Overview **[31](#page-30-1)** web configurator **[15](#page-14-1)** Web Proxy **[131](#page-130-2)** WEP Encryption **[85](#page-84-0)**, **[86](#page-85-1)** WEP encryption **[84](#page-83-0)** WEP key **[84](#page-83-1)** Wi-Fi Protected Access **[221](#page-220-7)** Wireless association list **[41](#page-40-0)** wireless channel **[165](#page-164-0)** wireless client WPA supplicants **[222](#page-221-0)** wireless LAN **[165](#page-164-0)** wireless LAN scheduling **[91](#page-90-0)** Wireless network basic guidelines **[79](#page-78-0)** channel **[80](#page-79-0)** encryption **[81](#page-80-0)** example **[79](#page-78-1)** MAC address filter **[80](#page-79-2)** overview **[79](#page-78-2)** security **[80](#page-79-5)** SSID **[80](#page-79-4)** Wireless security **[80](#page-79-5)** overview **[80](#page-79-6)** type **[80](#page-79-6)** wireless security **[165](#page-164-0)**, **[217](#page-216-1)** wireless switch **[15](#page-14-2)** Wireless tutorial **[69](#page-68-0)** WPS **[69](#page-68-1)** Wizard setup **[21](#page-20-0)** WLAN interference **[215](#page-214-5)** security parameters **[224](#page-223-0)** WLAN 2.4G **[41](#page-40-1)** WLAN 5G **[41](#page-40-2)** World Wide Web **[139](#page-138-10)** WPA **[221](#page-220-8)**

key caching **[222](#page-221-1)** pre-authentication **[222](#page-221-2)** user authentication **[222](#page-221-3)** vs WPA-PSK **[221](#page-220-9)** wireless client supplicant **[222](#page-221-4)** with RADIUS application example **[222](#page-221-5)** WPA compatible **[81](#page-80-2)** WPA2 **[221](#page-220-10)** user authentication **[222](#page-221-3)** vs WPA2-PSK **[221](#page-220-9)** wireless client supplicant **[222](#page-221-4)** with RADIUS application example **[222](#page-221-5)** WPA2-Pre-Shared Key **[221](#page-220-11)** WPA2-PSK **[221](#page-220-12)** application example **[223](#page-222-1)** WPA-PSK **[221](#page-220-13)** application example **[223](#page-222-1)** WPS **[15](#page-14-3)** WWW **[139](#page-138-11)**

# **X**

Xbox Live **[139](#page-138-12)**